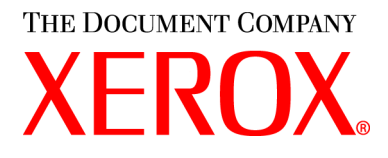

### **Руководство пользователя CopyCentre C20, WorkCentre M20 и WorkCentre M20i 604P17907**

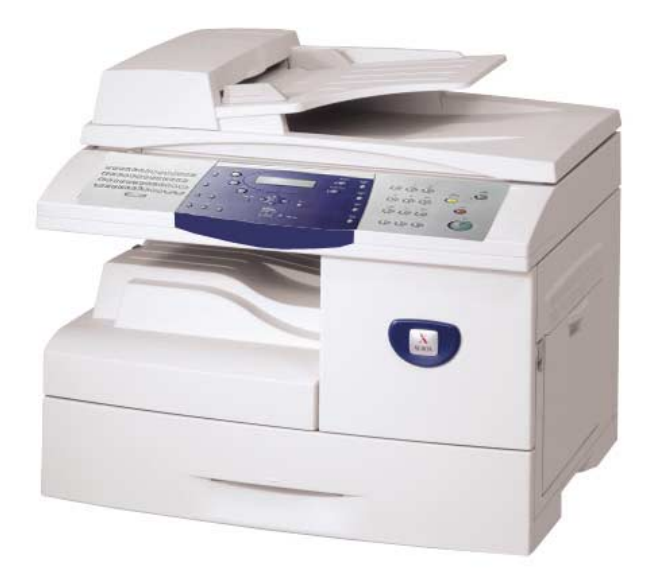

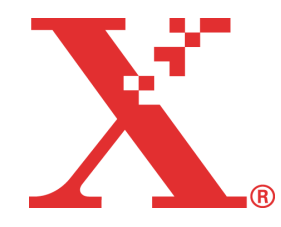

Подготовлено и переведено:

The Document Company Xerox GKLS European Operations Bessemer Road Welwyn Garden City **Hertfordshire** AL7 1HE ENGLAND

©2004 Xerox Corporation. Все права защищены.

Защита авторских прав распространяется на все формы и виды материалов и информации, которые подлежат таковой защите в соответствии с действующими правовыми и законодательными нормами, включая, без какихлибо ограничений, материалы, являющиеся продуктами программного обеспечения и отображаемые на экране, например, пиктограммы, экранные страницы, графические изображения и т.п.

Xerox<sup>®</sup>, The Document Company®, логотип X<sup>®</sup>, а также все упоминаемые в данном документе названия и номера изделий Xerox являются торговыми марками Xerox Corporation. Настоящим признаются названия и торговые марки других компаний.

Изменения, технические неточности и типографские ошибки будут исправлены в последующих изданиях.

# Содержание

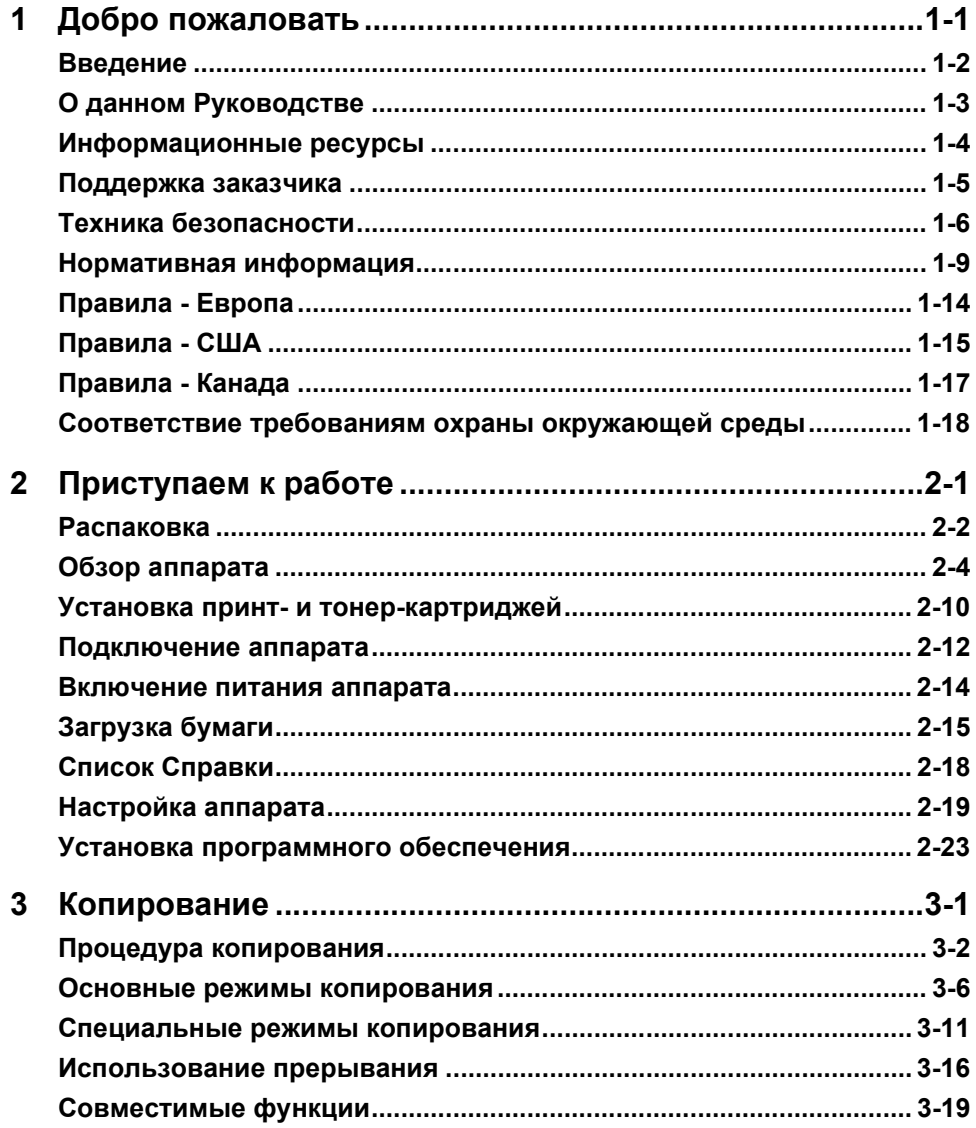

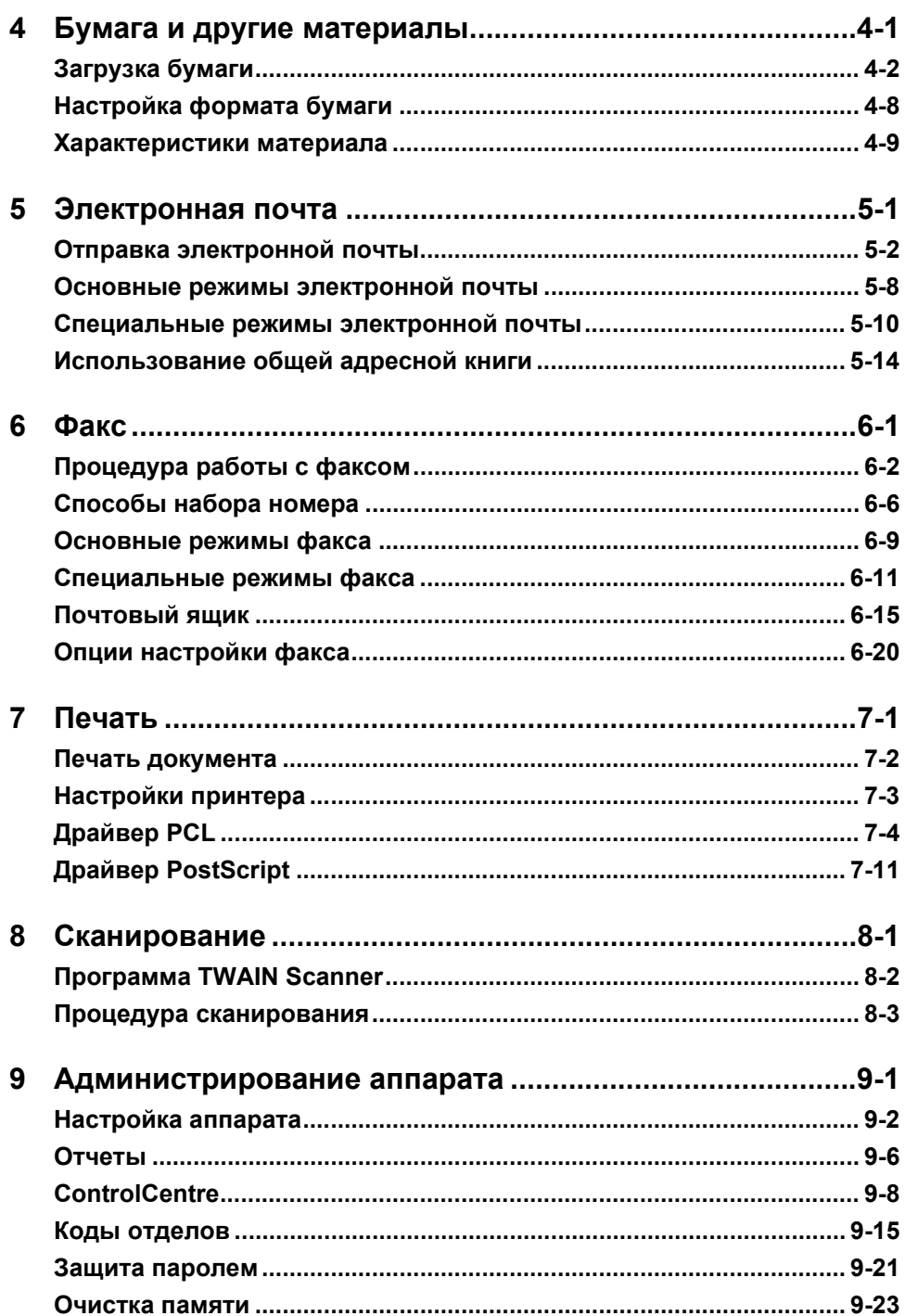

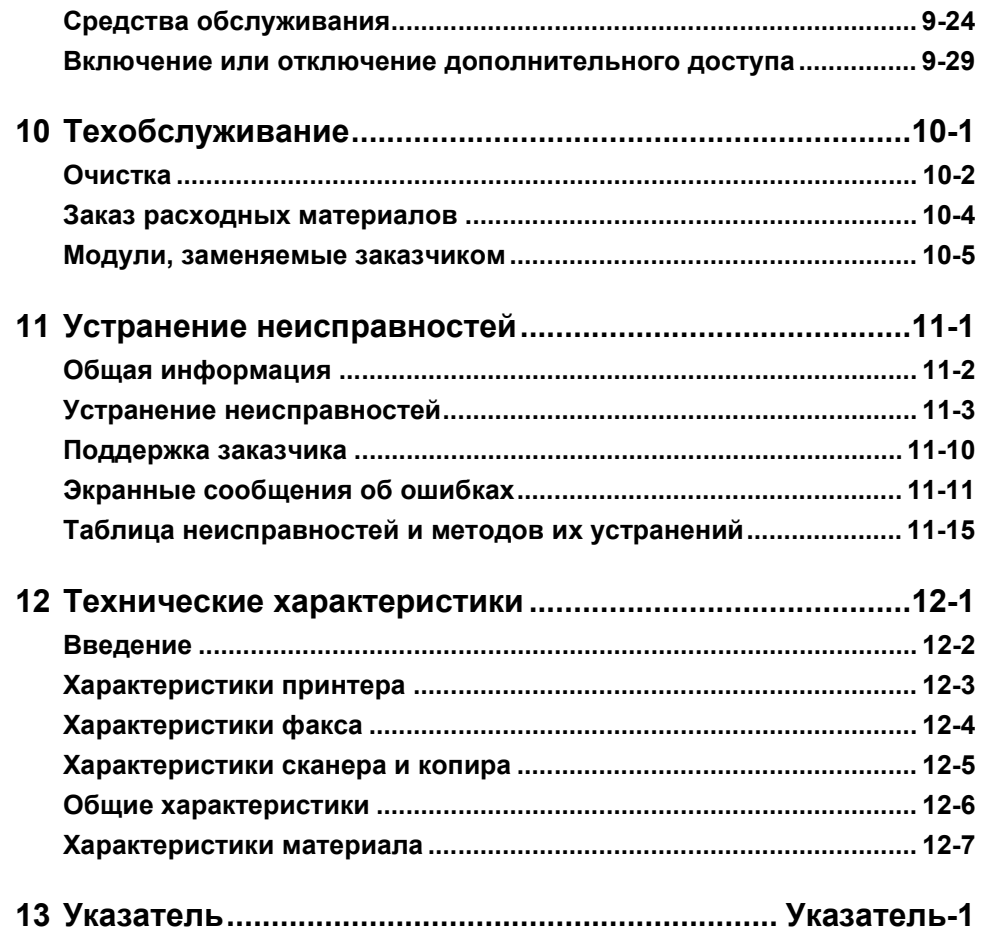

# <span id="page-6-0"></span>**Добро пожаловать**

Благодарим вас за выбор *Xerox CopyCentre C20, WorkCentre M20 или WorkCentre M20i*. Эти аппараты просты в эксплуатации, но для использования их возможностей в полном объеме найдите немного времени и прочитайте *Руководство пользователя*.

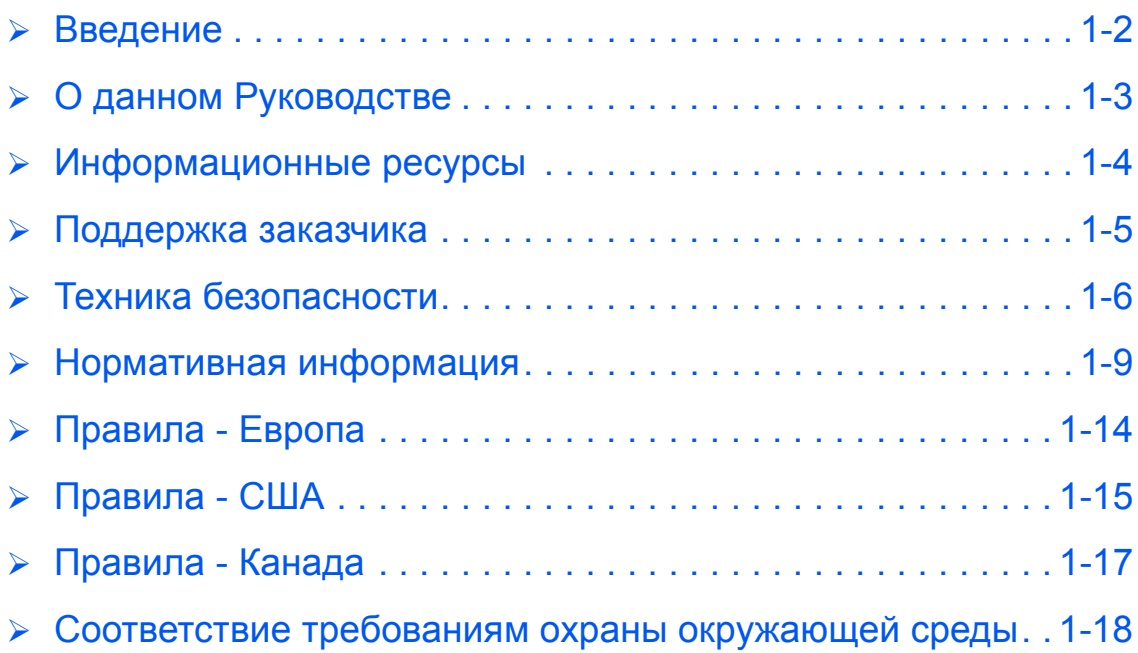

### <span id="page-7-0"></span>**Введение**

*Xerox CopyCentre C20, WorkCentre M20 или WorkCentre M20i* - это семейство цифровых аппаратов, которые можно использовать для копирования, печати, сканирования, работы с электронной почтой, а также передачи и приема документов по факсу. Доступные на вашем аппарате функции и режимы работы зависят от его модели:

#### *Xerox CopyCentre C20*

Эта модель - цифровой копировальный аппарат со скоростью копирования 21 страниц в минуту. В стандартном комплекте поставки он содержит *податчик оригиналов*, *лоток для бумаги* и *обходной лоток*, а также обеспечивает *2-стороннее* копирование.

В качестве опций можно приобрести дополнительный *лоток для бумаги*, *интерфейс внешних устройств*, *тумба* и *стойку* .

#### *Xerox WorkCentre M20*

Эта модель обеспечивает цифровое копирование, прямую печать и прямое сканирование. Она копирует и печатает со скоростью 21 страниц в минуту. В комплект поставки также входят *податчик оригиналов*, *лоток для бумаги* и *обходной лоток*, поддерживаются режимы *2-стороннего* копирования и печати.

В качестве опций можно приобрести дополнительный *лоток для бумаги*, *интерфейс внешних устройств*, *тумба* , *стойку* и *комплект сетевой печати*.

#### *Xerox WorkCentre M20i*

Эта модель обеспечивает цифровое копирование, непосредственную печать, а также передачу и прием документов по факсу. Она также обеспечивает сетевую печать и работу с электронной почтой.

Стандартный комплект поставки содержит *податчик оригиналов* и один *лоток для бумаги*, поддерживается также *2-сторонний* режим. В качестве опций можно приобрести дополнительный *лоток для бумаги*, *интерфейс внешних устройств*, *тумба* и *стойку*.

Вместе с функцией электронной почты поставляются документация и программное обеспечение для поддержки сетевой работы и дополнительная память объемом 32 Мб.

**• Инструкции по** *распаковке и подготовке аппарата к работе приведены в Листах по установке, а также в разделе "[Приступаем](#page-24-1) к работе" на стр. [2-1.](#page-24-1)*

### <span id="page-8-0"></span>**О данном Руководстве**

В данном *Руководстве пользователя* некоторые термины взаимозаменяемы:

- ¾ Термин 'бумага' синонимичен термину 'материал'.
- ¾ Термин 'документ' синонимичен термину 'оригинал'.
- ¾ Вместо *Xerox CopyCentre C20, WorkCentre M20 или WorkCentre M20i* может использоваться слово 'аппарат'.

В приведенной ниже таблице описаны другие условные обозначения, используемые в данном Руководстве.

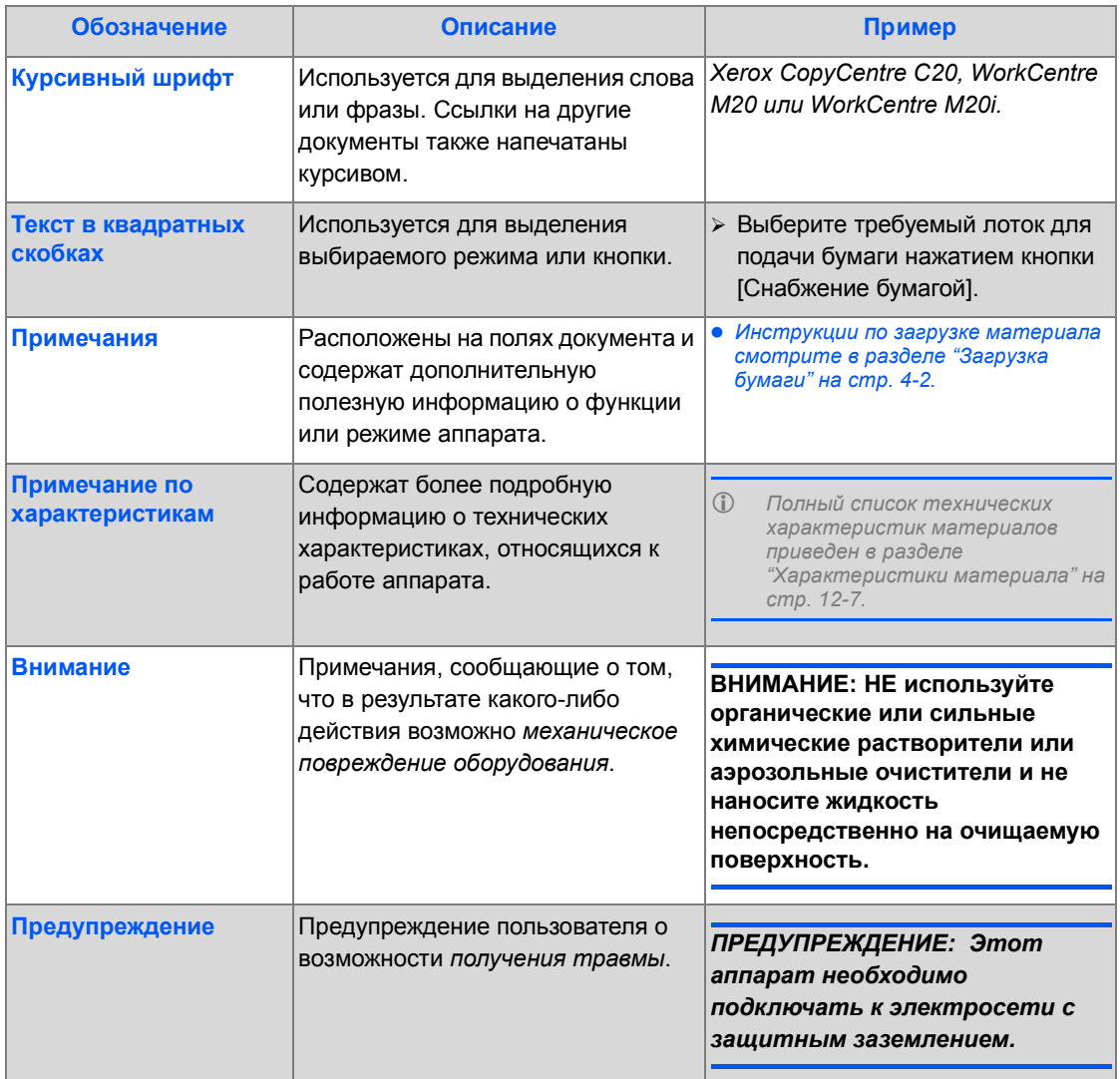

### <span id="page-9-0"></span>**Информационные ресурсы**

Информация по аппаратам представлена в следующих документах:

- Это *Руководство пользователя*
- *Краткое руководство*
- *Листы установки*
- *Руководство системного администратора*
- Сайт Xerox в Интернет *http://www.xerox.com*

### <span id="page-10-0"></span>**Поддержка заказчика**

Если вам нужна помощь во время или после установки аппарата, то пожалуйста, посететите сайт Xerox, где представлены решения и вспомогательные сведения:

#### *http://www.xerox.com*

Если вам потребуется дополнительная помощь, обратитесь к специалистам *сервисной службы Xerox*, в местное Представительство или к авторизованным дилерам Xerox. При обращении укажите серийный номер аппарата. Запишите серийный номер аппарата в этой строке:

 $\#$ 

Чтобы узнать серийный номер аппарата, потяните за защелку и откройте его переднюю дверцу. Серийный номер указан на табличке над *тонер-картриджем*.

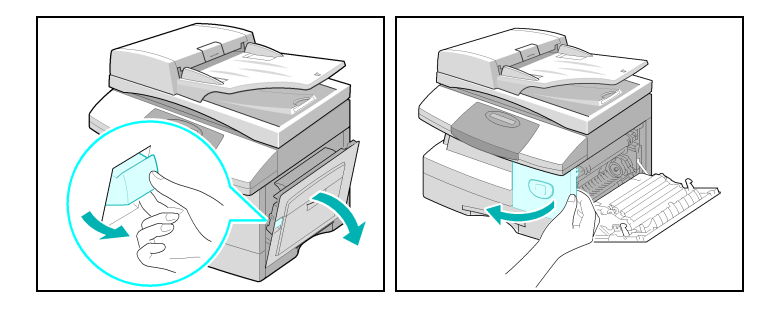

Номер телефона *сервисной службы Xerox* или авторизованного дилера сообщается при установке аппарата. Для удобства и последующего обращения запишите номер телефона ниже:

Номер телефона *сервисной службы Xerox* или авторизованного дилера:

 $\#$ 

*Телефон горячей линии Xerox: 7 095 956-37-12*

*Сервисная служба Xerox в Канаде: 1-800-93-XEROX (1-800-939-3769)*

### <span id="page-11-0"></span>**Техника безопасности**

Ваш аппарат и расходные материалы Xerox разработаны и протестированы с учетом строгого соответствия требованиям техники безопасности. Это включает в себя проверку агентством по технике безопасности и соответствие установленным стандартам защиты окружающей среды. Перед эксплуатацией аппарата, пожалуйста, внимательно прочитайте приведенные ниже инструкции и при необходимости обращайтесь к ним для обеспечения безопасной работы вашего оборудования.

Проверка рабочих характеристик и безопасной работы этого аппарата проводилась только с использованием расходных материалов XEROX.

**Выполняйте** все предупреждения и инструкции, указанные на аппарате или входящие в комплект его поставки.

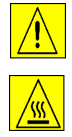

Этот символ ПРЕДУПРЕЖДЕНИЯ говорит о возможности получения травмы.

Этот символ ПРЕДУПРЕЖДЕНИЯ говорит о горячей поверхности.

*ПРЕДУПРЕЖДЕНИЕ: Этот аппарат необходимо подключать к электросети с защитным заземлением.*

**Этот аппарат** имеет кабель питания с 3-контактной вилкой, имеющей контакт защитного заземления. Эта вилка подходит только к заземленной розетке электропитания. Это мера техники безопасности. Если вы не можете вставить вилку кабеля питания в розетку, во избежание поражения электрическим током, попросите электрика заменить розетку. Никогда не используйте переходник для подключения аппарата к розетке электропитания без заземляющего контакта.

**Этот аппарат** следует подключать только к источнику питания, параметры которого указаны на маркировке на аппарате. Если вы точно не знаете параметров своей электросети, обратитесь в местное отделение энергонадзора.

**Не** ставьте ничего на кабель питания. Не располагайте кабель питания в местах, где могут на него наступить или споткнуться.

**Не рекомендуется использовать удлинитель для подключения этого аппарата к электророзетке.** При использовании заземленного надлежащим образом удлинителя пользователи должны проверить строительные характеристики помещения и страховые условия. Убедитесь, что общая потребляемая мощность оборудования, подключенного к удлинителю, не превышает допустимой нагрузки удлинителя. Также проверьте, что общая потребляемая мощность включенного в розетку оборудования не превышает допустимой мощности этой розетки.

**Устройством разъединения** для данного аппарата является кабель питания. Для полного отключения электропитания от аппарата отключите кабель питания от розетки. **Ваш аппарат** оборудован энергосберегающим устройством, снижающим энергопотребление, когда аппарат не используется. Аппарат можно оставлять включенным.

**Отключайте аппарат из розетки** перед его очисткой. Всегда используйте материалы, специально предназначенные для этого аппарата. При использовании других материалов возможно ухудшение работы аппарата и создание опасных ситуаций.

**Не** используйте аэрозольные очистители. Очищайте аппарат правильно, в соответствии с инструкциями данного Руководства пользователя.

**Никогда** не используйте расходные или чистящие материалы в целях, для которых они не предназначены. Храните все расходные и чистящие материалы в недоступном для детей месте.

**Не** эксплуатируйте аппарат вблизи воды, во влажных помещениях или на улице.

**Не** устанавливайте аппарат на неустойчивую тележку, стойку или стол. Аппарат может упасть, причинив травму или получив серьезные повреждения.

**Щели и отверстия** в тумбе и на задней и боковых поверхностях аппарата предназначены для вентиляции. Для обеспечения надежной работы аппарата и защиты его от перегрева эти отверстия нельзя загораживать или закрывать. Никогда не устанавливайте аппарат рядом или над радиатором или другим источником тепла. Этот аппарат нельзя устанавливать в ниши, если не обеспечена необходимая вентиляция.

**Никогда** ничего не просовывайте в отверстия в аппарате. Вы можете дотронуться до точек с опасным напряжением или закоротить элементы, что приведет к воспламенению или удару током.

**Никогда** не наливайте никаких жидкостей на аппарат.

**Никогда** не снимайте крышки или ограждения, если для этого требуется специальный инструмент и если это не предписывает документация для пользователя Xerox.

**Никогда** не имитируйте срабатывание блокировочных выключателей. Доступ оператора к опасным зонам аппарата запрещен. Крышки, ограждения и блокировочные выключатели делают невозможной работу аппарата с открытыми крышками.

**Не** помещайте руки в зону фьюзера, расположенную внутри аппарата у зоны выходного лотка - вы можете получить ожоги.

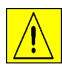

**ВНИМАНИЕ: В случае замены аккумулятором неправильного типа существует опасность взрыва. Утилизация использованных аккумуляторов выполняется согласно действующим правилам.**

**Стандарты обеспечения качества:** Аппарат изготовлен в соответствии с зарегистрированной Системой качества ISO9002.

Для получения дополнительной информации по технике безопасности относительно этого аппарата XEROX или расходных материалов XEROX, обращайтесь в местное Представительство Xerox.

ЕВРОПА +44 (0) 1707 353434 США/КАНАДА 1 800 928 6571

### *Стандарты техники безопасности*

**ЕВРОПА** Это изделие XEROX сертифицировано в следующих Агентствах согласно указанным стандартам обеспечения безопасности.

Агентство: TUV Rheinland

Стандарт: IEC60950 3-ье издание с дополнениями A1, A2, A3, A4 и A11.

- **РОССИЯ** Аппарат сертифицирован в системе сертификации ГОСТ Р ГОССТАНДАРТА России на соответствие требованиям стандартов безопасности ГОСТ Р 50377-92 (МЭК 950-86) и электромагнитной совместимости ГОСТ Р 50033-92, 30428-96 и 50932-96.
- **США/КАНАДА** Это изделие XEROX сертифицировано в следующих Агентствах согласно указанным стандартам обеспечения безопасности.

Агентство: UNDERWRITERS LABORATORIES

Стандарт: UL60950 3-ья редакция. Сертификация основана на взаимном соглашении, которое содержит требования для Канады.

### <span id="page-14-0"></span>**Нормативная информация**

# (  $\epsilon$

Установленная на данном изделии маркировка CE отражает заявление Xerox о соответствии продукта следующим директивам Европейского Союза, принятым в указанные даты:

- **1 января 1995 г.:** Директива Совета ЕЭС 73/23/EEC с поправками согласно Директиве Совета ЕЭС 93/68/ EEC о сближении законов государств-членов ЕЭС в отношении низковольтного оборудования.
- **1 января 1996 г.:** Директива Совета ЕЭС 89/336/EEC о сближении законов государств-членов ЕЭС в отношении электромагнитной совместимости.
- **9 марта 1999 г.:** Директива Совета ЕЭС 99/5/EC в отношении радиоэлектронного и телекоммуникационного оборудования и взаимного признания его соответствия.

Полный текст декларации с определениями соответствующих директив, норм и стандартов можно получить в местном Представительстве Xerox или по адресу:

Environment, Health and Safety Xerox Limited Bessemer Road Welwyn Garden City **Hertfordshire** AL7 1HE **England** 

Телефон: +44 (0) 1707 353434

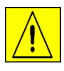

*ПРЕДУПРЕЖДЕНИЕ: Это изделие Класса А. В жилом помещении данный аппарат может быть источником радиопомех, в этом случае пользователь должен принять соответствующие меры по их снижению.*

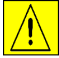

*ПРЕДУПРЕЖДЕНИЕ: Этот аппарат произведен и протестирован в строгом соответствии с требованиями безопасности и электромагнитной совместимости. Любое несанкционированное вмешательство, включая добавление новых функций или подсоединение внешних устройств, может повлиять на данное соответствие. Полный перечень допустимых опций можно получить в местном Представительстве XEROX.*

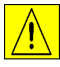

*ПРЕДУПРЕЖДЕНИЕ: Для обеспечения правильной работы данного аппарата вблизи промышленного, научного или медицинского оборудования необходимо устранить внешнее воздействие этого оборудования или принять соответствующие меры по его снижению.*

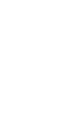

*ПРЕДУПРЕЖДЕНИЕ: В соответствии с Директивой Совета ЕЭС 89/336/EEC, с этим оборудованием необходимо использовать экранированные кабели.*

**FCC Часть 15** Данное оборудование протестировано и соответствует требованиям, предъявляемым к цифровым устройствам Класса А, в соответствии с Частью 15 Правил FCC (Федеральной комиссии связи США). Эти требования призваны обеспечить необходимую защиту от радиопомех при использовании оборудования в производственной среде. Это оборудование генерирует, использует и может быть источником электромагнитного излучения в полосе радиочастот и при неправильной установке или эксплуатации с нарушением данных инструкций может создавать серьезные помехи радиосвязи. Работа данного оборудования в жилой зоне может создавать радиопомехи, устранение которых заказчик должен проводить за свой счет.

**Ссылка CFR 47** Изменения или модификации, внесенные в данное оборудования без санкции XEROX **Часть 15 Раздел** Corporation, могут аннулировать полномочия заказчика эксплуатировать данное **15.21** оборудование.

> В соответствии с Правилами FCC, с этим оборудованием необходимо использовать экранированные кабели.

#### *Техника безопасности при работе с лазером*

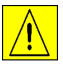

*ПРЕДУПРЕЖДЕНИЕ: Выполнение настроек, регулировок или процедур, специально не указанных в данном Руководстве, может привести к воздействию опасного для здоровья лазерного излучения.* 

Что касается лазерной опасности, это оборудование соответствует стандартам на лазерные устройства, установленными правительственными, национальными и международными агентствами, как лазерное изделие Класса 1. Аппарат не испускает опасного излучения, поскольку луч полностью закрыт кожухами на всех этапах эксплуатации и технического обслуживания пользователем.

#### *Электротехническая безопасность*

Согласно правилам электротехнической безопасности все работающие должны следить за тем, чтобы системы электропитания в их помещениях были установлены, обслуживались и работали надлежащим образом и не являлись источниками опасности. Все электрооборудование, подключенное к этим системам, также должно быть установлено, обслуживалось и работало безопасно.

Все оборудование Xerox разработано в строгом соответствии с требованиями безопасности и прошло различное тестирование, включая испытания на надежность заземления, изоляции и защиты от скачков напряжения. Производственные предприятия Xerox получили сертификат качества ISO 9000 и являются предметом регулярной проверки Британским Институтом стандартов и аналогичных национальных организаций.

Оборудование Xerox, которое правильно и регулярно обслуживалось, не подлежит дополнительным испытаниям уровня безопасности согласно Положениям 1989. Если заказчики желают выполнять полные испытания безопасности, то перед началом испытаний рекомендуется обратиться в Xerox Limited (подробная информация приведена на стр. *[1-13](#page-18-0)*) за советами и справочной информацией.

Однако оборудование XEROX должно обязательно правильно и регулярно обслуживаться.

#### **ВОПРОС: Что такое электротехническая безопасность?**

**ОТВЕТ:** Согласно правилам электротехнической безопасности **все работающие** должны следить за тем, чтобы системы электропитания в их помещениях были установлены, обслуживались и работали надлежащим образом и не являлись источниками опасности. Все электрооборудование, подключенное к этим системам, также должно быть установлено, обслуживалось и работало безопасно.

#### **ВОПРОС: Соблюдает ли XEROX правила электротехнической безопасности?**

**ОТВЕТ:** Согласно правилам, **все работающие** должны следить за тем, чтобы электротехнические системы в их помещениях были безопасны.

Правила не возлагают подобной ответственности на **производителей или поставщиков** таких электротехнических систем. Тем не менее, все оборудование XEROX, которое поставляет XEROX и его авторизованные дилеры, отвечает всем соответствующим требованиям и стандартам техники безопасности.

#### **ВОПРОС: Оборудование XEROX безопасно?**

**ОТВЕТ:** Все оборудование XEROX, поставляемое XEROX и его авторизованными дилерами, отвечает всем соответствующим требованиям и стандартам техники безопасности.

**ОТВЕТ:** Все оборудование XEROX, поставляемое XEROX и его авторизованными дилерами, отвечает всем соответствующим требованиям и стандартам техники безопасности. Тем не менее, как и любое электротехническое оборудование, оно нуждается в профилактическом техническом обслуживании квалифицированными сотрудниками.

Инженеры сервисной службы XEROX обеспечивают обслуживание оборудования XEROX в соответствии со стандартами XEROX в отношении его безопасной работы. Если вы хотите, чтобы ваше оборудование XEROX обслуживалось в соответствии с этими высокими стандартами, обратитесь в сервисную службу XEROX. Ее специалисты с удовольствием вам помогут.

#### **ВОПРОС: Оборудование XEROX в нашем учреждении соответствует правилам электротехнической безопасности?**

**ОТВЕТ:** Все работники должны следить за тем, чтобы электротехнические системы в их помещениях были безопасны. Это относится и к установленному в помещениях оборудованию XEROX и гарантирует его безопасность.

В XEROX подготовлено специальное руководство, содержащее список тестов, которые может выполнить сервисная служба XEROX. **ЭТИ ТЕСТЫ ДОЛЖНЫ ВЫПОЛНЯТЬ ТОЛЬКО СОТРУДНИКИ, ИМЕЮЩИЕ НЕОБХОДИМЫЕ НАВЫКИ, ЗНАНИЯ И ОПЫТ ПРОВЕДЕНИЯ ПОДОБНЫХ ТЕСТОВ.**

Подробную информацию вы можете получить в сервисной службе XEROX.

ИСПОЛЬЗОВАНИЕ НЕСАНКЦИОНИРОВАННЫХ ПРОЦЕДУР ИЛИ ОБОРУДОВАНИЯ ДЛЯ ПРОВЕДЕНИЯ ТЕСТИРОВАНИЯ МОЖЕТ ПРИВЕСТИ К НЕПРЕДСКАЗУЕМЫМ РЕЗУЛЬТАТАМ И БЫТЬ ПРИЧИНОЙ СМЕРТЕЛЬНОГО СЛУЧАЯ, ТРАВМ ПЕРСОНАЛА ИЛИ СЕРЬЕЗНОГО ПОВРЕЖДЕНИЯ ОБОРУДОВАНИЯ.

#### **ВОПРОС: Я бы хотел провести собственные тесты безопасной работы оборудования XEROX в своем учреждении.**

**ОТВЕТ:** Безусловно, вы можете потребовать проведения подобных испытаний, чтобы полностью убедиться в безопасной работе оборудования XEROX. Сервисная служба XEROX поможет вам выполнить такое тестирование.

#### **ВОПРОС: Мне нужны отчеты по всем тестам.**

**ОТВЕТ:** После тестирования сервисный инженер XEROX предоставит вам сертификат с подробным описанием результатов выполненных тестов.

При обнаружении какой-либо неисправности оборудование XEROX будет выключено и отсоединено от источника электропитания до устранения неисправности. Вы также получите рекомендации по устранению подобных неисправностей.

ВЫ ВСЕГДА ДОЛЖНЫ СЛЕДИТЬ ЗА ТЕМ, ЧТОБЫ ВАШЕ ОБОРУДОВАНИЕ XEROX БЫЛО БЕЗОПАСНО В РАБОТЕ.

По всем вопросaм обращайтесь в Представительсво Xerox в России по адресу:

<span id="page-18-0"></span>Москва, 101000 переулок Огoрoданая Слобода, 5.

Телефон: (095) 956 4350

### <span id="page-19-0"></span>**Правила - Европа**

### *Сертификация на соответствие Директиве 1999/5/EC по радиоэлектронному и телекоммуникационному оборудованию*

Этот аппарат Xerox сертифицирован компанией Xerox на соответствие общеевропейским правилам подключения к коммутируемой телефонной сети общественного пользования согласно Директиве 1999/5/EC.

Данный аппарат предназначен для работы в коммутируемых телефонных сетях общественного пользования и поддерживает работу в телефонных системах частного пользования в следующих странах:

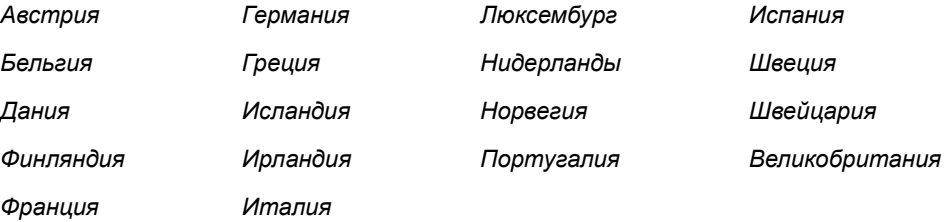

При возникновении каких-либо проблем в первую очередь обращайтесь в местное Представительство Xerox.

Данный аппарат протестирован и соответствует TBR21, техническому требованию к коммуникационному оборудованию, используемому в аналоговых коммутируемых телефонных сетях стран Европейского Экономического Сообщества.

Данный аппарат можно настроить для соответствия телефонным сетям других стран. При необходимости переподключения аппарата к телефонной сети другой страны, пожалуйста, обратитесь в местное Представительство Xerox. В аппарате не предусмотрено настроек, регулируемых пользователем.

*ПРИМЕЧАНИЕ:Несмотря на то что аппарат поддерживает как тональный (DTMF), так и импульсный набор номера, рекомендуется настроить тональный набор номера. Он обеспечивает надежное и более быстрое соединение.*

Не санкционированная Xerox модификация аппарата, подключение внешнего управляющего программного обеспечения или внешних управляющих устройств влекут за собой аннулирование его сертификации.

### <span id="page-20-0"></span>**Правила - США**

### *Требования к передаче верхней информационной строки*

Согласно Закону о защите прав пользователей телефонной сети от 1991 г., незаконно использовать компьютер или другие электронные устройства, включая факсимильные аппараты, для передачи сообщений без четкого указания вверху или внизу каждой передаваемой страницы или на первой странице передаваемого документа даты и времени передачи, названия учреждения или имени отправителя, а также телефонного номера передающего аппарата, учреждения или частного лица. (Номер телефона не должен быть номером 900 или любым другим номером, плата за связь с которым превышает тарифы местной или международной телефонной связи.)

Чтобы запрограммировать эту информацию на вашем факсимильном аппарате, обратитесь к разделу *"[Настройка](#page-42-1) аппарата" на стр. 2-19* и выполните указанные инструкции.

#### *Информация о коммутационном устройстве*

Данное оборудование соответствует Части 68 Правил FCC и требованиям, принятым Административным Советом по коммуникационному оборудованию (ACTA). С задней стороны этого оборудования находится табличка, на которой среди прочего, указан идентификатор аппарата в формате US:AAAEQ##TXXXX. Если требуется, сообщите этот номер телефонной компании.

Вилка и розетка, используемые для подключения этого оборудования к электрической и телефонным сетям помещения, должны соответствовать Части 68 правил FCC и утвержденным ACTA требованиям. В комплект поставки этого оборудования входит гибкий телефонный кабель с модульной вилкой. Она рассчитана на включение в совместимую модульную розетку.

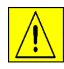

*ПРЕДУПРЕЖДЕНИЕ: Обратитесь в местную телефонную компанию за установкой соответствующей модульной розетки. Подключение аппарата к недопустимой розетке может привести к повреждению оборудования телефонной компании. Вы, но не Xerox, несете всю ответственность за любой ущерб, причиненный подключением этого оборудования к недопустимой розетке.*

Вы можете безопасно подключить аппарат к следующей стандартной модульной розетке: USOC RJ-11C при использовании соответствующего телефонного шнура (с модульными вилками), входящего в комплект поставки. Подробную информацию см. в инструкциях по установке аппарата.

Показатель REN используется для определения количества устройств, которое можно подключить к телефонной линии. Превышение REN для телефонной линии может привести к тому, что аппараты не будут звонить в ответ на вызов. В большинстве, но не во всех регионах, показатель REN не должен превышать пяти (5.0). Чтобы узнать точное число устройств, которое можно подключить к телефонной линии, то есть общий REN, обратитесь в местную телефонную компанию. Для аппаратов, сертифицированных позднее 23 июля 2001 г., REN для аппарата входит в идентификатор, записанный в формате US:AAAEQ##TXXXX. Цифры, представленные ##, соответствуют REN без десятичной точки (т.е. 03 - это REN, равный 0.3). Для более ранних аппаратов REN отдельно представлен на табличке.

Если данное оборудование Xerox ухудшит работу телефонной сети, телефонная компания заранее уведомит вас о том, что может потребоваться временное отключение аппарата от телефонной линии. Если заранее сообщить невозможно, телефонная компания уведомит вас об этом как можно раньше. Также вам напомнят о том, что вы можете направить жалобу в FCC, если сочтете это необходимым.

Телефонная компания вправе изменять средства связи, оборудование, операции или процедуры, что может повлиять на работу данного оборудования. Телефонная компания заранее уведомит вас об этом, с тем чтобы вы могли внести необходимые изменения для обеспечения непрерывной работы.

В случае неисправности оборудования Xerox для получения информации о предоставляемых сервисных услугах или гарантии обращайтесь в соответствующий сервисный центр, данные о котором отображаются или на экране аппарата, или указаны в документации для пользователя. Если данное оборудование причиняет вред телефонной сети, телефонная компания вправе потребовать отключить данное оборудование до устранения проблемы.

Ремонт аппарата должен производиться только силами сервисной службы Xerox или авторизованного Xerox сервисного агентства. Это относится к любому времени эксплуатации аппарата во время или после гарантийного периода. В случае выполнения несанкционированного ремонта гарантия на оставшуюся часть гарантийного периода будет аннулирована и утратит юридическую силу.

Данное оборудование нельзя использовать в линиях связи коллективного пользования. Подключение к линиям связи коллективного пользования облагается государственной пошлиной. Для получения информации обращайтесь в Комиссию по коммунальным службам, Комиссию по вопросам государственной службы или Комиссию по корпоративной деятельности штата.

Если в вашем офисе имеются специальные устройства сигнализации, подключенные к телефонной линии, проверьте, что установка данного оборудования Xerox не повлияет на их работу. Если вы хотите узнать, что может повлиять на работу устройств сигнализации, обратитесь в телефонную компанию или к соответствующему специалисту.

### <span id="page-22-0"></span>**Правила - Канада**

Данный аппарат отвечает соответствующим промышленным техническим требованиям Канады.

Показатель REN указывает максимальное количество устройств, которое можно подключать к интерфейсу телефонной линии. К интерфейсу телефонной линии можно подключать любое сочетание устройств при условии, что сумма REN всех устройств не будет превышать пяти.

Значение REN указано на табличке с задней стороны аппарата.

Ремонт сертифицированного оборудования должен производиться авторизованной сервисной службой Канады, назначенной поставщиком оборудования. Любой ремонт или модификация оборудования, выполненные пользователем, а также неисправная работа оборудования могут быть причиной обращения телекоммуникационной компании к пользователю с запросом отключения оборудования.

В целях собственной безопасности пользователи должны убедиться в том, что провода заземления системы электроснабжения, телефонной линии и внутренней металлической водопроводной системы, если имеются, соединены вместе. Это особенно важно в сельской местности.

**ВНИМАНИЕ: Пользователи не должны пытаться установить подобные соединения самостоятельно, для этого необходимо обратиться в соответствующую энергетическую службу или к электрику.**

### <span id="page-23-0"></span>**Соответствие требованиям охраны окружающей среды**

### *Energy Star*

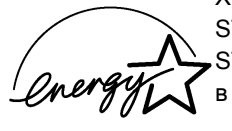

XEROX заявляет, что данный аппарат соответствует требованиям программы ENERGY STAR Агентства по защите окружающей среды. Поддерживая программу ENERGY STAR, XEROX заявляет, что данный аппарат соответствует требованиям ENERGY STAR в отношении эффективного энергопотребления.

# <span id="page-24-1"></span><span id="page-24-0"></span>**2 Приступаем к работе**

До начала эксплуатации вашего аппарата вы должны выполнить ряд действий. С помощью приведенных в этой главе указания вы сможете распаковать ваш аппарат и подготовить его к работе.

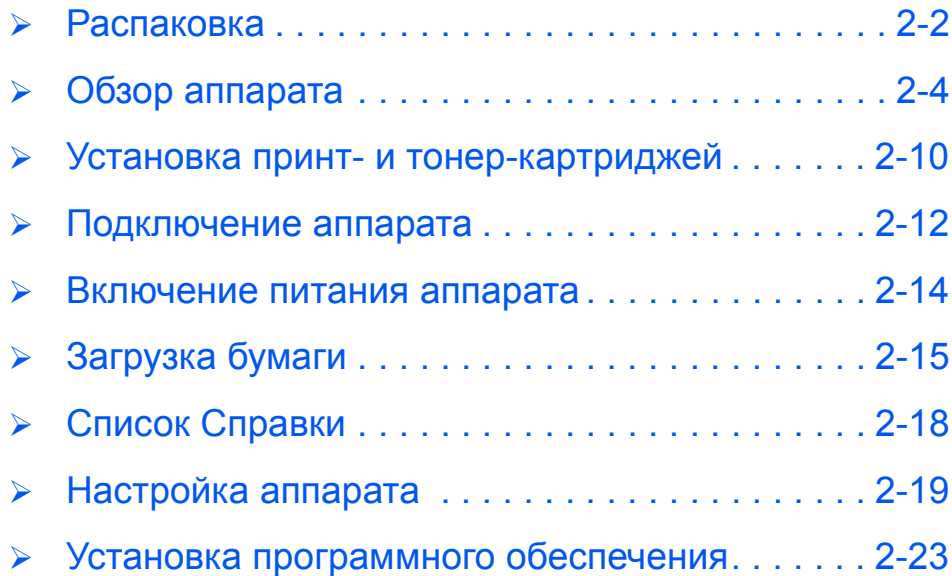

### <span id="page-25-0"></span>**Распаковка**

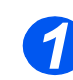

*1* <sup>¾</sup> Снимите защитную транспортную ленту с передней и задней части и с боков аппарата.

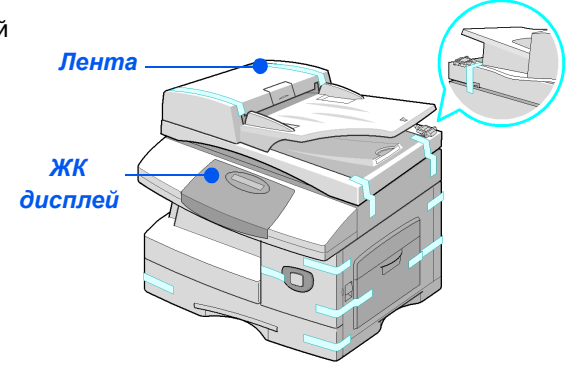

### *2*

z *Для сканирования или копирования документов этот переключатель надо разблокировать. Если аппарат не будет использоваться в течение длительного времени или перевозится на другое место, то нажмите на переключатель для его блокировки ( ).*

¾ Полностью снимите со сканера наклейку, для этого потяните за нее прямо на себя, в сторону от блока.

Переключатель блокировки сканера автоматически перейдет в разблокированное положение (

*Модуль сканера*

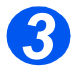

*3* <sup>¾</sup> Откройте лоток для бумаги <sup>и</sup> уберите из него упаковочный материал.

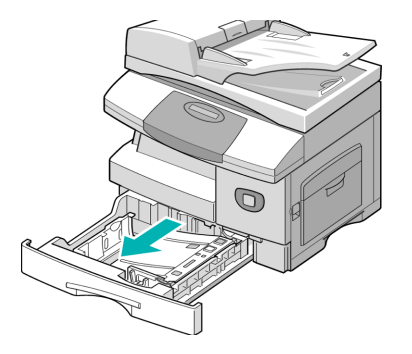

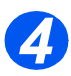

z *Тип и внешний вид кабеля питания и телефонного шнура зависит от страны поставки.*

¾ Проверьте наличие следующих элементов:

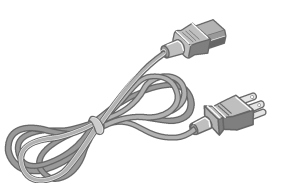

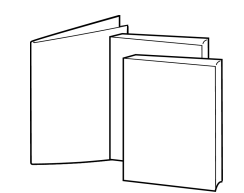

*Кабель питания Документация для пользователей*

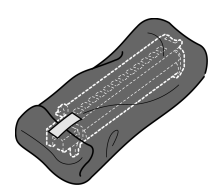

*Пусковой тонер-картридж Принт-картридж*

*Только модели WorkCentre M20 и M20i:*

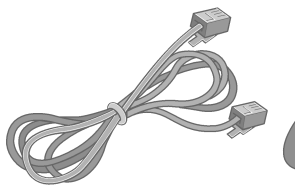

*Телефонный кабель Кабель USB*

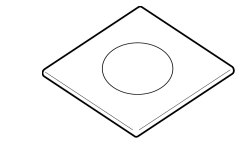

*Программное обеспечение*

### <span id="page-27-0"></span>*Модели и опции*

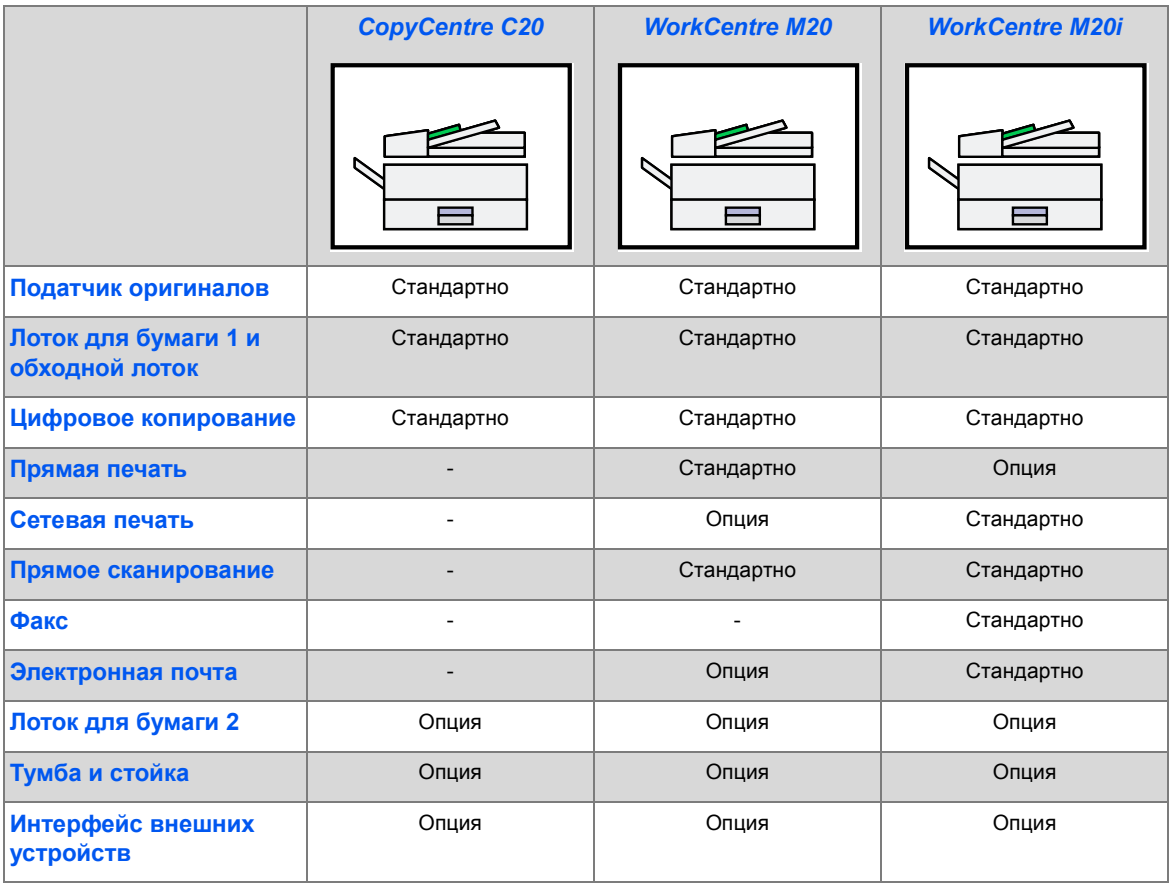

#### *Расположение элементов*

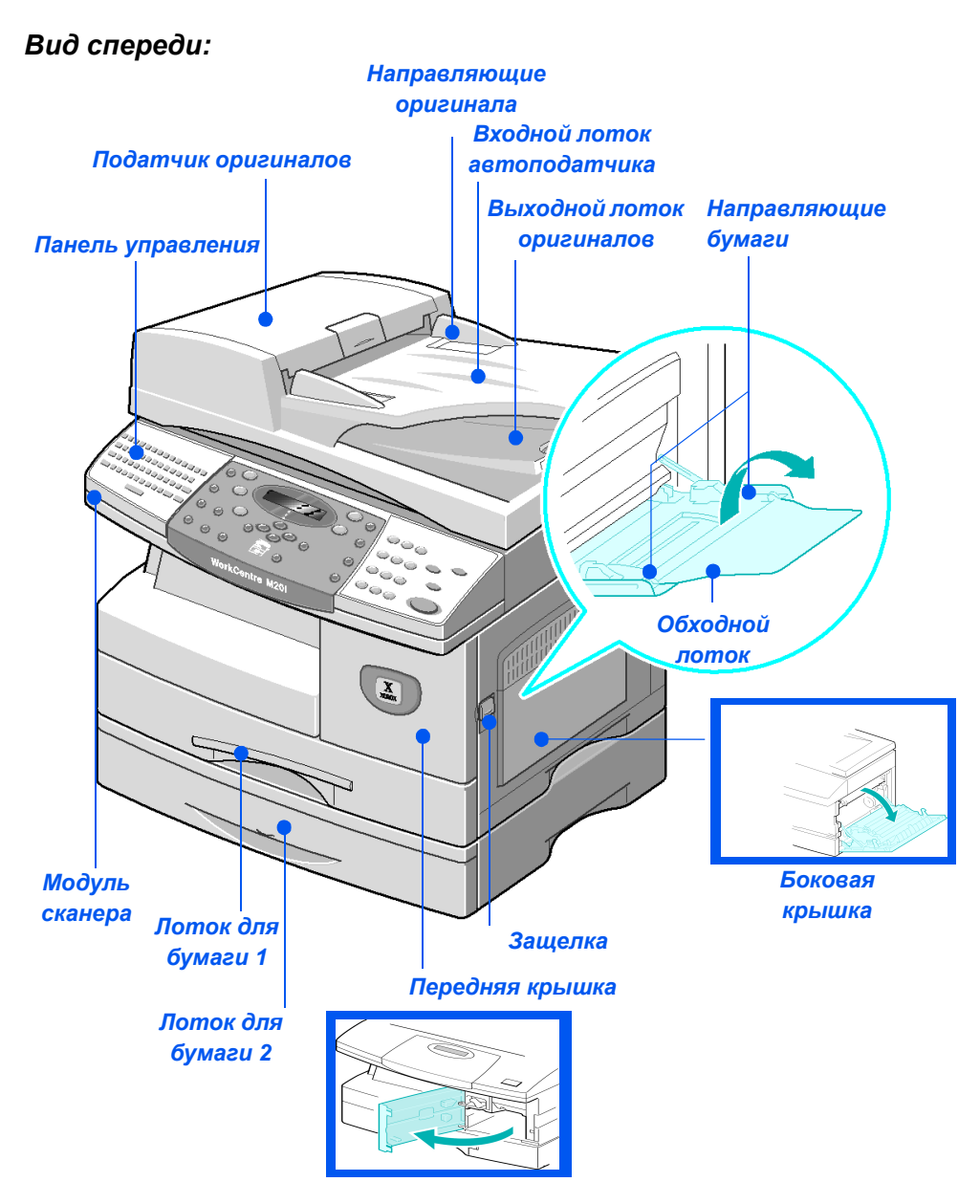

*ПРИМЕЧАНИЕ: Наличие некоторых элементов зависит от модели аппарата. На рисунке показана модель WorkCentre M20i с дополнительным лотком для бумаги 2.* 

#### *Вид сзади:*

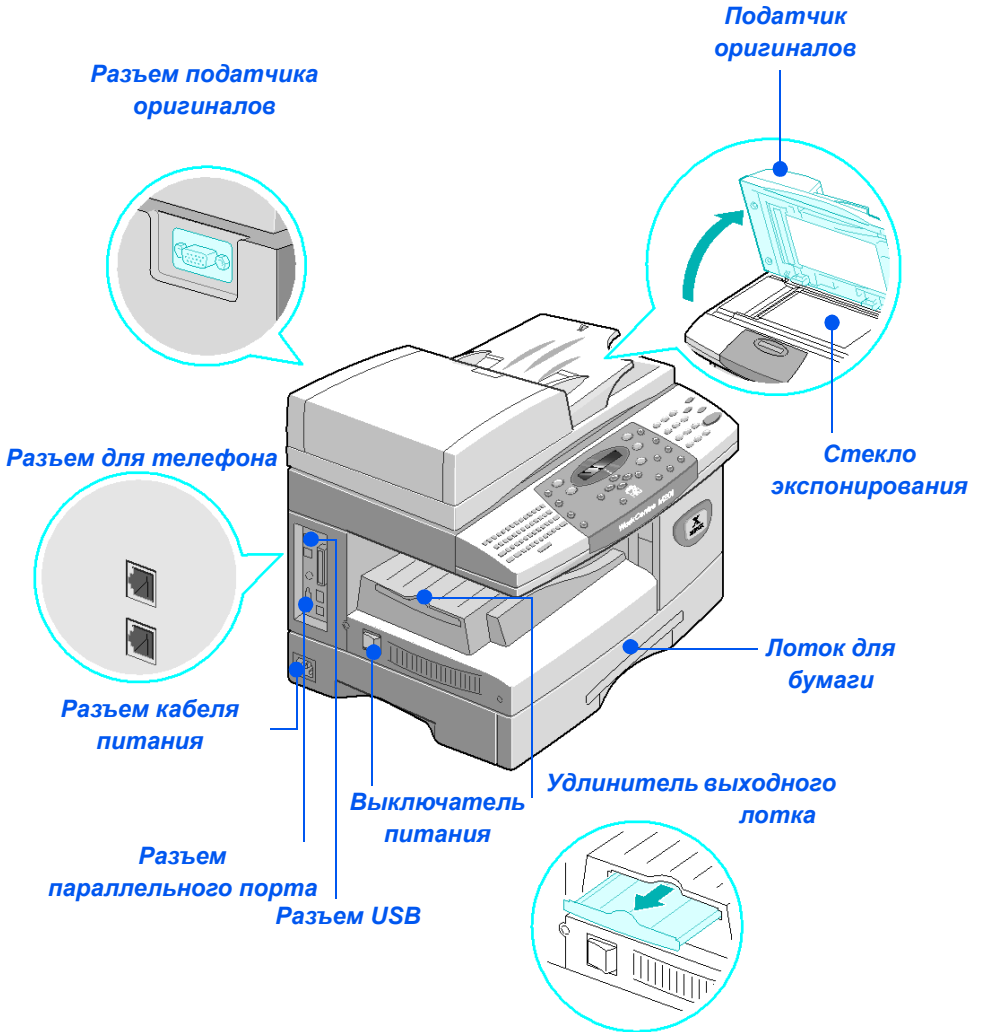

*ПРИМЕЧАНИЕ: Наличие некоторых элементов зависит от модели аппарата. На рисунке показана модель WorkCentre M20i в стандартной конфигурации.*

### *Обзор панели управления*

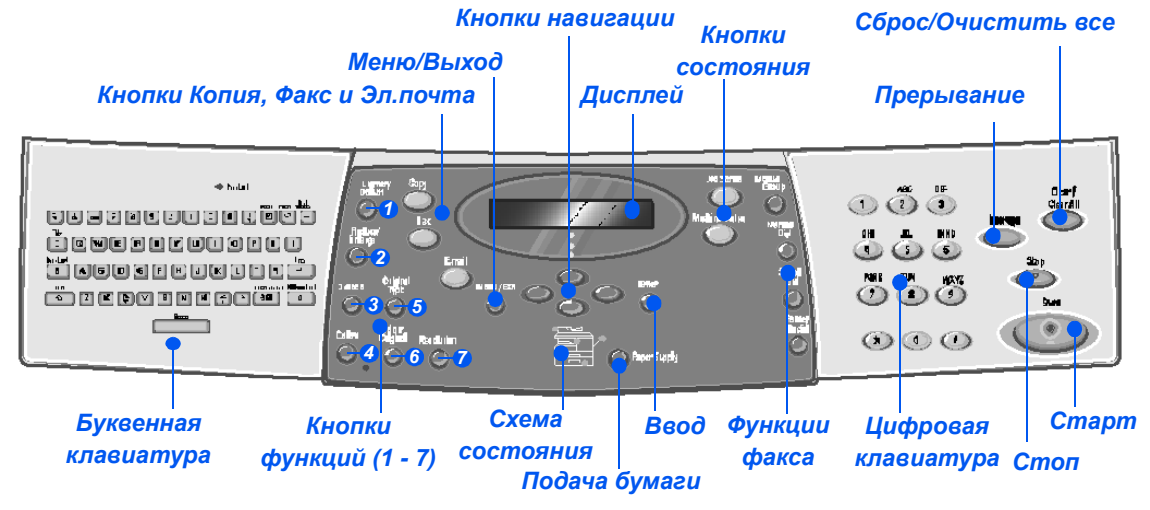

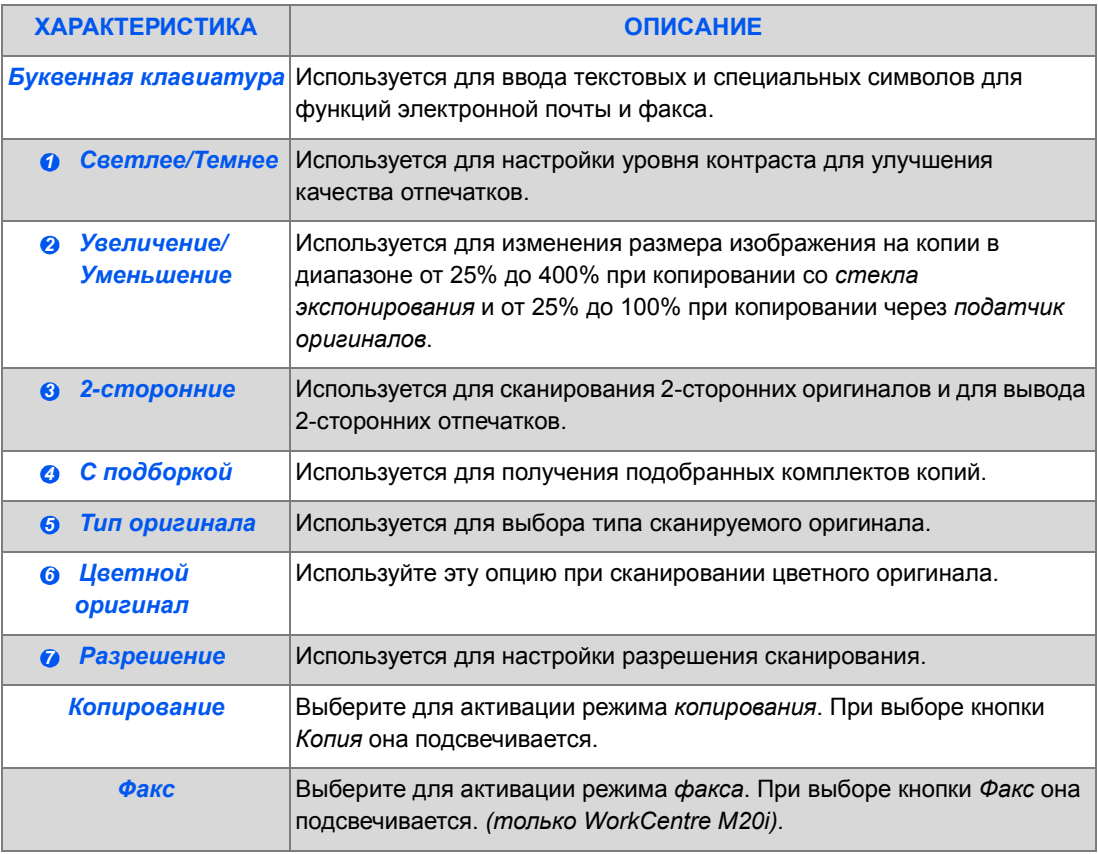

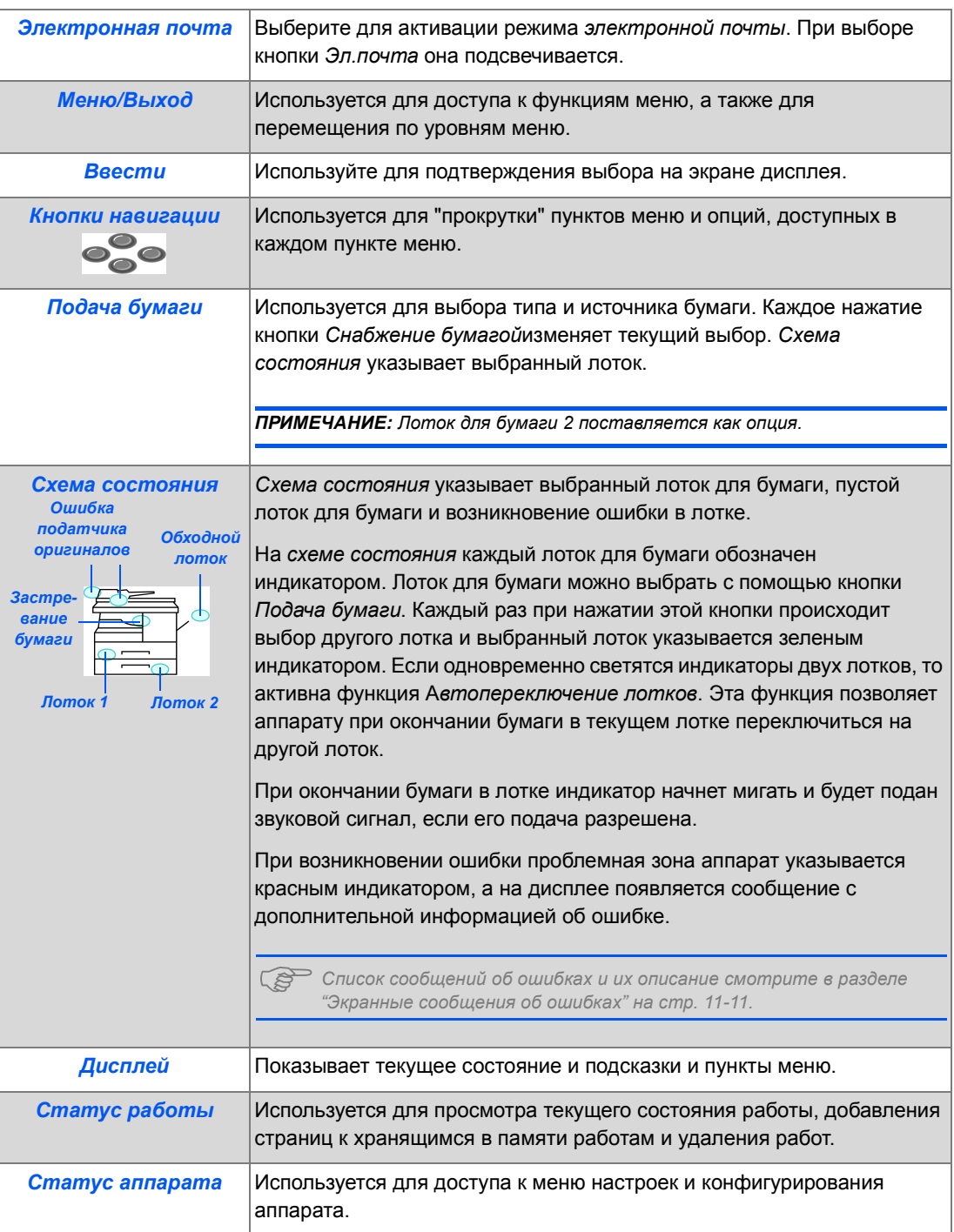

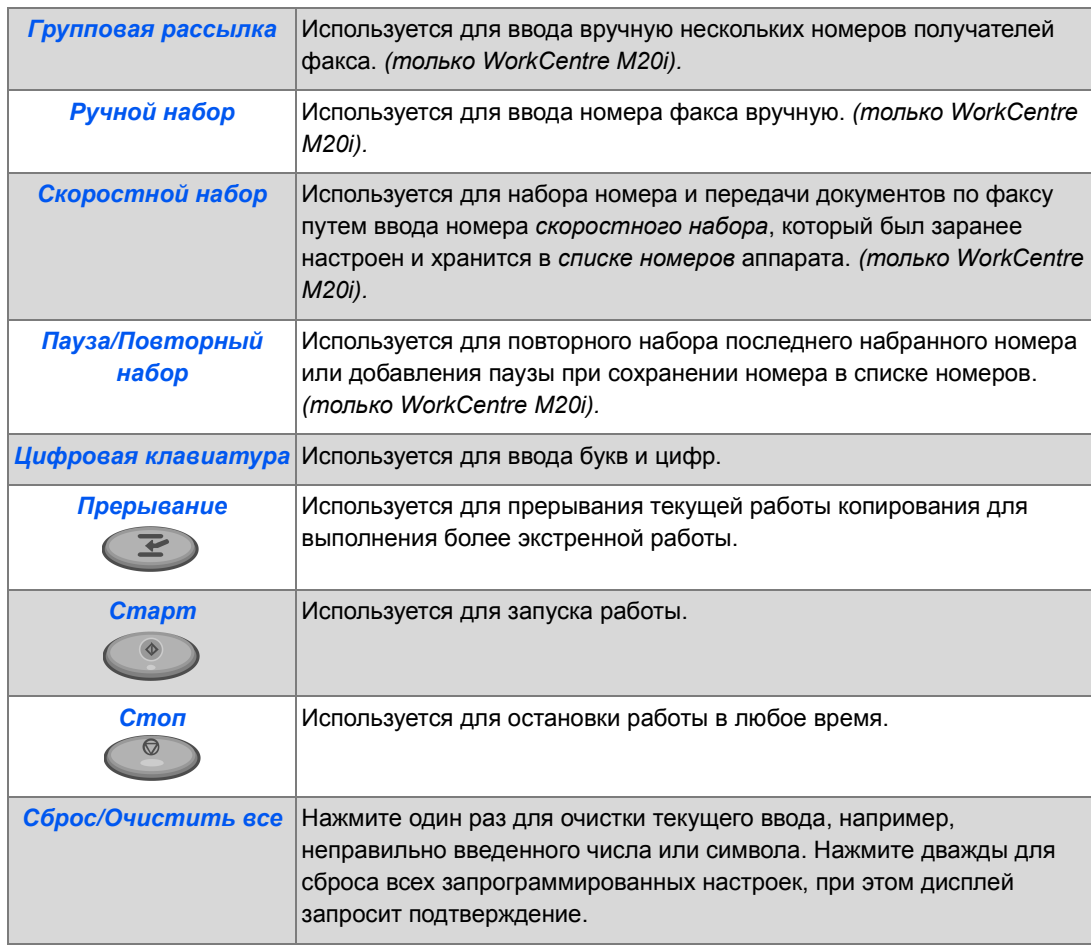

### <span id="page-33-0"></span>**Установка принт- и тонер-картриджей**

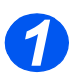

**1** > Потяните за защелку и откройте боковую крышку.

> **ВНИМАНИЕ: Перед тем как открыть переднюю крышку, обязательно проверьте, что открыта боковая крышка.**

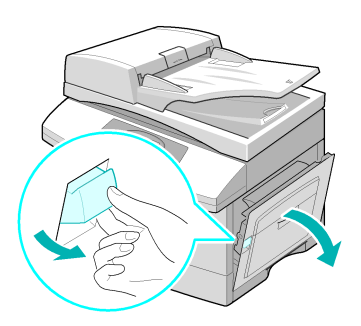

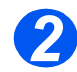

*2* <sup>¾</sup> Откройте переднюю крышку.

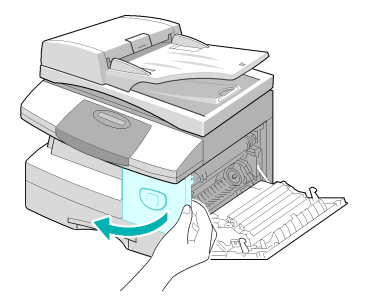

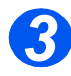

**3** > Если рычаг фиксации картриджа находится в нижнем положении, то поверните рычаг вверх, пока он не зафиксируется.

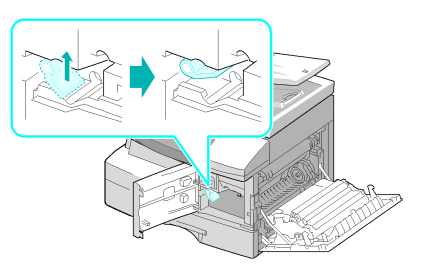

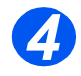

*4* <sup>¾</sup> Достаньте принт-картридж из пакета <sup>и</sup> вставьте его в аппарат, чтобы он не зафиксировался на месте.

**ВНИМАНИЕ: Не подвергайте зеленую поверхность фоторецептора длительному воздействию света. Избегайте попадания на фоторецептор прямых солнечных лучей и не дотрагивайтесь до его поверхности. Это может привести к повреждению фоторецептора или ухудшению качества печати.**

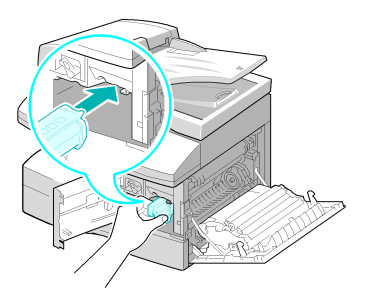

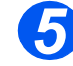

z *В комплект поставки аппарата Xerox входит пусковой тонеркартридж. С преобретаемым отдельно тонеркартриджем можно изготовить примерно в два раза больше копий.*

- ¾ Достаньте пусковой тонер-картридж из упаковки.
- ¾ Осторожно встряхните картридж, чтобы растрясти тонер.

Встряхнув картридж, вы сможете изготовить с ним больше копий.

**> Задвиньте тонер-картридж в** аппарат в левую часть проема, чтобы он не зафиксировался на месте.

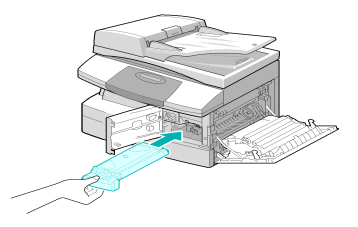

**●** *Если необходимо заменить принт- или тонеркартридж, то появится соответствую щее сообщение. 7*

- ¾ Поверните рычаг фиксации тонеркартриджа вниз до щелчка.
- ¾ Закройте переднюю и боковую крышки.

Аппарат возвращается в режим ожидания.

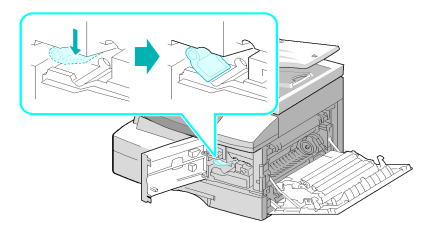

### <span id="page-35-0"></span>**Подключение аппарата**

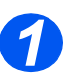

### *Податчик оригиналов*

¾ Подключите кабель *податчика оригиналов* к показанному на рисунке разъему и затяните боковые винты.

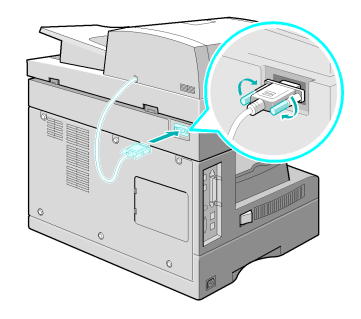

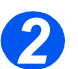

### *Телефонная линия (только WorkCentre M20i)*

- **Необходимо** *использовать телефонный кабель, входящий в комплект поставки аппарата. Если вы используйте телефонный кабель другого поставщика, то он должен иметь диаметр провода не менее AWG #26 (0,4 мм).*
- ¾ Подключите входящий в комплект поставки телефонный кабель в разъем *LINE* аппарата, а другой - к телефонной розетке.

Если вы собираетесь использовать ваш аппарат для приема как факсовых, так и голосовых звонков, то вам нужно подключить телефон или автоответчик.

¾ При необходимости подключите шнур дополнительного телефона в разъем *EXT* аппарата.

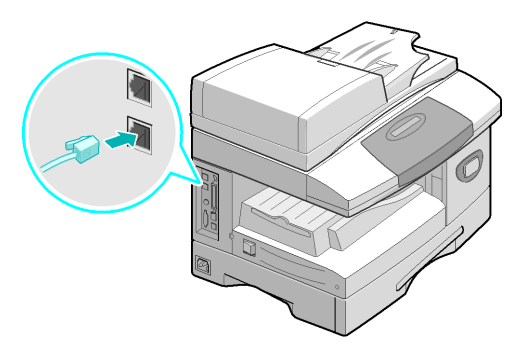
#### *Кабель USB или параллельного порта (только WorkCentre M20 и M20i) 3*

#### **ВНИМАНИЕ: Перед подсоединением кабеля выключите компьютер.**

¾ Подключите *кабель USB*, входящий в комплект поставки аппарата.

#### **ИЛИ**

¾ Если вы хотите использовать кабель параллельного порта, то используйте только кабель стандарта IEEE-1284 и подключите его к разъему параллельного порта вашего аппарата.

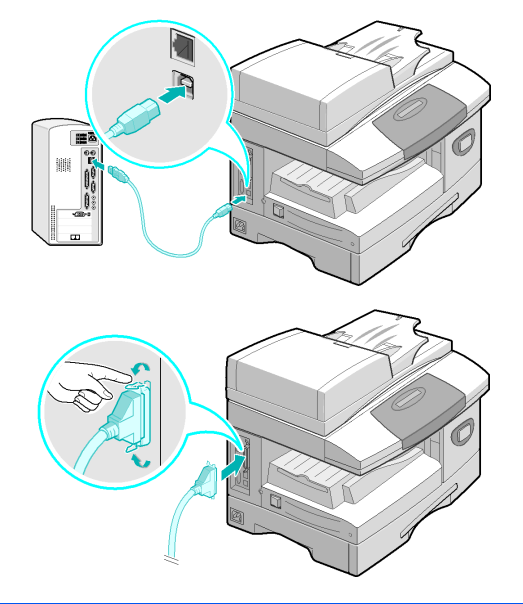

)*Подключите только один из указанных выше кабелей. Если вы используете кабель USB, то вы должны работать в операционной системе Windows 98, Me, 2000, XP или NT 4.0. При использовании подключения по USB ваш аппарат может работать в двух режимах USB: быстром и медленном. Быстрый - это режим по умолчанию. Некоторые пользователи могут испытывать проблемы передачи данных по USB в этом режиме по умолчанию. В этом случае переходите к медленному режиму работы. Информация по изменению режима работы USB приведена в "[Настройка](#page-42-0) аппарата" на стр. 2-19.*

# <span id="page-37-0"></span>**Включение питания аппарата**

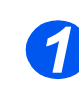

*1* <sup>¾</sup> Подключите *кабель питания* <sup>к</sup> аппарату и в настенную розетку.

Кабель электропитания необходимо подключать только к заземленной розетке.

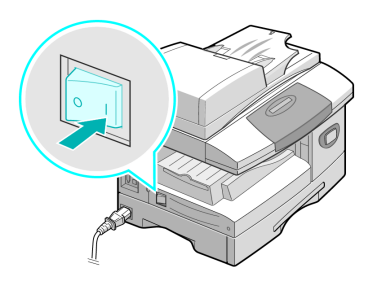

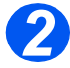

*2* <sup>¾</sup> Переведите *выключатель* аппарата в положение ВКЛЮЧЕНО ( **I** ).

На дисплее аппарата будет показано 'Прогрев, подождите...'.

# **Загрузка бумаги**

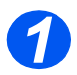

**• Дополнительны** *й лоток для бумаги 2 поставляется как опция. Процедура загрузки бумаги в оба лотка одинаковая.*

¾ Выдвиньте *лоток для бумаги*.

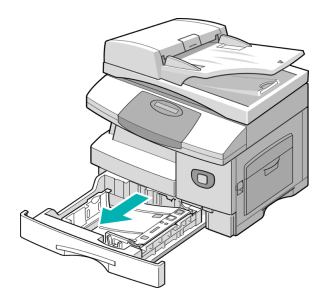

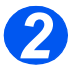

**2** Нажмите на прижимную пластину, чтобы она зафиксировалась на месте.

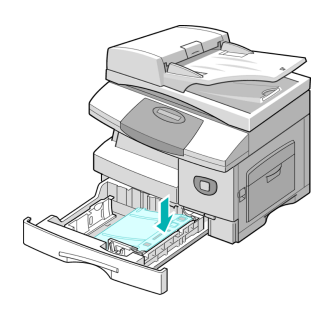

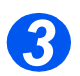

**>** Отрегулируйте положение задней направляющей в соответствии с длиной бумаги.

Она настроена на формат A4 или Letter в зависимости от страны поставки.

- ¾ Для загрузки бумаги другого формата приподнимите заднюю направляющую и переведите ее в требуемое положение.
- L *Лоток вмещает до 550 листов бумаги плотностью 80 г/м2. Вы можете использовать бумагу только форматов A4, Letter и Legal.*

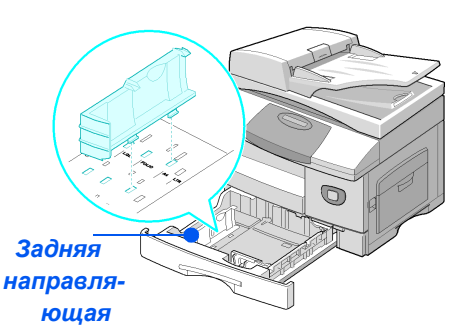

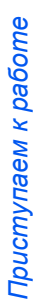

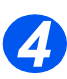

● *Если у* вас *возникают проблемы при подаче бумаги, то переверните стопку листов бумаги на другую сторону, а если проблемы не будут устранены, то используйте обходнойлоток.* 

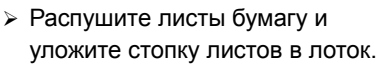

При загрузке бланков проверьте, что их лицевая сторона обращена вверх, а верхняя кромка расположена справа.

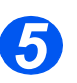

¾ Проверьте, что бумага заходит под уголки.

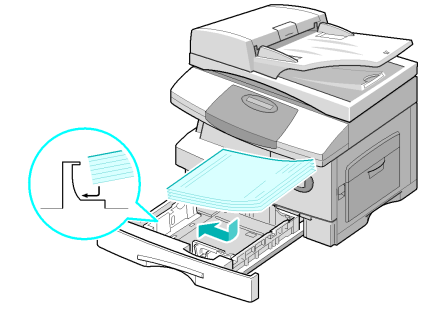

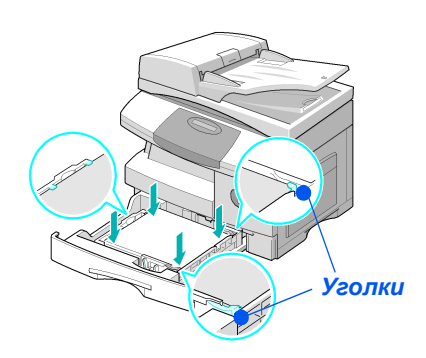

¾ Не загружайте бумагу выше *линии максимальной загрузки*.

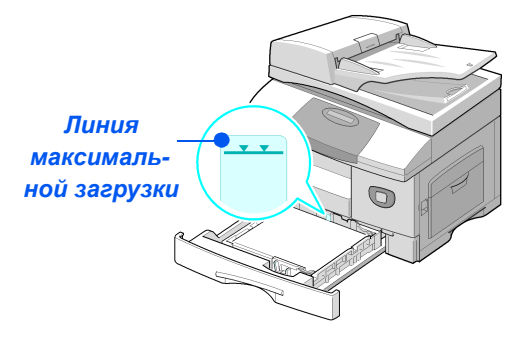

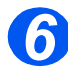

- **•** При печати с *компьютера проверьте, что вы правильно выбрали источник бумаги и формат бумаги в прикладной программе.*
- ¾ Сожмите рычажок и придвиньте боковую направляющую к стопке бумаги, чтобы она слегка касалась бумаги.

Плотно не прижимайте направляющую к краю бумаги.

¾ Закройте *лоток для бумаги*.

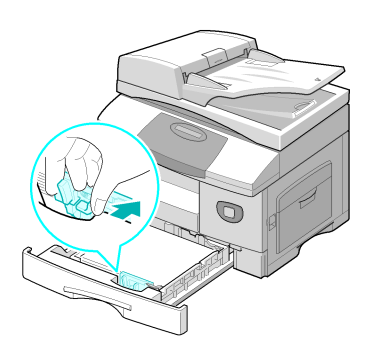

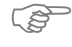

)*Используйте указания из раздела "[Настройка](#page-42-0) аппарата" на стр. 2-19 для правильной настройки формата для лотка для бумаги. Более подробная информация по снабжению бумагой приведена в главе "Бумага и другие [материалы](#page-72-0)" на стр. 4-1.*

# **Список Справки**

*Список справки* содержит информацию об имеющихся на вашем аппарате функциях и настройках. Полезно распечатать этот список и использовать его для справок при выполнении задач *настройки аппарата (Machine Setup)*.

Для распечатывания *Списка Справки* выполните следующие действия.

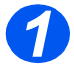

**> Нажмите кнопку [Меню/Выход].** 

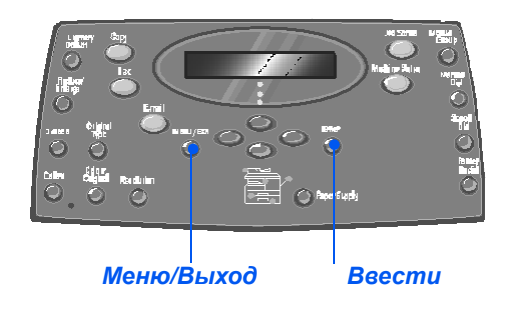

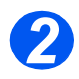

*2* <sup>¾</sup> <sup>С</sup> помощью *кнопок навигации* выберите [Список Справки] и нажмите [Ввести].

На экране отображается*Печать Списка Справки...*.

*Список Справки* распечатывается.

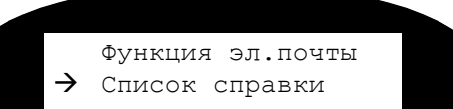

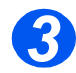

¾ Нажмите [Меню/Выход] для выхода с любого уровня меню и возврата в режим ожидания.

# <span id="page-42-0"></span>**Настройка аппарата**

Выполните следующие действия для настройки вашего аппарата под ваши конкретные требования.

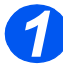

**> Нажмите кнопку [Статус** аппарата].

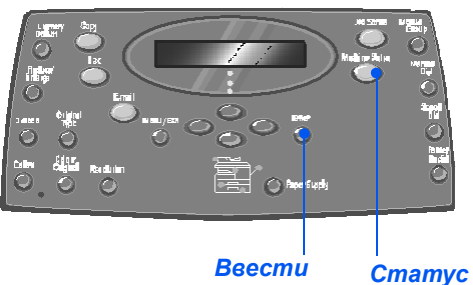

*аппарата*

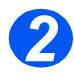

*2* <sup>¾</sup> <sup>С</sup> помощью *кнопок навигации* выберите [Настройка аппарата] и нажмите [Ввести]. Ели в настройка аппарата

Настройка факса

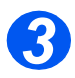

- *3* <sup>¾</sup> <sup>С</sup> помощью *кнопок навигации* выберите нужную опцию настройки и нажмите [Ввести].
- ¾ С помощью информации раздела *"Опции [настройки](#page-43-0) [аппарата](#page-43-0)" на стр. 2-20* подберите настройки согласно вашим требованиям.
- ¾ Нажмите [Ввести] для сохранения выбранных настроек.

Настройка аппарата [Лоток 1: Размер]

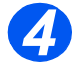

¾ Нажмите [Меню/Выход] для выхода с меню любого уровня и возврата в режим ожидания.

## <span id="page-43-0"></span>*Опции настройки аппарата*

*Приступаем*

*к работе*

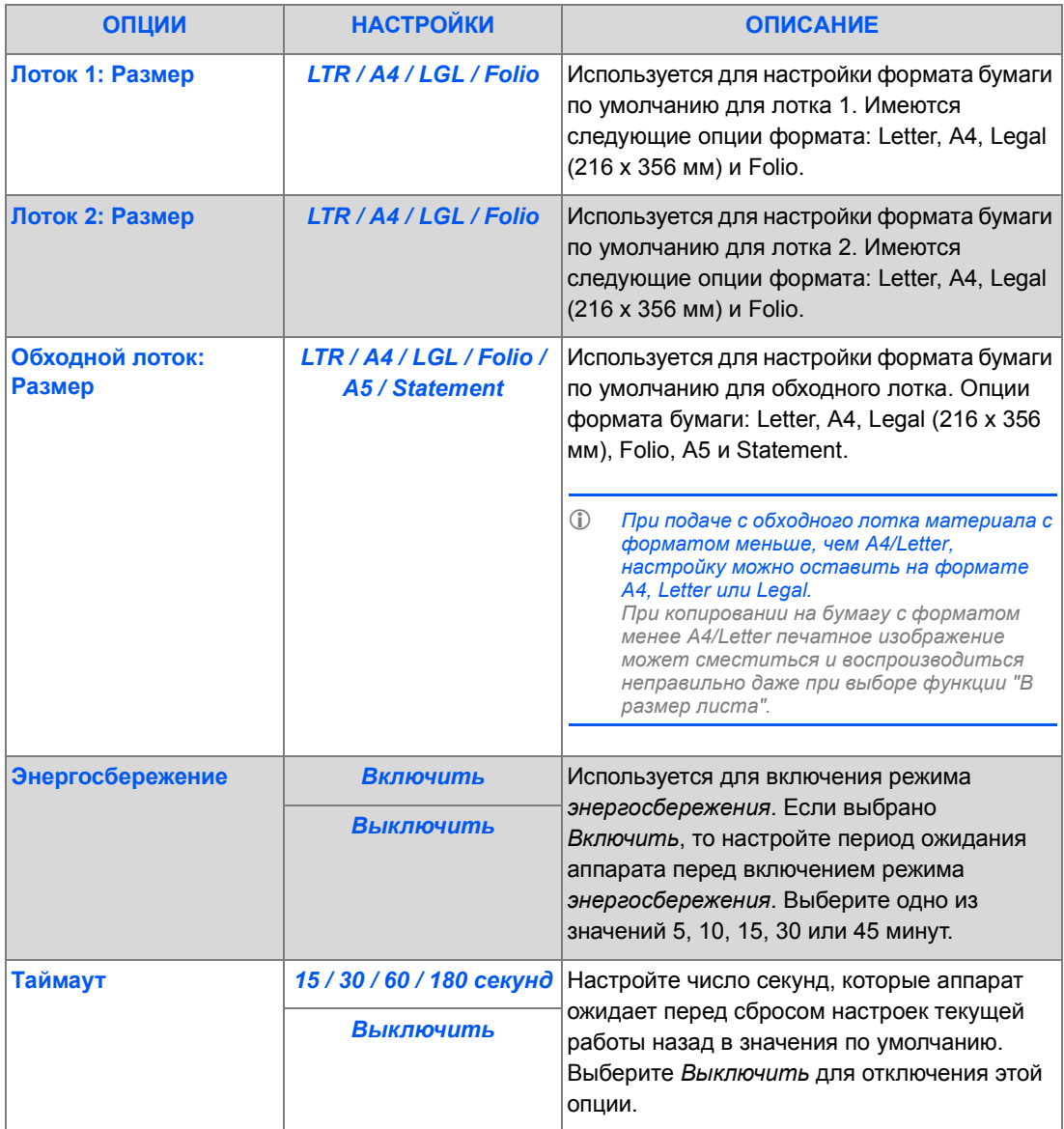

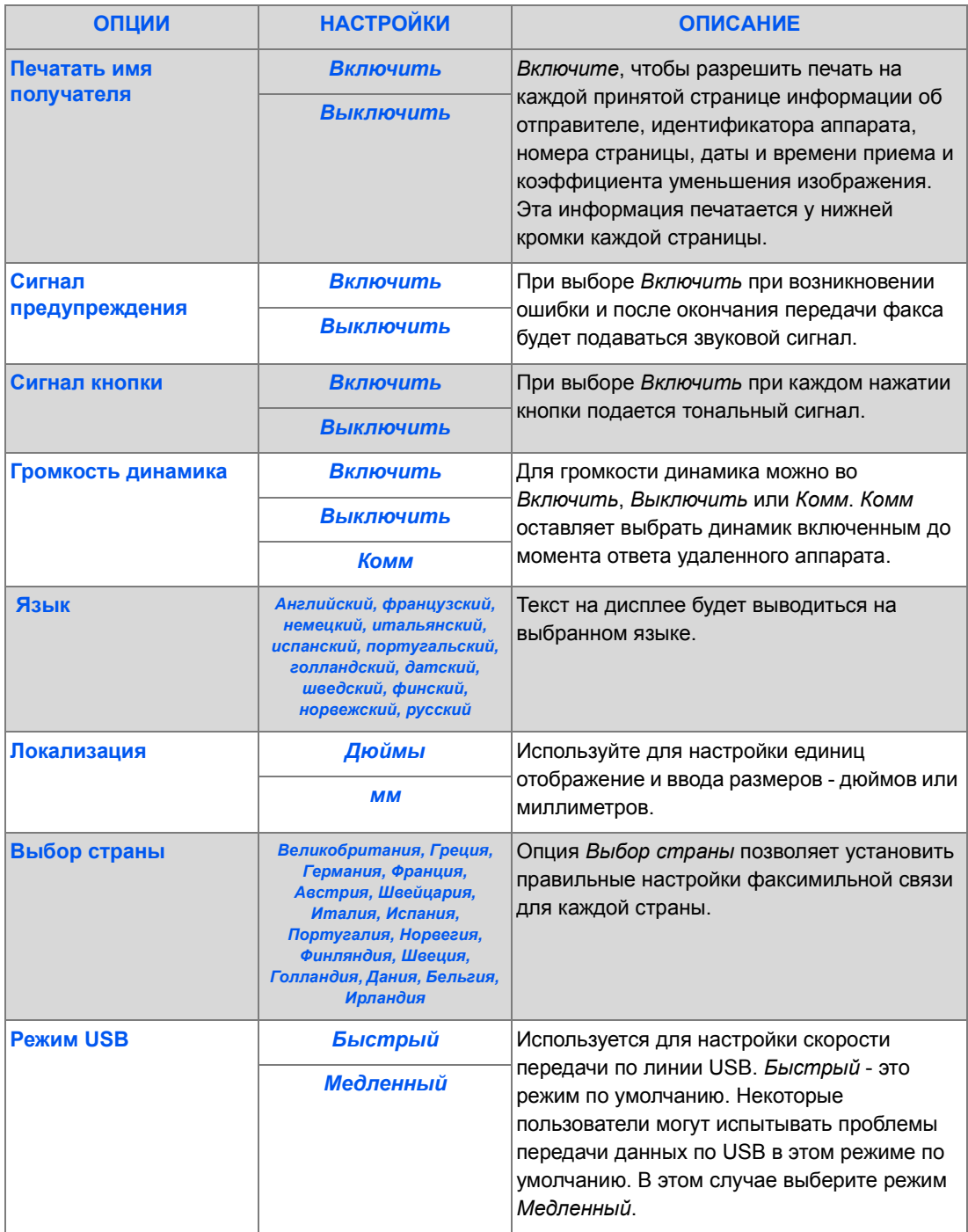

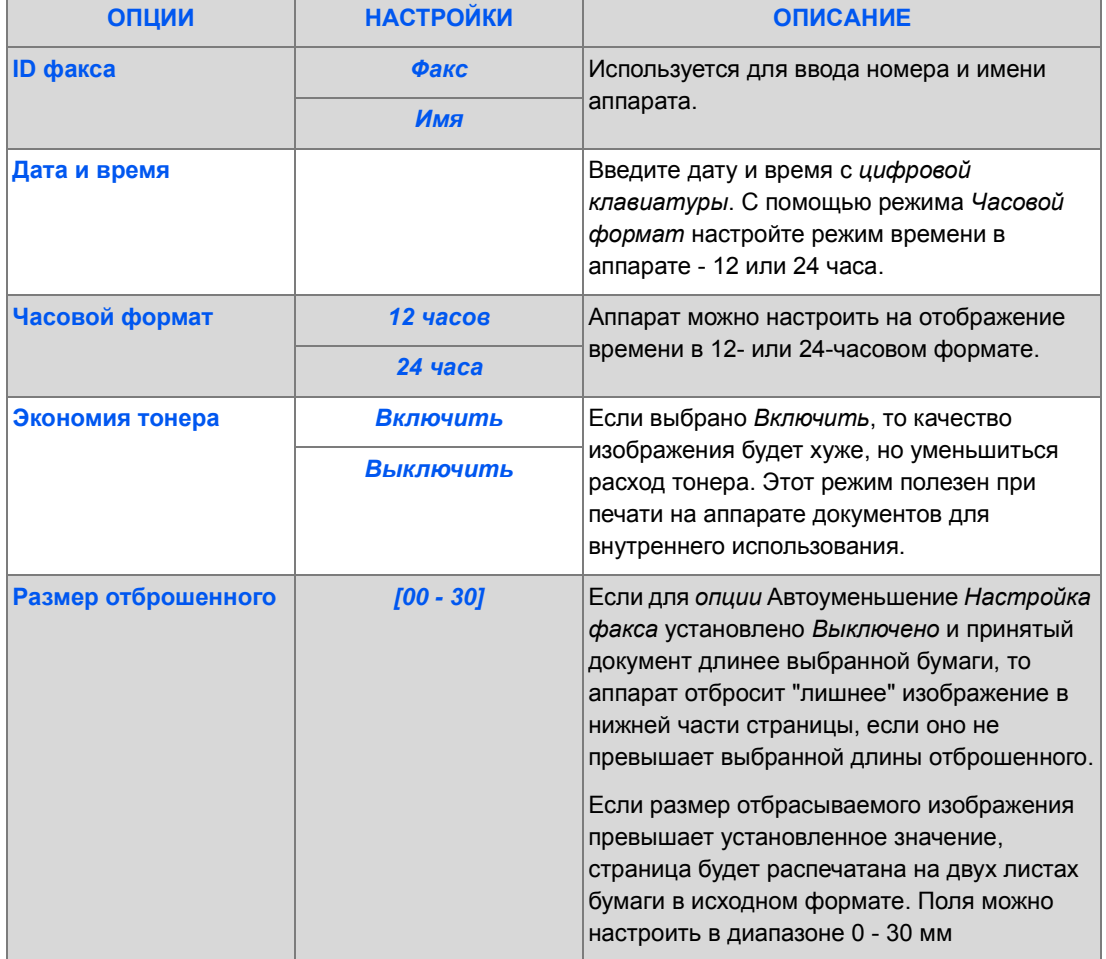

# **Установка программного обеспечения**

Для аппарата предусмотрено четыре драйвера:

- PCL<sub>5</sub>
- PostScript
- **Twain**
- ControlCentre

Для всех драйверов используется одинаковая процедура установки. Вы можете одновременно установить все драйверы или только нужные вам.

)*Ниже приведены инструкции по установке режимов прямой печати <sup>и</sup> сканирования через параллельный порт или USB. В случае сетевого подключения аппарата Xerox WorkCentre M20i рекомендуется обратиться к системному администратору либо к Руководству для системного администратора.*

Аппараты *Xerox WorkCentre M20 и M20i* можно "напрямую" подключить к порту *USB* или к *параллельному порту* на ведущей *рабочей станции*. Файл документа можно послать или принять с ведущей *рабочей станции* через соответствующий порт на/из аппарата *Xerox WorkCentre M20 или M20i*.

Перед установкой драйверов проверьте, что между *Xerox WorkCentre M20 или M20i* и *рабочей станцией* выполнено подключение через порт *USB* или через *параллельный порт*.

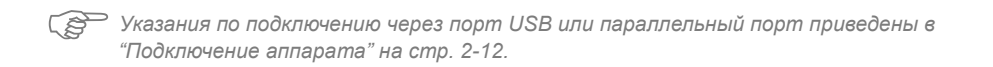

Для установки аппарата на порту локальной рабочей станции необходимо выполнить три этапа действий:

¾ Установите драйвер.

*Для этого необходимо установить на рабочую станцию соответствующий драйвер принтера.*

¾ Настройте рабочую станцию

*Для этого нужно сконфигурировать рабочую станцию для печати на WorkCentre M20i.*

¾ Выполните пробную печать или сканирование

*Отправьте работу на печать, чтобы проверить правильность установки и конфигурирования WorkCentre M20i.*

## *Установка драйвера*

Перед прямой печатью, сканированием или использованием ControlCentre через *параллельный порт* или порт *USB* вам необходимо установить драйвер.

Эта процедура позволяет установить драйвер и сконфигурировать его для локального порта.

Как установить драйвер на рабочую станцию.

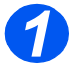

¾ Вставьте в привод *компакт-диск с драйвером*.

Через несколько секунд программа с компакт-диска должна автоматически запуститься и вывести начальный экран. Если этого не происходит, то переходите к меню *Start*, выберите [Run] и перейдите к файлам на компакт-диске. Выберите [Setup] и щелкните по [OK]. Щелкните по [OK] для запуска процедуры установки.

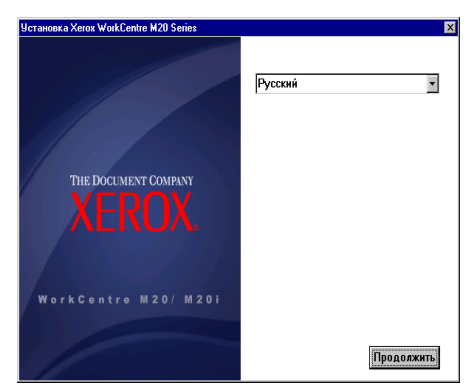

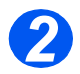

¾ Выберите язык сообщений для процедуры установки и выберите [Продолжить]. Будет показан экран драйвера.

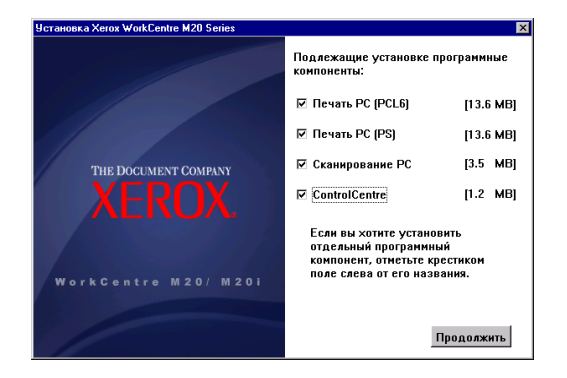

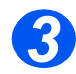

¾ Установите отметки против нужных вам драйверов, *PostScript*, *PCL*, *PC Scan* и *ControlCentre*.

#### ¾ Выберите [Продолжить].

)*Вы можете установить любое число драйверов, установив соответствующие отметки.*

#### Откроется окно подтверждения.

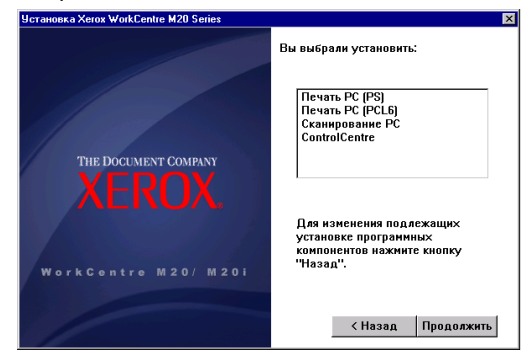

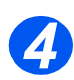

¾ Выберите [Продолжить] для подтверждения вашего выбора и установки драйвера. Установка будет продолжаться, и ряд файлов будет скопирован.

)*Если вы выбрали установку нескольких драйверов, то процесс установки будет повторен для каждого драйвера.*

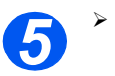

¾ Выберите [Завершить] для завершения установки.

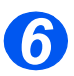

¾ *Выключите* и затем снова *Включите* питание принтера.

)*Указания по циклу выключения <sup>и</sup> включения питания принтера приведены <sup>в</sup> разделе "[Включение](#page-37-0) питания аппарата" на стр. 2-14.*

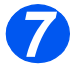

¾ Перезагрузите *рабочую станцию*.

Windows автоматически обнаружит новое устройство и установит соответствующий драйвер.

Для продолжения установки выполняйте инструкции из раздела *"[Настройка](#page-49-0) рабочей [станции](#page-49-0)" на стр. 2-26*.

## <span id="page-49-0"></span>*Настройка рабочей станции*

Вам необходимо сконфигурировать драйверы принтера.

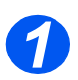

¾ На *рабочей станции* на *Панели управления* выберите [Принтеры и факсы].

)*Расположение кнопки выбора этого меню зависит от операционной системы, она может быть в меню Пуск>Настройка или прямо в меню Пуск.*

#### Будет показано окно *Принтеры и факсы*.

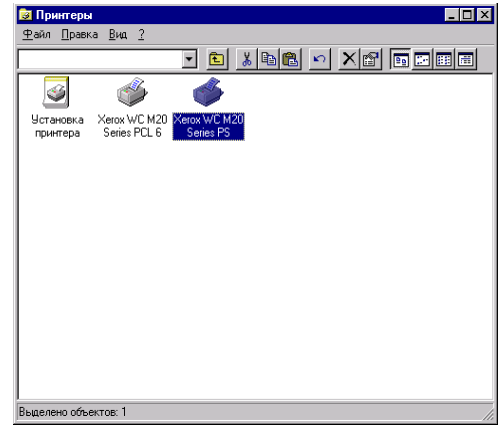

)*Это окно может иметь различный вид <sup>в</sup> зависимости от установленной на рабочей станции операционной системы. Показанное на рисунке окно выводится в операционной системе Windows XP.*

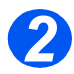

¾ Щелкните по ярлыку *Принтер* и выберите пункт [Свойства] в контекстном меню *Файл*, вызываемом правой кнопкой мыши.

Будет показано окно свойств.

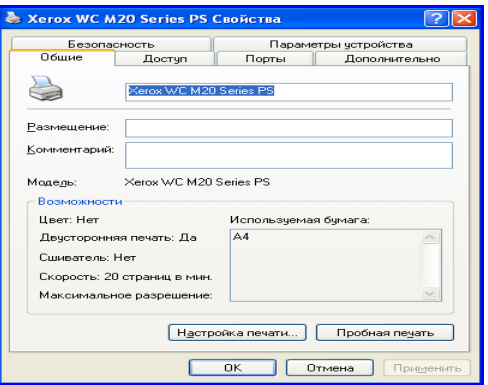

**Осень** *Это**окно* **может иметь различный вид в зависимости от установленной на рабочей<br>Станции операционной системы и типа драйвера принтера. Показано окно для** *станции операционной системы и типа драйвера принтера. Показано окно для операционной системы Windows XP.*

¾ Щелкните по вкладке [Порты].

#### Будет показана вкладка *Порты*.

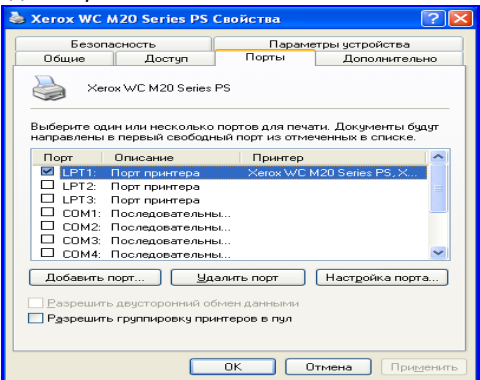

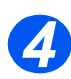

*3*

¾ Установите отметку соответственно вашему подключению.

Для параллельного подключения отметьте *LPT1*, *LPT2* или *LPT3*, в зависимости от конфигурации рабочей станции. Обычно это порт *LPT1*.

Для подключения по *USB* установите отметку против *USB*.

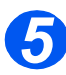

¾ Нажмите [OK].

Для продолжения установки выполняйте указания из раздела *"[Пробная](#page-51-0) печать или [сканирование](#page-51-0)" на стр. 2-28*.

## <span id="page-51-0"></span>*Пробная печать или сканирование*

Для проверки правильности установки *Xerox WorkCentre M20 или M20i* необходимо выполнить задание пробной печати или сканирования с *рабочей станции*.

#### *Пробная печать*

Выполните следующие действия:

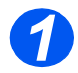

¾ Откройте документ на *рабочей станции*.

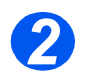

¾ Выберите *Xerox WC M20 Series* в качестве принтера, на который будет отправлен документ.

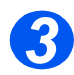

¾ Распечатайте выбранный документ на аппарате и проверьте правильность печати. На этом процесс установки завершен.

#### *Пробное сканирование*

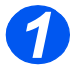

¾ Откройте совместимое приложение Twain, используемое для сканирования документов.

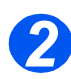

¾ Для сканирования документа выполните указания из раздела *"[Сканирование](#page-138-0)" на стр[. 8-1](#page-138-0)* и убедитесь, что он просканирован правильно.

На этом процесс установки завершен.

# **3 Копирование**

Аппараты *Xerox CopyCentre C20*, *WorkCentre M20* и *WorkCentre M20i* стандартно поддерживают режим цифрового копирования.

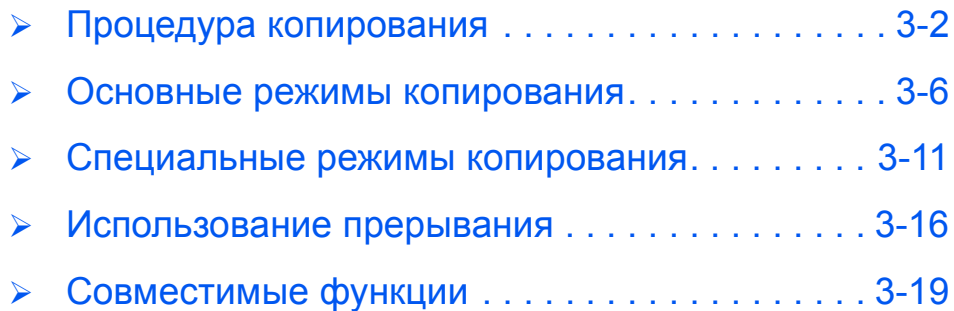

# <span id="page-53-0"></span>**Процедура копирования**

*Выберите режим копирования 1*

¾ Проверьте, что отображается *Готов к копированию*.

Готов к копированию 100% 001 *Количество копий Текущая настройка Уменьшения/ Увеличения* ¾ При необходимости нажмите *Кнопка "Копирование"*

кнопку [Копирование] для перехода к режиму *копирования*.

При выборе кнопки *Копирование* она остается подсвеченной.

*2*

## *Выберите Подачу бумаги*

**• Инструкции по** *загрузке материала смотрите в разделе "[Загрузка](#page-73-0)*  $6$ умаги<sup>"</sup> на стр. *[4-2.](#page-73-0)* 

> *Полный список технических характеристик материалов приведен в разделе "[Характеристи](#page-212-0) ки материала" на стр[. 12-7.](#page-212-0)*

¾ Для выбора лотка для бумаги нажимайте кнопку [Подача бумаги], пока на *Схеме состояния* аппарата не будет указан нужный лоток.

В стандартном комплекте имеются *лоток 1* и *обходной лоток*, лоток 2 является опционным.

Если одновременно светятся индикаторы двух лотков, то активна функция *Автопереключение лотков*. Если в одном лотке закончится бумага, то аппарат автоматически переключится на другой выбранный лоток.

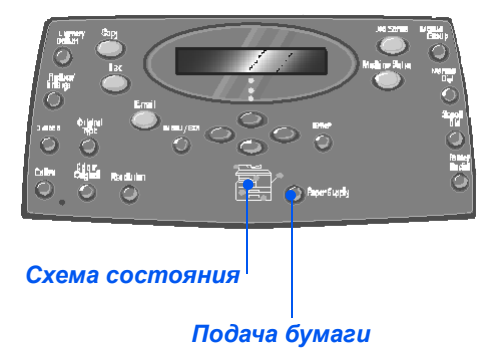

)*При копировании на бумагу форматом меньше, чем A4, напечатанное изображение может быть сдвинуто или воспроизведено неправильно, даже если выбран режим "В размер листа".*

¾ Если выбран *обходной лоток*, то отображается опция *Тип бумаги*. С помощью *кнопок навигации* выберите *тип бумаги* для загрузки и нажмите [Ввести].

При использовании *обходного лотка* не забудьте загрузить нужный материал. *Кнопки навигации Ввести*

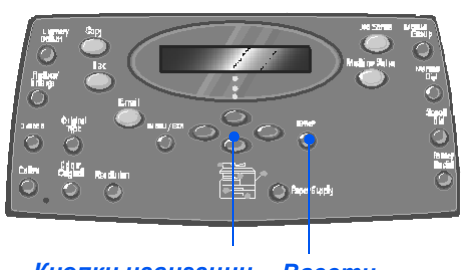

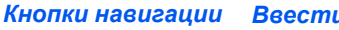

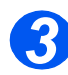

# <span id="page-54-0"></span>*Загрузите оригиналы*

#### *Податчик оригиналов:*

- ¾ Перед загрузкой снимите с оригиналов все скрепки и зажимы.
- ¾ Отрегулируйте подвижные направляющие под формат оригиналов.
- ¾ Аккуратно загрузите оригиналы в *податчик оригиналов* лицевой стороной вверх.

Первая страница должна находиться наверху, а верхняя часть листа обращена к задней или левой стороне аппарата.

¾ Выровняйте стопку по левому и заднему краям лотка. Установите направляющие так, чтобы они слегка касались кромок оригиналов.

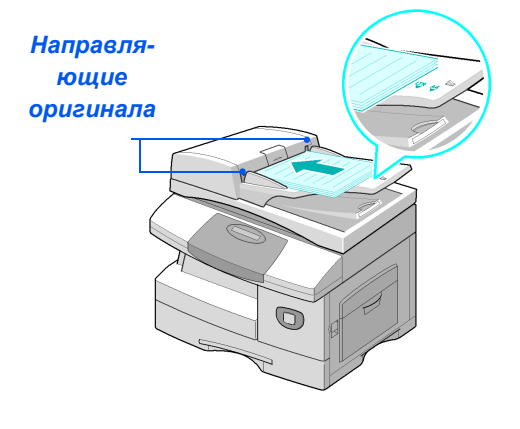

L *Можно загрузить до 50 листов бумаги плотностью 80 г/м2. Допустимая плотность 45 - 105 г/м2. Диапазон форматов от B5 (176 х 250 мм) до Legal (216 х 356 мм). Все характеристики податчика оригиналов приведены в разделе "[Характеристики](#page-210-0) сканера и [копира](#page-210-0)" на стр. 12-5.*

#### *Стекло экспонирования:*

**Колирование** *Копирование*

 $\bullet$   $\Box$ pu *использовании стекла экспонирования проверьте, что в податчик оригиналов не загружены документы.* 

> *Если при сканировании оставить податчик оригиналов открытым, то может ухудшиться качество изображения и возрасти потребление тонера.*

¾ Поднимите *податчик оригиналов* и положите оригинал лицевой стороной вниз на *стекло экспонирования*.

Совместите оригинал со стрелкой с заднем левом углу.

¾ Опустите *податчик оригиналов*.

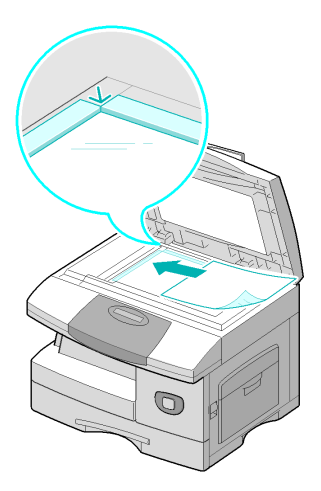

*4*

**•** Набор *доступных режимов зависит от конфигурации аппарата.*

## *Выберите режимы копирования*

¾ Нажмите кнопку нужного режима *копирования* на *панели управления*.

Основные режимы, доступные для работ *копирования* - это *Светлее/Темнее*, *Уменьшение/ Увеличение*, *2-стороннее*, *С подборкой*, *Тип оригинала* и *Цветной оригинал*.

)*Информация обо всех доступных режимах копирования приведена в разделе "[Основные](#page-57-0) режимы [копирования](#page-57-0)" на стр. 3-6 и "[Специальные](#page-62-0) режимы [копирования](#page-62-0)" на стр. 3-11.*

¾ Нажимая *кнопки навигации*, выберите нужную вам настройку опции и нажмите [Ввести].

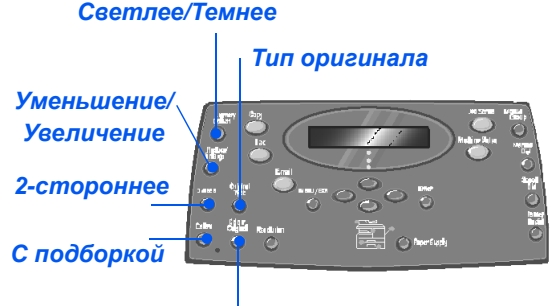

#### *Цветной оригинал*

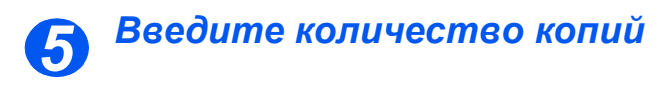

**• Максимальное** *количество копий - 999.*

- ¾ С *цифровой клавиатуры* введите требуемое число копий.
- ¾ При необходимости нажмите [Сброс/Очистить все], чтобы сбросить текущее количество копий и ввести новое.

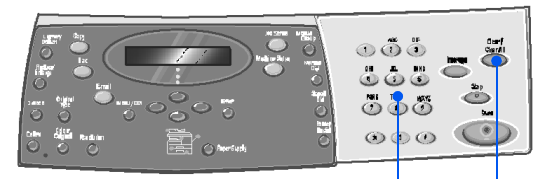

*Цифровая клавиатура Сброс/Очистить все*

z *Вы можете отменить работу копирования, которая уже выполняется. Для этого дважды нажмите кнопку [Стоп]. 6*

## *Нажмите Старт*

- ¾ Нажмите кнопку [Старт] для запуска работы копирования.
- ¾ Если режим *С подборкой включен*, то при снятии документа со *стекла экспонирования* на дисплее появится запрос [Сканировать еще?].
- ¾ Для сканирования следующего оригинала загрузите его, с помощью *кнопок навигации* выберите пункт [Да] и нажмите [Ввести].

Продолжайте эту процедуру, пока не будут просканированы все оригиналы.

¾ После сканирования всех оригиналов выберите [Нет] и нажмите [Ввести].

Начнется печать, и копии будут выведены в *выходной лоток*.

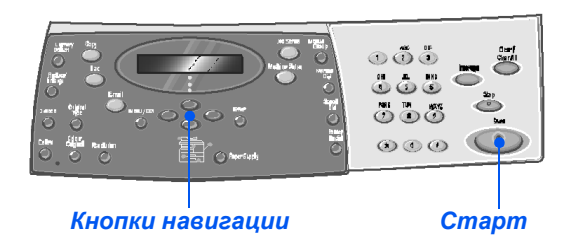

# <span id="page-57-0"></span>**Основные режимы копирования**

Аппарат имеет семь основных режимов *копирования*. Выбор режимов осуществляется нажатием кнопок режимов на *панели управления*:

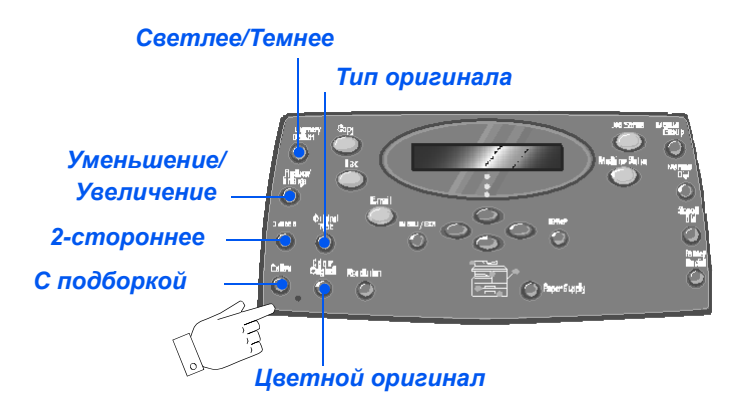

## *Описание режимов*

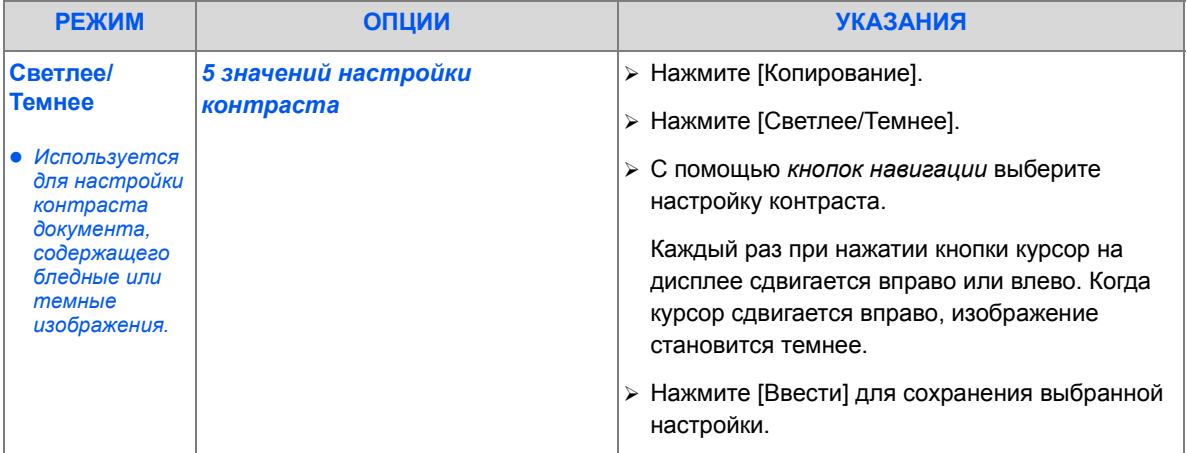

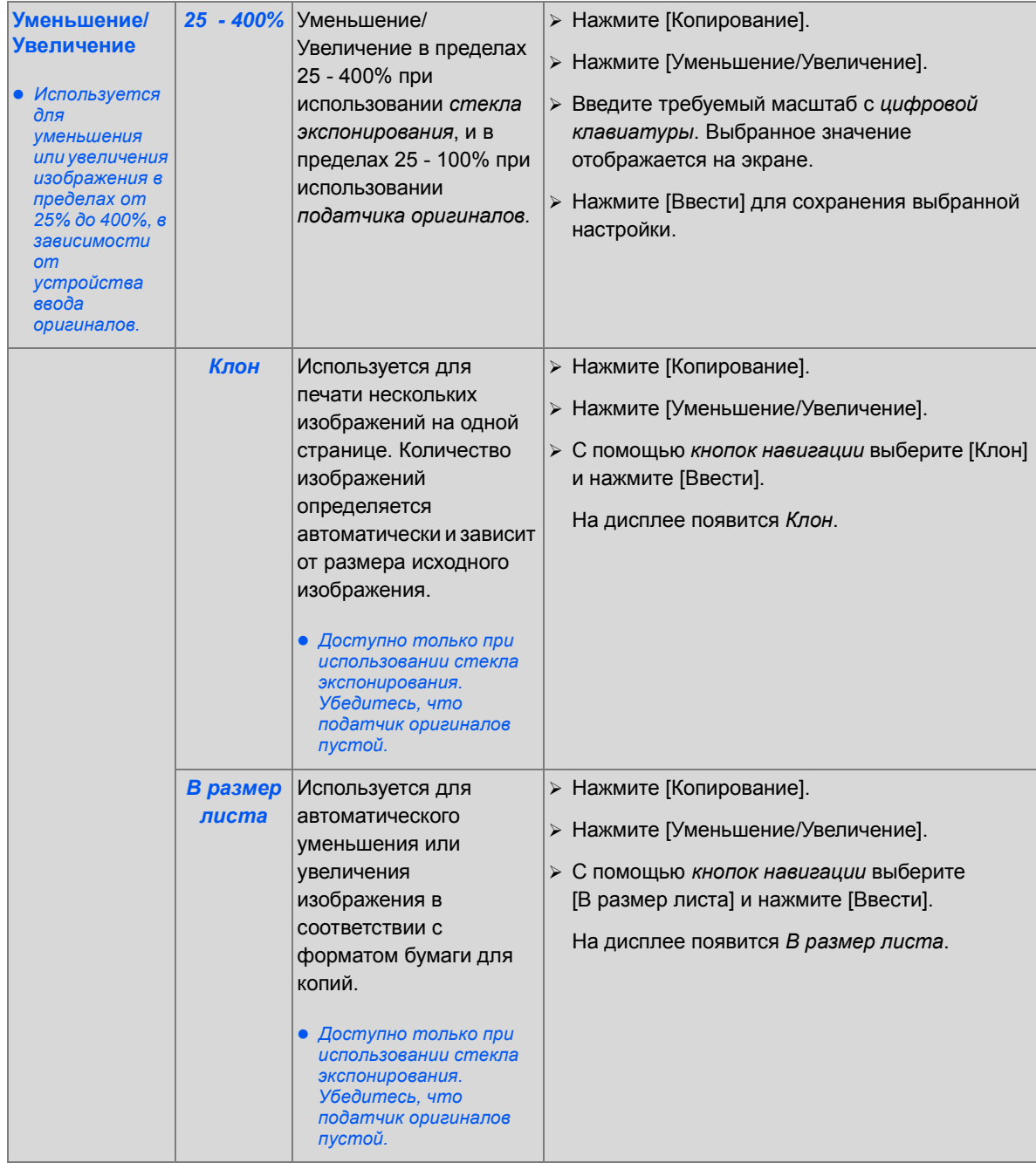

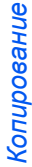

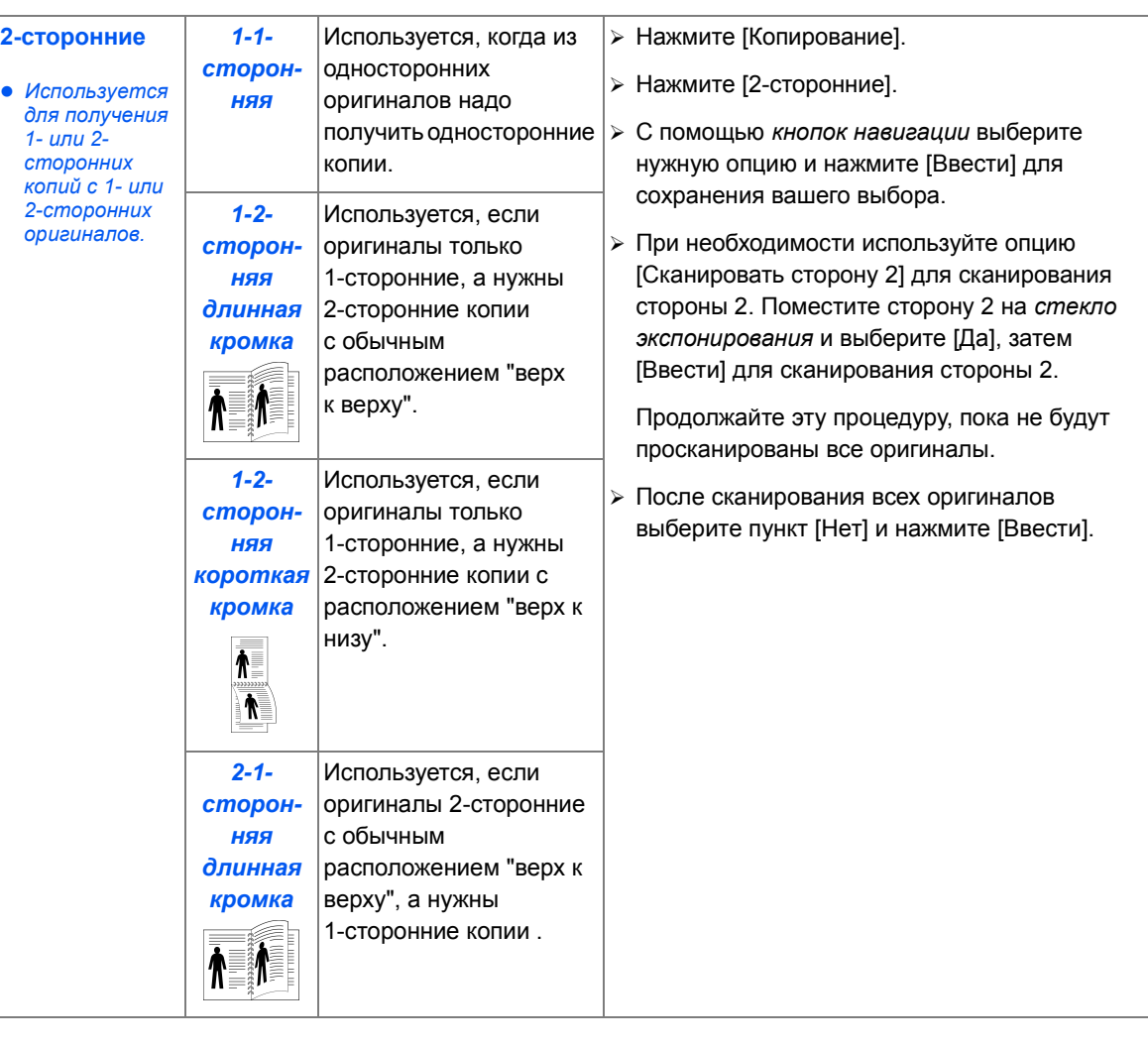

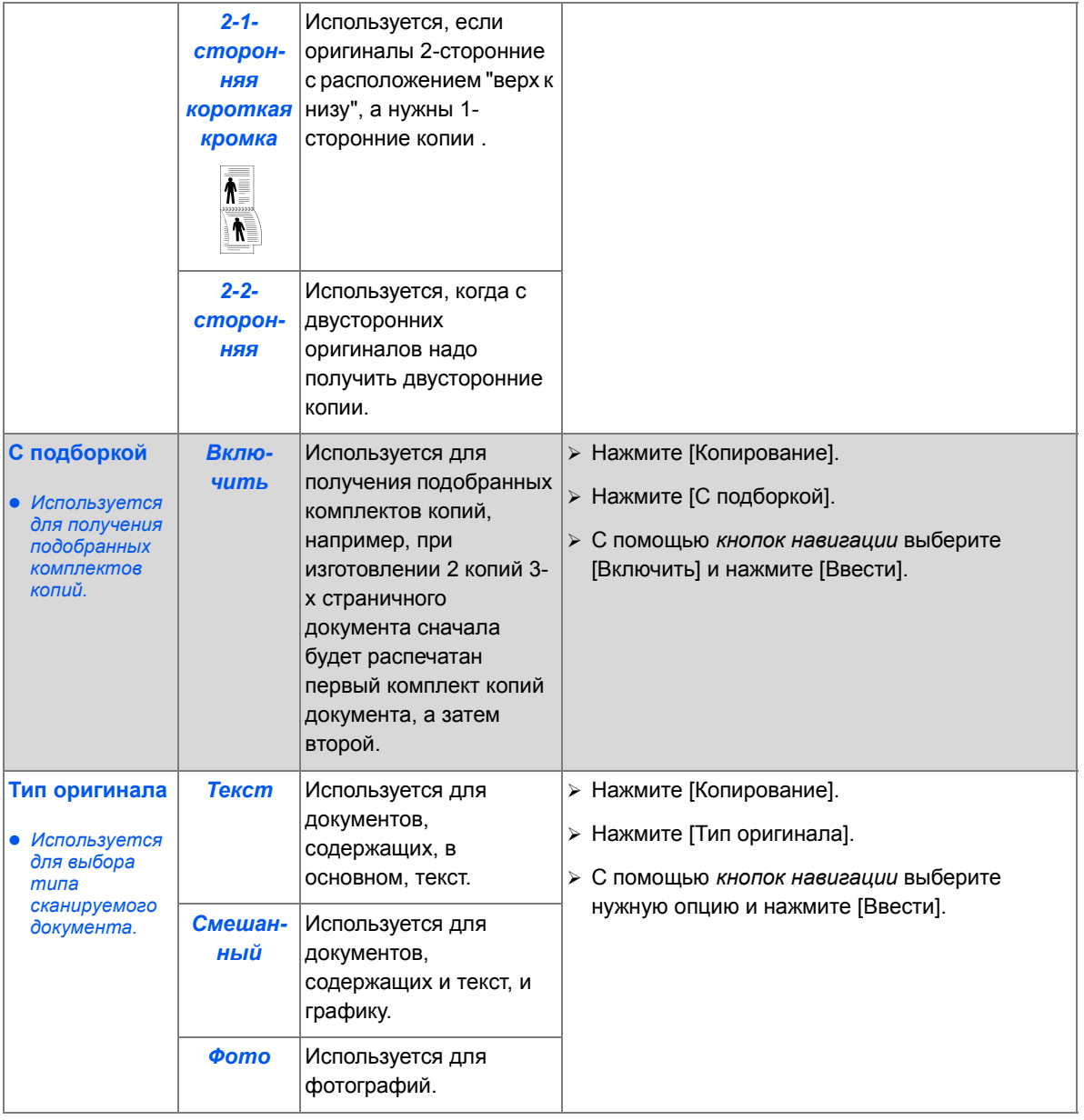

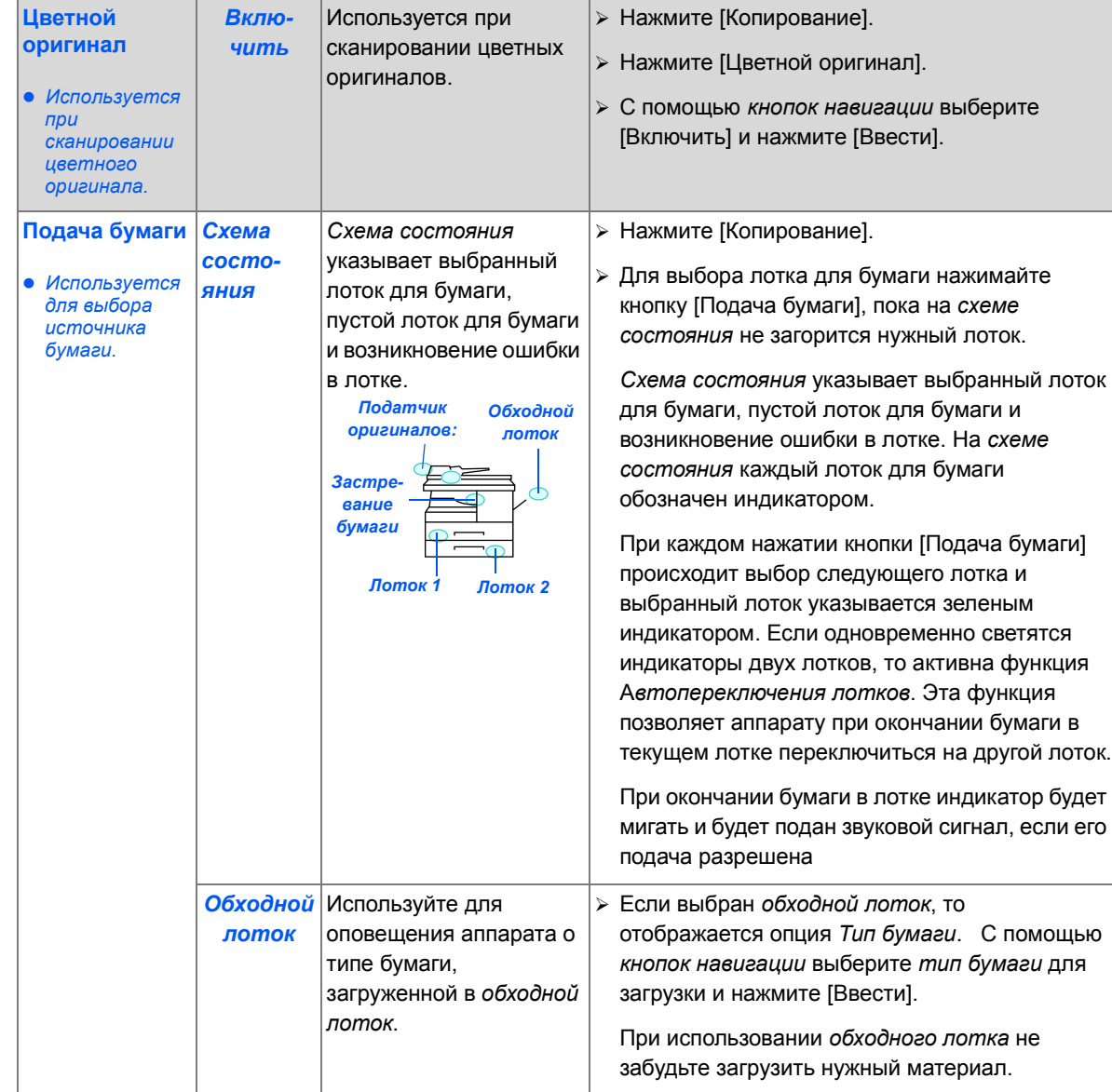

# <span id="page-62-0"></span>**Специальные режимы копирования**

Для выбора специальных режимов *копирования* можно нажать *кнопку Меню/Выход* и затем выбрать на дисплее *Режимы копирования*.

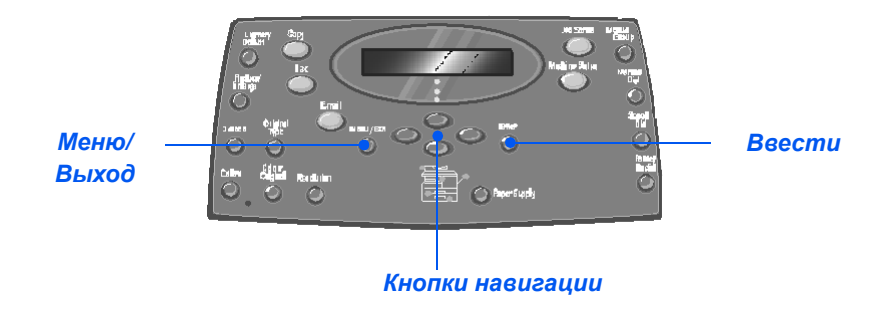

## *Описание режимов*

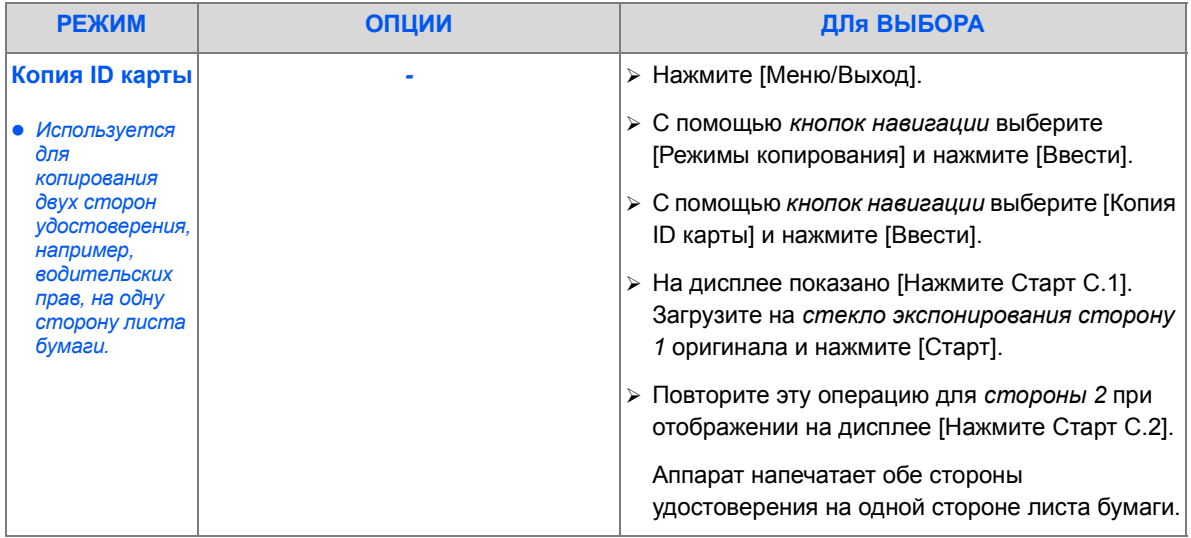

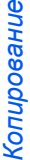

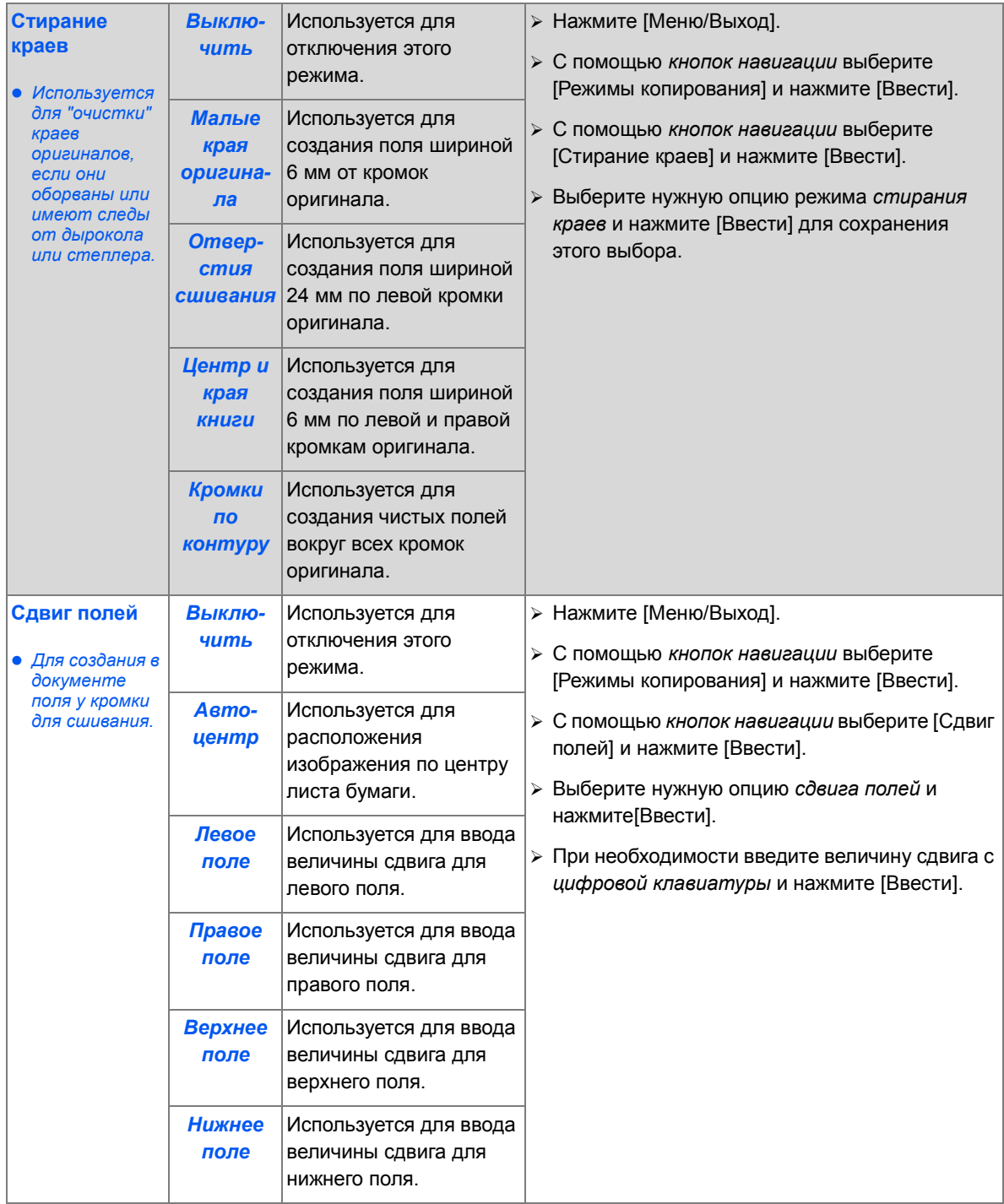

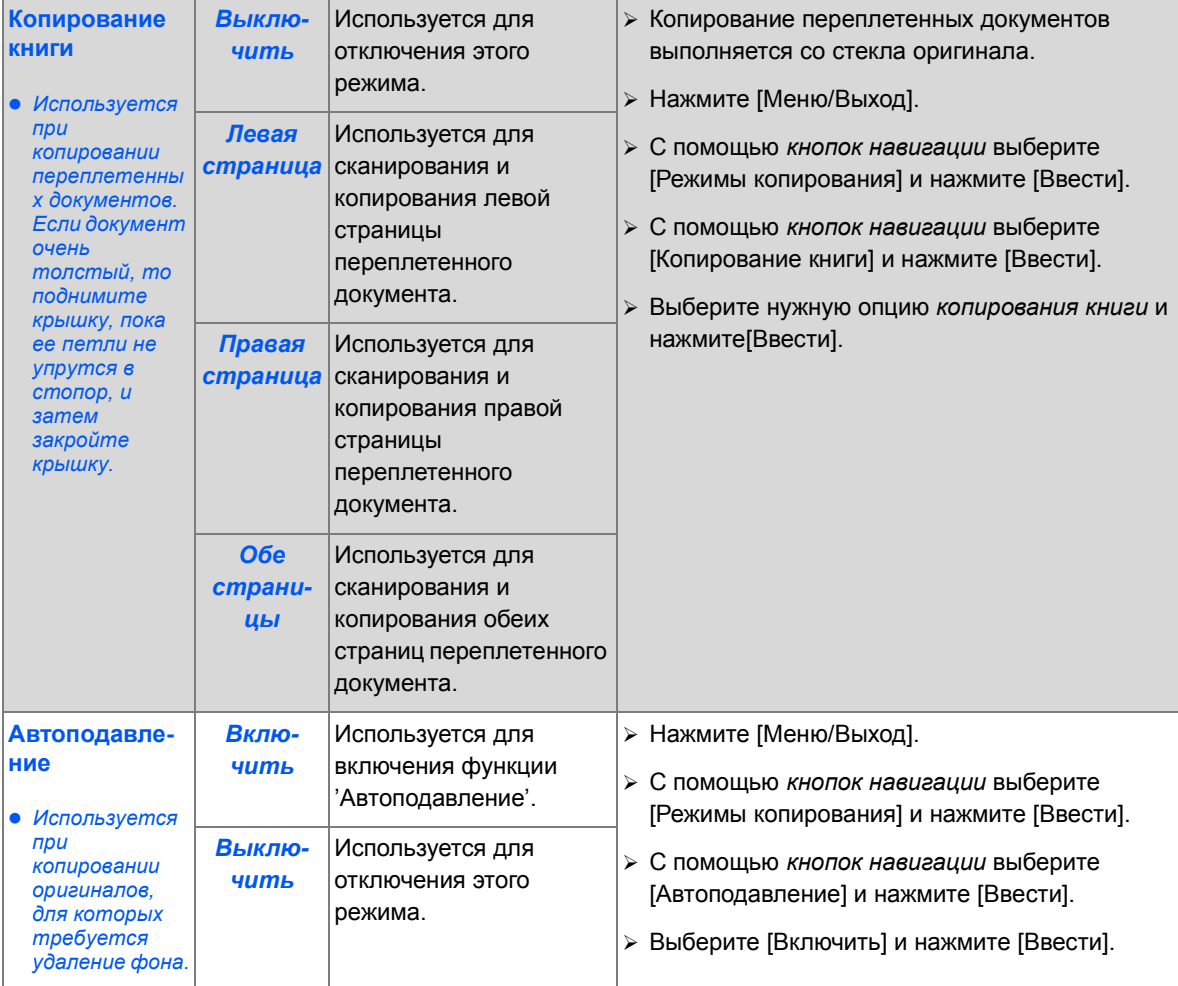

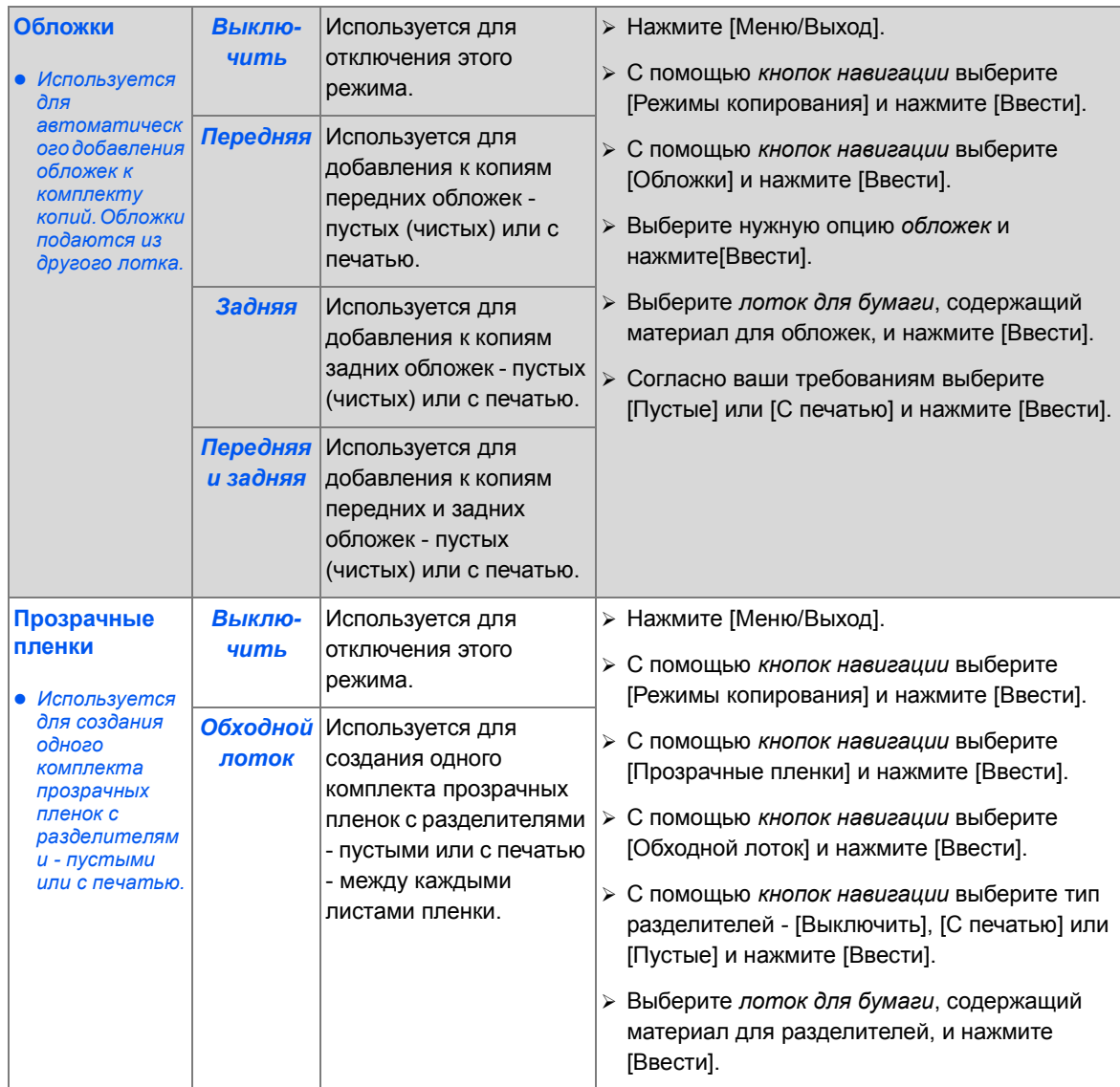

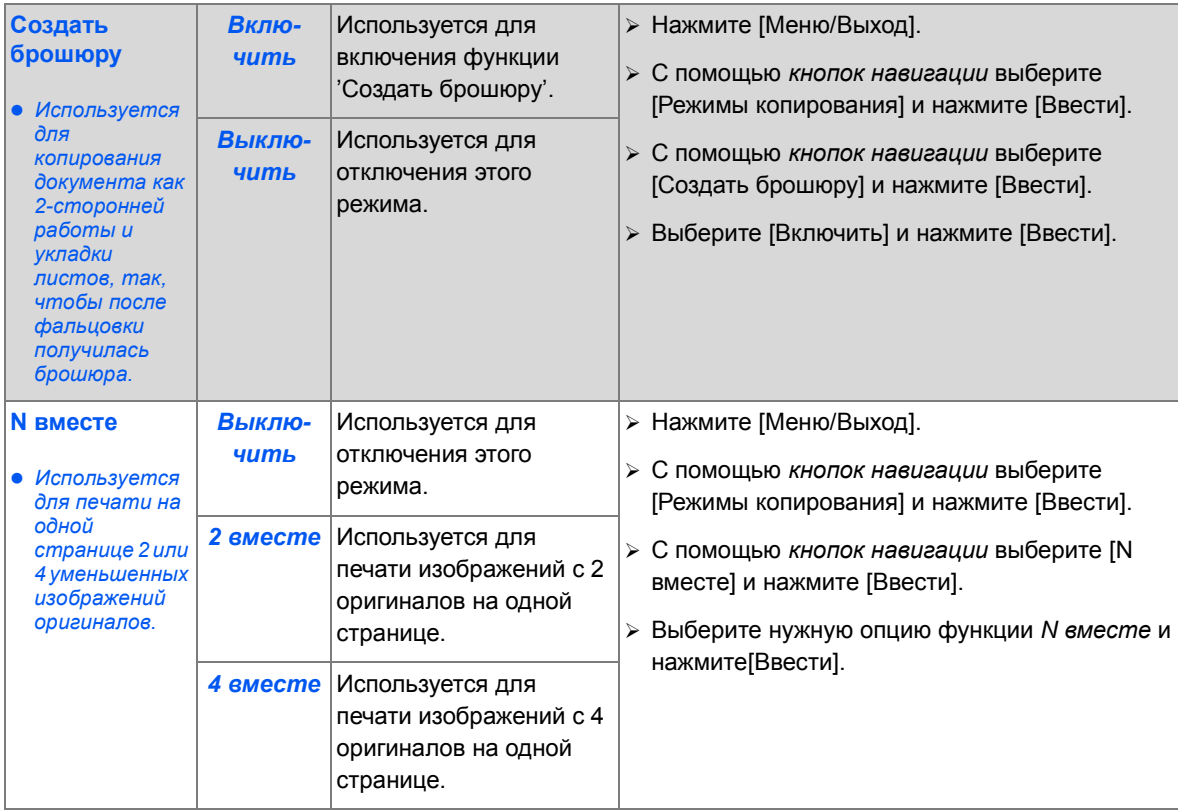

# <span id="page-67-0"></span>**Использование прерывания**

Кнопка "Прерывание" используется для временной приостановки текущей работы копирования для выполнения более экстренной работы. Используя прерывания вы можете быстро скопировать небольшие документы во время выполнения большой работы копирования.

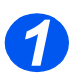

## *Выбор режима копирования*

¾ *Прерывание* доступно только в режиме *копирования*. Нажмите кнопку [Копирование] для активации режима *копирования*.

#### *Кнопка "Копирование"*

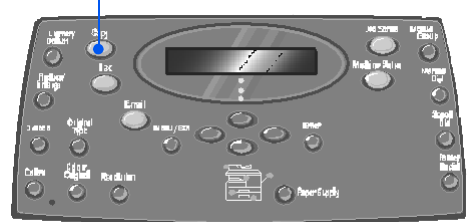

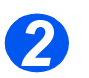

## *Выбор прерывания*

- ¾ Для прерывания текущей работы *копирования* нажмите кнопку [Прерывание].
- ¾ Включается режим *прерывания* и кнопка *Прерывание* остается подсвеченной.

Работа приостанавливается после печати текущего листа или сканирования текущего оригинала.

)*Если текущую работу прервать нельзя, то будет выведено соответствующее сообщение.*

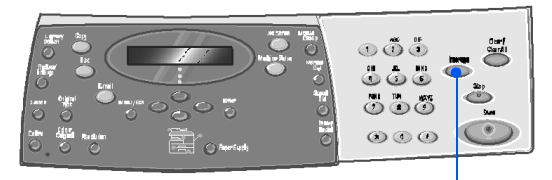

*Прерывание*

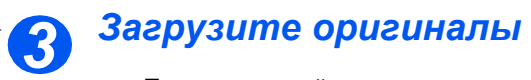

- ¾ Перед загрузкой снимите с оригиналов все скрепки и зажимы.
- ¾ Загрузите оригиналы для *приоритетной* работы в *податчик оригиналов* или положите оригинал на *стекло экспонирования*.
	- )*Инструкции по загрузке оригиналов смотрите в разделе "[Загрузите](#page-54-0) [оригиналы](#page-54-0)" на стр. 3-3.*

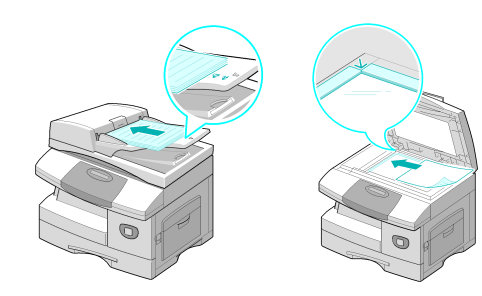

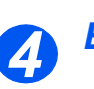

## *Выберите режимы для приоритетной работы*

- **•** Набор *доступных режимов зависит от конфигурации аппарата.*
- ¾ Основные режимы, доступные для работ *копирования* - это *Светлее/Темнее*, *Уменьшение/ Увеличение*, *2-стороннее*, *С подборкой*, *Тип оригинала* и *Цветной оригинал*.

)*Подробную информацию обо всех доступных режимах копирования смотрите в разделе "[Основные](#page-57-0) режимы [копирования](#page-57-0)" на стр. 3-6 и "[Специальные](#page-62-0) режимы [копирования](#page-62-0)" на стр. 3-11.*

¾ Нажмите кнопку нужной вам функции и с помощью *кнопок навигации* выберите нужную настройку. Нажмите [Ввести].

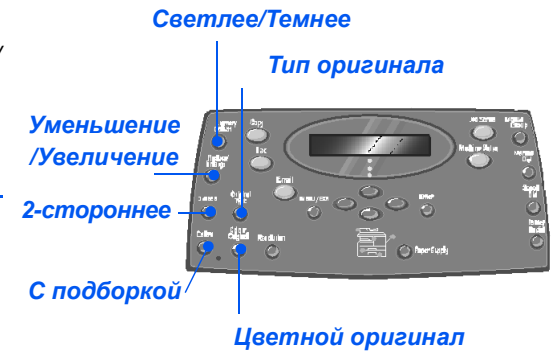

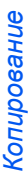

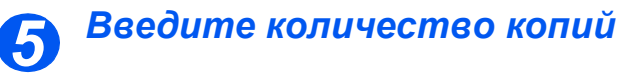

**• Максимальное** *количество копий - 999.*

¾ С *цифровой клавиатуры* введите требуемое число копий.

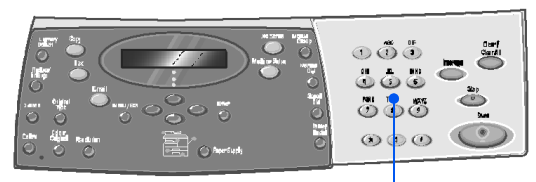

*Цифровая клавиатура*

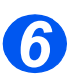

## *Нажмите Старт*

- ¾ Нажмите кнопку [Старт] для запуска *приоритетно*й работы.
- ¾ Если вы используете *стекло экспонирования* и отображается сообщение [Сканировать еще?], выберите [Да] для сканирования другого оригинала или [Нет], если все оригиналы уже просканированы. Нажмите [Ввести].

*Приоритетная* работа будет распечатана.

Если есть еще одна экстренная работа, то повторите эту процедуру.

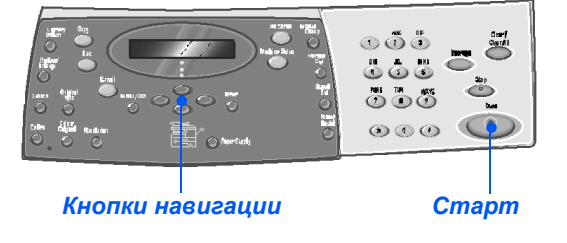

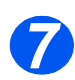

## *Возобновите текущую работу*

¾ Для возобновления прерванной работы нажмите кнопку [Прерывание].

Режим *прерывания* будет отменен.

¾ При необходимости заново отсортируйте и загрузите оригиналы согласно указаниям и нажмите [Старт].

Возобновится выполнение прерванной работы.

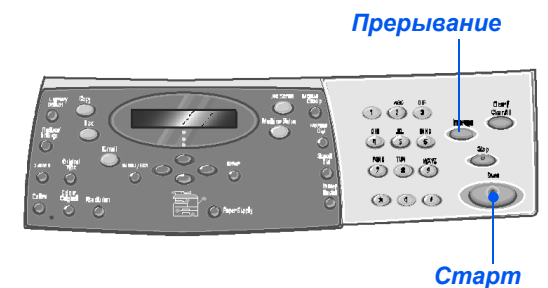

# <span id="page-70-0"></span>**Совместимые функции**

В приведенной ниже таблице даны допустимые сочетания функций аппарата. Также указаны устройства подачи оригиналов, *податчик* или *стекло экспонирования*, которые можно использовать с этими функциями.

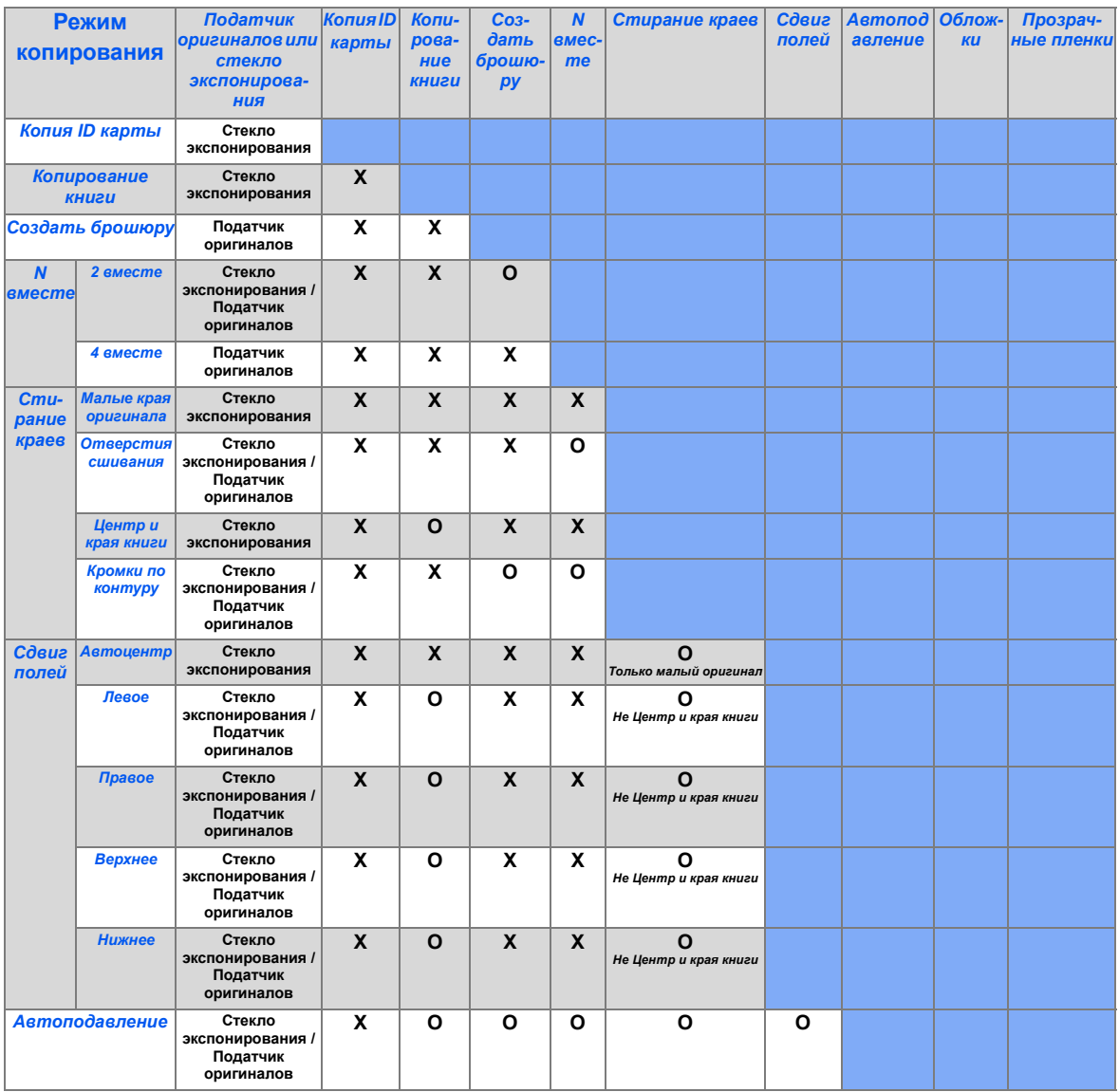

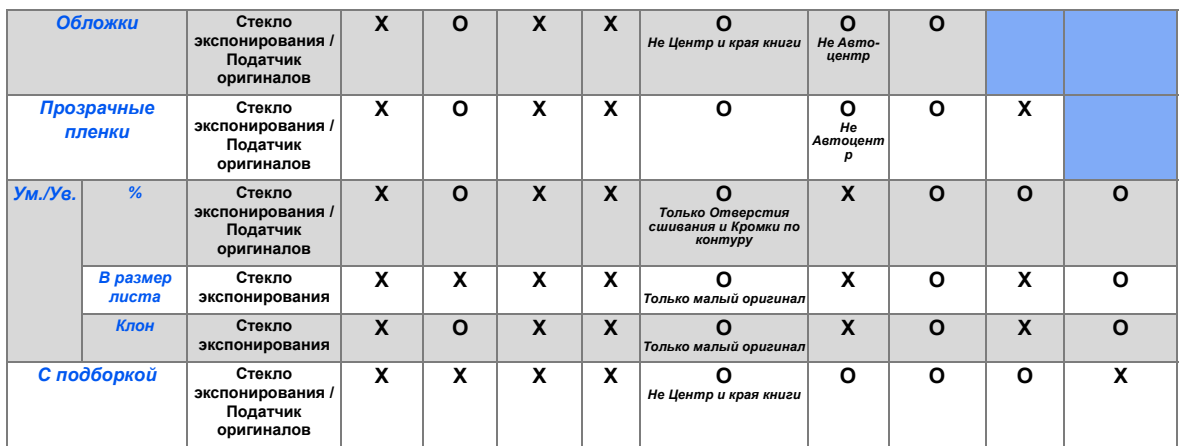

#### *Обозначения:*

*O = Совместимые*

*X = Несовместимые*
## **4 Бумага и другие материалы**

В стандартном комплекте поставки аппараты Xerox *CopyCentre C20*, *WorkCentre M20* и *WorkCentre M20i* оснащены одним *лотком для бумаги* и *обходным лотком*. Второй *лоток для бумаги* можно приобрести в качестве опции.

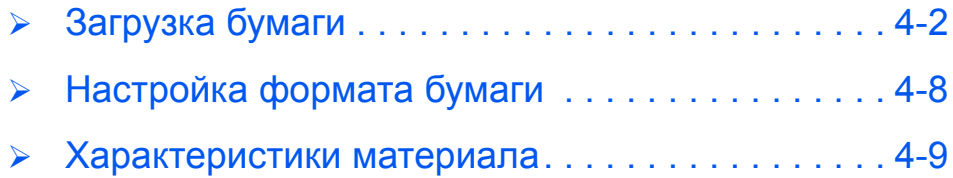

### <span id="page-73-0"></span>**Загрузка бумаги**

#### *Подготовка бумаги к загрузке*

Перед загрузкой стопку листов бумаги в *лоток* распушите кромки листов стопки. Это поможет разделить слипшиеся листы бумаги и снизит вероятность застреваний бумаги.

)*Во избежание застреваний <sup>и</sup> неправильной подачи бумаги не доставайте бумагу из упаковки, пока в этом нет необходимости.*

#### *Использование лотков для бумаги*

#### *Загрузка лотков для бумаги*

Следуя приведенным ниже инструкциям, загрузите бумагу в аппарат. В зависимости от конфигурации вашего аппарата в нем может быть до двух *лотков для бумаги*. Каждый *лоток для бумаги* вмещает до 550 листов бумаги плотностью 80 г/м2.

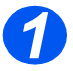

*1* <sup>¾</sup> Для загрузки бумаги выдвиньте из аппарата *лоток для бумаги*.

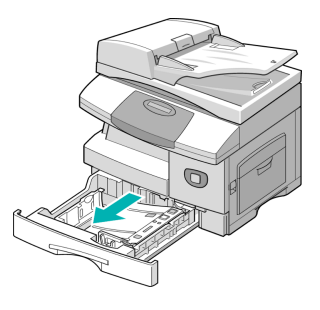

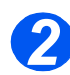

**2** Нажмите на прижимную пластину, чтобы она зафиксировалась на месте.

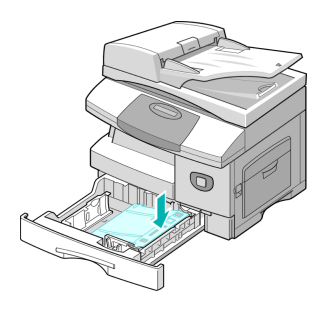

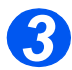

*3* <sup>¾</sup> Отрегулируйте положение задней направляющей в соответствии с длиной требуемой бумаги.

Она настроена на формат A4 или Letter в зависимости от страны поставки.

- ¾ Для загрузки бумаги другого формата приподнимите заднюю направляющую и переведите ее в требуемое положение.
- L *Лоток вмещает до 550 листов бумаги плотностью 80 г/м2. Вы можете использовать бумагу только форматов A4, Letter и Legal.*

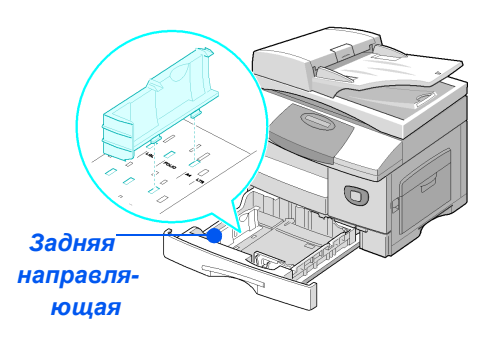

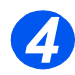

● *Если у* вас *возникают проблемы при подаче бумаги, то переверните стопку листов бумаги, а если проблемы не будут устранены, то используйте обходнойлоток.*  ¾ Распушите листы бумагу и уложите стопку листов в лоток.

При загрузке бланков проверьте, что их лицевая сторона смотрит вверх, а верхняя кромка расположена справа.

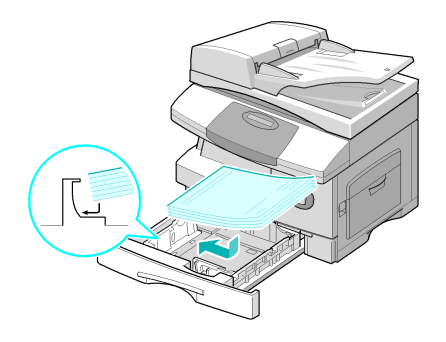

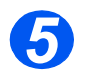

¾ Проверьте, что бумага заходит под уголки.

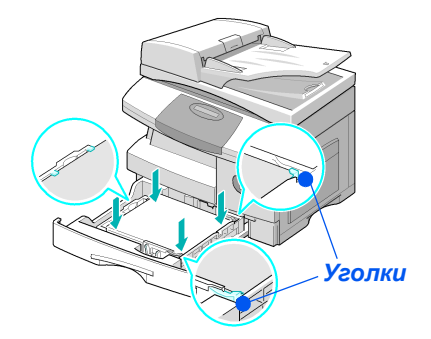

¾ Не загружайте бумагу выше *линии максимальной загрузки*.

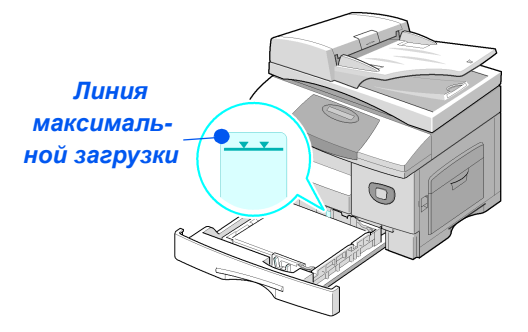

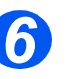

- **•** При печати с *компьютера проверьте, что вы правильно выбрали источник бумаги и формат бумаги в прикладной программе.*
- ¾ Сожмите рычажок и придвиньте боковую направляющую к стопке бумаги, чтобы она слегка касалась бумаги.

Плотно не прижимайте направляющую к краю бумаги.

¾ Закройте *лоток для бумаги*.

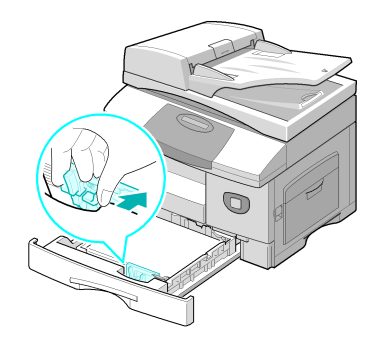

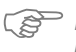

)*Используйте инструкции раздела "[Настройка](#page-79-0) формата бумаги" на стр. 4-8 для правильной настройки формата для лотка для бумаги.*

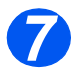

*7* <sup>¾</sup> Для выбора лотка для бумаги нажимайте кнопку [Подача бумаги], пока на *схеме состояния* не загорится нужный лоток.

В стандартном комплекте имеются *лоток 1* и *обходной лоток*, лоток 2 является опционным.

Если одновременно светятся индикаторы двух лотков, то активна функция *Автопереключение лотков*. Если в одном лотке закончится бумага, то аппарат автоматически переключится на другой выбранный лоток.

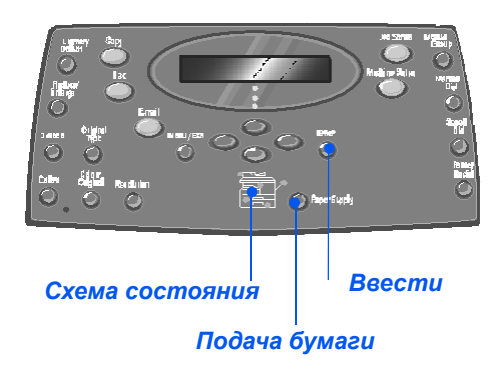

#### *Использование обходного лотка*

*Обходной лоток* расположен с правой стороны аппарата. Лоток можно закрыть, если он не используется, чтобы аппарат занимал меньше места. Используйте *обходной лоток* для печати на прозрачных пленках, наклейках, конвертах или открытках, а также при выполнении небольших работ на бумаге такого формата или типа, который сейчас не загружен в обычный лоток для бумаги.

В обходной лоток можно загружать обычную бумагу размером от 98 x 148 мм до 216 x 356 мм и плотностью от 60 г/м<sup>2</sup> до 160 г/м<sup>2</sup>.

В таблице указаны поддерживаемые материалы и допустимая высота стопки в обходном лотке для каждого из них.

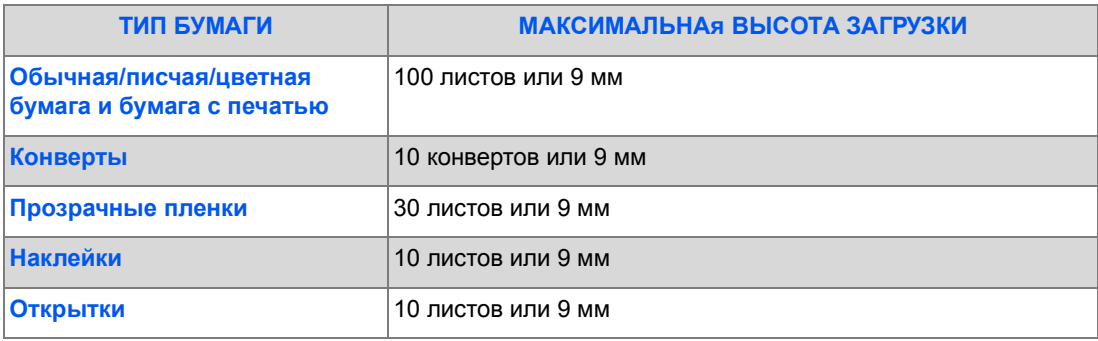

L *Высота стопки листов измеряется на ровной поверхности.*

# *Бумага* и *другие материалы*

#### *Загрузка обходного лотка*

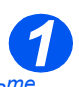

**•** Расправьте *открытки, конверты и листы с наклейками перед их загрузкой в обходной лоток.*

- ¾ Опустите *обходной лоток*, расположенный с правой стороны аппарата.
- ¾ Разверните расширение лотка для *поддержки бумаги*.

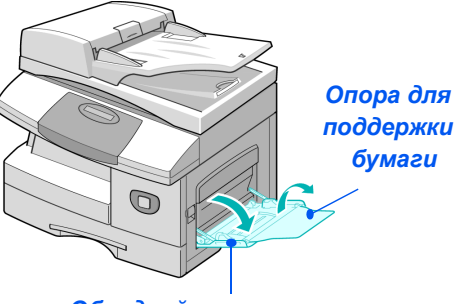

*Обходной лоток*

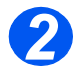

*2* <sup>¾</sup> Подготовьте стопку бумаги или конвертов для загрузки в лоток, распушив или перегнув их вперед-назад. Выровняйте края на ровной поверхности.

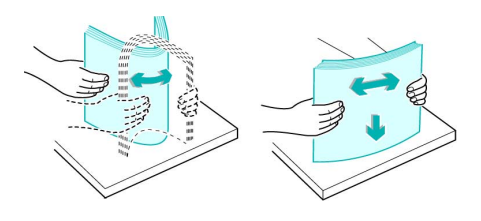

**•** Держите *прозрачные пленки за края, не прикасаясь к поверхности для печати. 3*

¾ Загрузите материал в лоток стороной для печати вниз вплотную к правому краю лотка.

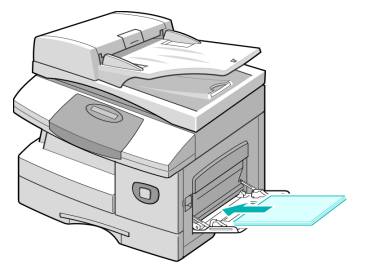

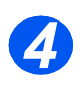

*34* <sup>¾</sup> Придвиньте направляющую <sup>к</sup> краю стопки материала для печати.

Проверьте, что вы не загружаете слишком много материала для печати. Высота стопки не должна превышать *линию максимальной загрузки*.

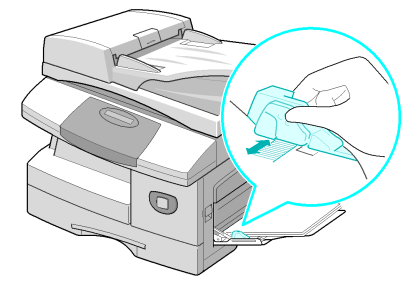

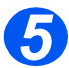

- *5* <sup>¾</sup> Для выбора *обходного лотка*, нажимайте кнопку [Подача бумаги], пока на *схеме состояния* не загорится индикатор обходного лотка.
- ¾ Если выбран *обходной лоток*, то отображается опция *Тип бумаги*. С помощью *кнопок навигации* выберите *тип бумаги* для загрузки и нажмите

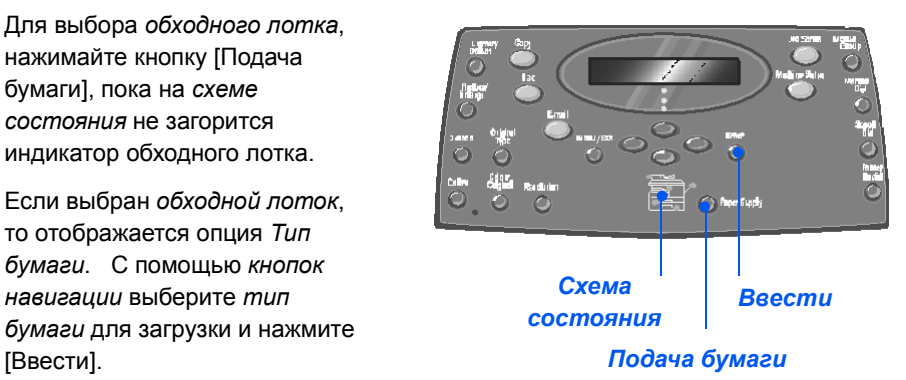

)*Используйте инструкции раздела "[Настройка](#page-79-0) формата бумаги" на стр. 4-8 для правильной настройки формата для обходного лотка.*

### <span id="page-79-0"></span>**Настройка формата бумаги**

После загрузки бумаги в *лотки для бумаги* необходимо настроить *формат бумаги*. Используйте следующую процедуру для настройки *формата бумаги* по умолчанию для каждого лотка.

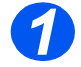

¾ Нажмите кнопку [Статус аппарата] на *панели управления*.

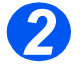

¾ С помощью *кнопок навигации* выберите режим [Настройка аппарата] и нажмите [Ввести].

В нижней строке дисплея будет показано [Лоток 1: Размер].

¾ Нажмите [Ввести].

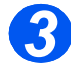

- ¾ С помощью *кнопок навигации* выберите нужный *формат бумаги* и нажмите [Ввести] для сохранения вашего выбора.
- ¾ Повторите эту процедуру для опции [Лоток 2: Размер], если он есть, и для опции [Обходной лоток: Размер].

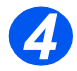

¾ Нажмите [Меню/Выход] для выхода с меню любого уровня и возврата в режим ожидания.

### <span id="page-80-0"></span>**Характеристики материала**

#### *Типы и форматы материалов*

В следующей таблице указаны форматы материалов, которые можно загружать в *лоток для бумаги* и в *обходной лоток*, а также емкость лотков.

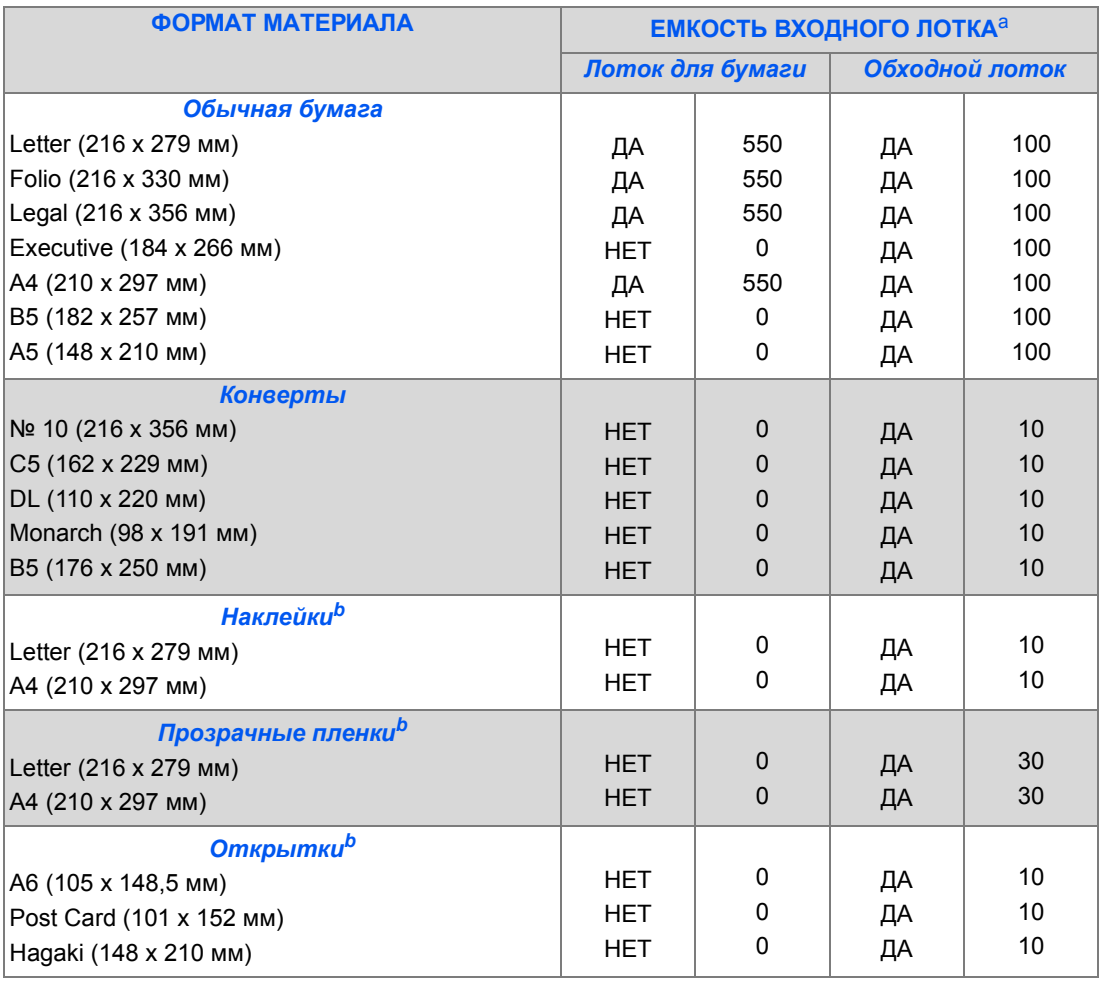

L *a. Максимальная емкость зависит от толщины бумаги.* 

*b. При возникновении застреваний загружайте в обходной лоток по одному листу.*

#### *Правила работы с бумагой*

При выборе и загрузке бумаги, конвертов и специальных материалов придерживайтесь следующих правил:

- ¾ При печати на влажной, скрученной, порванной бумаге или бумаге с морщинками возможны застревания и ухудшение качества печати.
- $\triangleright$  Используйте только высококачественную бумагу для копировальных аппаратов. Не используйте тисненую бумагу, бумагу с перфорацией или текстурированную бумагу со слишком гладкой или слишком грубой поверхностью.
- $\triangleright$  Вплоть до момента загрузки храните бумагу в исходной упаковке. Храните коробки с бумагой на поддонах или полках, но не на полу. Не кладите на бумагу в упаковке или без нее тяжелых предметов. Не храните бумагу в сыром месте и в таких условиях, где она может сморщиться или покоробиться.
- ¾ Для защиты от пыли и влаги храните бумагу во влагозащитной упаковке (пластиковом конверте или пакете).
- ¾ Всегда используйте бумагу или другие материалы для печати, соответствующие техническим требованиям, указанным в разделе *"Общие [характеристики](#page-211-0)" на стр. [12-6](#page-211-0)*.
- ¾ Используйте только качественные конверты с четкими сгибами.
	- НЕ используйте конверты с зажимами или застежками.
	- НЕ используйте конверты с окошками, накладками, самоприклеивающейся лентой или другими синтетическими материалами.
	- НЕ используйте поврежденные или некачественные конверты.
- $\triangleright$  Рекомендуется подавать в аппарат специальные материалы по одному листу.
- $\triangleright$  Используйте специальные материалы, предназначенные только для лазерных принтеров.
- ¾ Чтобы листы наклеек или прозрачных пленок не склеивались между собой в выходном лотке, убирайте их сразу же после вывода в лоток.
- ¾ Убрав прозрачные пленки из выходного лотка, положите их на ровную поверхность.
- $\triangleright$  Не оставляйте прозрачные пленки в лотке на длительное время. Накопившаяся на них пыль и грязь могут быть причиной грязной печати.
- ¾ Осторожно обращайтесь с прозрачными пленками и бумагой с покрытием, чтобы не оставлять на них отпечатков пальцев.
- ¾ Чтобы отпечатки на прозрачных пленках не выцветали, не оставляйте их надолго на солнечном свету.
- $\geq$  Храните неиспользуемые материалы при температуре от 15<sup>o</sup>C до 30<sup>o</sup>C. Относительная влажность должна составлять от 10% до 70%.
- ¾ Не загружайте в *обходной лоток* более 10 листов специальных материалов.
- ¾ Проверьте, что клеящее покрытие на наклейках может выдерживать температуру закрепления 200°С в течение 0,1 секунды.
- ¾ Проверьте, что между наклейками нет открытого клеящего слоя. Из-за открытых участков наклейки могут отслаиваться во время печати, что приведет к застреваниям. Открытый клеящий слой может также привести к повреждению элементов аппарата.
- ¾ Пропускайте лист с наклейками через аппарат только один раз. Подложка с клеящим слоем рассчитана только на однократное прохождение через аппарат.
- $\triangleright$  Не используйте наклейки, отделяющиеся от подложки, с морщинками, пузырями или другими дефектами.

*Бумага* и *другие материалы*

# **5 Электронная почта**

Функция *электронной почты* стандартно присутствует в аппарате *Xerox WorkCentre M20i* и является опцией для аппарата *Xerox WorkCentre M20*.

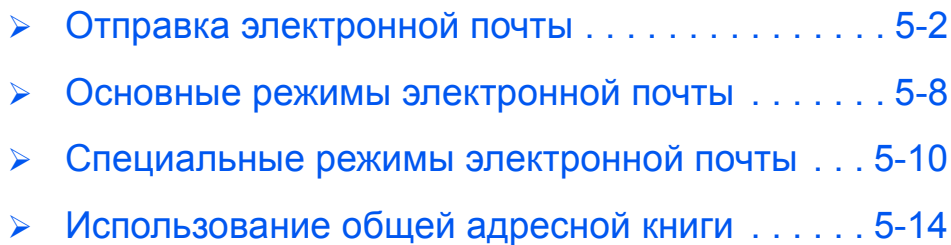

### <span id="page-85-0"></span>**Отправка электронной почты**

Функция *электронной почты* позволяет отсылать документы в виде сообщений *электронной почты* непосредственно с аппарата (не с компьютера). Документ передается на адрес *электронной почты* получателя вложение в письмо.

Отсылаемый вами документ сканируется и вкладывается в сообщение *электронной почты* как файл изображения. Вы можете вводить адреса *электронной почты* с *буквенной клавиатуры* на передней панели аппарата или вызывать их из локальной адресной книги нажимая кнопку *Книга адресов*.

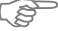

)*Для использования этой функции <sup>у</sup> вас должна быть сконфигурирована сеть <sup>и</sup> настройки электронной почты. Указания по настройке электронной почты приведены в Руководстве системного администратора. Более полную информацию вы можете получить у системного администратора.*

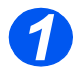

#### *Податчик оригиналов:*

- ¾ Перед загрузкой снимите с оригиналов все скрепки и зажимы.
- ¾ Отрегулируйте подвижные направляющие под формат оригиналов.
- $\triangleright$  Аккуратно загрузите оригиналы в *податчик оригиналов* лицевой стороной вверх.

Первая страница должна находиться наверху, а верхняя часть листа обращена к задней или левой стороне аппарата.

¾ Выровняйте стопку по левому и заднему краям лотка. Установите направляющие так, чтобы они слегка касались кромок оригиналов.

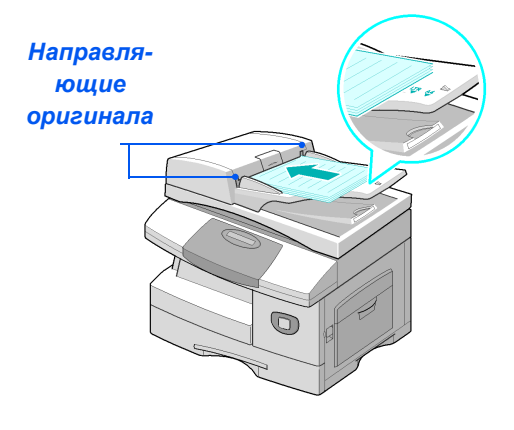

L *Можно загрузить до 50 листов бумаги плотностью 80 г/м2. Допустимая плотность 45 - 105 г/м2. Диапазон форматов от B5 (176 х 250 мм) до Legal (216 х 356 мм). Все характеристики податчика оригиналов приведены в разделе "[Характеристики](#page-210-0) сканера и [копира](#page-210-0)" на стр. 12-5.*

#### *Стекло экспонирования:*

 $\bullet$  *При использовании стекла экспонирования проверьте, что в податчик оригиналов не загружены документы.* 

> *Если при сканировании оставить податчик оригиналов открытым, то может ухудшиться качество изображения.*

¾ Поднимите *податчик оригиналов* и положите оригинал лицевой стороной вниз на *стекло экспонирования*.

Совместите оригинал со стрелкой в заднем левом углу.

¾ Опустите *податчик оригиналов*.

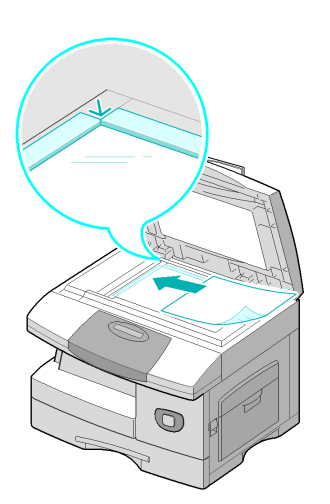

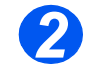

#### *Нажмите кнопку "Электронная почта" и выберите режимы*

- **•** Набор *доступных режимов зависит от конфигурации аппарата.*
- ¾ Нажмите кнопку [Электронная почта] на *панели управления*.
- ¾ Нажмите кнопку нужной функции *электронной почты* на *панели управления*.
- ¾ Основные режимы для работ *электронной почты* - это *2 стороннее, Тип оригинала, Цветной оригинал* и *Разрешение*.
	- )*Подробную информацию <sup>о</sup> всех доступных режимах электронной почты смотрите в разделе "Основные режимы [электронной](#page-90-0) [почты](#page-90-0)" на стр. 5-8 и "[Специальные](#page-92-0) режимы [электронной](#page-92-0) почты" на стр. 5-10.*
- ¾ Нажимая *кнопки навигации*, выберите нужную настройку режима и нажмите [Ввести].

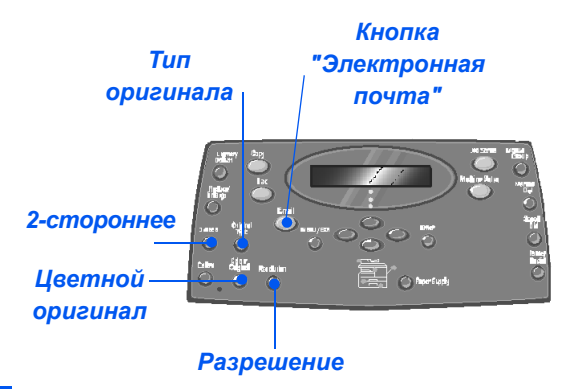

#### *Введите имя отправителя 3*

¾ В зависимости от настройки аутентификации экран электронной почты будет показывать *От* или *Мое регистрационное имя*.

С *буквенной клавиатуры* введите имя отправителя и нажмите [Ввести].

¾ Если был настроен режим аутентификации, то введите свое *регистрационное имя* и *пароль*.

)*Сведения <sup>о</sup> настройке*

*аутентификации можно узнать у системного администратора.*

*4*

*книга адресов содержит все адреса, извлеченные из системного сервера. Подробную информацию об общей книге адресов смотрите в разделе "[Использование](#page-96-0) общей адресной книги" на стр. [5-14.](#page-96-0)* 

**• Общая** 

*Для доступа к местной книге адресов вы можете также нажать кнопку [Книга адресов]. Выберите [Местная] и нажмите [Ввести].*

¾ На экране отображается *Кому*. Введите адрес *электронной почты* получателя и нажмите кнопку [Ввести].

Вы можете непосредственно ввести адрес *электронной почты* с *буквенной клавиатуры*. Вы также можете добавить цифры в адрес *электронной почты* с *цифровой клавиатуры*.

¾ Если вы решили использовать *местную* или *общую книгу адресов*, то введите начало адреса *электронной почты* и нажмите [Ввести].

На дисплее будут показаны похожие адреса, хранящиеся в *книге адресов*.

¾ С помощью *кнопок навигации* выберите нужный адрес и нажмите [Ввести].

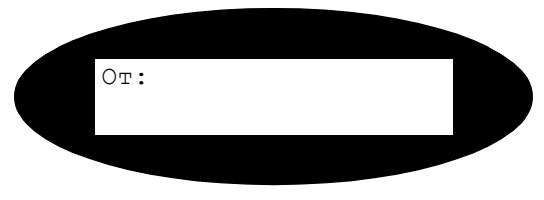

#### *Введите адрес электронной почты получателя*

**QOSSBEDOSBEDOS** USED ON THE USE OF THE USE OF THE USE OF THE USE **Hoopaneeesee CocoonecoOD** *Буквенная*

*клавиатура*

*Кнопка Ввести*

#### *Ввод нескольких получателей 5*

После ввода первого получателя появится запрос *Еще адрес?*.

¾ Выберите [Добавить] для добавления другого адреса или [Готово] для продолжения.

Вы можете ввести не более 10 адресов.

- ¾ Нажмите [Ввести].
- ¾ Повторяйте процедуру до тех пор, пока не будут введены все адреса.

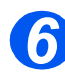

### *Отправить себе*

Отображается *Отправить себе?*

- ¾ Выберите [Да], чтобы отправить копию письма на свой собственный почтовый адрес.
- ¾ Выберите [Нет], если вам не нужна такая копия.
- ¾ Нажмите [Ввести].

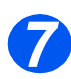

### *Просмотр адресов*

Отображается *Просмотр адресов?*

- ¾ Выберите [Да] для просмотра введенных вами адресов и внесения нужных изменений.
- ¾ Если просмотр не требуется, то выберите [Нет].
- ¾ Нажмите [Ввести].

Просмотр адресов? [Нет]

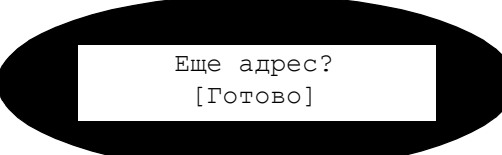

Отправить себе? [Да]

#### *Ввод темы эл. почты 8*

Отображается *Тема эл. почты*.

- ¾ С *буквенной клавиатуры* введите тему письма.
- ¾ Нажмите [Ввести].

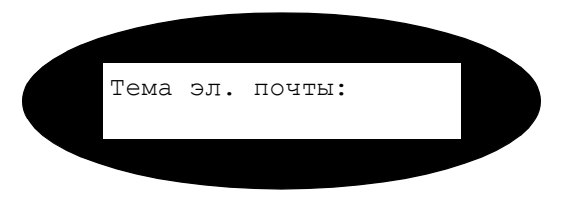

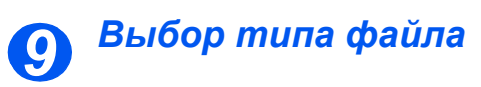

Отображается *Выбрать тип файла*. Используйте эту опцию для выбора типа файла, который вы хотите переслать.

- ¾ Выберите [PDF] для документа в переносимом формате или [TIFF] для графического изображения.
- ¾ Нажмите [Ввести].

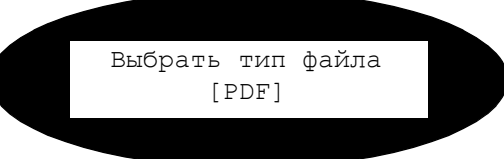

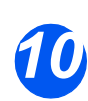

#### *Нажмите Старт*

- *10* <sup>¾</sup> Нажмите [Старт] для отправки электронной почты.
- ¾ Если на дисплее показано [Сканировать еще?], то загрузите следующий оригинал на *стекло экспонирования* и с помощью *кнопок навигации* выберите [Да]. После этого нажмите [Ввести].

Продолжайте эту процедуру, пока не будут просканированы все оригиналы.

¾ После сканирования всех оригиналов выберите [Нет] и нажмите [Ввести].

Сообщение электронной почты будет отправлено.

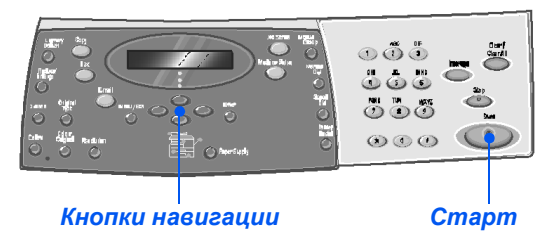

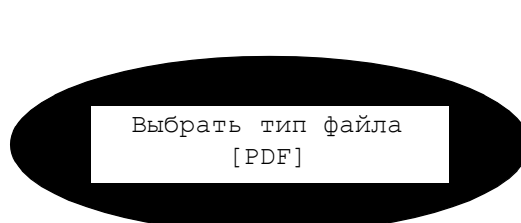

### <span id="page-90-0"></span>**Основные режимы электронной почты**

Аппарат имеет четыре стандартных режима *электронной почты*. Выбор режимов осуществляется нажатием кнопок режимов на *панели управления*:

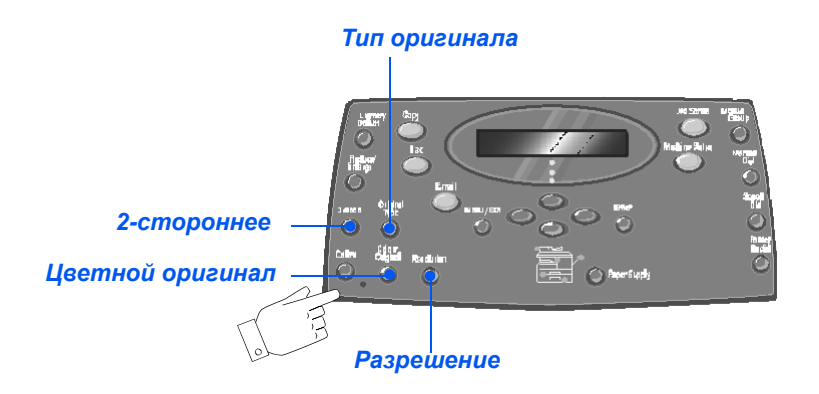

#### *Описание режимов*

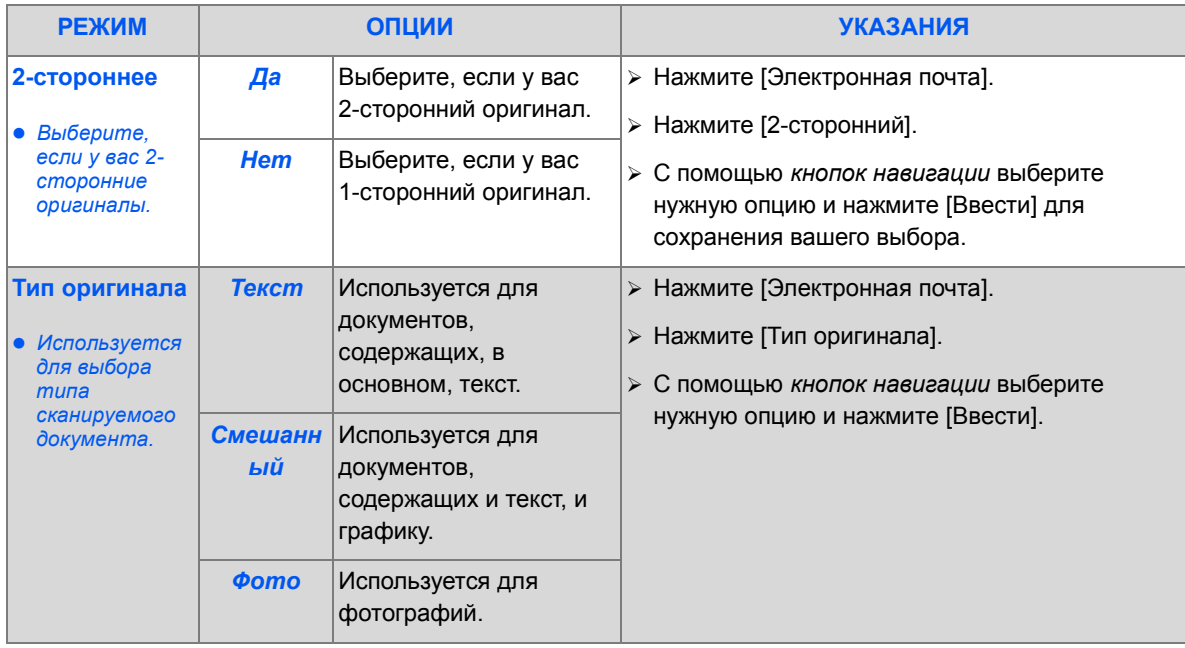

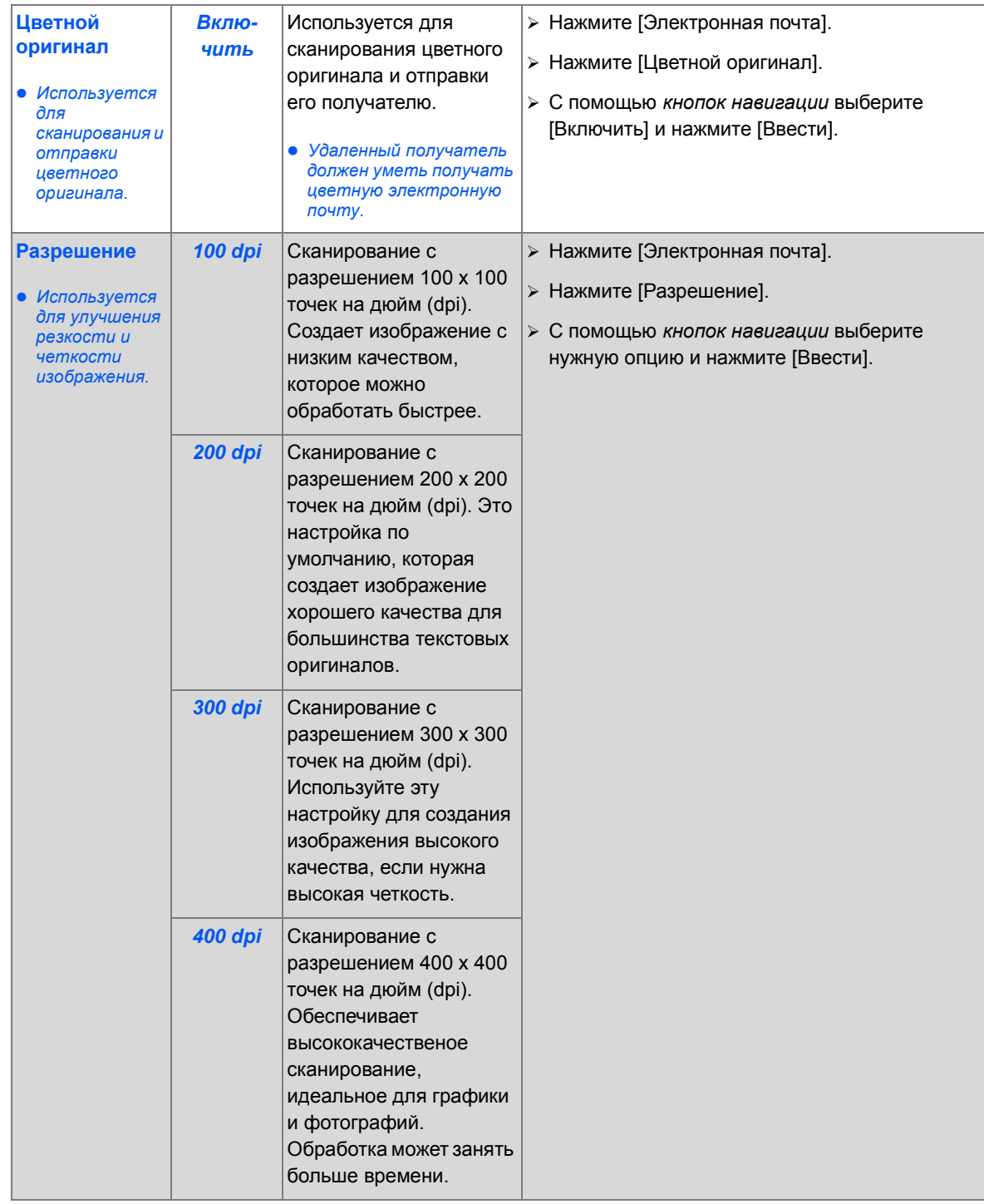

*Электронная почта*

Электронная почта

### <span id="page-92-0"></span>**Специальные режимы электронной почты**

Для выбора специальных режимов *электронной почты* нажмите кнопку *Меню/Выход* и затем выберите на дисплее *Режимы электронной почты*.

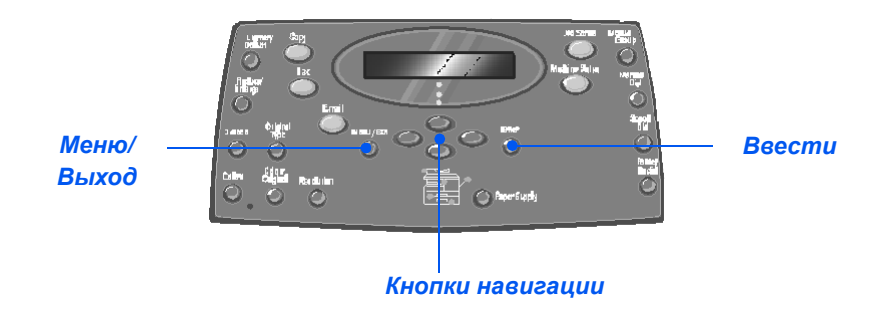

#### *Описание режимов*

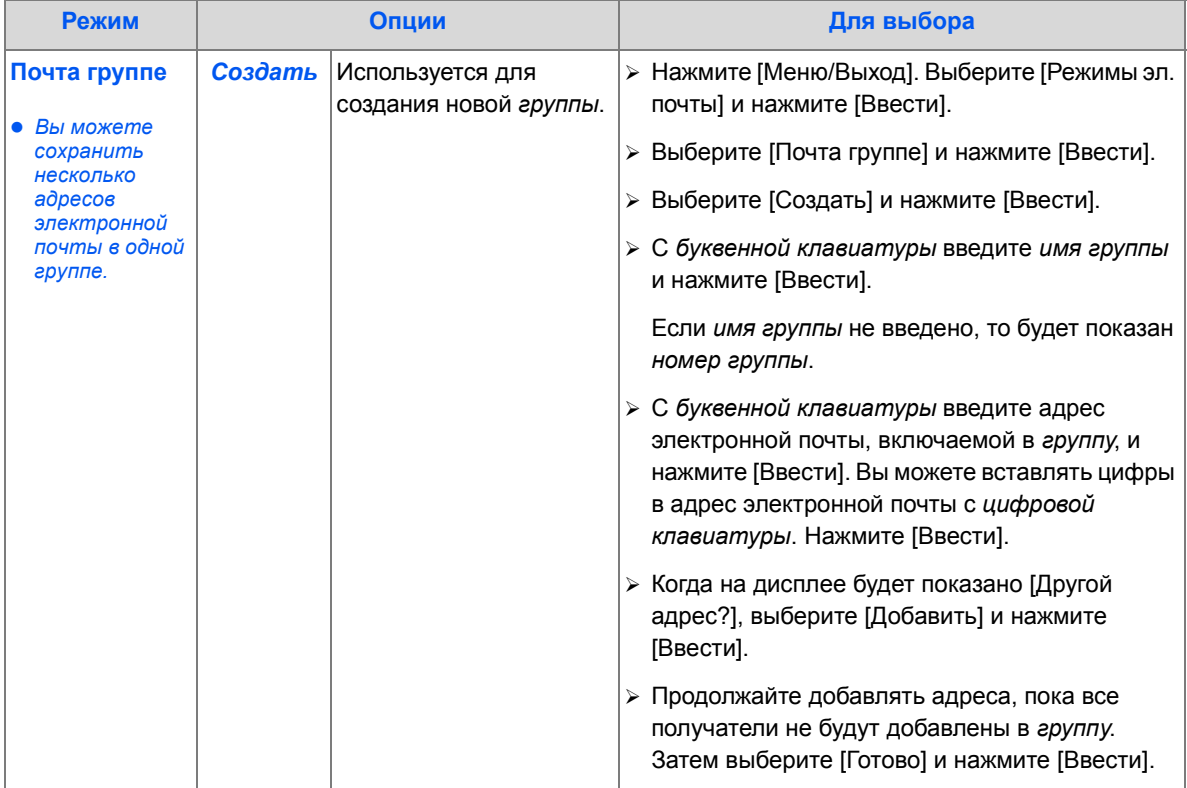

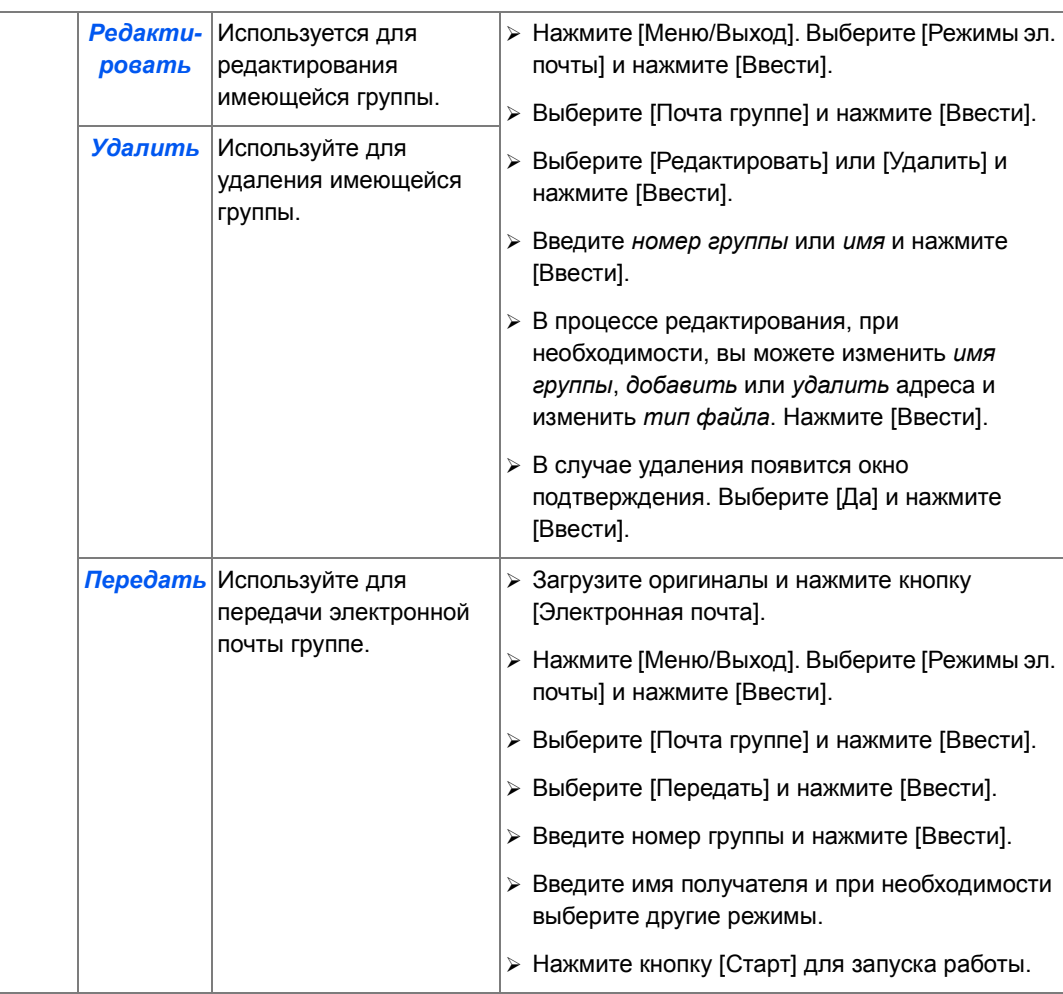

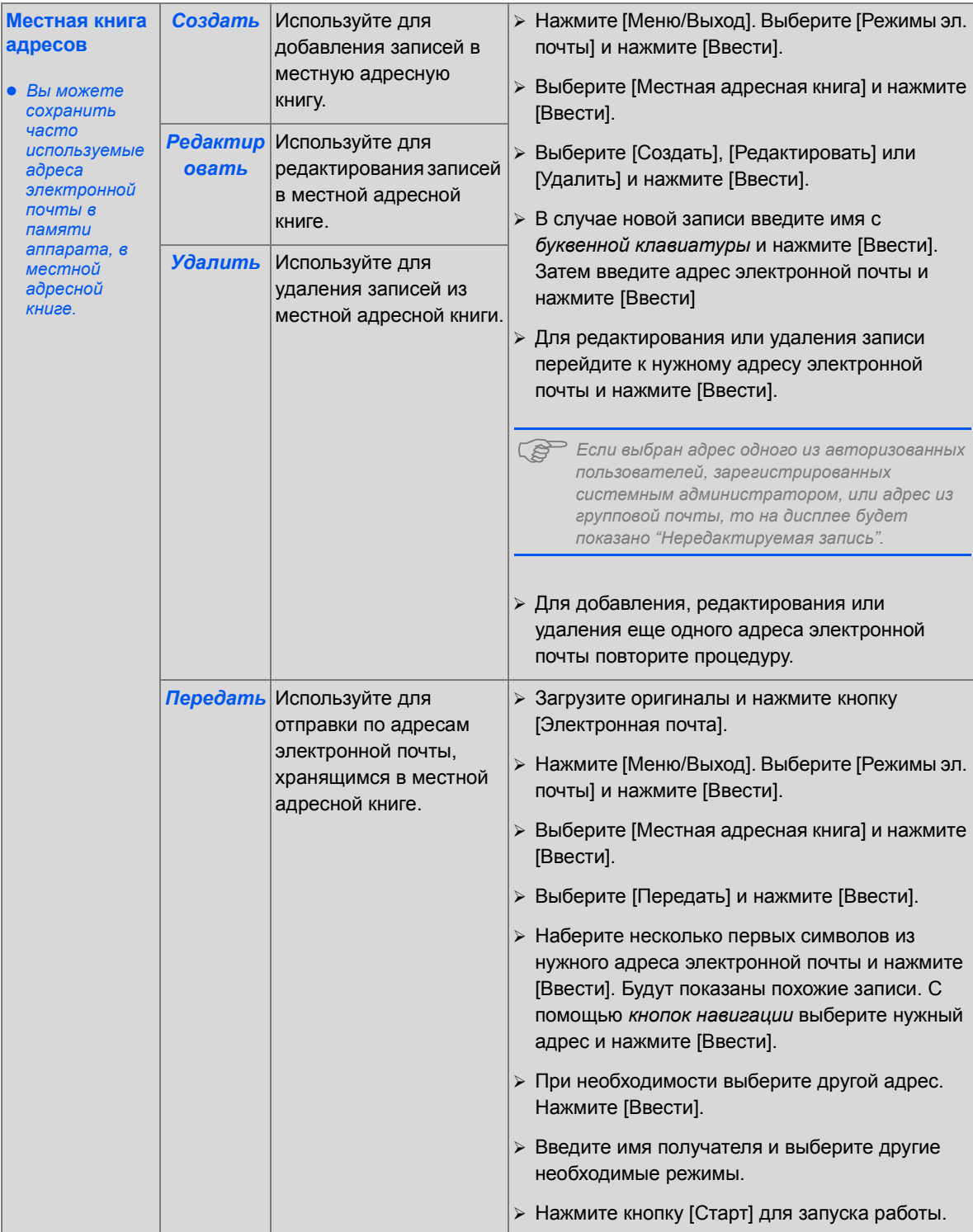

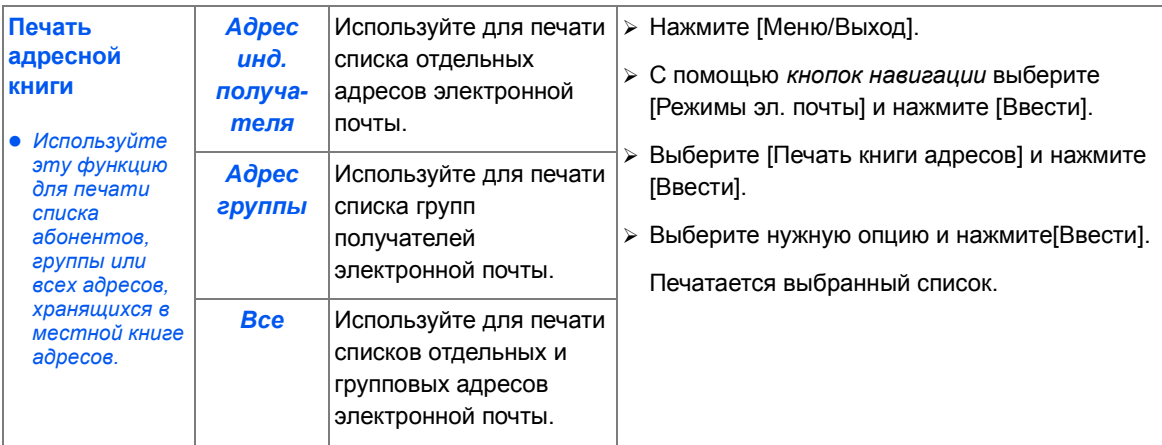

### <span id="page-96-0"></span>**Использование общей адресной книги**

*Общая адресная книга* должна быть настроена на вызов адресов электронной почты из LDAP. О*бщая адресная книга* работает аналогично М*естной адресной книге*, но вы не можете ни добавлять, ни редактировать, ни удалять ее записи.

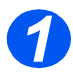

¾ Загрузите оригиналы и нажмите кнопку [Электронная почта].

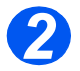

¾ Для доступа к *общей адресной книге* нажмите кнопку [Адресная книга] и выберите [Общая].

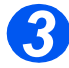

- ¾ Начните вводить адрес электронной почты в поле *Кому:*.
- ¾ После ввода нескольких символов нажмите кнопку [Ввести]. Аппарат будет искать на сервере LDAP адреса электронной почты, соответствующие введенным символам.

Если вы ввели недостаточное число символов, то появится запрос на ввод дополнительных символов.

Будет показан список адресов электронной почты, соответствующих введенным вами символам.

¾ С помощью *кнопок навигации* просмотрите список адресов и найдите нужный вам адрес. После этого нажмите [Ввести].

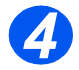

- ¾ При необходимости используйте [Добавить] для ввода другого адреса. Вы можете ввести до 10 адресов.
- ¾ После ввода всех адресов выберите [Готово] и нажмите [Ввести].

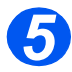

- ¾ Введите имя получателя и выберите другие необходимые режимы.
- ¾ Нажмите кнопку [Старт] для запуска работы.

# **6 Факс**

Аппарат *Xerox WorkCentre M20i* стандартно оснащен функцией *факса*.

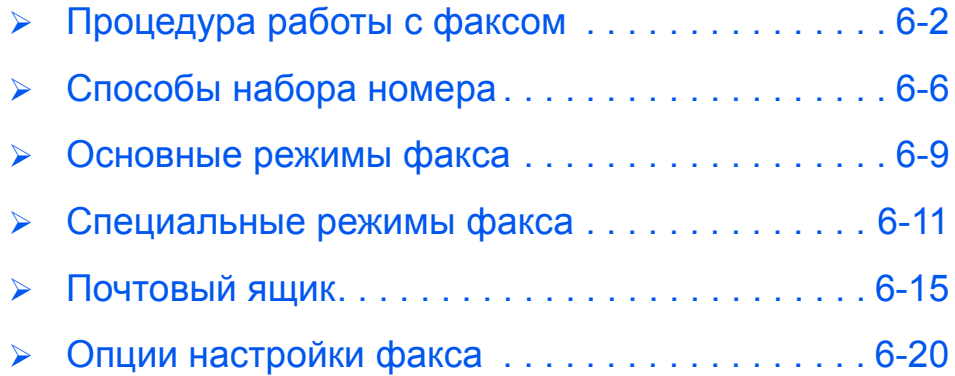

### <span id="page-99-0"></span>**Процедура работы с факсом**

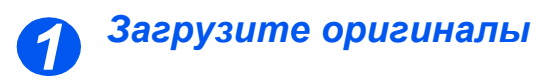

#### *Податчик оригиналов:*

- ¾ Перед загрузкой снимите с оригиналов все скрепки и зажимы.
- ¾ Отрегулируйте подвижные направляющие под формат оригиналов.
- ¾ Аккуратно загрузите оригиналы в *податчик оригиналов* лицевой стороной вверх.

Первая страница должна находиться наверху, а верхняя часть листа обращена к задней или левой стороне аппарата.

¾ Выровняйте стопку по левому и заднему краям лотка. Установите направляющие так, чтобы они слегка касались кромок оригиналов.

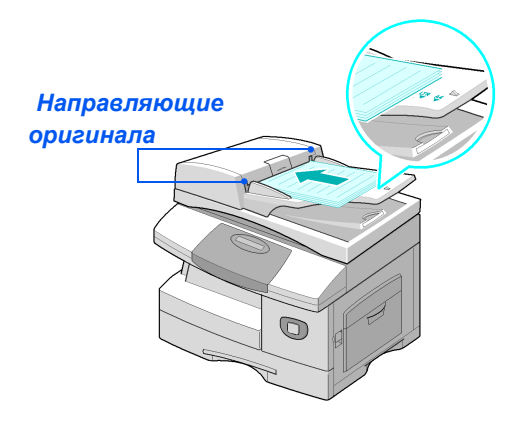

L *Можно загрузить до 50 листов бумаги плотностью 80 г/м2. Допустимая плотность 45 - 105 г/м2. Диапазон форматов от B5 (176 х 250 мм) до Legal (216 х 356 мм). Все характеристики податчика оригиналов приведены в разделе "[Характеристики](#page-210-0) сканера и [копира](#page-210-0)" на стр. 12-5.*

#### *Стекло экспонирования:*

 $\bullet$   $\n *Thu*\n$ *использовании стекла экспонирования обязательно проверьте, что в податчике оригиналов нет документов.* 

> *Если при сканировании оставить податчик оригиналов открытым, то может ухудшиться качество изображения и возрасти потребление тонера.*

**•** По завершении *работы убедитесь, что податчик оригиналов закрыт.*

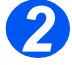

¾ Поднимите *податчик оригиналов* и положите оригинал лицевой стороной вниз на *стекло экспонирования*.

Совместите оригинал со стрелкой в заднем левом углу.

¾ Опустите *податчик оригиналов*.

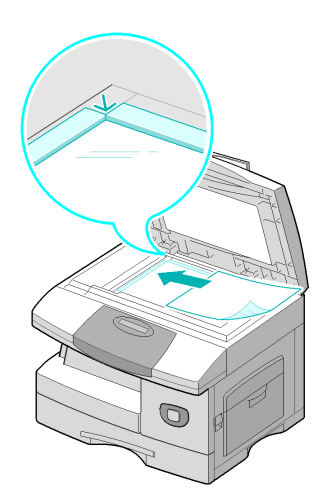

#### *Нажмите кнопку Факс*

¾ Нажмите кнопку [Факс] для активации режима *факса*.

После нажатия кнопка *Факс* остается подсвеченной.

#### *Кнопка Факс*

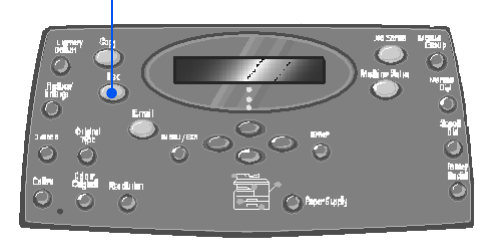

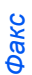

#### *Выберите режимы факса 3*

- **Подробную** *информацию о доступных режимах факса смотрите в разделе "[Основные](#page-106-0) режимы факса" на стр[. 6-9](#page-106-0) и "[Специальные](#page-108-0) режимы факса" на стр[. 6-11](#page-108-0)*
- ¾ Нажмите кнопку нужной функции *факса* на *панели управления*.

Основные режимы, доступные для работ *факса* - это *Светлее/ Темнее*, *2-стороннее*, *Тип оригинала*, *Цветной оригинал* и *Разрешение*.

)*Подробную информацию <sup>о</sup> доступных режимах факса смотрите в разделе "[Основные](#page-106-0) режимы факса" на стр[. 6-9](#page-106-0) и "[Специальные](#page-108-0) [режимы](#page-108-0) факса" на стр. 6-11.*

¾ Нажимая *кнопки навигации*, выберите нужную настройку режима и нажмите [Ввести].

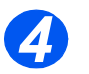

### *Введите номер факса*

● *Номер удаленного факса можно ввести разными способами. Подробную информацию смотрите в разделе "[Способы](#page-103-0) набора номера" на стр[. 6-6](#page-103-0).*

- ¾ С *цифровой клавиатуры* введите телефонный номер удаленного факсимильного аппарата.
- ¾ Если какая-либо цифра номера введена неправильно, то с помощью *кнопок навигации* выберите неверно введенную цифру и введите правильную.

Чтобы удалить весь введенный номер факса, нажмите кнопку [Сброс/Очистить все].

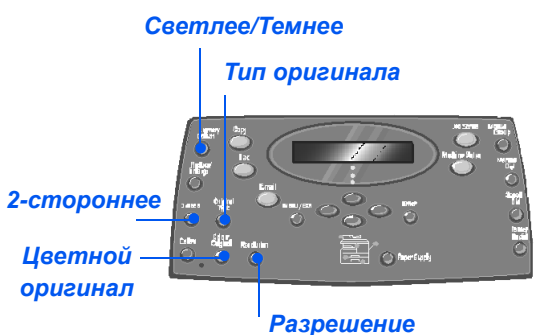

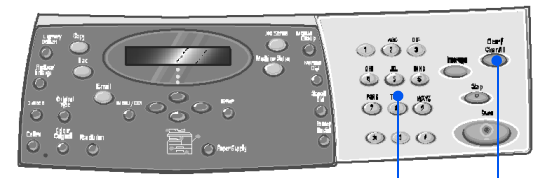

*Цифровая клавиатура Сброс/Очистить все*

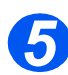

#### *Нажмите Старт*

- **> Нажмите кнопку [Старт] для** запуска работы *факса*.
- ¾ Если на дисплее отображается [Сканировать еще?] и нужно просканировать другой оригинал, то загрузите следующий оригинал и выберите [Да]. Нажмите [Ввести].

Продолжайте эту процедуру, пока не будут просканированы все оригиналы.

¾ После сканирования всех оригиналов выберите [Нет] и нажмите [Ввести].

Документ будет просканирован и передан по *факсу*.

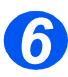

#### *Статус работы*

- *6* <sup>¾</sup> Для просмотра состояния работы нажмите кнопку [Статус работы].
- ¾ Будет показан список текущих работ и параметры работы.
- ¾ Для добавления к работе страницы с помощью *кнопок навигации* выберите нужную работу и нажмите [Ввести]. Загрузите оригинал, выберите [Добавить страницу?] и нажмите [Ввести].
- ¾ Для удаления работы выберите нужную работу и нажмите [Ввести]. Выберите [Отмена задания?] и нажмите [Ввести]. При появлении запроса подтверждения выберите [1:Да] и нажмите [Ввести].
- ¾ Для выхода из режима *Статус работы* нажмите кнопку [Меню/ Выход].

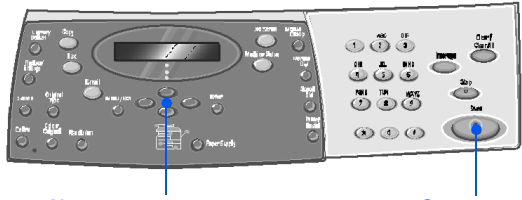

*Кнопки навигации Старт*

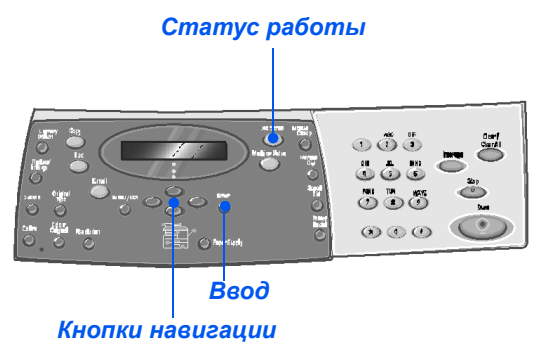

<span id="page-103-0"></span>Для ввода номера факса или группы номеров факса можно использовать несколько способов. В приведенной ниже таблице перечислены и описаны все доступные способы набора номера.

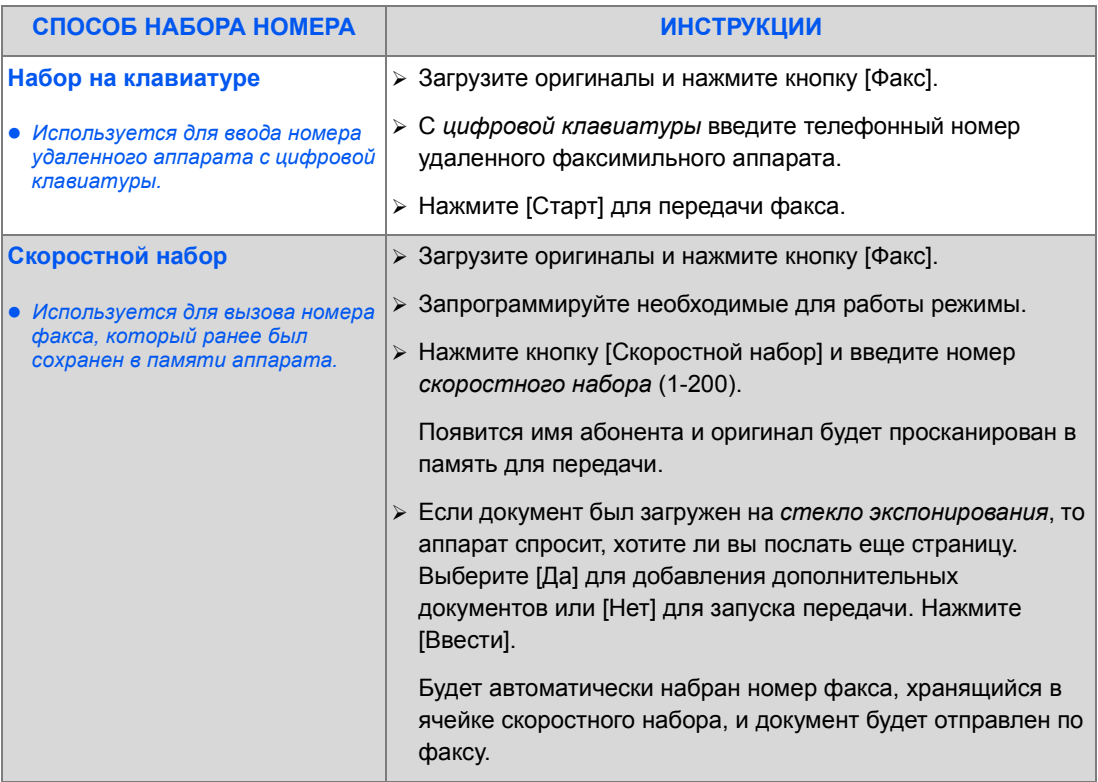

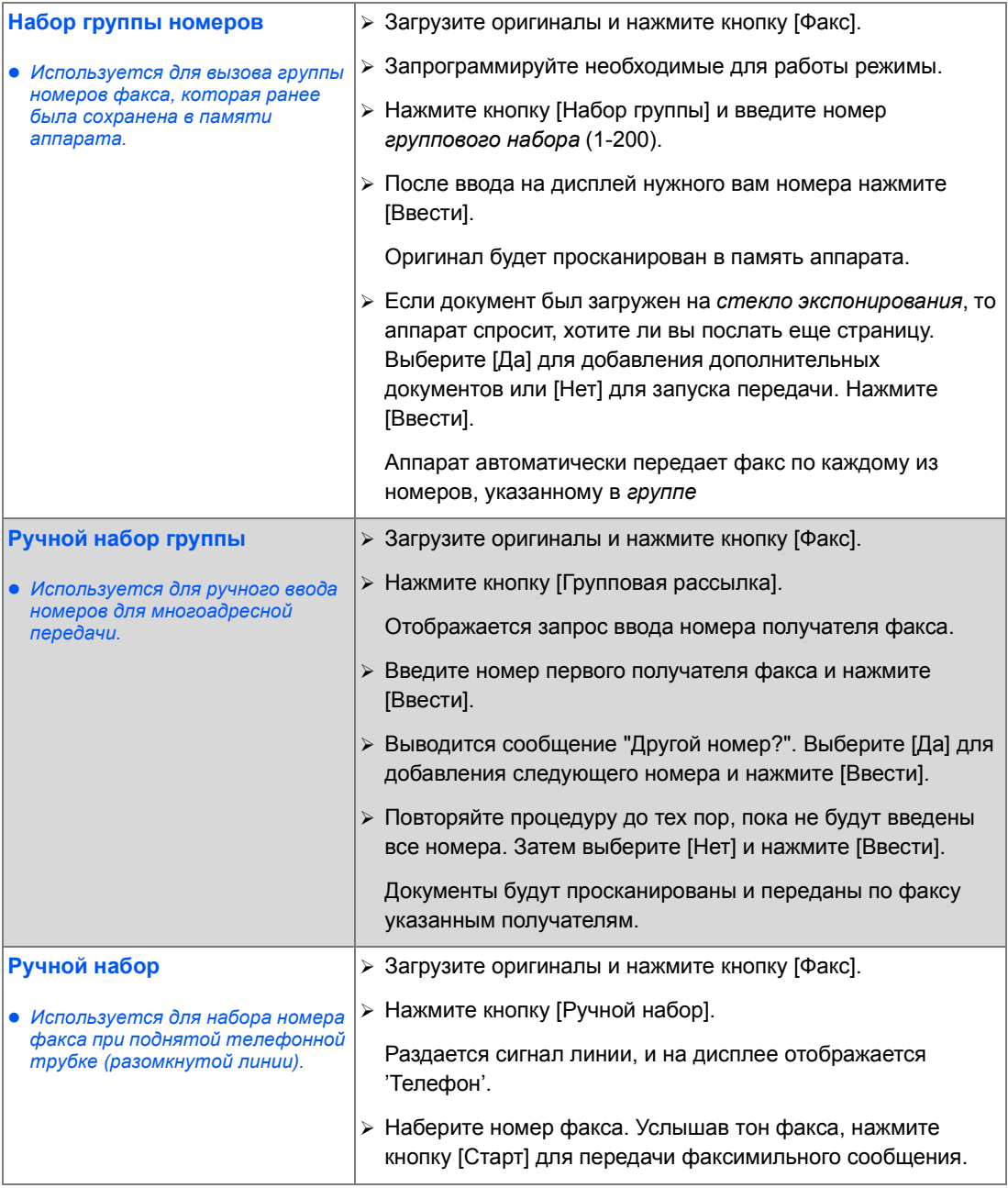

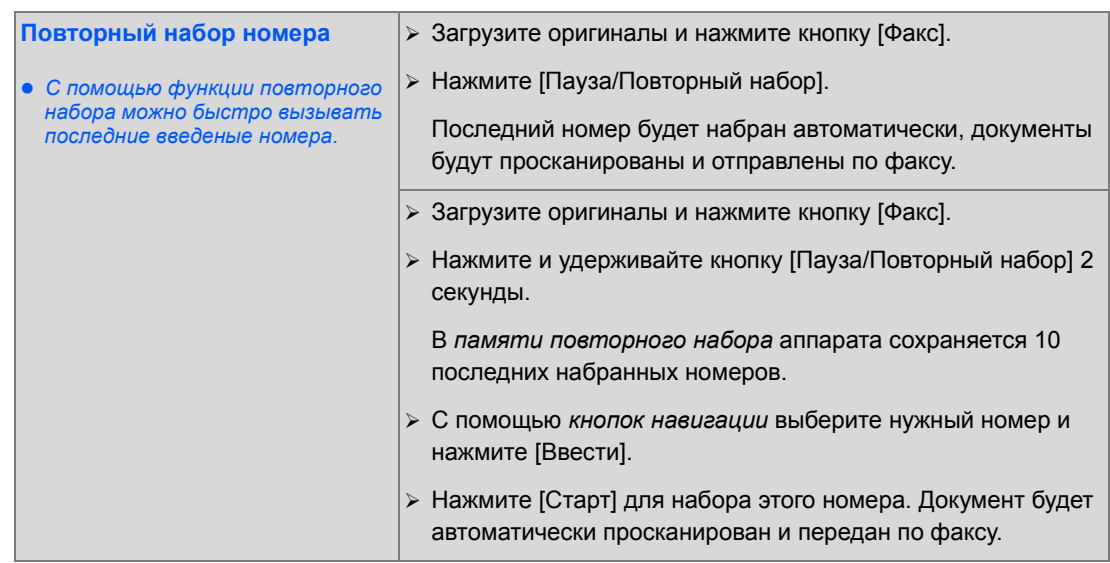

### <span id="page-106-0"></span>**Основные режимы факса**

Аппарат имеет пять стандартных режимов *факса*. Выбор режимов осуществляется нажатием кнопок режимов на *панели управления*:

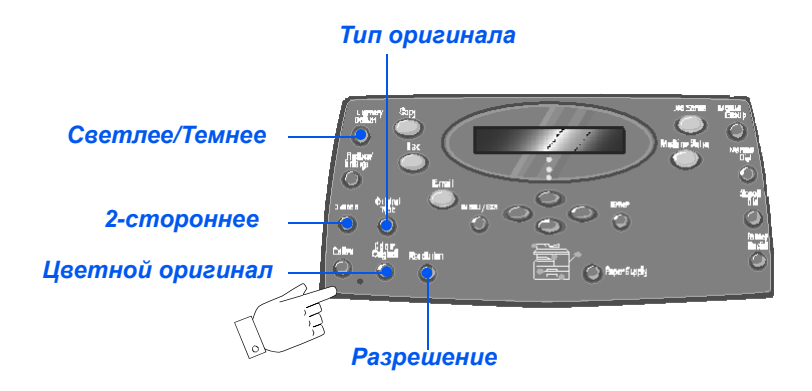

#### *Описание режимов*

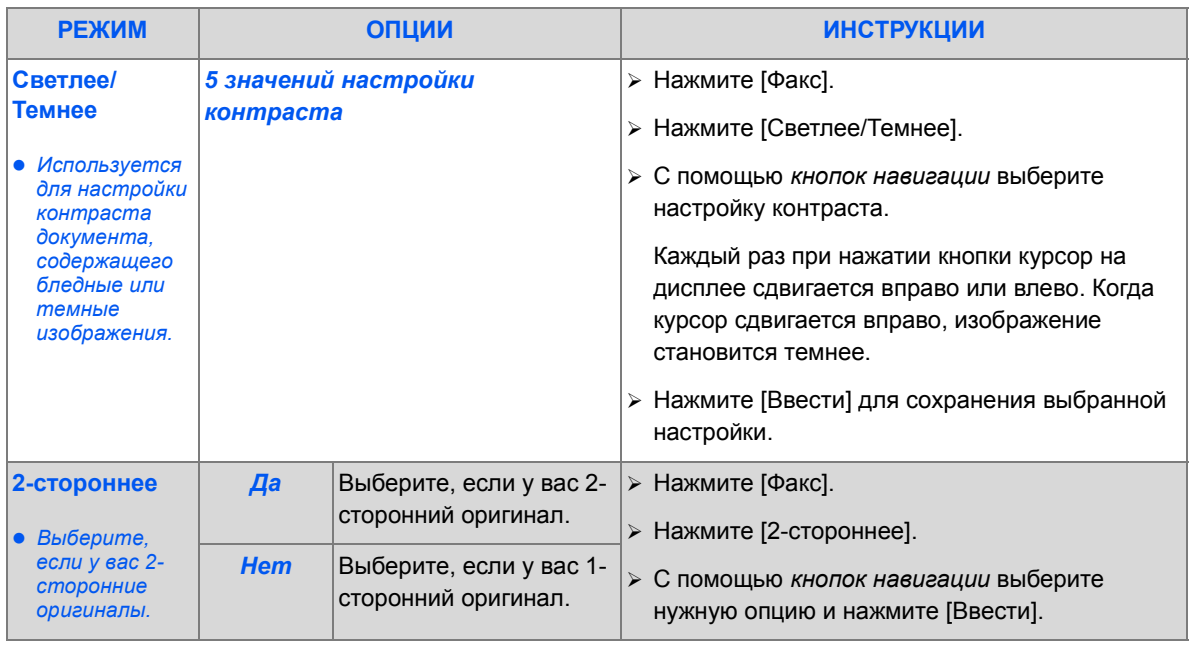

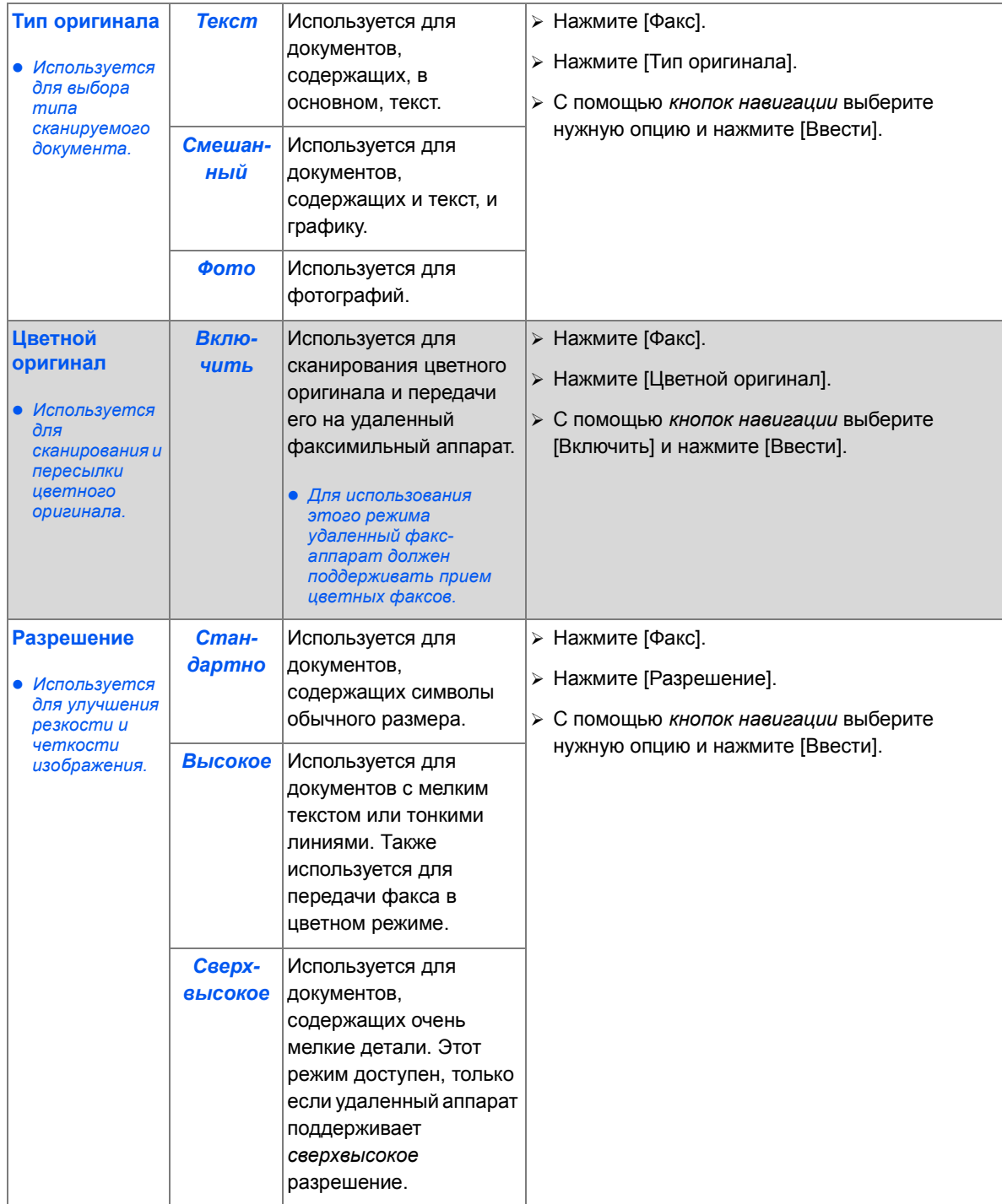
# **Специальные режимы факса**

Для вызоваспециальных режимов *факса* нажмите *кнопку Меню/Выход* и затем выберите на дисплее *Режимы факса*.

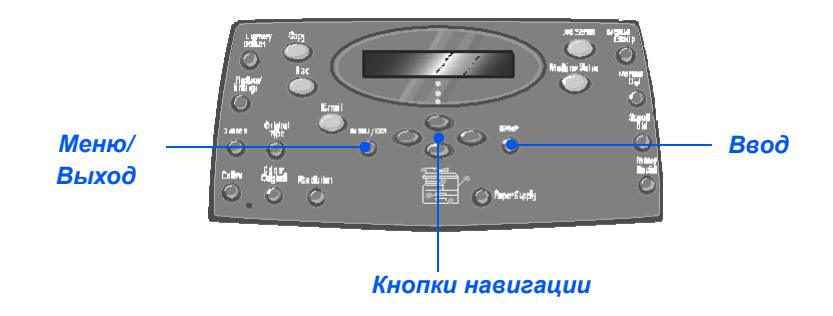

### *Описание режимов*

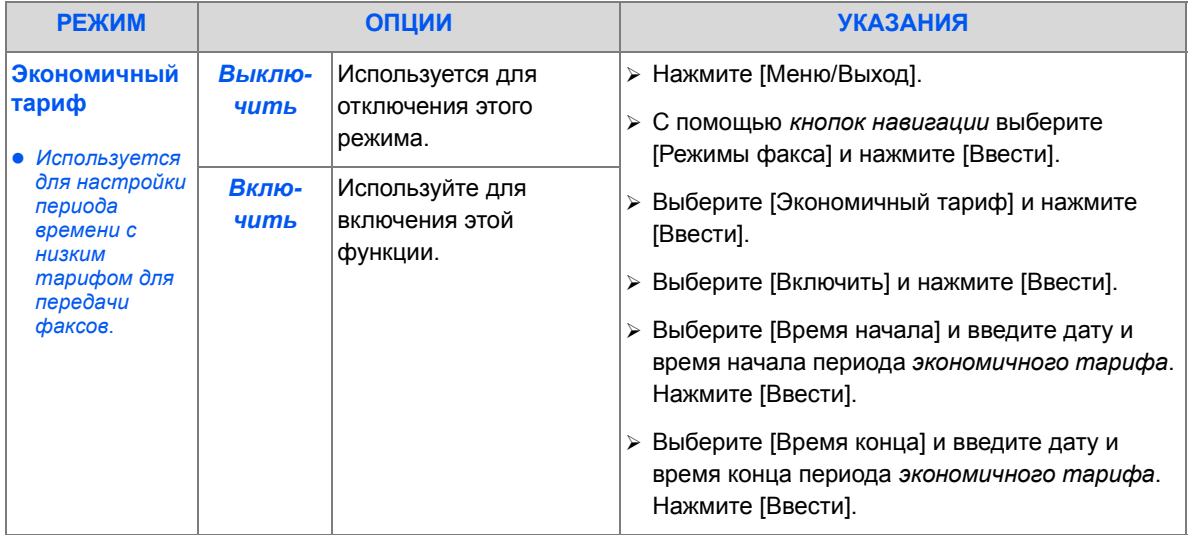

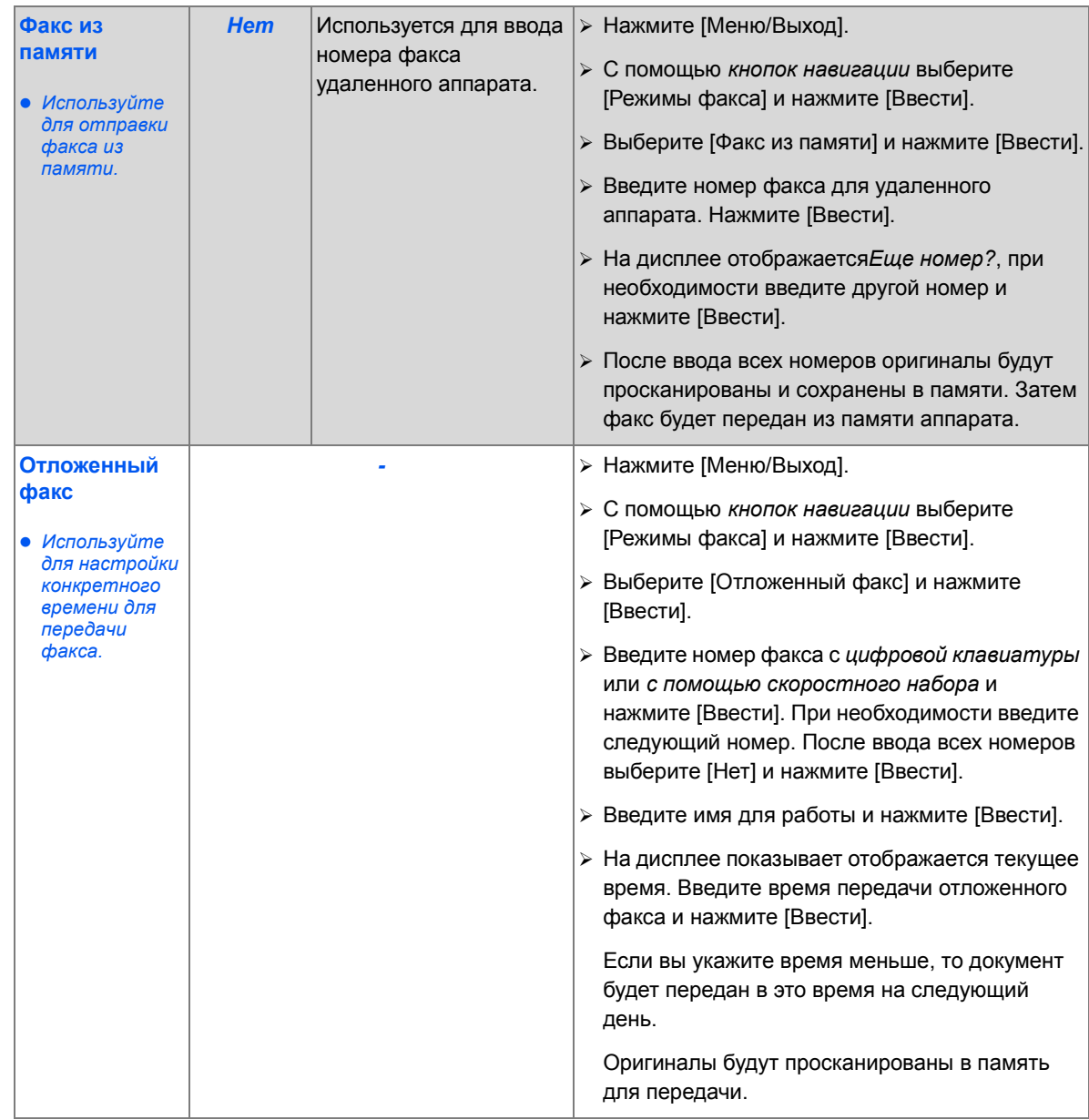

*Факс*

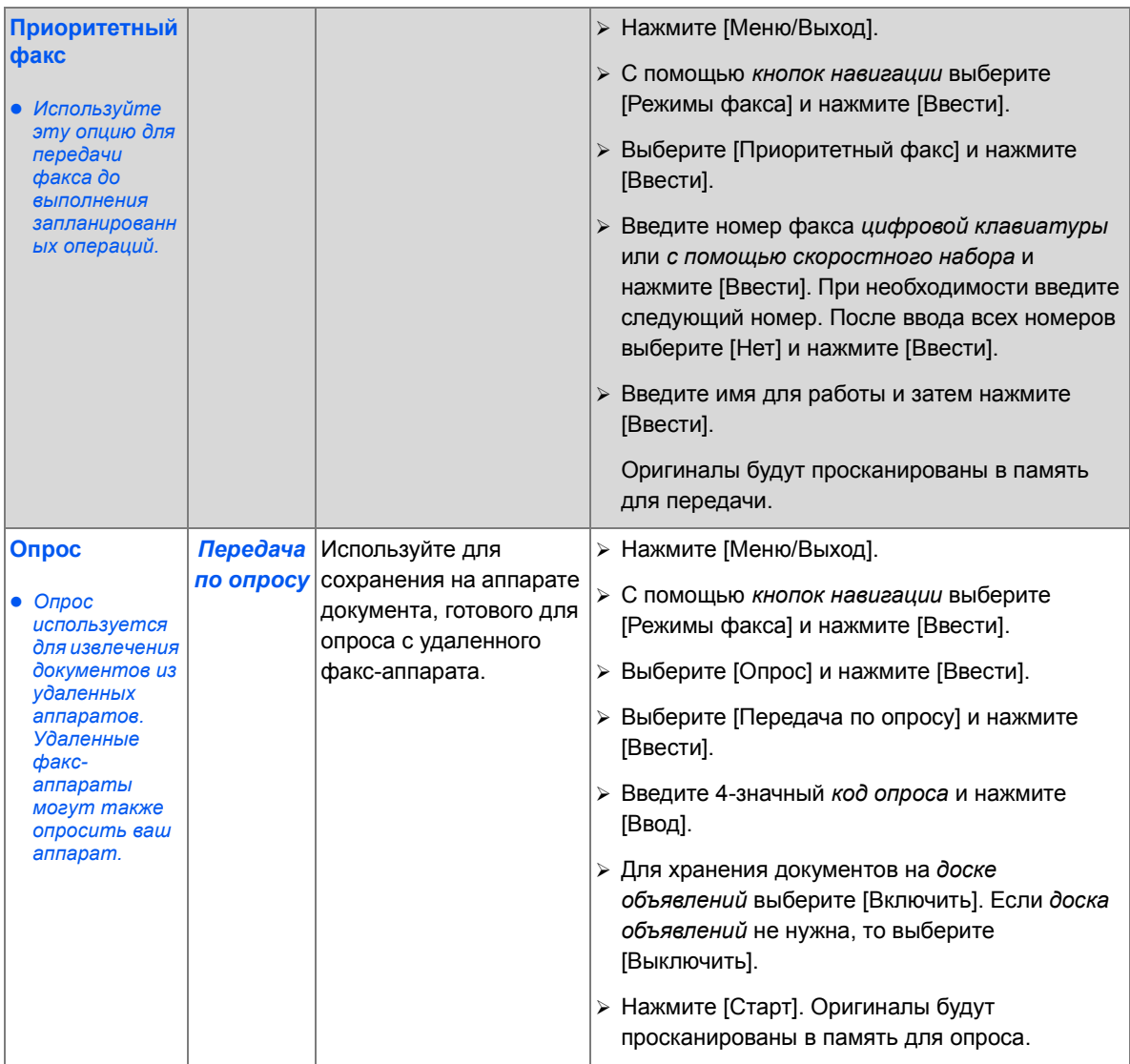

*Факс*

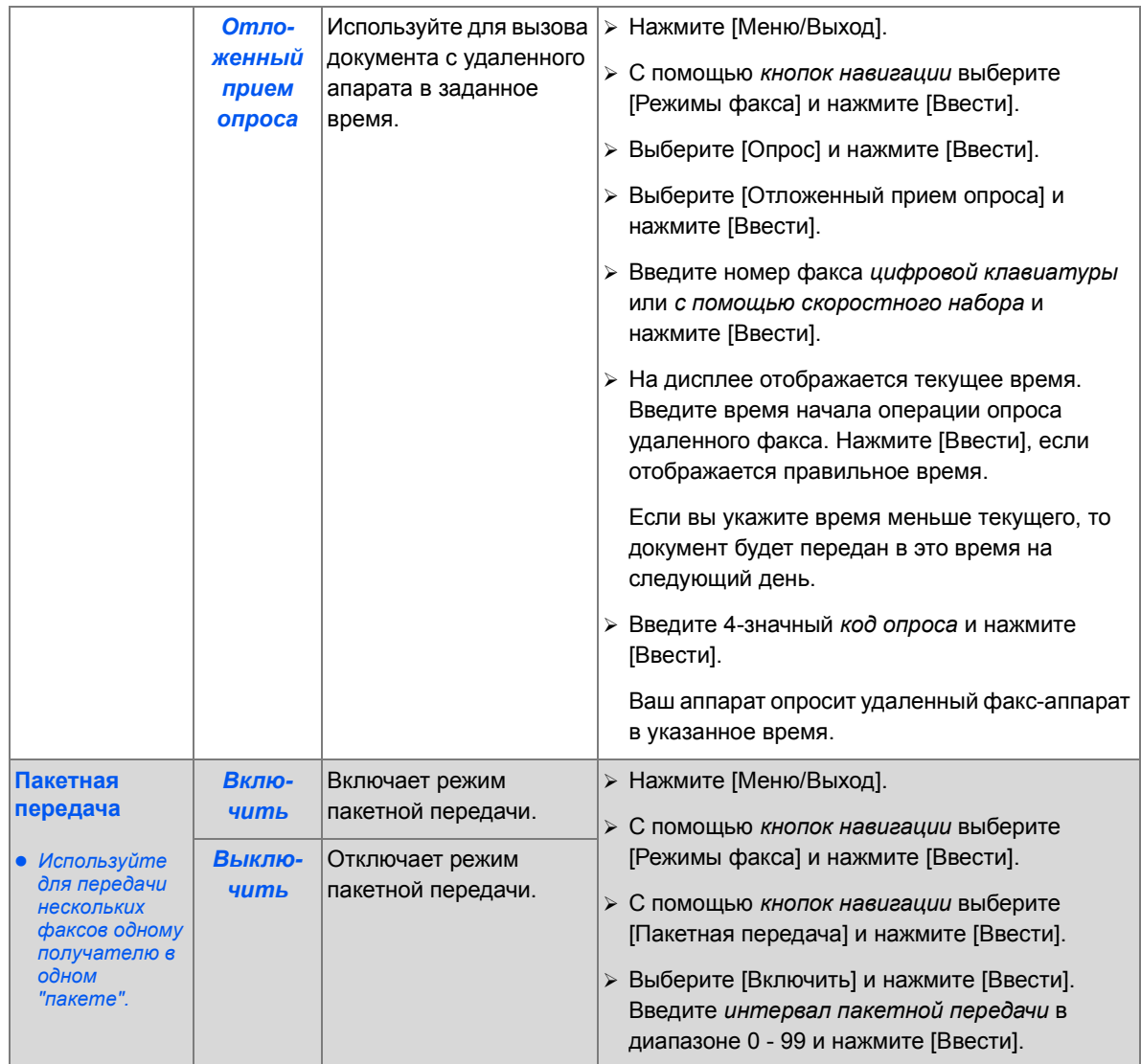

# **Почтовый ящик**

Эта функция позволяет сохранить документ в почтовом ящике, удалить его из почтового ящика, распечатать содержимое почтового ящика или опросить почтовый ящик. Почтовые ящики настраиваются системным администратором.

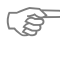

)*Указания по настройке почтовых ящиков приведены <sup>в</sup> Руководстве системного администратора, поставляемым в комплекте с вашим аппаратом Xerox WorkCentre M20i.*

### *Хранение документов в почтовом ящике*

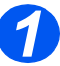

- *1* <sup>¾</sup> Загрузите оригиналы, которые вы хотите сохранить в почтовом ящике.
- ¾ Нажмите кнопку [Меню/Выход].

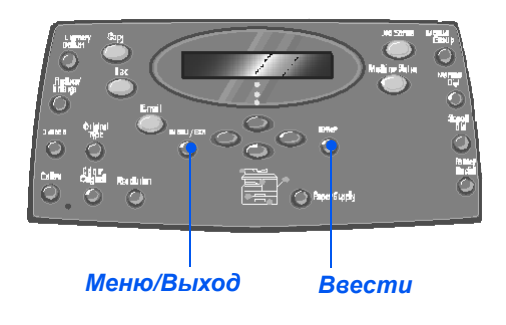

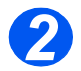

- *2* <sup>¾</sup> <sup>С</sup> помощью *кнопок навигации* выберите [Почтовый ящик] и нажмите [Ввести].
- ¾ Выберите [Сохранить] и нажмите [Ввести].

Режимы факса Æ Почтовый ящик

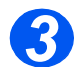

*3* <sup>¾</sup> Введите номер нужного почтового ящика и нажмите [Ввести].

Оригиналы будут просканированы и сохранены в почтовом ящике. На дисплее отображается количество сохраненных страниц.

Номер почтового ящика:

#### *Факс Печать содержимого почтового ящика*

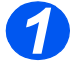

- **2** Нажмите кнопку [Меню/Выход].
- ¾ С помощью *кнопок навигации* выберите [Почтовый ящик] и нажмите [Ввести].

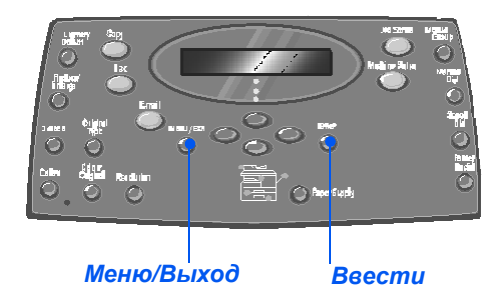

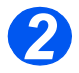

*2* <sup>¾</sup> Выберите [Печать] <sup>и</sup> нажмите [Ввести].

Почтовый ящик [Печать]

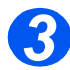

- *3* <sup>¾</sup> Введите номер нужного почтового ящика и нажмите [Ввести].
- ¾ Введите требуемый пароль почтового ящика и нажмите [Ввести].

Содержимое почтового ящика распечатано и будет удалено.

Номер почтового ящика:

### *Удаление содержимого почтового ящика*

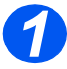

- **2** Нажмите кнопку [Меню/Выход].
- ¾ С помощью *кнопок навигации* выберите [Почтовый ящик] и нажмите [Ввести].

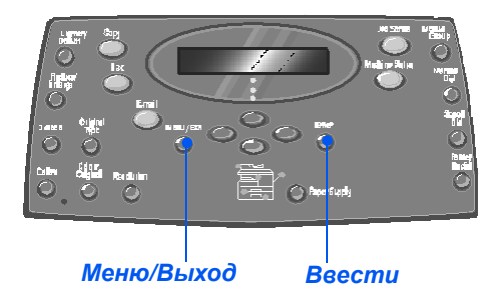

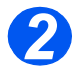

*2* <sup>¾</sup> Выберите [Удалить] <sup>и</sup> нажмите [Ввести].

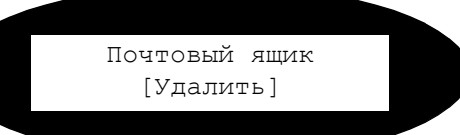

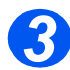

- *3* <sup>¾</sup> Введите номер нужного почтового ящика и нажмите [Ввести].
- ¾ Введите требуемый пароль почтового ящика и нажмите [Ввести].

Содержимое почтового ящика будет удалено.

Номер почтового ящика:

### *Опрос из почтового ящика*

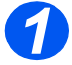

- **2** Нажмите кнопку [Меню/Выход].
- ¾ С помощью *кнопок навигации* выберите [Почтовый ящик] и нажмите [Ввести].

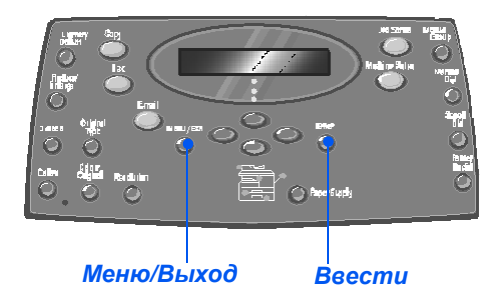

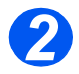

*2* <sup>¾</sup> Выберите [Запросить <sup>с</sup>] <sup>и</sup> нажмите [Ввести].

> Почтовый ящик [Запросить с]

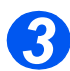

- *3* <sup>¾</sup> Введите номер почтового ящика для опроса и нажмите [Ввести].
- ¾ Введите требуемый пароль почтового ящика и нажмите [Ввести].

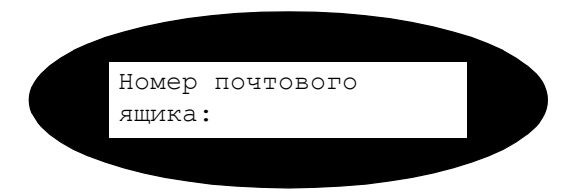

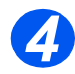

- *4* <sup>¾</sup> Введите номер удаленного факс-аппарата <sup>и</sup> нажмите [Вести].
- $\triangleright$  На экране отображается текущее время. Введите время начала операции опроса почтового ящика и нажмите [Ввести].

Если вы укажите время меньше текущего, то документы будут извлечены в указанное время на следующий день.

Почтовый ящик будет опрошен в указанное время.

*Факс*

# *Передача документов в почтовый ящик*

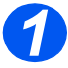

- **2** Нажмите кнопку [Меню/Выход].
- ¾ С помощью *кнопок навигации* выберите [Почтовый ящик] и нажмите [Ввести].

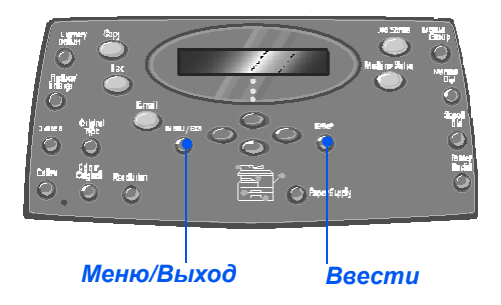

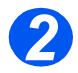

**2** Выберите [Передать] и нажмите [Ввести].

Почтовый ящик [Передать]

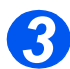

- *3* <sup>¾</sup> Введите номер почтового ящика, куда должны быть переданы документы, и нажмите [Ввести].
- ¾ Введите пароль почтового ящика и нажмите [Ввести].

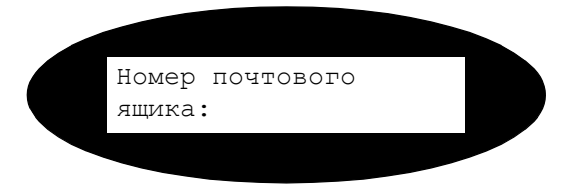

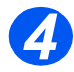

- *4* <sup>¾</sup> Введите номер удаленного факс-аппарата <sup>и</sup> нажмите [Ввести].
- $\triangleright$  На экране отображается текущее время. Введите время начала операции передачи оригиналов и нажмите [Ввести].

Если вы укажите время меньше текущего, то документы будет переданы в указанное время на следующий день.

Документы будут переданы в почтовый ящик в указанное время.

#### <span id="page-117-0"></span>*Факс* **Опции настройки факса**

# *Изменение опций настройки факса*

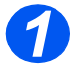

*1* <sup>¾</sup> Нажмите кнопку [Статус аппарата].

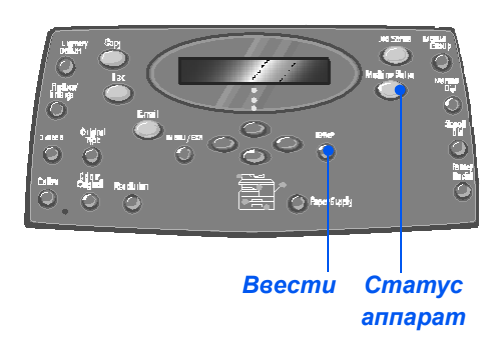

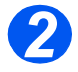

*2* <sup>¾</sup> <sup>С</sup> помощью *кнопок навигации* выберите [Настройка факса] и нажмите [Ввести]. Настройка аппарата

 $\rightarrow$  Настройка факса

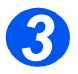

- *3* <sup>¾</sup> <sup>С</sup> помощью *кнопок навигации* выберите нужную опцию настройки и нажмите [Ввести].
- ¾ С помощью инструкций раздела *"Опции [настройки](#page-118-0) [факса](#page-118-0)" на стр. 6-21* подберите настройки согласно вашим требованиям.
- ¾ Нажмите [Ввести] для сохранения выбранных настроек.

Настройка факса [Светлее/Темнее]

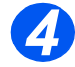

¾ Нажмите [Меню/Выход] для выхода с меню любого уровня и возврата в режим ожидания.

# <span id="page-118-0"></span>*Опции настройки факса*

В приведенной ниже таблице перечислены все доступные опции *настройки факса* и приведены указания по использованию каждой настройки. Инструкции по доступу к опциям *настройки факса* приведены на странице *[6-20](#page-117-0)*.

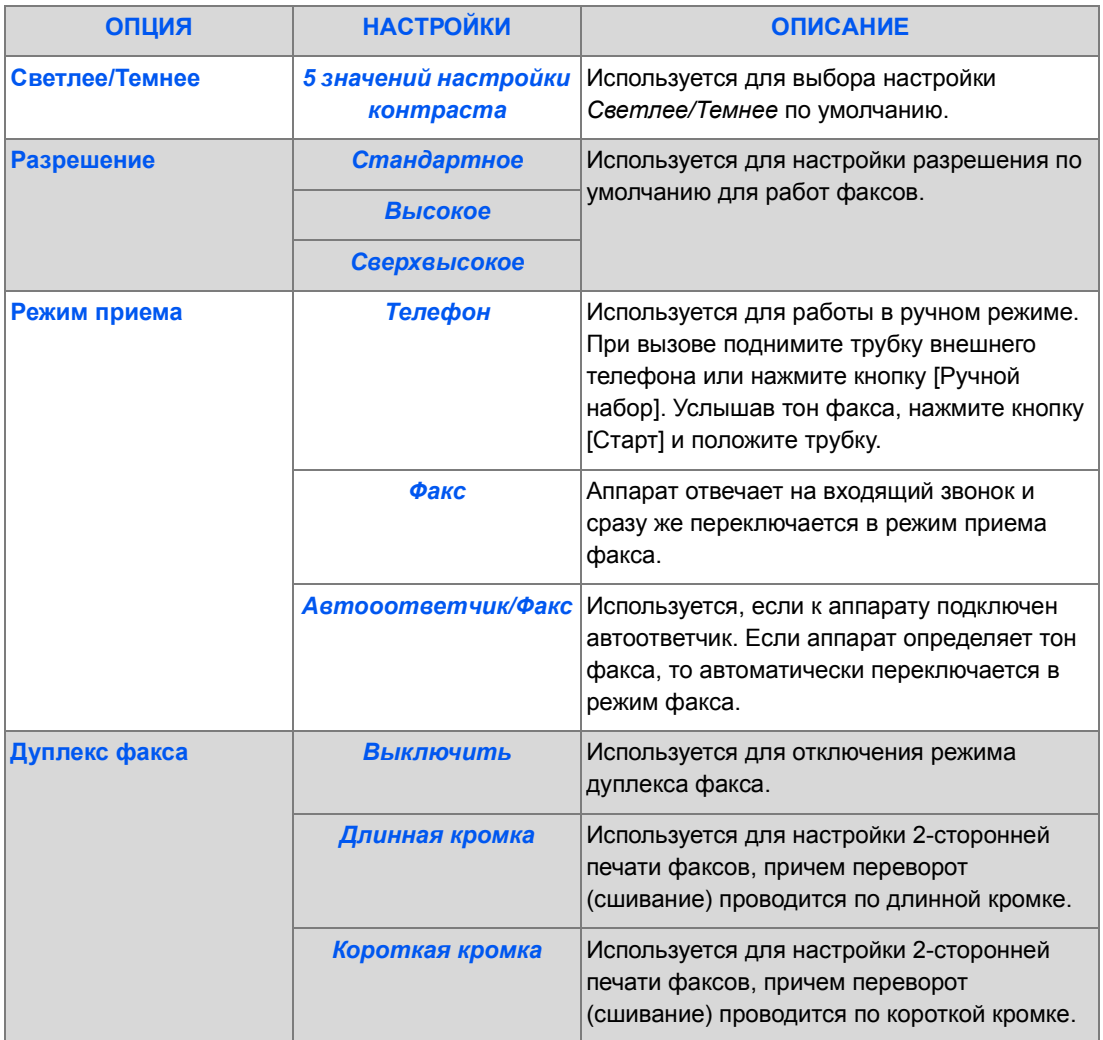

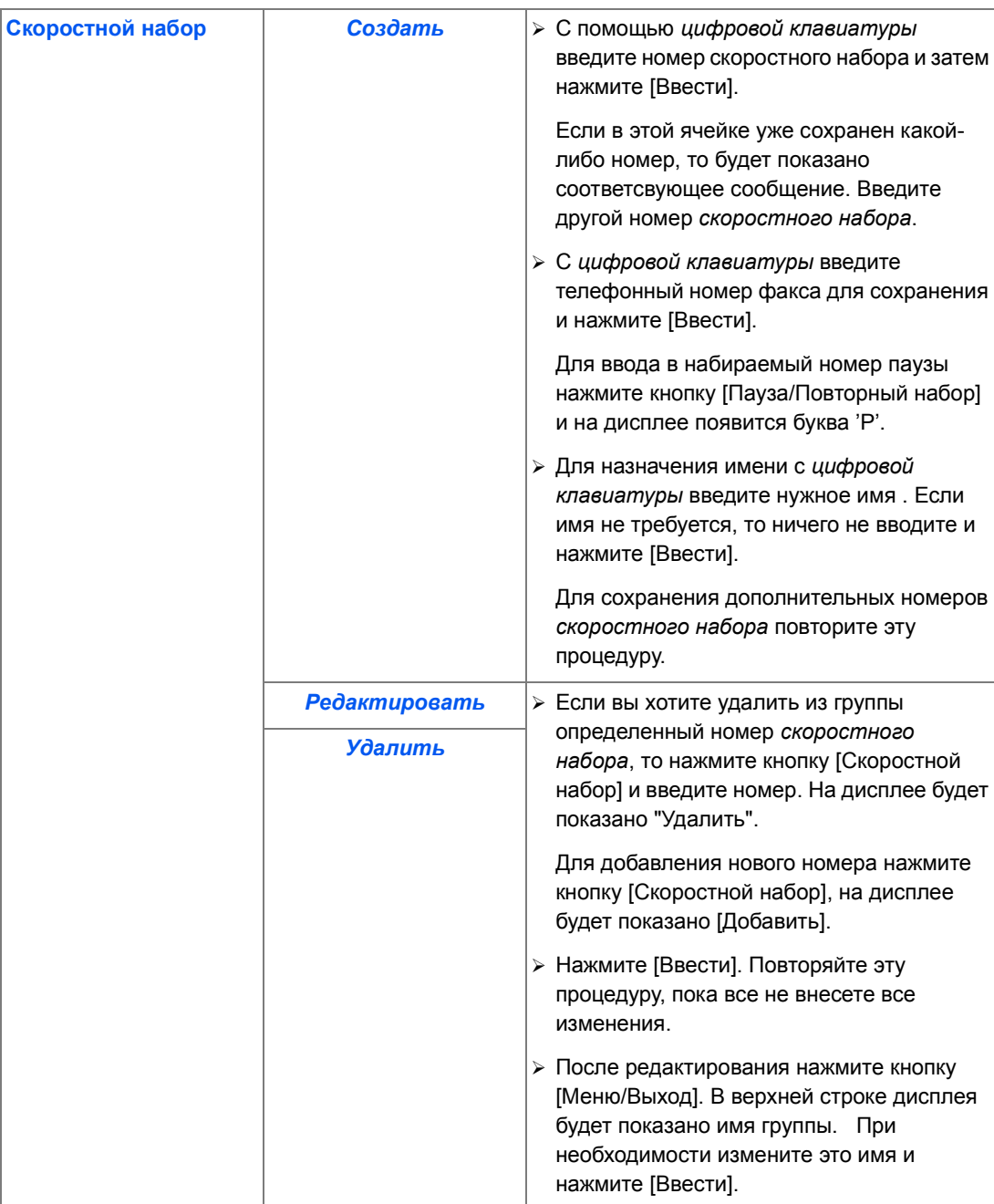

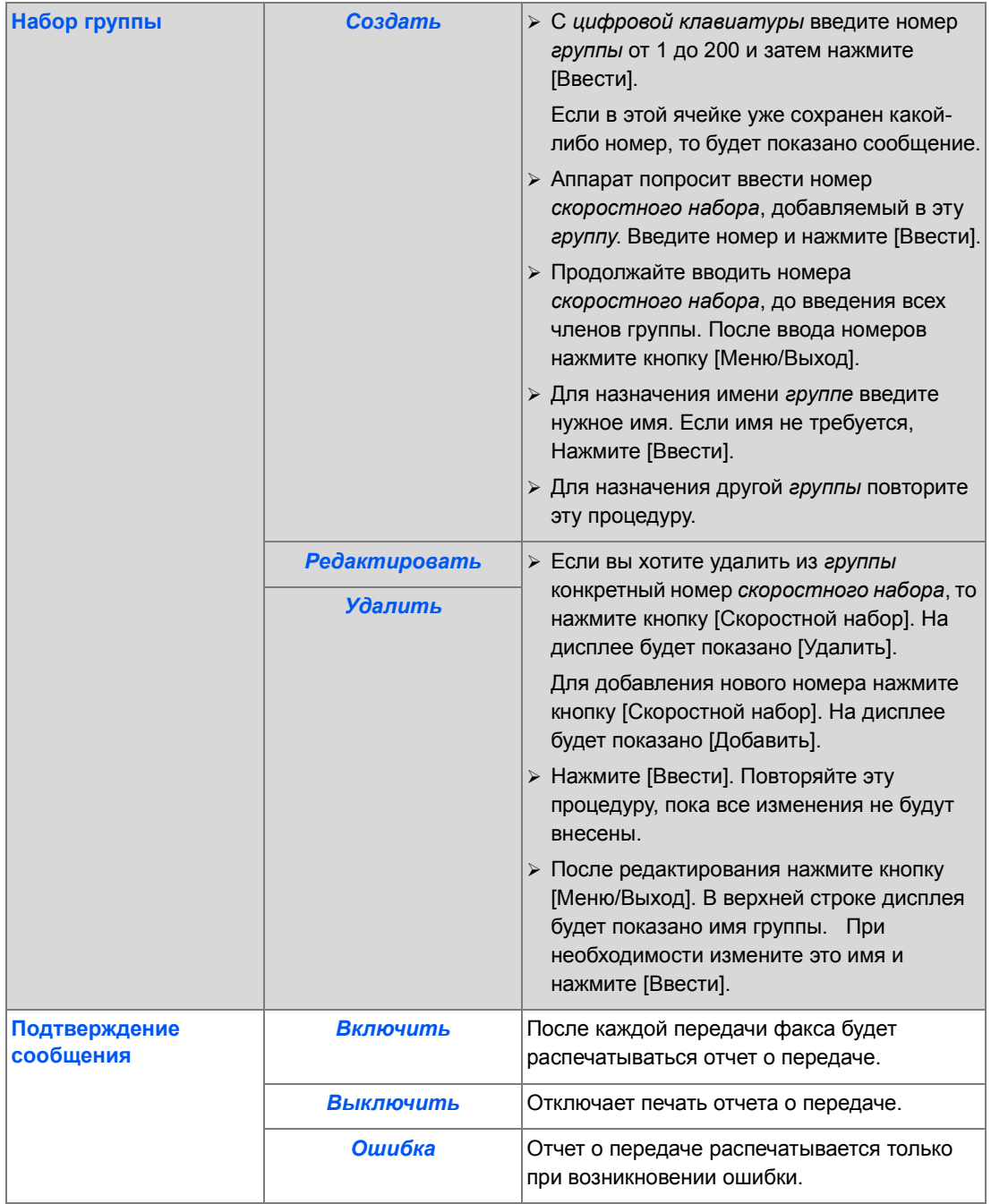

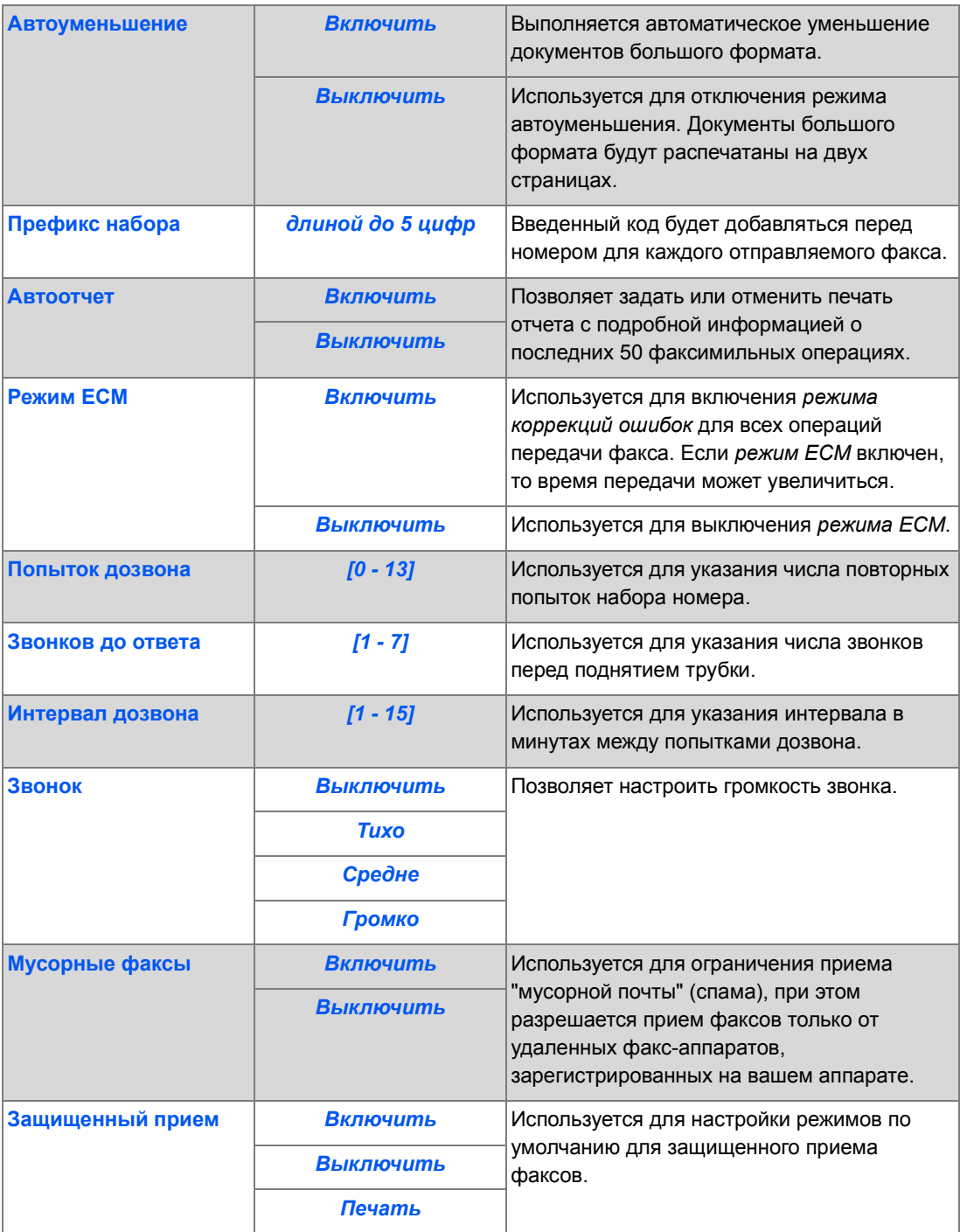

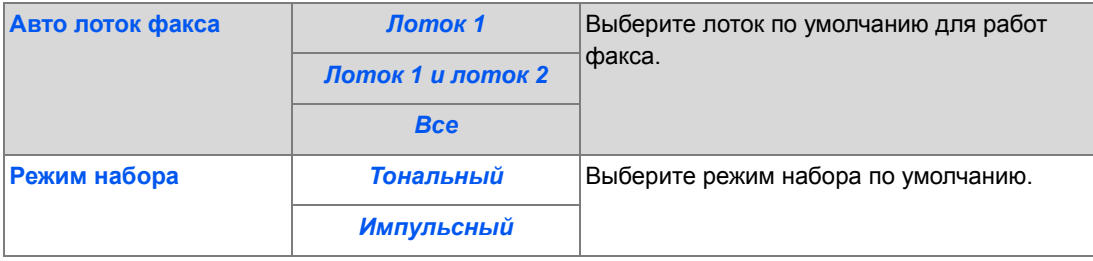

*Факс*

# **7 Печать**

*Прямая печать* через интерфейс *USB* или *параллельный порт* стандартно поддерживается на аппарате *Xerox WorkCentre M20* и является опцией для *Xerox WorkCentre M20i*. Функция *сетевой печати* стандартно присутствует в аппарате *Xerox WorkCentre M20i* и является опцией для аппарата *Xerox WorkCentre M20*.

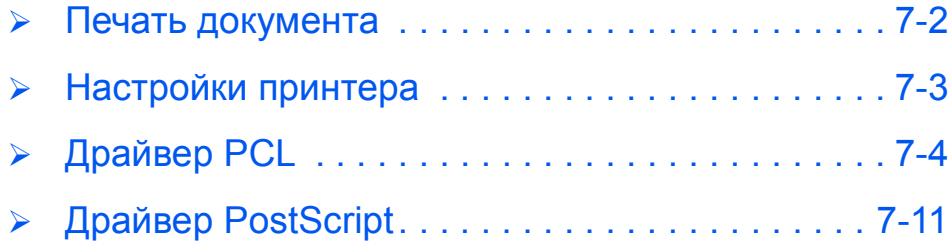

<span id="page-125-0"></span>Аппарат *Xerox WorkCentre M20 и M20i* поддерживает печать из следующих операционных систем:

- Windows XP
- Windows 2000
- Windows NT V4.0
- Windows 98/Millennium Edition

Ваша *рабочая станция* и *Xerox WorkCentre M20* или *M20i* должны быть подключены и сконфигурированы для печати из этих рабочих сред.

Поставляются два драйвера принтера: PostScript и PCL.

Перед началом печати проверьте, что выполнены все нужные подключения, питание аппарата включено и в лоток загружена бумага.

- *1*
- ¾ Запустите программу, в которой вы создаете документ, или откройте документ, который надо распечатать.
- *2*
- ¾ Выберите в меню *Файл* пункт [Печать] или [Настройка печати].

Проверьте, что аппарат *Xerox WC M20 Series* выбран в качестве принтера по умолчанию.

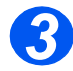

¾ Выберите [Свойства], если вы хотите запрограммировать режимы печати работы.

¾ Выберите [OK], чтобы закрыть диалоговое окно *свойств принтера*.

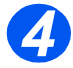

¾ Выберите [OK] для обработки и отправки работы на печать. Работа будет автоматически распечатана на аппарате.

<sup>)</sup>*Указания по загрузке драйверов принтера <sup>и</sup> подключению аппарата <sup>к</sup> порту USB или параллельному порту приведены в главе "Приступаем к работе". Сетевые подключения описаны в Руководстве системного администартора, поставляемом вместе с аппаратом Xerox WorkCentre M20i, можно также обратиться к вашему системному администратору.*

# <span id="page-126-0"></span>**Настройки принтера**

Большинство приложений Windows позволяют вносить изменения в настройки принтера. Это относится и к настройкам, определяющим внешний вид отпечатков, то есть к формату бумаги, ориентации листов и полям.

Настройки, выполненные в приложении при создании документа, обычно имеют старший приоритет над настройками драйвера принтера.

)*При использовании аппарата <sup>в</sup> качестве принтера не нужно использовать кнопки его панели управления. Например, если требуется настроить контраст печати, вы можете выбирать настройки в драйвере принтера, а не с помощью кнопки Светлее/ Темнее на панели управления аппаратом.* 

### *Доступ к настройкам принтера*

Для доступа к настройкам принтера можно использовать любой из следующих методов.

#### *Windows 98/Me*

¾ Выберите *Файл > Печать > Свойства* или *Файл > Параметры страницы* в любом приложении Windows.

#### **ИЛИ**

¾ Выберите принтер *Xerox WorkCentre* в папке *Принтерыs*, затем выберите *Файл> Свойства* (или выберите ярлык принтера в папке *Принтеры* и щелкните по нему правой кнопкой мыши).

#### *Windows NT 4.0*

¾ Выберите *Файл > Печать > Свойства* или *Файл > Параметры страницы* в любом приложении Windows.

#### **ИЛИ**

¾ Выберите принтер *Xerox WC M20 Series* в папке *Printers*, щелкните по нему правой кнопкой мыши и выберите *Document Defaults* из раскрывающегося списка.

#### *Windows 2000*

¾ Выберите пункт меню *Файл > Печать* в любом приложении Windows.

#### **ИЛИ**

¾ Выберите принтер *Xerox WC M20 Series* в папке *Принтеры*, щелкните по нему правой кнопкой мыши и выберите *Свойства* или *Настройка печати* из раскрывающегося списка.

#### *Windows XP*

- ¾ Выберите пункт меню *Файл > Печать > Свойства* в любом приложении Windows.
- ¾ Выберите принтер *Xerox WC M20 Series* в папке *Принтеры и факсы*, щелкните по нему правой кнопкой мыши и выберите *Настройка печати* из раскрывающегося списка.

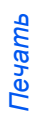

# <span id="page-127-0"></span>**Драйвер PCL**

На вкладках *свойств принтера* можно просматривать и изменять настройки работы печати. Окно *Свойства* имеет шесть вкладок:

- Макет
- Бумага
- Опции изображения
- Опции вывода
- Водяной знак
- О программе

Если доступ к *свойствам принтера* осуществляется из папки *Принтеры*, отображаются вкладки Windows.

)*Информация <sup>о</sup> вкладках Windows приведена <sup>в</sup> поставляемой <sup>с</sup> Windows документации.*

Подробную информацию о настройках принтера, представленных на каждой вкладке, можно получить в онлайновой справочной системе драйвера принтера *Справка*.

)*Если доступ <sup>к</sup> свойствам принтера осуществляется из папки Принтеры, то все выполненные настройки станут настройками принтера по умолчанию. Настройки, сделанные при доступе к свойствам принтера из пунктов "Печать" или "Параметры страницы" меню "Файл" прикладной программы остаются в силе, пока вы не закроете приложение, из которого ведете печать.* 

# *Вкладка "Макет"*

#### *Горизонтально*

Позволяет печатать по длине листа, в стиле альбома.

#### *Поворот на 180 градусов*

Используйте для поворота изображений на 180 градусов.

#### *Длинная кромка*

Используйте эту опцию, если вам нужны 2-сторонние отпечатки в ориентации *книги*.

#### *Короткая кромка*

Используйте эту опцию, если вам нужны 2-сторонние отпечатки в ориентации *календаря*.

#### *Больше опций макета*

Открывает доступ к дополнительным функциям макета, например, к режимам мультиизображения, постер, брошюра, печать в размер листа и уменьшению/увеличению.

#### *Вертикально*

Позволяет печатать по ширине листа, в стиле письма.

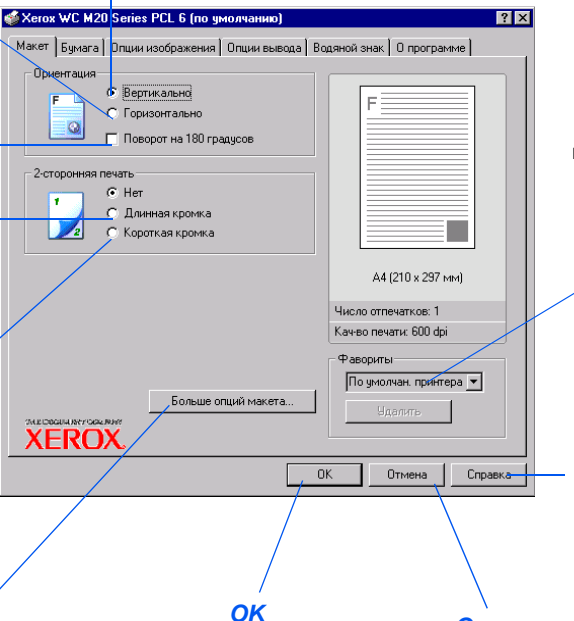

#### Нажмите, чтобы принять выбранные настройки и закрыть диалоговое окно.

#### *Отмена*

Диалоговое окно закрывается и восстанавливаются настройки, использовавшиеся до открытия этого окна.

#### *Фавориты*

Используйте эту опцию для сохранения набора настроек для конкретной работы. После выбора настроек введите в окне заголовок работы и нажмите [Сохранить].

#### *Справка*

Используйте для доступа к справочной системе, в которой приведена подробная информация обо всех режимах драйвера принтера.

# *Вкладка "Бумага"*

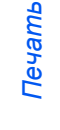

#### *Размер*

#### *Число отпечатков*

Используется для выбора нужного формата бумаги из раскрывающегося списка.

Используется для указания нужного числа отпечатков.

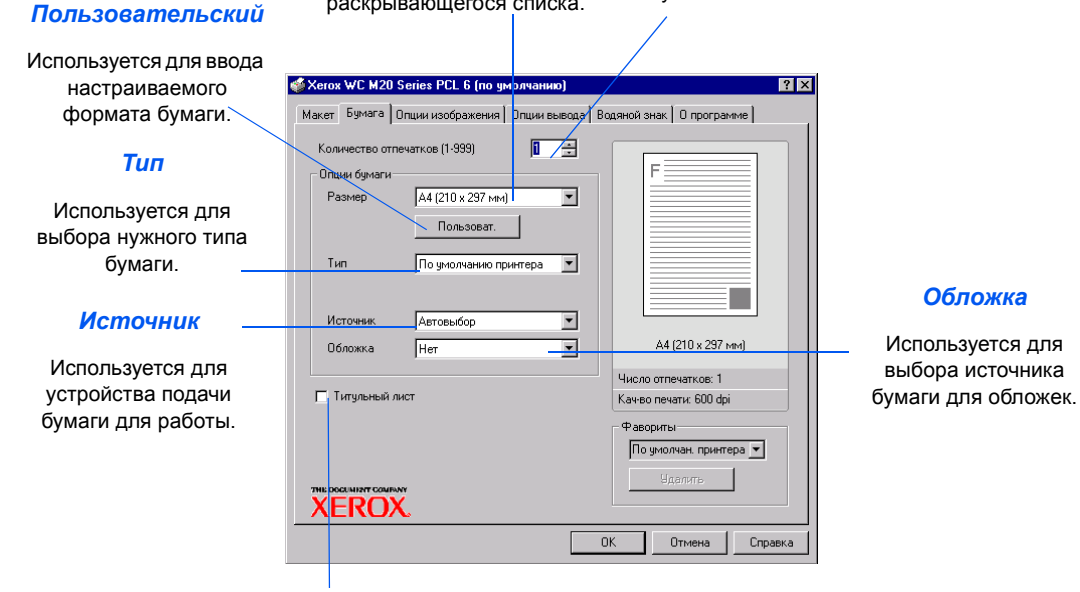

#### *Титульный лист*

Используется для указания печати титульного листа.

# *Вкладка "Опции изображения"*

Используется для настройки разрешения печати. 1200 dpi обеспечивает самое высокое качество печати, а 300 dpi - самое низкое.

#### *Качество изображения*

Используется для выбора настроек качества изображения для данної работы. Доступность опций зависит от выбранного разрешения.

#### *Режим экономии тонера*

Используется для включения режима экономии тонера. Качество печати снижается, но расход тонера будет меньше.

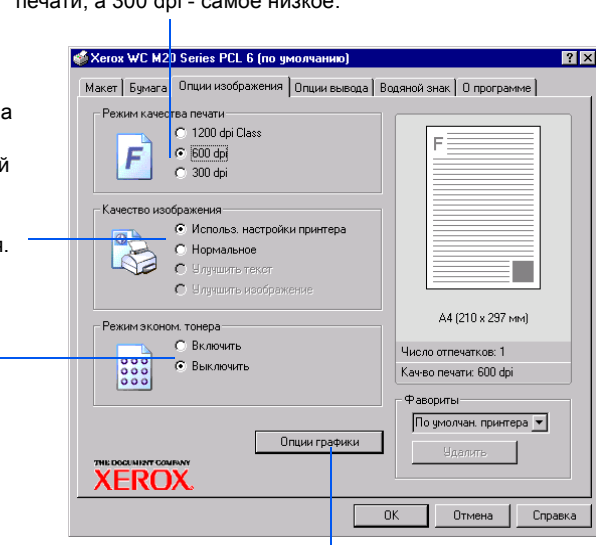

I. *Опции графики*

Открывает доступ к дополнительным опциям, которые позволяют распечатать документ как графику или как растр. Вы можете также выбрать печать всего текста черным.

# *Вкладка "Опции вывода"*

#### *Порядок печати*

Используется для выбора последовательности печати вашей работы. Выберите, нужно ли вам изменить порядок всех страниц, печатать только нечетные или только четные страницы.

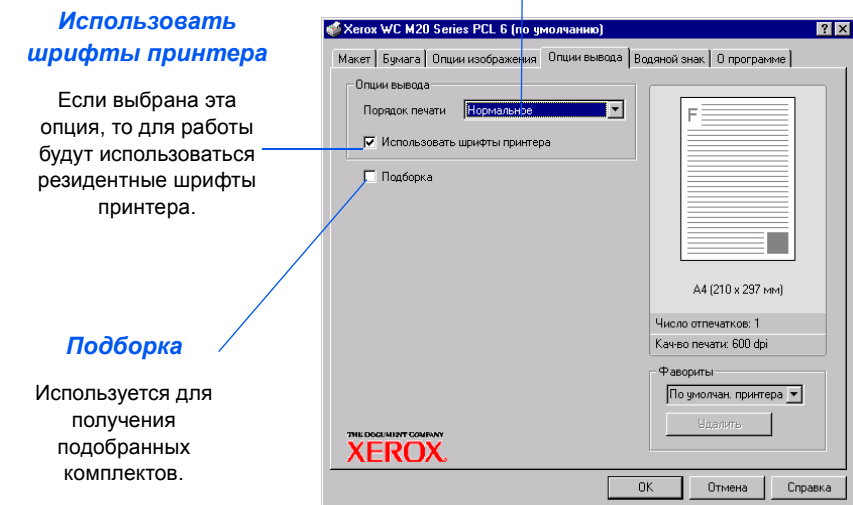

# *Вкладка "Водяной знак"*

#### *Текущие водяные знаки*

Водяные знаки - это фоновые изображения, которые печатаются на каждой странице. Их можно использовать для добавления общей информации, например, "Черновик" или "Конфиденциально", или названия вашей компании. Выберите нужный водяной знак из показанного списка, или создайте новый водяной знак.

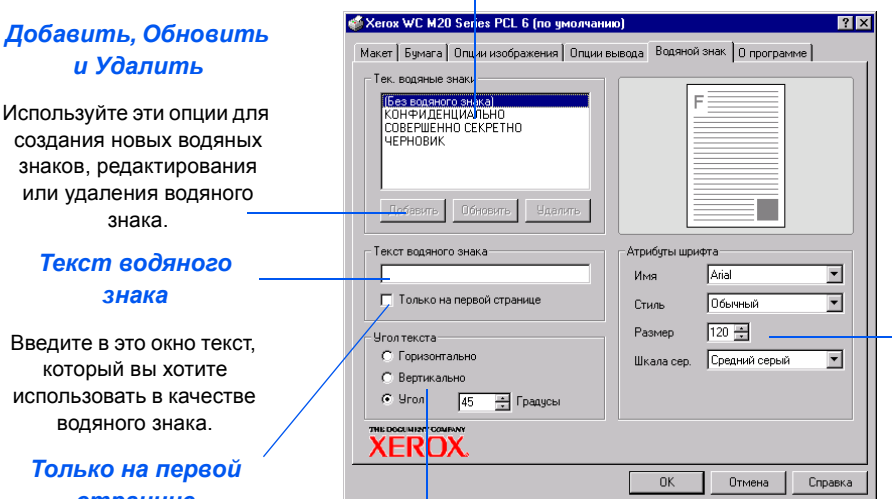

#### *Атрибуты шрифта*

Выберите имя, стиль и размер шрифта, а также полутона, используемые в водяном знаке.

# Используйте эти о

создания новых знаков, редактир или удаления во знака.

#### **Текст водян** *знака*

Введите в это окн который вы хо использовать в ка водяного зна

#### $T$ олько на пе *странице*

Выберите эту опцию, если вам нужна печать водяного знака только не первой странице, и не нужна на остальных листах документа.

#### *Угол сообщения*

Выберите для печати текста водяного знака горизонтально, вертикально или под указанным углом.

# *Вкладка "О программе"*

Вкладка "О программе" содержит информацию о драйвере принтера. На ней указаны номер версии программы и информация об авторском праве на драйвер принтера. Если у вас есть доступ в Интернет при щелчке по этой страничке вы подключитесь к webсайту Xerox.

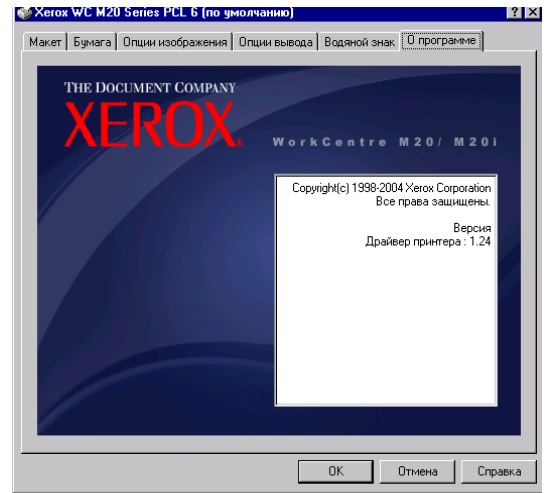

# <span id="page-134-0"></span>**Драйвер PostScript**

На вкладках *свойств принтера* можно просматривать и изменять настройки работы печати. Окно *свойств* имеет две вкладки:

- Макет
- Бумага/Качество

Если доступ к *свойствам принтера* осуществляется из папки *Принтеры*, отображаются вкладки Windows.

)*Информация <sup>о</sup> вкладках Windows приведена <sup>в</sup> поставляемой <sup>с</sup> Windows документации.*

Подробную информацию о настройках принтера, представленных на каждой вкладке, можно получить в онлайновой справочной системе драйвера принтера *Справка*.

–<br>Если доступ к свойствам принтера осуществляется из папки Принтеры, то все<br>выполненные настройки станут настройками принтера по умолчанию. Настройки, *сделанные при доступе к свойствам принтера из пунктов "Печать" или "Параметры страницы" меню "Файл" прикладной программы остаются в силе, пока вы не закроете приложение, из которого ведете печать.* 

# *Вкладка "Макет"*

#### *Горизонтально*

Позволяет печатать по длине листа, в стиле альбома.

#### *Повернутый горизонтальный*

Используйте, если изображение нужно получить в горизонтальной ориентации.

#### *Брошюровка по длине*

Используйте эту опцию, если вам нужны 2-сторонние отпечатки в ориентации *книги*.

#### *Брошюровка по ширине*

Используйте эту опцию, если вам нужны 2-сторонние отпечатки в ориентации *календаря*.

#### *Порядок страниц*

Используется для печати страниц в прямом или обратном порядке.

#### *Вертикально*

Позволяет печатать по ширине листа, в стиле письма.

#### Xerox WC M20 Series PS Настройка печати  $\overline{?}\overline{\mathbf{X}}$ Расположение Бумага/Качество 'n иентация **O** KHUKHAR **Альбомная** • Альбомная (повернуто) Двусторонняя печать  $\odot$  Het ← Переплет сбоку О Переплет сверхч Порядок страниц-• От начала к концу О От конца к началу Страниц на листе: 1 Дополнительно...  $\overline{\alpha}$ Отмена Приме

*OK* Нажмите, чтобы принять выбранные настройки и закрыть диалоговое окно.

*Отмена*

Диалоговое окно закрывается и восстанавливаются настройки, использовавшиеся до открытия этого окна.

#### *Страниц на лист*

Используйте для выбора печати несколькихизображений на одном листе и для выбора режима *брошюры*.

#### *Дополнительно*

Обеспечивает доступ к дополнительным режимам.

#### *Применить*

Сохраняются все внесенные изменения, но диалоговое окно не закрывается.

# *Вкладка "Бумага/Качество"*

#### *Источник бумаги*

Используется для выбора устройства подачи бумаги для печати работы из открывающегося списка.

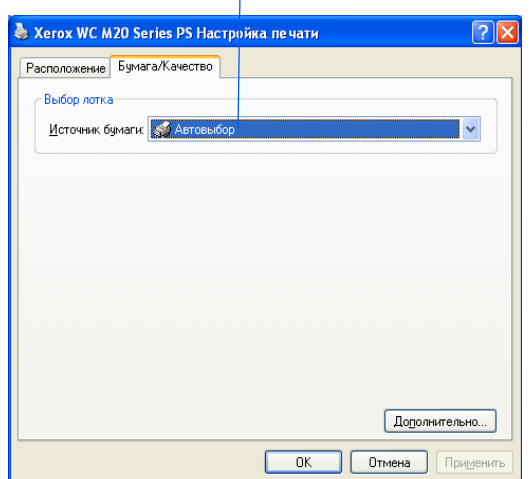

*Печать*

*Прямое сканирование* через интерфейс *USB* или *параллельный порт* стандартно поддерживается на аппаратах *Xerox WorkCentre M20* и *WorkCentre M20i.* В стандартном комплекте поставки поддерживается цветное сканирование.

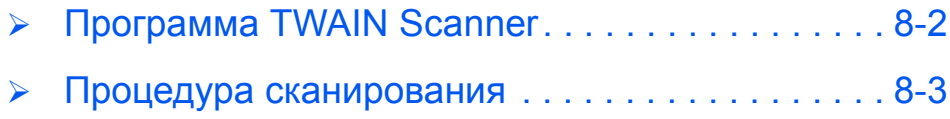

# <span id="page-139-0"></span>**Программа TWAIN Scanner**

Для *Xerox WorkCentre M20 и M20i* предусмотрена программа *TWAIN Scanner*, предназначенная для сканирования изображений, графики, фотографий и печатного текста. Документы можно подавать из *автоподатчика оригиналов* или укладывать на *стекло экспонирования*.

Драйвер TWAIN - это программа для персональных компьютеров с операционными системами Windows 98, Windows NT4.0, Windows 2000, Windows ME и Windows XP. Драйвер TWAIN преобразует просканированное изображение по собственному протоколу и передает его по интерфейсу USB или через параллельный порт для хранения в стандартном редактируемом формате.

# <span id="page-140-0"></span>**Процедура сканирования**

*1*

# *Отройте приложение для редактирования изображений (графический редактор)*

**• Инструкции по** *загрузке материала смотрите в разделе "[Загрузка](#page-73-0)*  $6$ умаги" на стр. *[4-2.](#page-73-0)* 

> *Полный список технических характеристик материалов приведен в разделе "[Характеристи](#page-212-0) ки материала" на стр[. 12-7.](#page-212-0)*

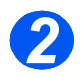

¾ Откройте ваше приложение графического редактора и введите в него изображение из *WorkCentre M20 TWAIN Scanner*.

Этот режим позволяет преобразовывать бумажные оригиналы в электронные изображения, которые вы можете использовать в других документах.

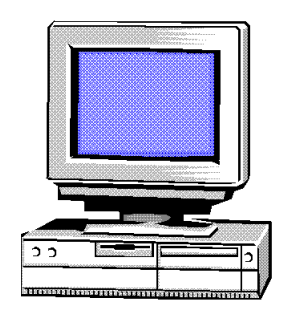

### *Загрузите оригиналы Податчик оригиналов:*

- ¾ Перед загрузкой снимите с оригиналов все скрепки и зажимы.
- ¾ Отрегулируйте подвижные направляющие под формат оригиналов.
- ¾ Аккуратно загрузите оригиналы в *податчик оригиналов* лицевой стороной вверх.

Первая страница должна находиться наверху, а верхняя часть листа обращена к задней или левой стороне аппарата.

¾ Выровняйте стопку по левому и заднему краям лотка. Установите направляющие так, чтобы они слегка касались кромок оригиналов.

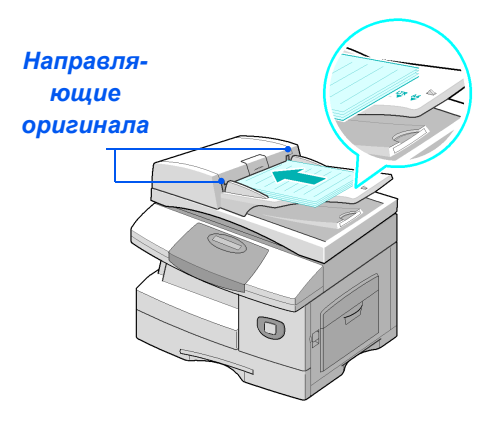

 $\bullet$  *При использовании стекла экспонирования проверьте, что в податчик оригиналов не загружены документы.* 

> *Если при сканировании оставить податчик оригиналов открытым, то может ухудшиться качество изображения.*

L *Можно загрузить до 50 листов бумаги плотностью 80 г/м2. Допустимая плотность 45 - 105 г/м2. Диапазон форматов от B5 (176 х 250 мм) до Legal (216 х 356 мм). Все характеристики податчика оригиналов приведены в разделе "[Характеристики](#page-210-0) сканера и [копира](#page-210-0)" на стр. 12-5.*

#### *Стекло экспонирования:*

¾ Поднимите *податчик оригиналов* и положите оригинал лицевой стороной вниз на *стекло экспонирования*.

Совместите оригинал со стрелкой в заднем левом углу.

¾ Опустите *податчик оригиналов*.

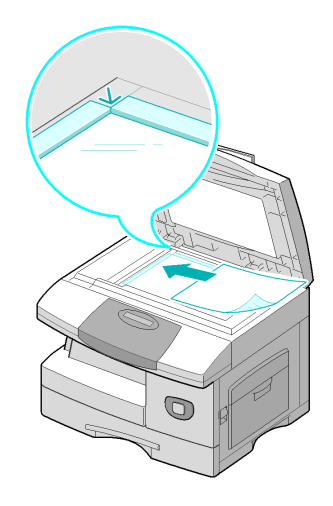

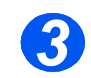

### *Выберите режимы сканирования*

- **Технические** *характеристик и сканера описаны в "[Характеристи](#page-210-0) ки сканера и копира" на стр. [12-5](#page-210-0).*
- ¾ Выберите в вашем приложении пункт [Новое сканирование] для доступа к опциям драйвера TWAIN.
- ¾ Выставите в драйвере TWAIN настройки для вашей работы, например, *Формат изображения, Разрешение* и *Уменьшить/Увеличить*.

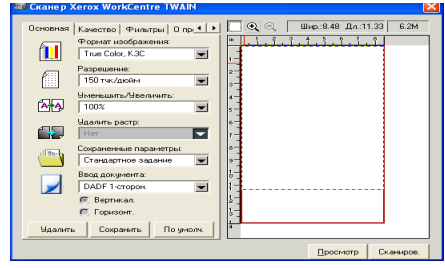

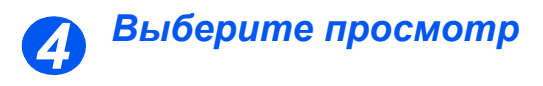

¾ Выберите опцию "Просмотр" в окне драйвера TWAIN.

На экране появится изображение. При этом вы можете выбрать нужный вам участок изображения для сканирования.

¾ При необходимости перетащите инструмент выбора к области, которую хотите просканировать.

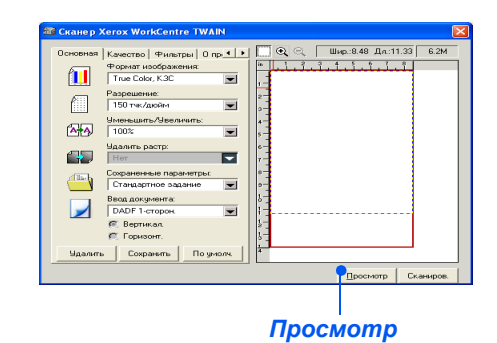

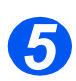

# *Выберите сканирование*

¾ Выберите опцию "Сканирование" в окне драйвера TWAIN.

На экране появится указанное изображение.

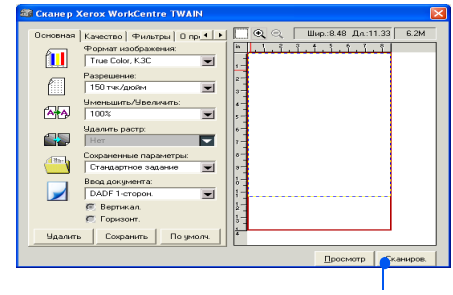

*Сканирование*

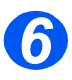

### *Сохраните изображение*

¾ Выберите [Файл] и [Сохранить].

Изображение будет сохранено и вы сможете будет использовать его в другом документе.

¾ Уберите ваш оригинал со *стекла экспонирования или из податчика оригиналов*.

Сканирование *Сканирование*
# **Администрирование аппарата**

Аппараты *Xerox CopyCentre C20, WorkCentre M20 или WorkCentre M20i можно настроить для работы согласно вашим требованиям и предпочтениям.* 

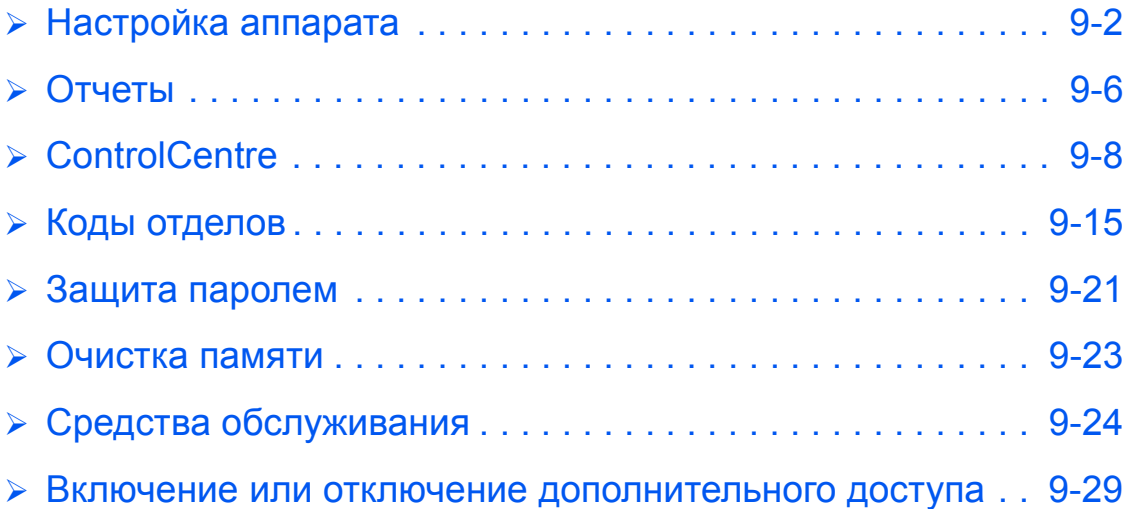

# <span id="page-145-0"></span>**Настройка аппарата**

Выполните следующие действия для настройки вашего аппарата под ваши конкретные требования.

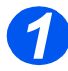

**> Нажмите кнопку [Статус** аппарата].

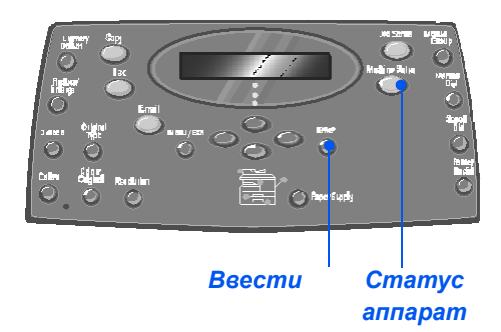

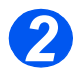

*2* <sup>¾</sup> <sup>С</sup> помощью *кнопок навигации* выберите [Настройка аппарата] и нажмите [Ввести].  $\rightarrow$  Настройка аппарата

Настройка факса

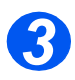

- *3* <sup>¾</sup> <sup>С</sup> помощью *кнопок навигации* выберите нужную опцию и нажмите [Ввести].
- ¾ С помощью раздела *"[Опции](#page-146-0) [настройки](#page-146-0) аппарата" на стр. [9-3](#page-146-0)* подберите настройки согласно вашим требованиям.
- ¾ Нажмите [Ввести] для сохранения выбранных настроек.

Настройка аппарата [Лоток 1: Размер]

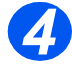

¾ Нажмите [Меню/Выход] для выхода с меню любого уровня и возврата в режим ожидания.

# <span id="page-146-0"></span>*Опции настройки аппарата*

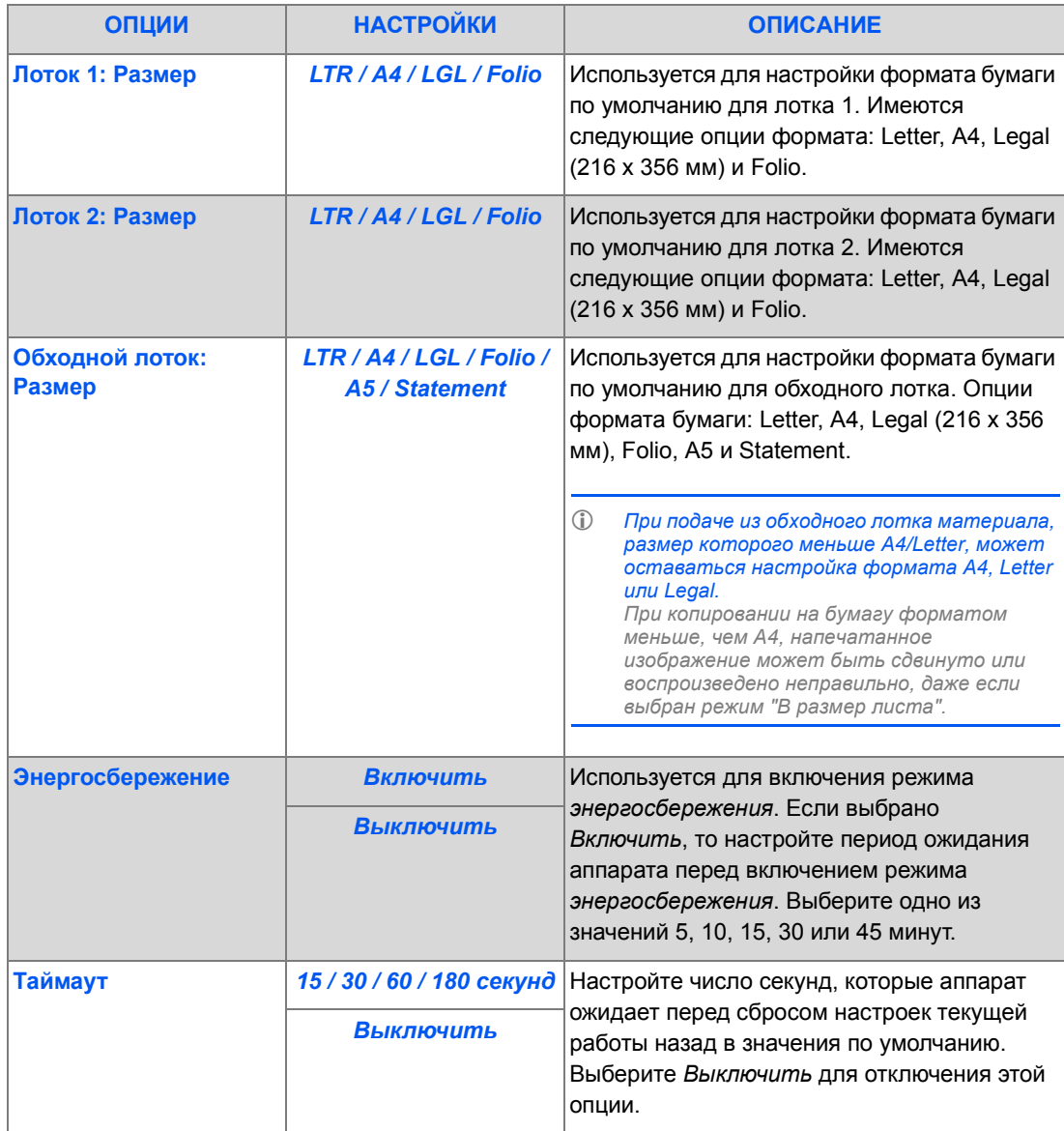

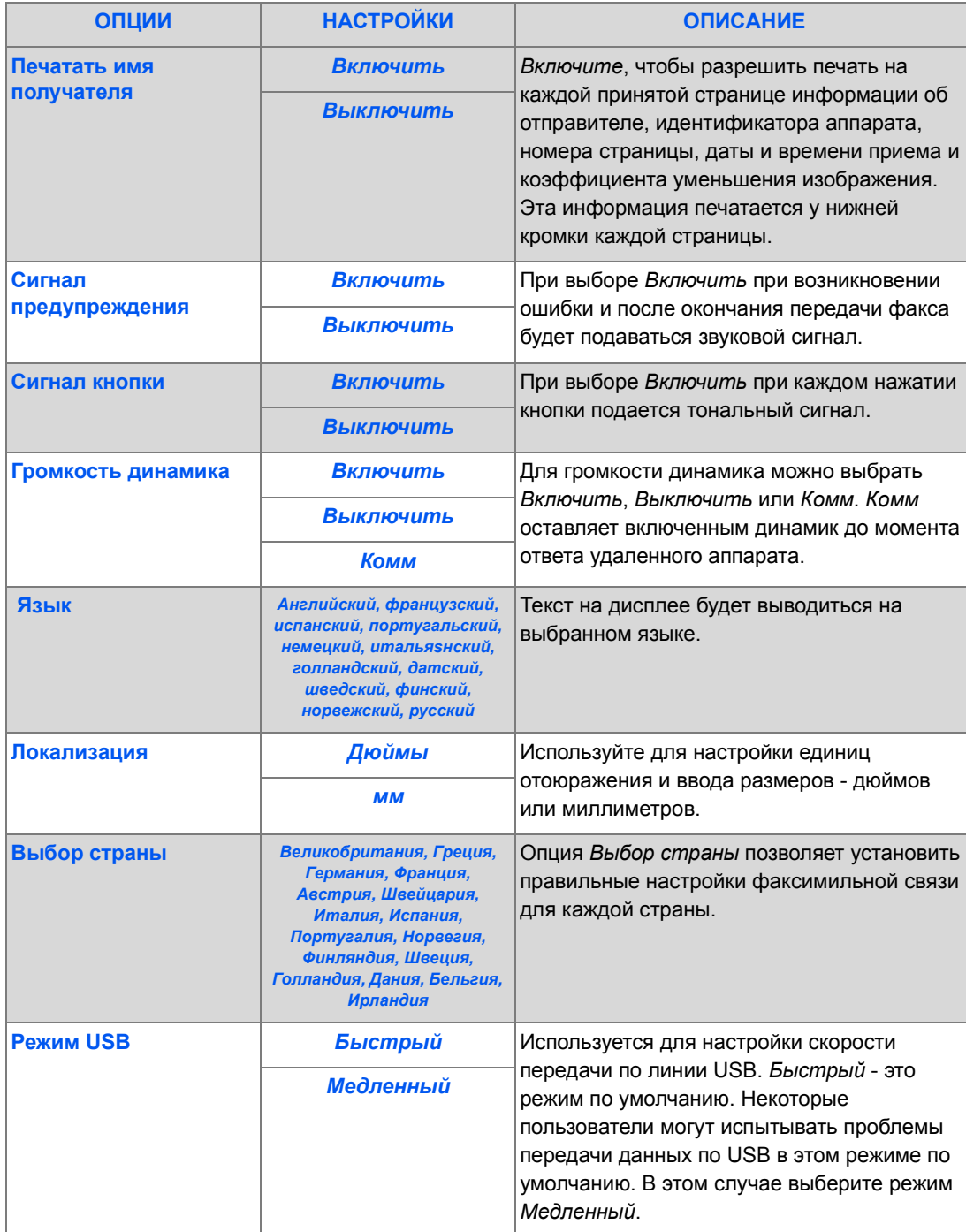

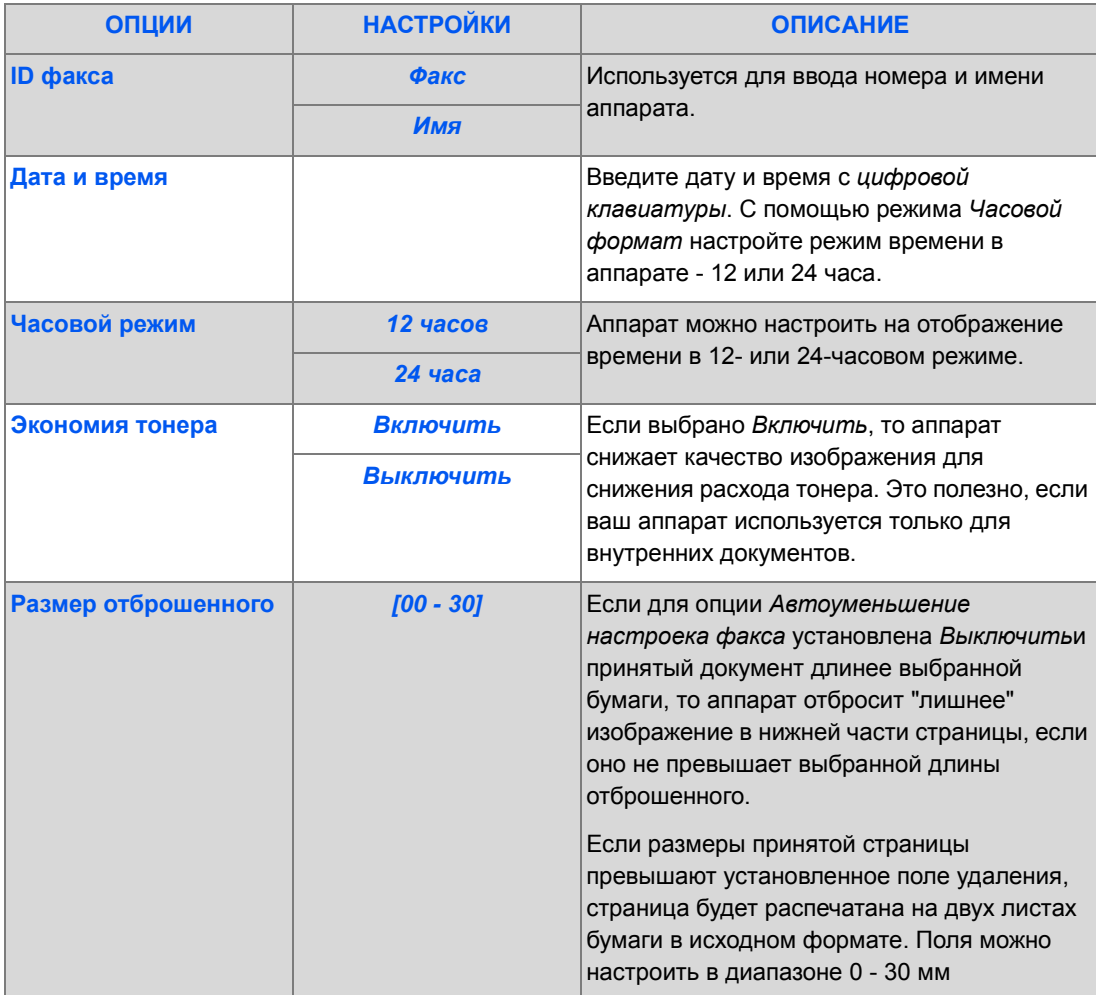

<span id="page-149-0"></span>Для подтверждения и проверки работы факса предусмотрены различные отчеты. Отчеты можно настроить так, чтобы они содержали какую-либо специальную информацию или распечатывались автоматически.

## *Имеющиеся отчеты*

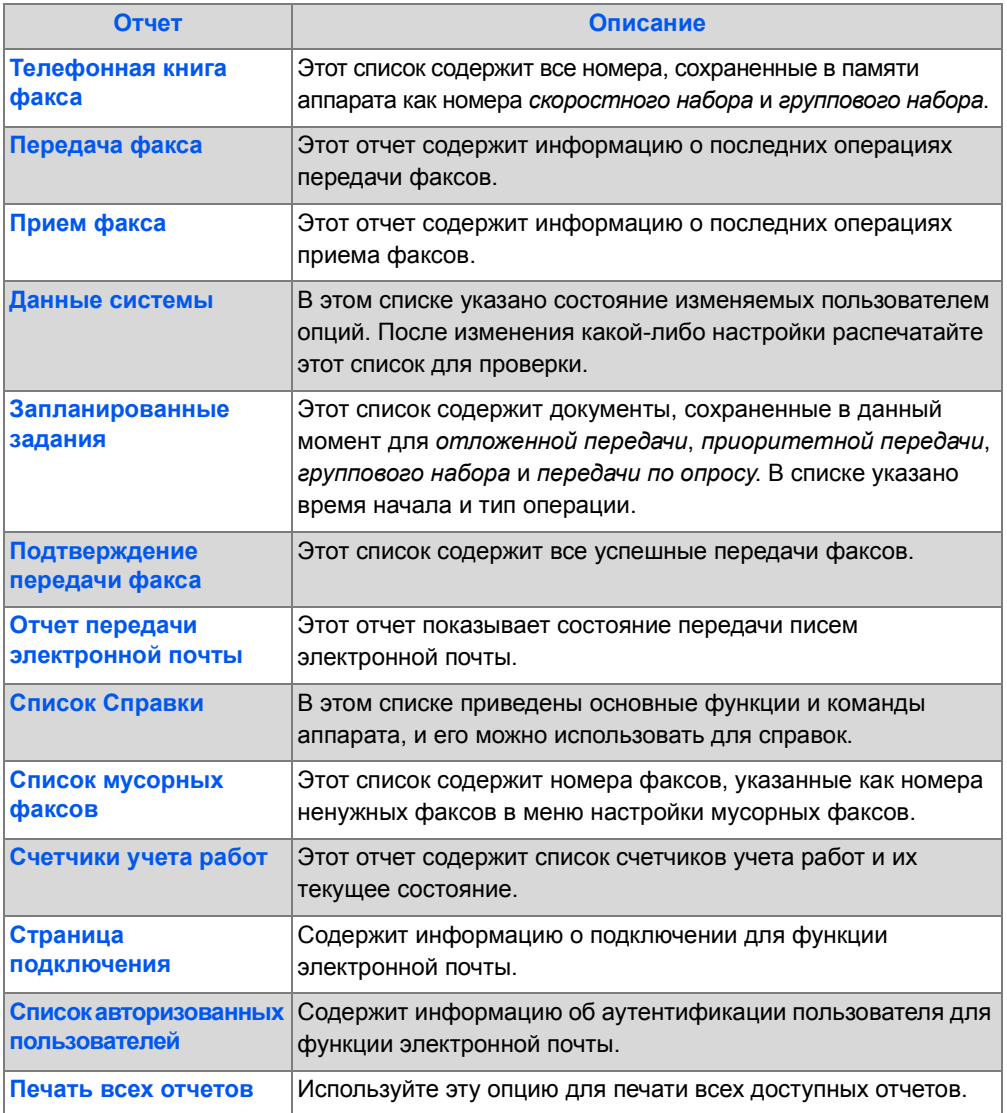

## *Печать отчетов*

Для печати отчета выполните следующую процедуру.

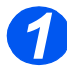

*1* <sup>¾</sup> Нажмите кнопку [Статус аппарата].

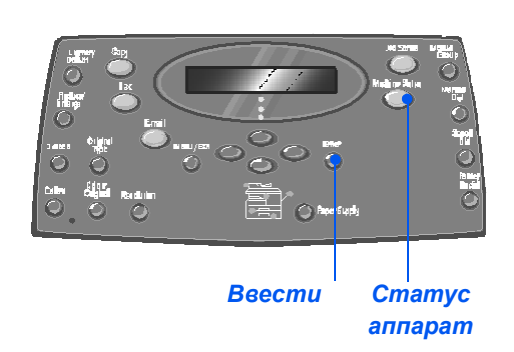

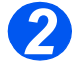

*2* <sup>¾</sup> <sup>С</sup> помощью *кнопок навигации* выберите [Отчеты] и нажмите

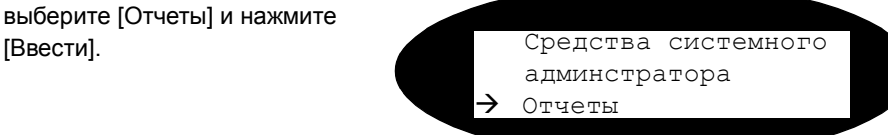

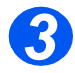

- *3* <sup>¾</sup> <sup>С</sup> помощью *кнопок навигации* выберите нужный отчет и нажмите [Ввести].
	- Отчет будет создан и напечатан.

Отчеты [Телефонная книга факса]

# <span id="page-151-0"></span>**ControlCentre**

*ControlCentre* - это программное обеспечение для аппарата *WorkCentre M20i*, которое позволяет с удаленного компьютера просматривать и настраивать опции и функции режима *Факса*.

После настройки данных *факса* или создания телефонных книг для загрузки новых настроек в аппарат достаточно нажать кнопку [Применить] на экране *ControlCentre*.

# *Установка ControlCentre*

При установке программного обеспечения *Xerox WorkCentre M20i* утилита *ControlCentre* устанавливается автоматически.

)*Информация по установке приведена <sup>в</sup> разделе "Средства [обслуживания](#page-167-0)" на стр. 9-24.*

## *Работа с ControlCentre*

Для запуска утилиты *ControlCentre* выполните следующие действия:

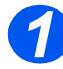

¾ Запустите программу *Windows*.

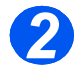

¾ В меню *Программы* выберите [Xerox WC M20 Series], затем [ControlCentre]. Откроется окно программы *ControlCentre*.

## *Использование ControlCentre*

На экране утилиты *ControlCentre* имеется пять вкладок:

- Настройки
- Расширенные
- Телефонная книга
- Информация
- Обновление программы
- Принтер
- PCL
- Флэш-шрифт
- PostScript

Для выхода из *ControlCentre* нажимайте на кнопку [Выход], расположенную внизу каждой вкладки.

Для получения подробной информации нажимайте на кнопку [Справка], расположенную внизу каждой вкладки.

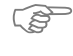

)*При изменении настроек ControlCentre или при работе ControlCentre настройки на аппарате и в ControlCentre автоматически изменятся в соответствии с последними настройками, выполненными на аппарате или в ControlCentre.*

#### *Вкладка Настройки*

Перейдите на вкладку [Настройки] для конфигурирования настроек *факса*.

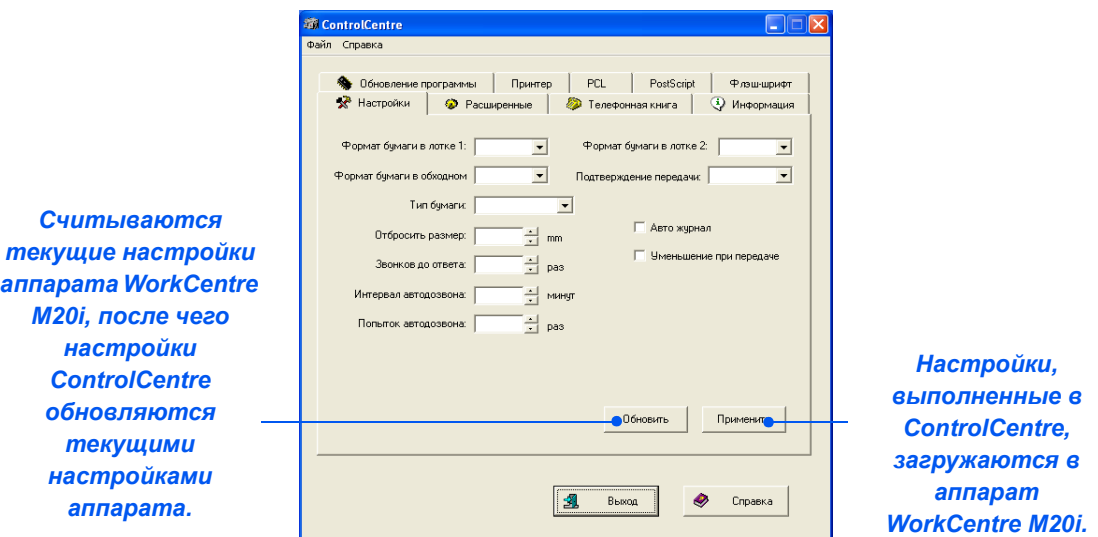

#### *Вкладка Расширенные*

Перейдите на вкладку [Расширенные] для изменения опций *настройки аппарата*, применимых к режиму *факса*.

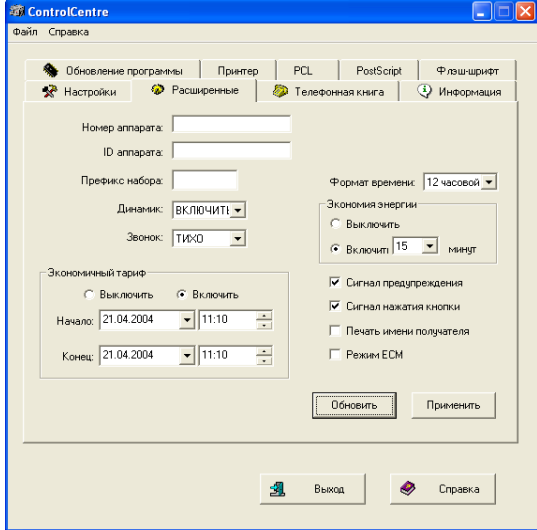

### *Вкладка Телефонная книга*

Перейдите на вкладку [Телефонная книга] для создания и редактирования записей в телефонной книге для работы в режиме *Факс*.

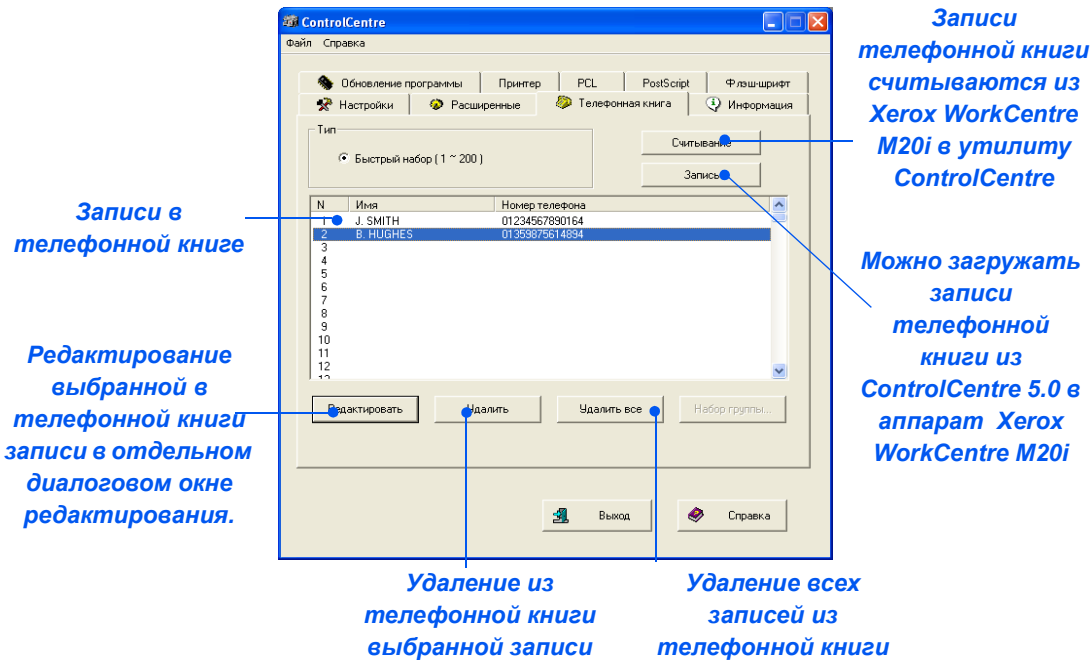

#### *Вкладка Информация*

Перейдите на вкладку [Информация], чтобы узнать версию программного обеспечения и показания различных счетчиков. Счетчики показывают, сколько страниц было просканировано и сколько отпечатков было получено на аппарате, а также сколько застреваний произошло.

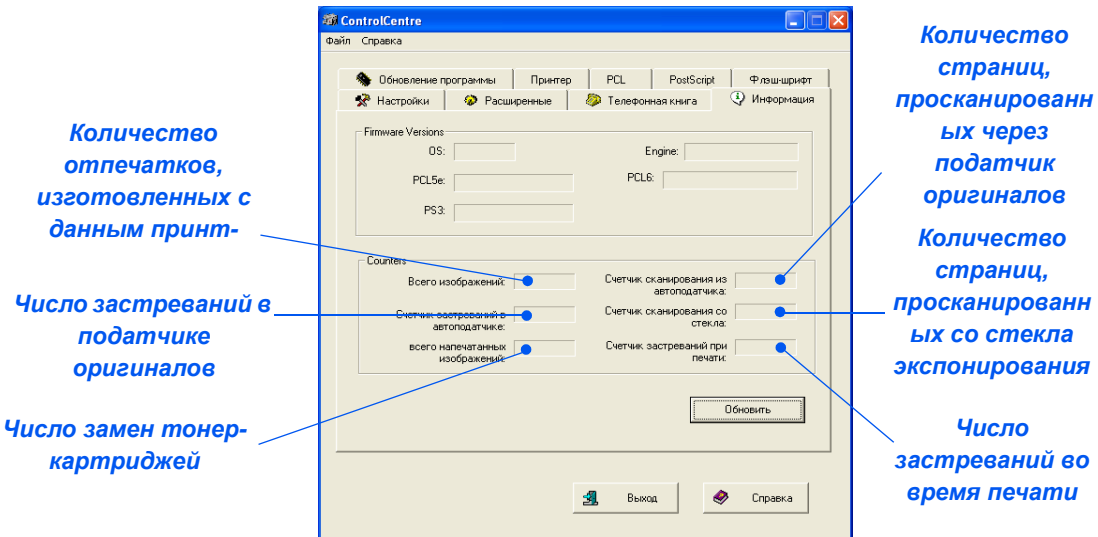

#### *Вкладка Обновление программы*

Перейдите на вкладку [Обновление программы] для обновления версии встроенного программного обеспечения аппарата.

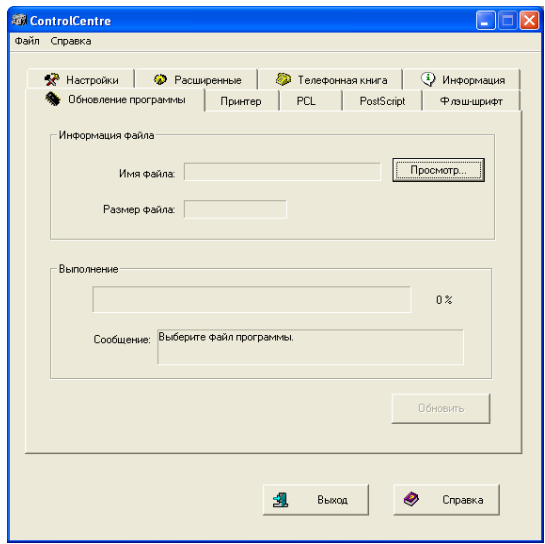

#### *Вкладка Принтер*

**•** Эта функция *предназначена только для системного администратора. Более подробная информация приведена в Руководстве системного администратора.*

Щелкните по вкладке [Принтер] для настройки опций печати по умолчанию

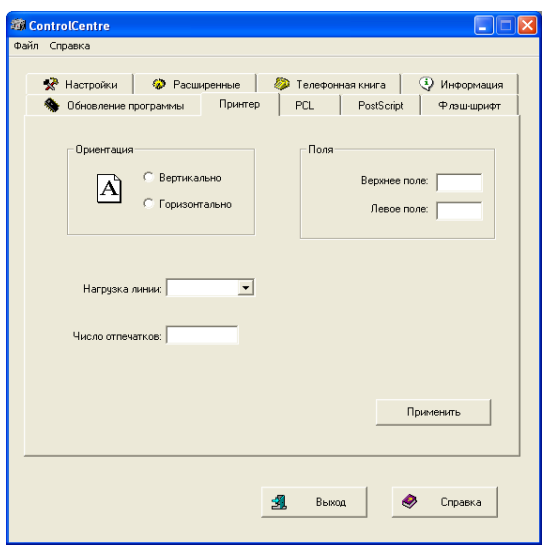

## *Вкладка PCL*

Щелкните по вкладке [PCL] для настройки опций печати PCL.

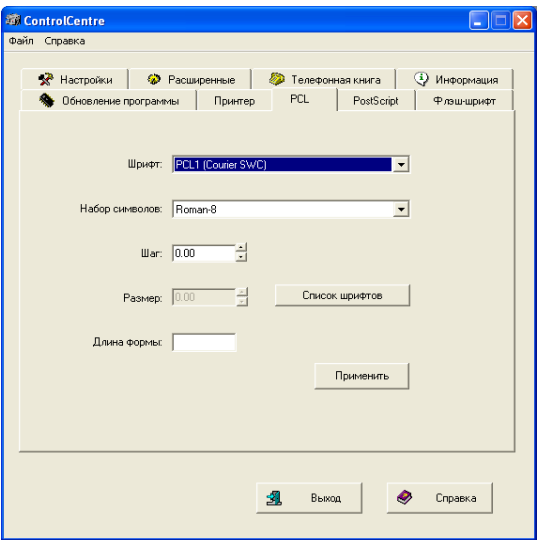

#### *Вкладка Флэш-шрифты*

Шрифты PCL и макросы для флэш-памяти могут быть поставлены на компакт-диске или загружены из Интернет. Используйте эту вкладку для установки во флэш-память шрифтов PCL и макросов на аппарате *Xerox WorkCentre M20 или M20i*. Вы также можете удалить отдельные шрифты и макросы, удалить все шрифты и макросы и распечатать список шрифтов.

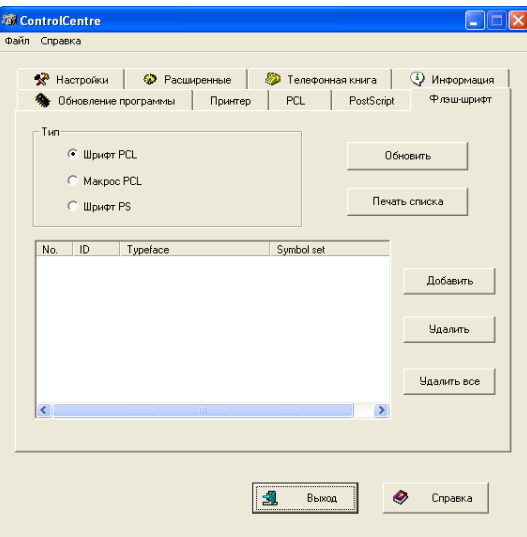

### *Вкладка PostScript*

Щелкните по вкладке [PostScript] для установки и управления шрифтами PostScript на аппарате *Xerox WorkCentre M20 или M20i*.

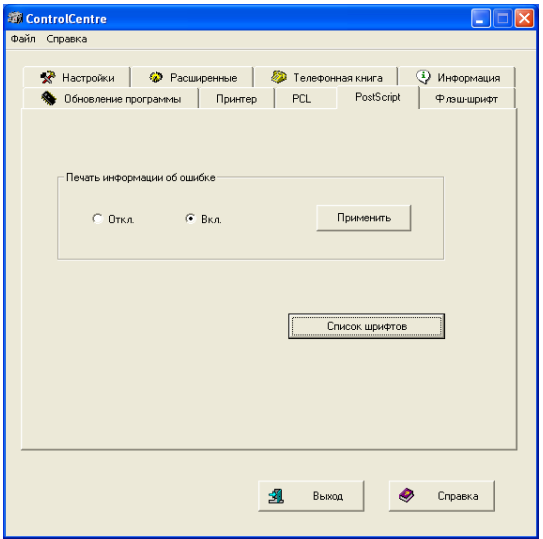

# <span id="page-158-0"></span>**Коды отделов**

Коды отделова позволяют администратору контролировать доступ к аппарату и регистрировать данные по его использованию по конкретным отделам.

## *Создание отделов*

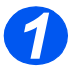

**> Нажмите кнопку [Статус** аппарата].

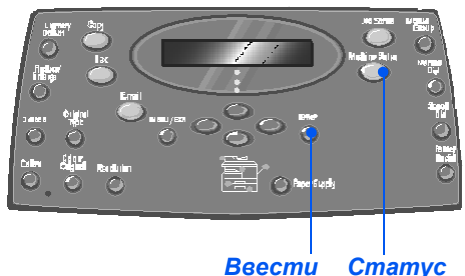

*аппарат*

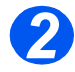

- *2* <sup>¾</sup> <sup>С</sup> помощью *кнопок навигации* выберите [Средства системного администратора] и нажмите [Ввести].
- ¾ Если *Средства системного администратора* уже были защищены паролем, то введите пароль и нажмите [Ввести].

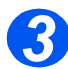

- *3* <sup>¾</sup> <sup>С</sup> помощью *кнопок навигации* выберите [Отдел] и нажмите [Ввести].
- ¾ Введите *мастер-код доступа*.

)*Если это ваш первый доступ <sup>к</sup> отделу, то вам будет предложено ввести мастер-код доступа и затем ввести его повторно для подтверждения кода.*

Средства системного администратора [Защита паролем]

Средства системного администратора [Отдел]

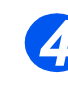

*4* <sup>¾</sup> <sup>С</sup> помощью *кнопок навигации* выберите [Задать] и нажмите [Ввести].

- ¾ Введите число для указания отдела и нажмите [Ввести].
- ¾ Введите имя для указания отдела и затем нажмите [Ввести].
- ¾ Введите пароль для этого отдела и нажмите [Ввести].
- ¾ По мере необходимости продолжайте добавлять отделы.

## *Печать данных отдела*

Эта настройка используется для печати двух отчетов: отчета *кода отдела* и *журнала отдела*.

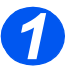

**> Нажмите кнопку [Статус** аппарата].

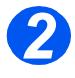

- *2* <sup>¾</sup> <sup>С</sup> помощью *кнопок навигации* выберите [Средства системного администратора] и нажмите [Ввести].
- ¾ Если *Средства системного администратора* уже были защищены паролем, то введите пароль и нажмите [Ввести].

Средства системного администратора [Защита паролем]

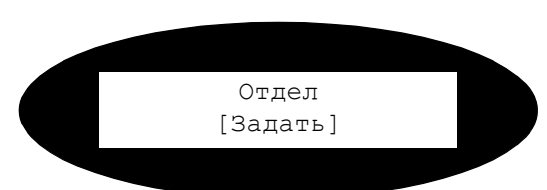

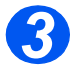

*3* <sup>¾</sup> <sup>С</sup> помощью *кнопок навигации* выберите [Отдел] и нажмите [Ввести].

¾ Введите *мастер-код доступа*.

)*Если это ваш первый доступ к отделу, то вам будет предложено ввести мастеркод доступа и затем ввести его повторно для подтверждения кода.*

Средства системного администратора [Отдел]

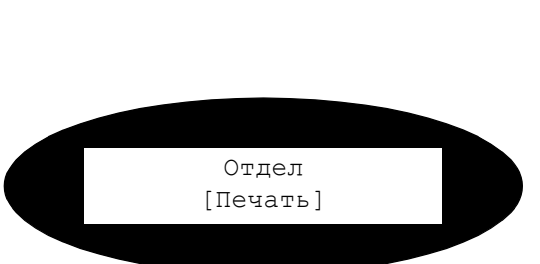

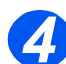

*4* <sup>¾</sup> <sup>С</sup> помощью *кнопок навигации* выберите [Печать] и нажмите [Ввести].

¾ Выберите нужный отчет и нажмите [Ввести].

## *Управление отделами*

Эта настройка используется для включения и отключения *режима отдела* и для очистки данных и кодов *отдела*.

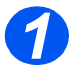

**> Нажмите кнопку [Статус** аппарата].

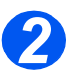

- *2* <sup>¾</sup> <sup>С</sup> помощью *кнопок навигации* выберите [Средства системного администратора] и нажмите [Ввести].
- ¾ Если *Средства системного администратора* уже были защищены паролем, то введите пароль и нажмите [Ввести].

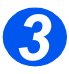

- *3* <sup>¾</sup> <sup>С</sup> помощью *кнопок навигации* выберите [Отдел] и нажмите [Ввести].
- ¾ Введите *мастер-код доступа*.
	- )*Если это ваш первый доступ к отделу, то вам будет предложено ввести мастеркод доступа и затем ввести его повторно для подтверждения кода.*

Средства системного администратора [Защита паролем]

Средства системного администратора [Отдел]

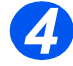

*4* <sup>¾</sup> <sup>С</sup> помощью *кнопок навигации* выберите [Управление] и нажмите [Ввести]. При постании отдели отдели отдели отдели отдели отдели отдели отдели отдели отдели отдели от

[Управление]

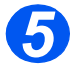

- *5* <sup>¾</sup> <sup>С</sup> помощью *кнопок навигации* выберите [Режим отдела] и нажмите [Ввести].
- ¾ Для включения *режима отдела* выберите [Вкл] и нажмите [Ввести].

Управление [Режим отдела]

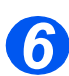

- *6* <sup>¾</sup> <sup>С</sup> помощью *кнопок навигации* выберите [Очистить отдел] и нажмите [Ввести].
- ¾ Для очистки *журнала* выберите [Журнал] и нажмите [Ввести].
- ¾ Для удаления *кода отдела* выберите [Код] и нажмите [Ввести].

Для удаления всех *кодов отделов* выберите [Все] и нажмите [Ввести].

Для удаления отдельных *кодов отделов*, выберите [Каждый], нажмите [Ввести], введите *номер отдела* и подтвердите удаление.

Управление [Очистить отдел]

## *Изменение мастер-кода*

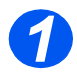

**> Нажмите кнопку [Статус** аппарата].

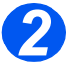

- *2* <sup>¾</sup> <sup>С</sup> помощью *кнопок навигации* выберите [Средства системного администратора] и нажмите [Ввести].
- ¾ Если *Средства системного администратора* уже были защищены паролем, то введите пароль и нажмите [Ввести].

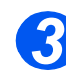

- *3* <sup>¾</sup> <sup>С</sup> помощью *кнопок навигации* выберите [Отдел] и нажмите [Ввести].
- ¾ Введите *мастер-код доступа*.
	- )*Если это ваш первый доступ <sup>к</sup> отделу, то вам будет предложено ввести мастер-код доступа и затем ввести его повторно для подтверждения кода.*

Средства системного администратора [Защита паролем]

Средства системного администратора [Отдел]

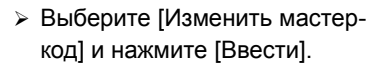

Отдел [Изменить Мастер-код]

*5* <sup>¾</sup> Для изменения мастер-кода выберите [Изменить] и нажмите [Ввести].

Введите новый *мастер-код.*

¾ Для удаления *мастер-кода* выберите [Удалить] и нажмите [Ввести].

Изменить мастер-код [Изменить]

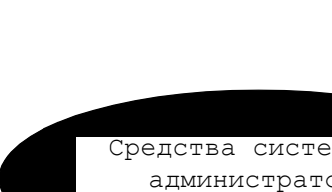

# <span id="page-164-0"></span>**Защита паролем**

Функции системного админстрирования можно ограничить для отдельных пользователей, потребовав ввода пароля для доступа к этим функциям.

### *Включить защиту паролем*

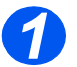

*1* <sup>¾</sup> Нажмите кнопку [Статус аппарата].

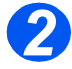

- *2* <sup>¾</sup> <sup>С</sup> помощью *кнопок навигации* выберите [Средства системного администратора] и нажмите [Ввести].
- ¾ Если *Средства системного администратора* уже были защищены паролем, то введите пароль и нажмите [Ввести].

Средства системного администратора [Защита паролем]

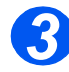

- *3* <sup>¾</sup> <sup>С</sup> помощью *кнопок навигации* выберите [Защита паролем] и нажмите [Ввести].
- ¾ Для включения *защиты паролем* выберите [Да] и нажмите [Ввести]. В противном случае выберите [Нет] и нажмите [Ввести] для отключения *защиты паролем*.

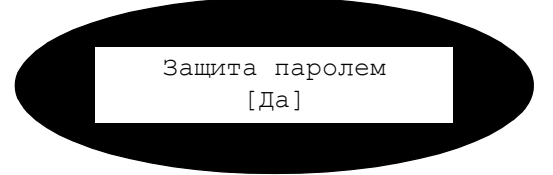

)*При первой установки аппарата поле пароля пустое. Если вы выберите Да, то вам будет предложено ввести пароль. После запроса ввода пароля просто нажмите [Ввести].*

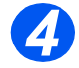

¾ Если вы включили *защиту паролем*, то смотрите в разделе *"[Изменить](#page-165-0) пароль" на стр[. 9-22](#page-165-0)* процедуру ввода нового пароля.

## <span id="page-165-0"></span>*Изменить пароль*

Эта процедура используется для изменения существующего пароля и для ввода пароля после включения *защиты паролем*.

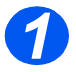

**> Нажмите кнопку [Статус** аппарата].

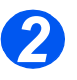

- *2* <sup>¾</sup> <sup>С</sup> помощью *кнопок навигации* выберите [Средства системного администратора] и нажмите [Ввести].
- ¾ Если *Средства системного администратора* уже были защищены паролем, то введите пароль и нажмите [Ввести].

Средства системного администратора [Защита паролем]

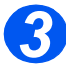

- *3* <sup>¾</sup> <sup>С</sup> помощью *кнопок навигации* выберите [Изменить пароль] и нажмите [Ввести]
- ¾ Введите существующий пароль и нажмите [Ввести].

)*Этот пароль будет пустым, если вы только что включили режим защиты паролем*

Средства системного администратора [Изменить пароль]

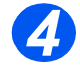

*4* <sup>¾</sup> Введите новый пароль <sup>и</sup> нажмите [Ввести].

Ввести пароль:

# <span id="page-166-0"></span>**Очистка памяти**

Это средство позволяет вам очистить данные из выбранных участков памяти. В случае режима *факса* вы можете очистить телефонную книгу и историю приема и передачи данных; в случае *электронной почты* вы можете очистить адресную книгу и данные передачи, а также можете очистить системные данные.

### *Очистка памяти*

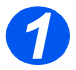

**2** Нажмите кнопку [Статус аппарата].

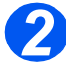

- *2* <sup>¾</sup> <sup>С</sup> помощью *кнопок навигации* выберите [Средства системного администратора] и нажмите [Ввести].
- ¾ Если *Средства системного администратора* уже были защищены паролем, то введите пароль и нажмите [Ввести].

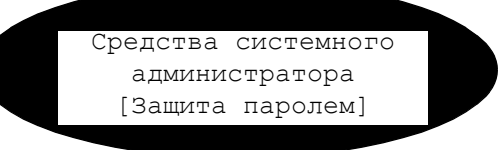

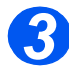

- *3* <sup>¾</sup> <sup>С</sup> помощью *кнопок навигации* выберите [Очистка памяти] и нажмите [Ввести].
- ¾ Выберите нужную опцию и нажмите [Ввести].

Имеются следующие варианты:

- Телефонная книга факса
- История факс-приема
- История факс-передачи
- Данные системы
- История передачи эл. почты
- Адресная книга эл. почты

Очистка памяти [Телефонная книга факса]

# <span id="page-167-0"></span>**Средства обслуживания**

В средствах системного админстратора имеется ряд средств для обслуживания аппарата:

- Серийный номер
- Информация об окончании тонера
- Новый барабан
- Чистка барабана
- Счетчики учета работ

)*Эти средства также доступны из Xerox CentreWare, более подробно это описано <sup>в</sup> Руководстве системного администратора.*

## *Проверка серийного номера*

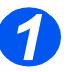

**> Нажмите кнопку [Статус** аппарата].

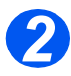

- *2* <sup>¾</sup> <sup>С</sup> помощью *кнопок навигации* выберите [Средства системного администратора] и нажмите [Ввести].
- ¾ Если *Средства системного администратора* уже были защищены паролем, то введите пароль и нажмите [Ввести].

Средства системного администратора [Защита паролем]

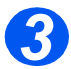

- *3* <sup>¾</sup> Выберите [Обслуживание] <sup>и</sup> нажмите [Ввести].
- ¾ Выберите [Серийный номер] и нажмите [Ввести].

Отображается серийный номер аппарата *Xerox WorkCentre M20 или M20i*.

¾ Нажмите [Меню/Выход] для выхода из этой функции.

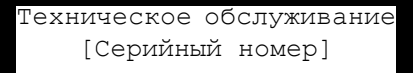

# *Информация об окончании тонера* Если опция *Информация об окончании тонера Включена*, то, когда требуется замена тонер-картриджа, аппарат автоматически отправляет факс в обслуживающую организацию или дилеру с сообщением о том, что для аппарата требуется новый тонер-

картридж. Этот режим можно включить только в том случае, если телефонный номер

обслуживающей организации или дилера сохранен в памяти аппарата.

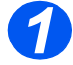

**> Нажмите кнопку [Статус** аппарата].

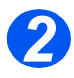

- *2* <sup>¾</sup> <sup>С</sup> помощью *кнопок навигации* выберите [Средства системного администратора] и нажмите [Ввести].
- ¾ Если *Средства системного администратора* уже были защищены паролем, то введите

Средства системного администратора [Защита паролем]

*3* <sup>¾</sup> Выберите [Информация об окончании тонера] и нажмите

[Ввести]. Техническое обслуживание [Информация об окончании тонера]

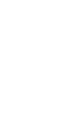

*4* <sup>¾</sup> Выберите [Включить] <sup>и</sup> нажмите [Ввести].

¾ После появления запроса введите:

Ваш номер заказчика

Ваше имя заказчика

Телефонный номер факса поставщика

Имя поставщика

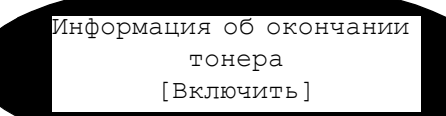

## *Новый барабан*

Эта функция используется для сброса счетчика принт-картриджа после его замены.

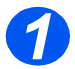

**> Нажмите кнопку [Статус** аппарата].

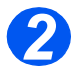

- *2* <sup>¾</sup> <sup>С</sup> помощью *кнопок навигации* выберите [Средства системного администратора] и нажмите [Ввести].
- ¾ Если *Средства системного администратора* уже были защищены паролем, то введите пароль и нажмите [Ввести].

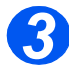

- *3* <sup>¾</sup> Выберите [Новый барабан] <sup>и</sup> нажмите [Ввести].
- ¾ Для сброса счетчика барабана выберите [Включить] и нажмите [Ввести]. В противном случае выберите [Выключить] и нажмите [Ввести] для выхода из меню выбора.

Средства системного администратора [Защита паролем]

> Новый барабан [Включить]

# *Чистка барабана*

При появлении полос или пятен на отпечатках, возможно, требуется очистка принткартриджа. Перед выбором этой опции проверьте, что в аппарат загружена бумага.

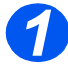

**> Нажмите кнопку [Статус** аппарата].

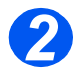

- *2* <sup>¾</sup> <sup>С</sup> помощью *кнопок навигации* выберите [Средства системного администратора] и нажмите [Ввести].
- ¾ Если *Средства системного администратора* уже были защищены паролем, то введите

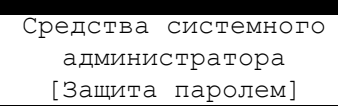

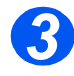

*3* <sup>¾</sup> Выберите [Чистка барабана] <sup>и</sup> нажмите [Ввести].

Аппарат *Xerox WorkCentre M20 или M20i* распечатает специальную страницу для очистки.

Средства системного администратора [Чистка барабана]

## *Счетчики учета работ*

В режиме учета можно просмотреть содержимое ряда счетчиков аппарата *WorkCentre M20i*. Это следующие счетчики:

- *Всего изображений* полное число отпечатков, выполненых на аппарате.
- *Печатных изображений* число отпечатков, на которые нанесен тонер.
- *Изображений с барабаном* число отпечатков, сделанных на барабане.
- *Отсканированных страниц с DADF* число оригиналов, просканированных с *податчика оригиналов*.
- *Отсканированных страниц со стекла* число оригиналов, просканированных со *стекла экспонирования*.
- *Замененный тонер-картридж* число отпечатков, сделанных после замены тонера.
- *Замененный барабан* число отпечатков, сделанных после замены барабана.

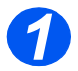

**> Нажмите кнопку [Статус** аппарата].

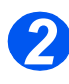

- *2* <sup>¾</sup> <sup>С</sup> помощью *кнопок навигации* выберите [Средства системного администратора] и нажмите [Ввести].
- ¾ Если *Средства системного администратора* уже были защищены паролем, то введите пароль и нажмите [Ввести].

Средства системного администратора [Защита паролем]

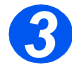

- *3* <sup>¾</sup> Выберите [Учет] <sup>и</sup> нажмите [Ввести].
- ¾ Выберите нужный *счетчик* и нажмите [Ввести].

Средства системного администратора [Учет]

# <span id="page-172-0"></span>**Включение или отключение дополнительного доступа**

Дополнительный доступ позволяет распознать плату интерфейса внешних устройств. Используйте эту процедуру для включения или отключения *дополнительного доступа*:

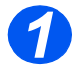

**> Нажмите кнопку [Статус** аппарата].

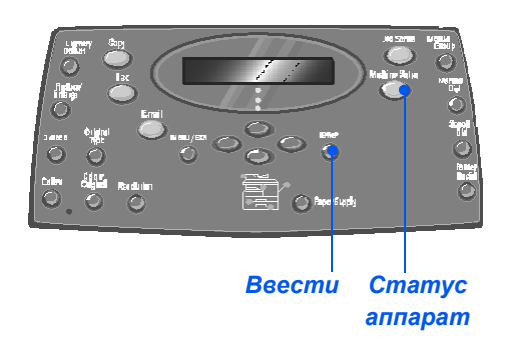

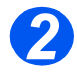

- *2* <sup>¾</sup> <sup>С</sup> помощью *кнопок навигации* выберите [Средства системного администратора] и нажмите [Ввести].
- ¾ Если *Средства системного администратора* уже были защищены паролем, то введите пароль и нажмите [Ввести].

Средства системного администратора [Защита паролем]

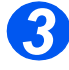

- *3* <sup>¾</sup> Выберите [Дополнительный доступ] и нажмите [Ввести].
- ¾ Для включения *дополнительного доступа* выберите [Включить] и нажмите [Ввести]. В противном случае выберите [Выключить] и нажмите [Ввести].

Средства системного администратора [Дополнительный доступ]

# **10 Техобслуживание**

Профилактическое техническое обслуживание аппарата позволяет обеспечить его оптимальную работу. В этой главе приведены указания по выполнению всех необходимых процедур технического обслуживания.

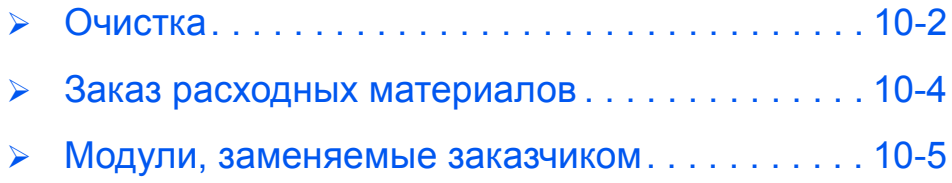

# <span id="page-175-0"></span>**Очистка**

## *Очистка стекла экспонирования и стекла сканирования из автоподатчика (CVT)*

Следите за тем, чтобы *стекло экспонирование* было чистым - это обеспечит наилучшее качество отпечатков. Рекомендуется очищать *стекло экспонирования* в начале каждого рабочего дня и, при необходимости, в течение дня.

Стекло сканирования из автоподатчика - это узкая полоска стекла, расположенная слева от *стекла экспонирования* и предназначенная для сканирования оригиналов, загруженных в *податчик оригиналов*. Это стекло также необходимо чистить.

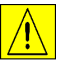

**ВНИМАНИЕ: НЕ используйте органические или сильные химические растворители или аэрозольные очистители и не наносите жидкость непосредственно на очищаемую поверхность. Используйте расходные и чистящие материалы только в соответствии с инструкциями данного руководства. Храните все чистящие материалы в недоступном для детей месте.**

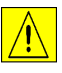

*ПРЕДУПРЕЖДЕНИЕ: НЕ снимайте закрепленные винтами крышки или ограждения и не пытайтесь выполнять процедуры техобслуживания, не описанные в данном руководстве.*

- ¾ Слегка смочите водой мягкую безворсовую ткань или бумажную салфетку.
- ¾ Откройте *податчик оригиналов*.
- ¾ Очистите и протрите насухо поверхность *стекла экспонирования* и *стекла сканирования из автоподатчика*.
- ¾ Очистите и протрите насухо нижнюю сторону *податчика оригиналов*.
- ¾ Закройте *податчик оригиналов*.

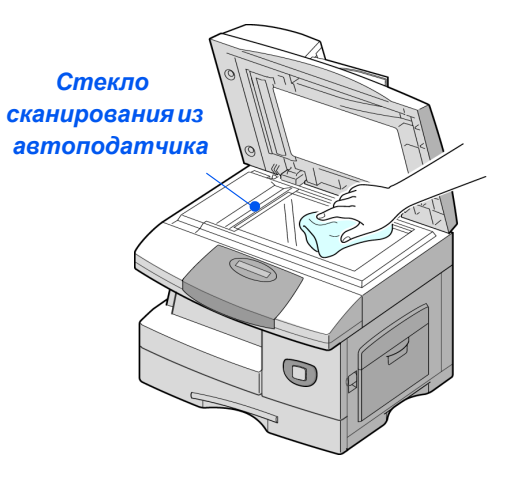

# Техобслуживание *Техобслуживание*

## *Панель управления и жидкокристаллический экран*

Регулярно очищайте *панель управления* и *жидкокристаллический экран* от пыли и грязи. Удалитяйте следы от рук с *панели управления* и *жидкокристаллического экрана* влажной мягкой безворсовой тканью.

## *Внешние поверхности аппарата*

Очищайте внешние поверхности аппарата влажной тканью.

# <span id="page-177-0"></span>**Заказ расходных материалов**

*Тонер-картридж* и *принт-картридж* поставляются в виде модулей заменяемых заказчиком.

Номера по каталогу модулей, заменяемых заказчиком, приведены ниже:

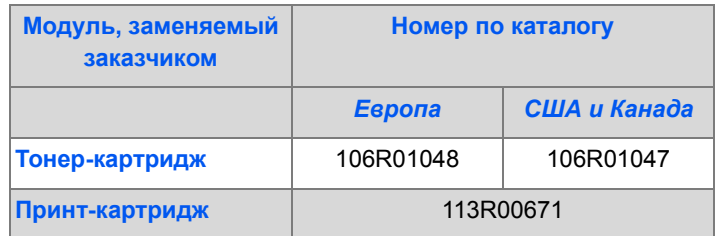

По вопросам приобретения расходных материалов обращайтесь в местное Представительство или к авторизованным дилерам Xerox, указав название своей организации, модель и серийный номер аппарата.

Запишите номер телефона в пустой строке ниже.

Номер телефона для заказа расходных материалов:

 $\#$ 

# <span id="page-178-0"></span>**Модули, заменяемые заказчиком**

# *Тонер-картридж*

#### *Предполагаемый срок службы*

Срок службы тонер-картриджа зависит от количества тонера, используемого для печати каждой работы. Например, при печати обычных деловых писем с 5% заполнением страницы срок службы тонер-картриджа составляет приблизительно 8000 страниц (при использовании поставляемого с аппаратом тонер-картриджа только 4000 страниц). Реальный срок службы может быть другим, в зависимости от степени с заполнения напечатанных страниц. При печати большого количества графики, возможно, тонеркартридж придется менять чаще.

#### *Режим экономии тонера*

Срок службы тонер-картриджа можно продлить, если использовать режим *экономии тонера*. В режиме *экономии тонера* расход тонера меньше, чем при обычной печати. Изображение получается намного светлее, что вполне приемлемо для пробной или черновой печати.

[\)](#page-42-0)*Инструкции по настройке режима экономии тонера смотрите <sup>в</sup> разделе "[Настройка](#page-42-0)*

#### *Замена тонер-картриджа*

*аппарата" на стр. 2-19.*

Когда заканчивается срок службы тонер-картриджа, на отпечатках появляются белые полосы или плотность печати становится неравномерной. На дисплей выводится предупреждение '"Мало тонера"'.

При появлении сообщения 'Мало тонера' снимите тонер-картридж и осторожно встряхните его. Это временно улучшит качество печати, так как остатки тонера в картридже снова распределятся по его объему. Эту процедуру можно выполнять только один раз, перед заменой *тонер-картриджа*.

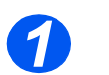

**1**  $\rightarrow$  Потяните за защелку и откройте боковую крышку.

**ВНИМАНИЕ: Прежде чем открыть переднюю крышку обязательно проверьте, что боковая крышка открыта.**

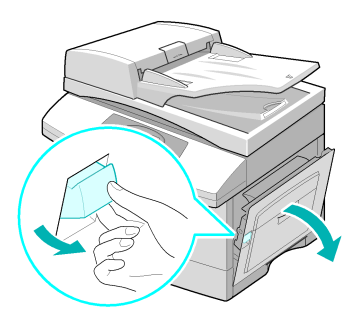

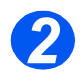

*2* <sup>¾</sup> Откройте переднюю крышку.

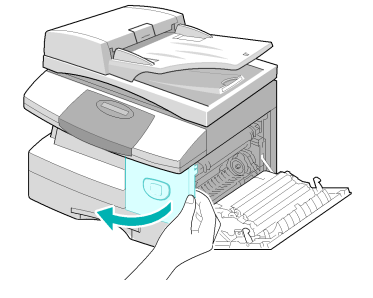

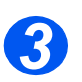

*3* <sup>¾</sup> Поверните рычаг фиксации тонер-картриджа вверх, чтобы освободить тонер-картридж.

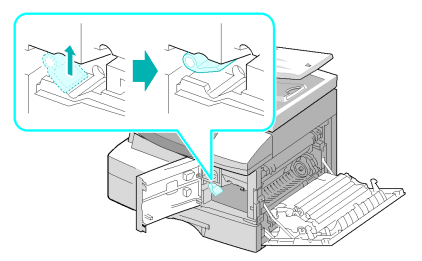

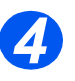

**●** *Если тонер попал на одежду, стряхните его сухой тряпкой и затем постирайте одежду в холодной воде. В горячей воде тонер закрепится на ткани.*

#### *Чтобы распределить тонер:*

- ¾ Вытащите тонер-картридж и осторожно встряхните его, чтобы равномерно распределить тонер внутри картриджа.
- ¾ Установите тонер-картридж на место и зафиксируйте рычаг.
- ¾ Закройте переднюю и боковую крышки.
- ¾ Когда на дисплее будет показано [Новый тонер?], выберите [Нет] и нажмите [Ввести]. Аппарат возвращается в режим

ожидания.

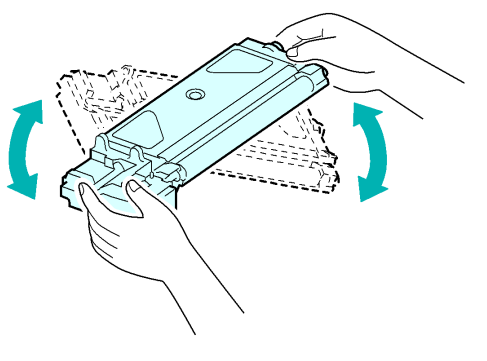
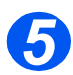

### *5 Замена тонер-картриджа:*

- ¾ Встряхните новый тонер-картридж в горизонтальной плоскости четыре-пять раз.
- ¾ Задвиньте новый тонер-картридж в аппарат до фиксации его на месте.
- ¾ Поверните рычаг фиксации тонеркартриджа вниз, чтобы он зафиксировался.
- ¾ Закройте переднюю и боковую крышки.
- ¾ Когда на дисплее будет показано [Новый тонер?], выберите [Да] и нажмите [Ввести].

Аппарат возвращается в режим ожидания.

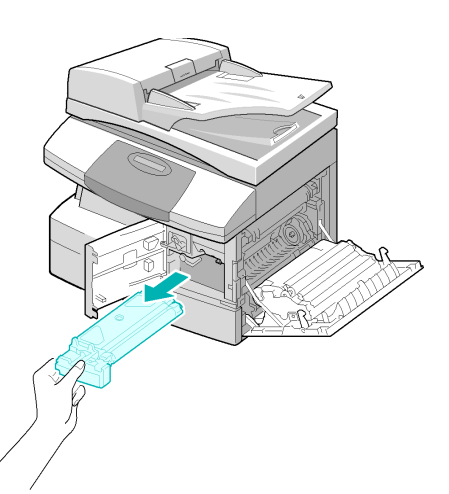

#### <span id="page-180-0"></span>*Настройка передачи сообщения об окончании тонера*

Если для опции *Информация о тонере* выбрано *Включить*, то, когда требуется замена тонер-картриджа, в обслуживающую организацию или дилеру автоматически будет направлен факс с сообщением о том, что для аппарата требуется новый тонеркартридж. Этот режим можно включить только в том случае, если телефонный номер обслуживающей организации или дилера сохранен в памяти аппарата.

)*Указания по включению режима передачи информации об окончании тонера приведены <sup>в</sup> "Средства [обслуживания](#page-167-0)" на стр. 9-24.*

#### <span id="page-181-0"></span>*Принт-картридж*

*Принт-картридж* необходимо заменять, когда на экран выводится предупреждение об окончании срока службы принт-картриджа, после изготовления примерно 18000 копий.

Если на отпечатках появляются полосы или пятна, попробуйте почистить фоторецептор.

[\)](#page-167-0)*Инструкции по очистке барабана смотрите <sup>в</sup> разделе "Средства [обслуживания](#page-167-0)" на стр. 9-24.*

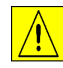

**ВНИМАНИЕ: Не подвергайте зеленую поверхность фоторецептора длительному воздействию света. Избегайте попадания на фоторецептор прямых солнечных лучей и не дотрагивайтесь до его поверхности. Это может привести к повреждению фоторецептора или ухудшению качества печати.**

#### <span id="page-181-1"></span>*Замена принт-картриджа*

Полезный срок службы принт-картриджа составляет примерно 20000 односторонних копий/отпечатков. При больших объемах двустороннего копирования/печати общий срок службы принт-картирджа сокращается. При приближении окончания срока службы принт-картриджа аппарат выводит сообщение "Предупреждение барабана". Вы можете изготовить еще примерно 1000 копий, но должны подготовить принт-картридж для замены. Замените принт-картридж, когда качество копирования/печати ухудшится.

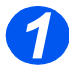

**1**  $\rightarrow$  Потяните за защелку и откройте боковую крышку.

**ВНИМАНИЕ: Прежде чем открыть переднюю крышку обязательно проверьте, что боковая крышка открыта.**

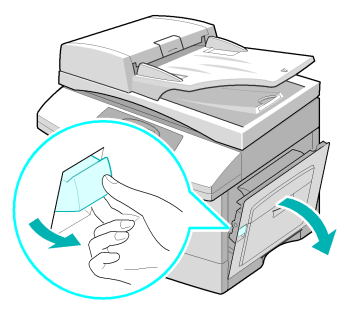

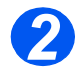

**2** > Откройте переднюю крышку.

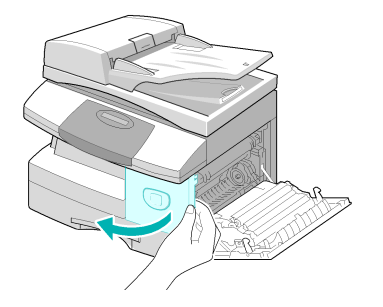

**•** *Чтобы заменить принткартридж, необходимо снять тонеркартридж. 3*

¾ Поверните рычаг фиксации тонер-картриджа вверх, чтобы освободить тонер-картридж.

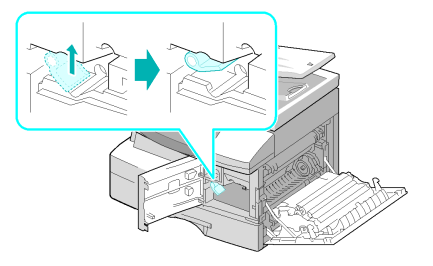

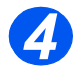

*4* <sup>¾</sup> Вытащите использованный принт-картридж.

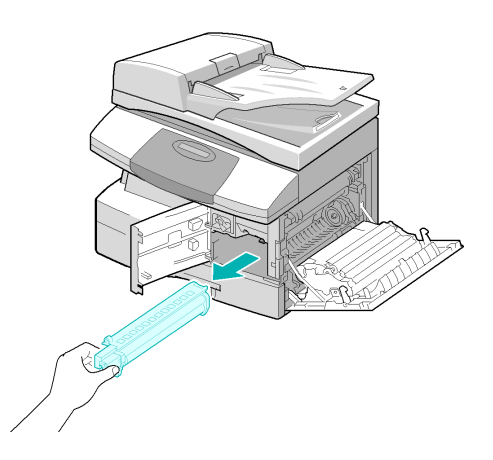

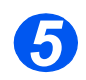

**5** ЖДостаньте новый принтустановите его на место в аппарат, не дотрагиваясь до поверхности фоторецептора.

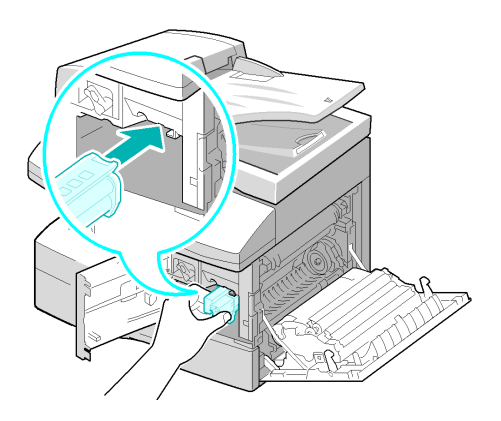

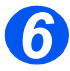

**6** *>* Установите тонер-картридж на место и зафиксируйте рычаг.

- ¾ Закройте переднюю и боковую крышки.
- ¾ На дисплее появляется запрос [Новый барабан?]. Выберите [Да] и нажмите [Ввести].

Аппарат возвращается в режим ожидания.

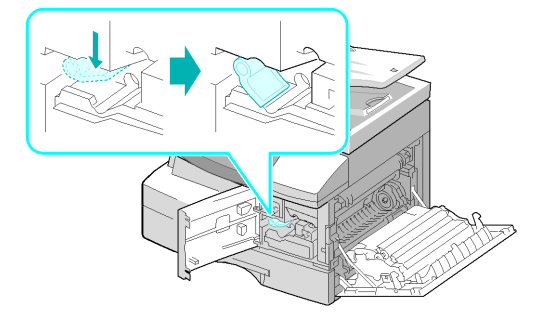

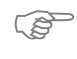

)*Если счетчик не сброшен, то сообщение "Предупреждение барабана" может появиться до окончания срока службы нового принт-картриджа. Процедура ручного сброса счетчика описана в "Средства [обслуживания](#page-167-0)" на стр. 9-24.*

# **11 Устранение неисправностей**

При возникновении проблем с аппаратом рекомендации этой главы помогут вам определить и устранить неисправность или получить дальнейшую помощь.

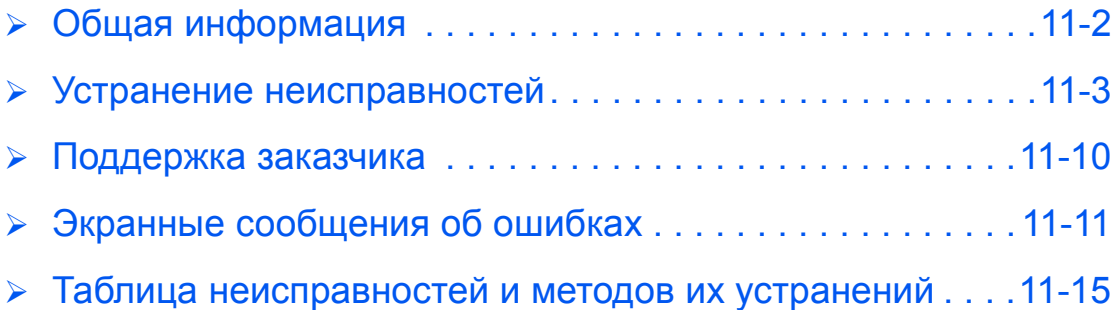

## <span id="page-185-0"></span>**Общая информация**

На качество копий могут повлиять различные факторы. Для обеспечения оптимальной работы аппарата соблюдайте следующие правила:

- $\geq$  Не устанавливайте аппарат под прямым лучами солнца или вблизи источников тепла, например, радиаторов.
- ¾ Избегайте резких изменений климатических условий, в которых находится аппарат. Если условия изменились, в зависимости от степени изменения, выдержите аппарат *не менее двух часов*, чтобы он адаптировался к новым условиям.
- ¾ Регулярно проводите очистку элементов аппарата, например, *стекла экспонирования* и *панели управления*.
- ¾ Всегда настраивайте направляющие бумаги в *лотках для бумаги* в соответствии с форматом загружаемой бумаги.
- ¾ Следите за тем, чтобы скрепки или обрывки бумаги не попадали в аппарат.

### <span id="page-186-0"></span>**Устранение неисправностей**

При возникновении неполадок проверьте *схему состояния* на *панели управления* аппарата. Красный мигающий индикатор указывает зону неисправности:

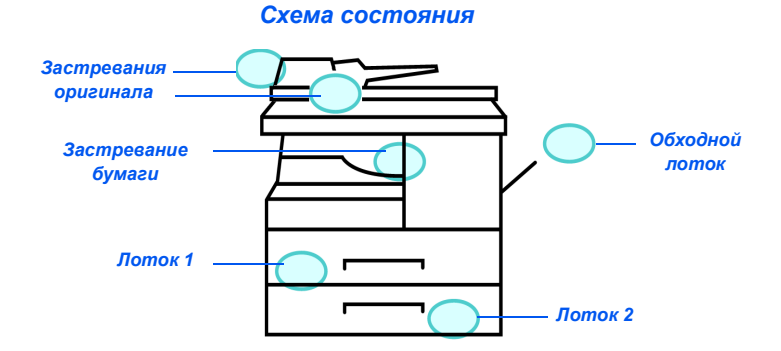

#### <span id="page-186-1"></span>*Застревания оригинала*

Если документ застревает при подачи из *податчика оригиналов*, то на дисплей выводится 'Застревание документа' и на *схеме состояния* мигает индикатор застревания документа.

Подробная информация по устранению застреваний в трех зонах *податчика оригиналов* приведена ниже.

#### *Застревание на входе*

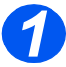

*1* <sup>¾</sup> Откройте верхнюю крышку *податчика оригиналов*.

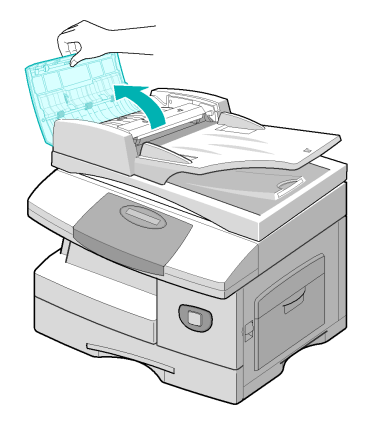

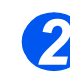

**2** Осторожно вытяните оригинал вправо из *податчика оригиналов*.

- ¾ Закройте верхнюю крышку *податчика оригиналов*.
- ¾ Загрузите оригиналы обратно в *податчик оригиналов*.

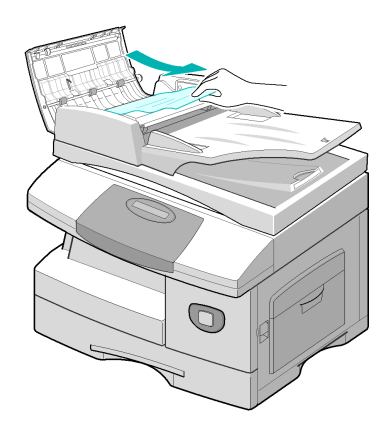

#### *Застревание на выходе*

*1* <sup>¾</sup> Поднимите *податчик оригиналов* и поворачивайте ручку ролика, чтобы удалить неправильно поданные оригиналы из области вывода.

> Если застрявший оригинал легко удалить не удается, переходите к разделу *Застревание на роликах*.

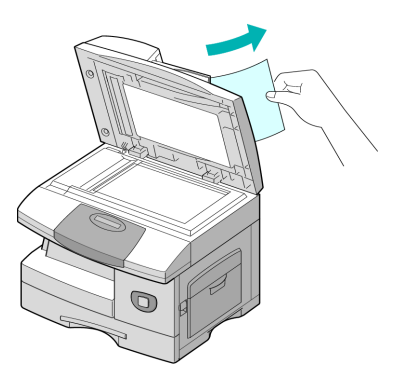

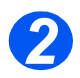

*2* <sup>¾</sup> Закройте *податчик оригиналов* и заново загрузите оригиналы.

#### *Застревание на роликах*

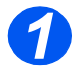

- *1* <sup>¾</sup> Откройте *податчик оригиналов*.
- ¾ Поверните ручку освобождения, чтобы упростить удаление застрявшего документа из области вывода. Возьмитесь за документ двумя руками и осторожно вытащите его направо.

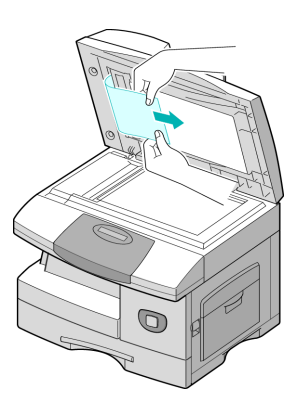

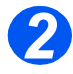

*2* <sup>¾</sup> Закройте *податчик оригиналов* и заново загрузите оригиналы.

#### <span id="page-189-0"></span>*Застревания бумаги*

При застревании бумаги на дисплее появляется 'Застревание бумаги' и индикатор застревания бумаги или индикатор лотка для бумаги на *схеме состояния* начинает мигать, указывая зону неисправности. Для устранения застревания выполните указанные ниже действия. Чтобы застрявшая бумага не порвалась, вытягивайте ее медленно и осторожно.

#### *Зона подачи бумаги*

Если бумага застряла в области подачи, то на дисплей выводится сообщение "Застревание бумаги 0".

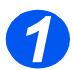

**2** Выдвиньте лоток для бумаги.

¾ Выдвинув лоток до конца немного приподнимите его переднюю часть, чтобы вытащить лоток из аппарата.

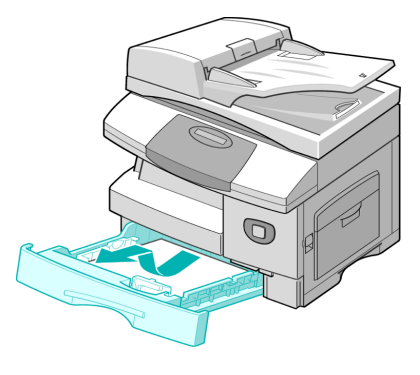

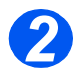

- *2* <sup>¾</sup> Удалите застрявшую бумагу, осторожно вытягивая ее из аппарата.
- ¾ Удалив застрявшую бумагу откройте и закройте боковую крышку, чтобы убрать с дисплея сообщение "Застревание бумаги 0".

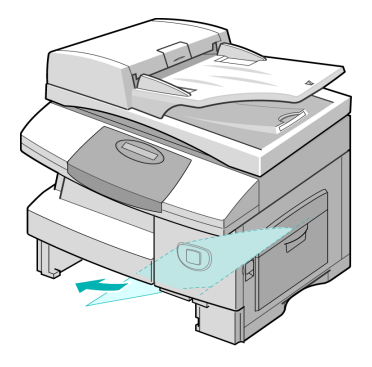

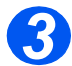

**> Если вам не удается вытянуть и** удалить бумагу, потяните за рычаг освобождения и откройте боковую крышку.

¾ Осторожно вытяните застрявшую бумагу в указанном направлении.

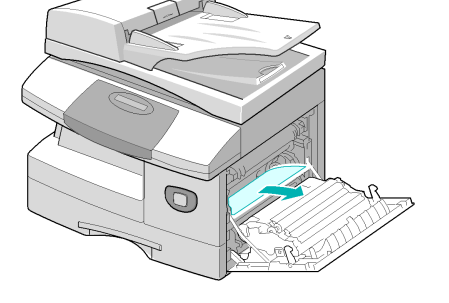

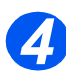

*4* <sup>¾</sup> Закройте крышку.

¾ Вставьте лоток для бумаги на место. Опустите заднюю часть лотка и совместите его заднюю кромку с соответствующим проемом в аппарате, после чего вставьте лоток до упора.

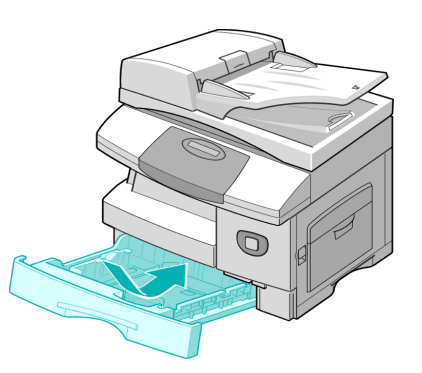

#### *Зона вывода бумаги*

При застревании бумаги в зоне вывода на экран выводится сообщение "Застревание бумаги 2".

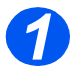

*1* <sup>¾</sup> Нажмите на *рычаг освобождения* и откройте боковую крышку

**ВНИМАНИЕ: Прежде чем открыть переднюю крышку обязательно проверьте, что боковая крышка открыта.**

¾ Откройте переднюю крышку.

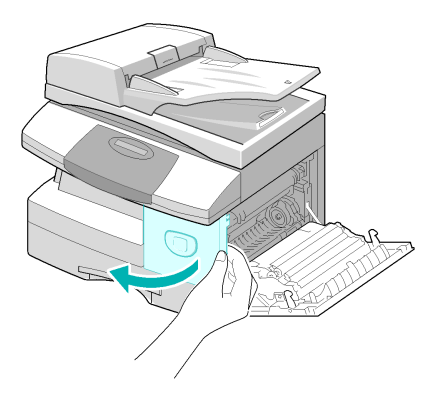

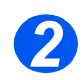

*2* <sup>¾</sup> Переведите вниз *рычаг фьюзера*. Это ослабит давление на бумагу.

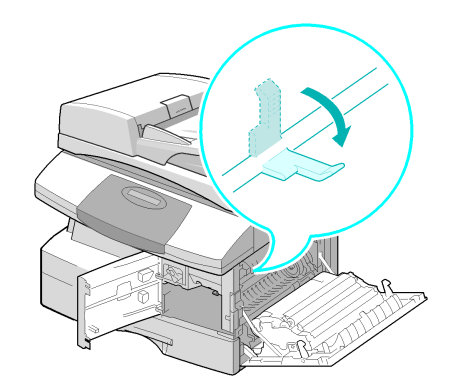

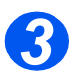

*3* <sup>¾</sup> Поверните *рычаг устранения застревания* в направлении, указанном стрелкой, чтобы удалить бумагу из зоны вывода.

> ¾ Осторожно вытяните бумагу из зоны вывода.

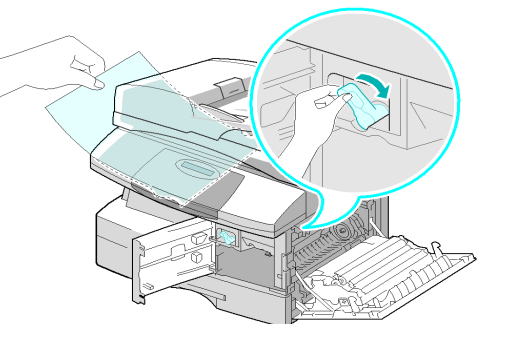

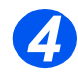

*4* <sup>¾</sup> Поверните вверх *рычаг фьюзера*.

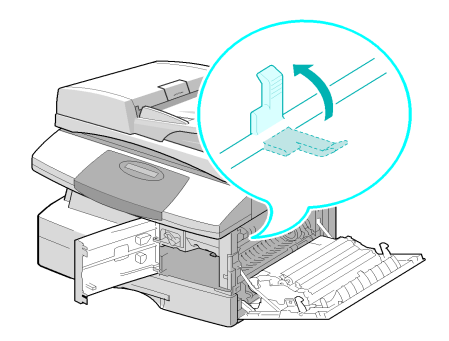

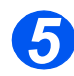

*5* <sup>¾</sup> Верните *рычаг устранения застревания* в первоначальное положение.

> ¾ Закройте переднюю и боковую крышки.

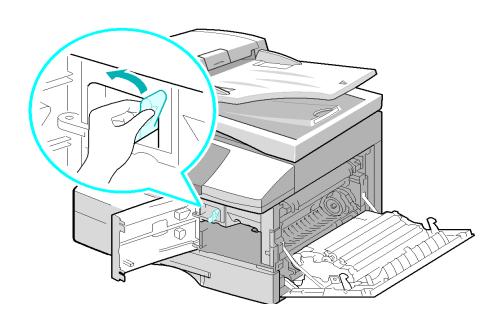

#### <span id="page-192-0"></span>*Застревание в дуплексном модуле*

Если бумага застряла в *дуплексном* модуле, то на дисплей выводится 'Застревание в дуплексе' и начинает мигать индикатор застревания бумаги на *схеме состояния*.

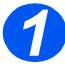

- *1* <sup>¾</sup> Нажмите на *рычаг освобождения* и откройте боковую крышку
	- ¾ Удалите застрявшую бумагу.

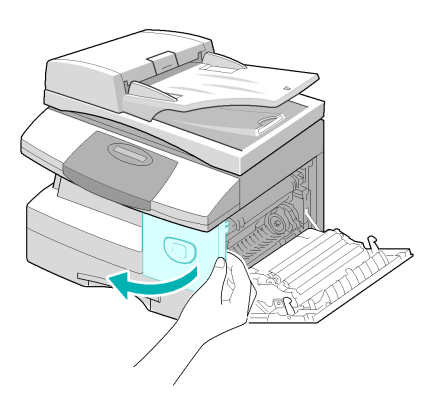

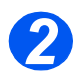

*2* <sup>¾</sup> Закройте боковую крышку.

#### *Застревание в обходном лотке*

Если вы пытаетесь печатать с обходного лотка, а аппарат не обнаруживает в нем бумаги, так как она не загружена или загружена неправильно, на дисплей выводится сообщение "Застревание в обходном лотке" и начинает мигать индикатор обходного лотка на *схеме состояния*.

"Застревание в обходном лотке" может также появиться при неверной подаче бумаги в аппарате.

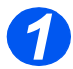

*1* <sup>¾</sup> Откройте *обходной лоток* <sup>и</sup> вытяните бумагу из аппарата.

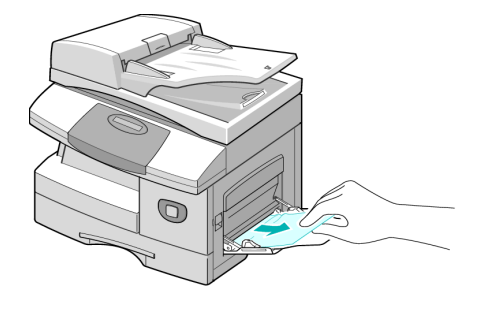

### <span id="page-193-0"></span>**Поддержка заказчика**

Если вы не можете устранить неисправность, следуя инструкциям на экране аппарата, обратитесь к таблицам устранения неисправностей, приведенным в следующей главе. Они могут помочь вам быстро решить проблему.

Если вам нужна помощь во время или после установки аппарата, то пожалуйста, посетите сайт Xerox, где представлены решения и вспомогательные сведения:

#### *http://www.xerox.com*

Если неисправность устранить не удается, обратитесь в *сервисную службу Xerox* или к авторизованным дилерам Xerox. Вам потребуется сообщить серийный номер аппарата и коды неисправности.

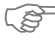

[\)](#page-10-0)*Информацию <sup>о</sup> том, где указан серийный номер аппарата, см. <sup>в</sup> разделе "[Поддержка](#page-10-0) заказчика" на стр. 1-5.*

Чтобы узнать серийный номер аппарата, потяните за защелку и откройте переднюю дверцу. Серийный номер указан на табличке над *тонер-картриджем*.

# \_\_\_\_\_\_\_\_\_\_\_\_\_\_\_\_\_\_\_\_\_\_\_\_\_\_\_\_\_\_\_\_\_\_\_\_\_\_\_\_\_\_\_\_

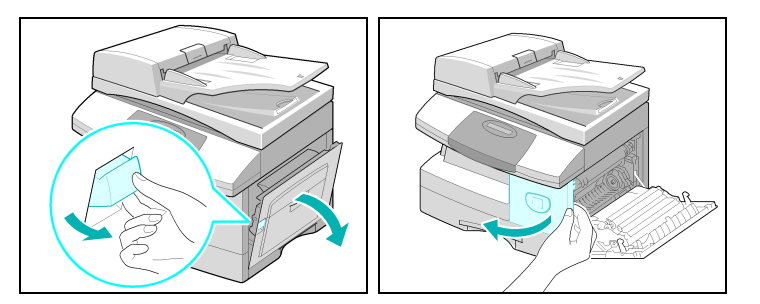

Номер телефона *сервисной службы Xerox* или авторизованного дилера сообщается при установке аппарата. Для удобства и последующего обращения запишите номер телефона ниже:

Номер телефона *сервисной службы Xerox* или авторизованного дилера:

 $\#$   $\_$ 

*Телефон горячей линии Xerox:7 095 956-37-12 Сервисная служба Xerox в Канаде:1-800-93-XEROX (1-800-939-3769)*

# <span id="page-194-1"></span><span id="page-194-0"></span>**Экранные сообщения об ошибках**

При возникновении в аппарате нештатной ситуации или при неправильном выполнении операции отображается сообщение об ошибке. В этом случае выполните действия по устранению ошибки, указанные в приведенной ниже таблице.

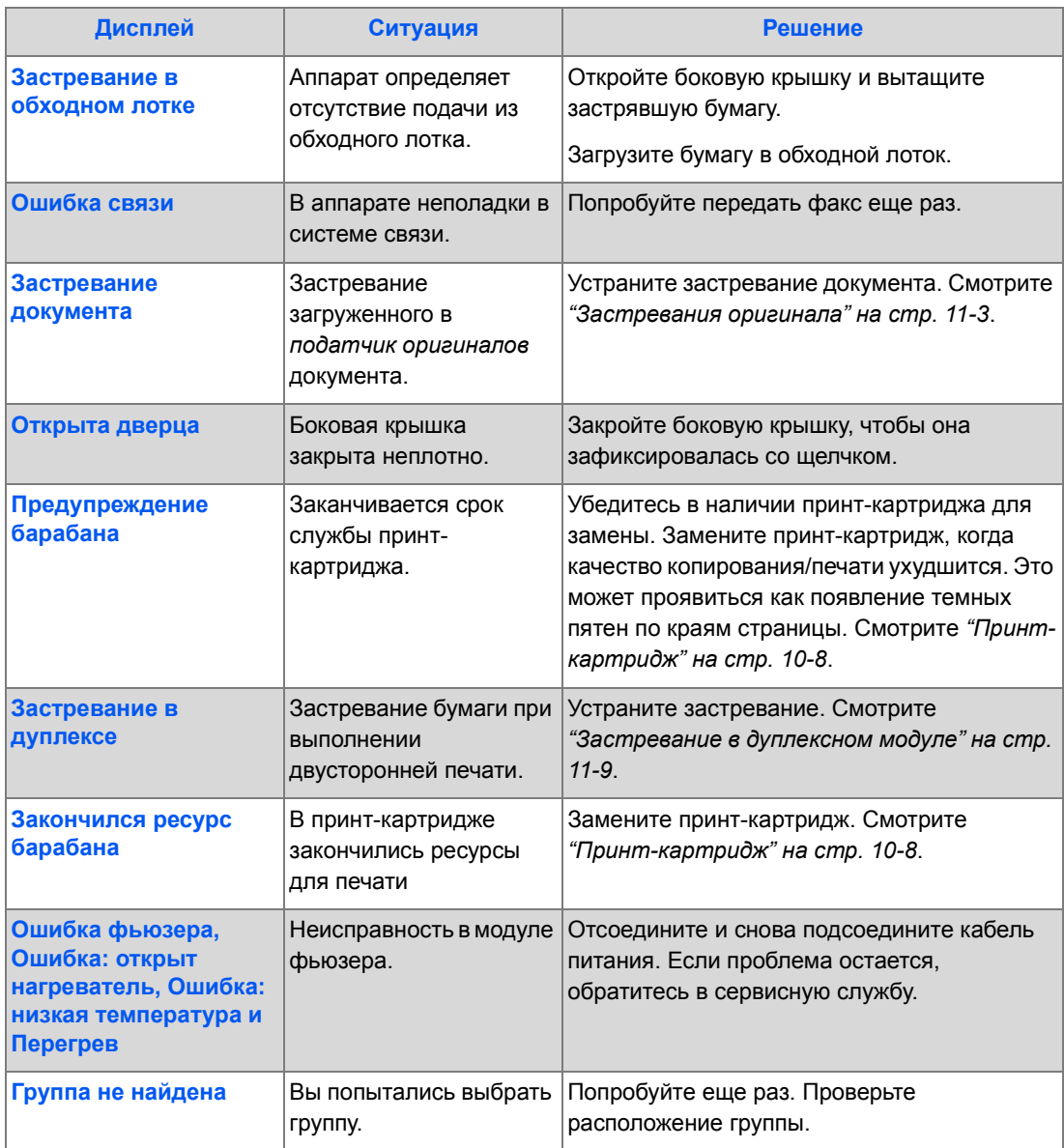

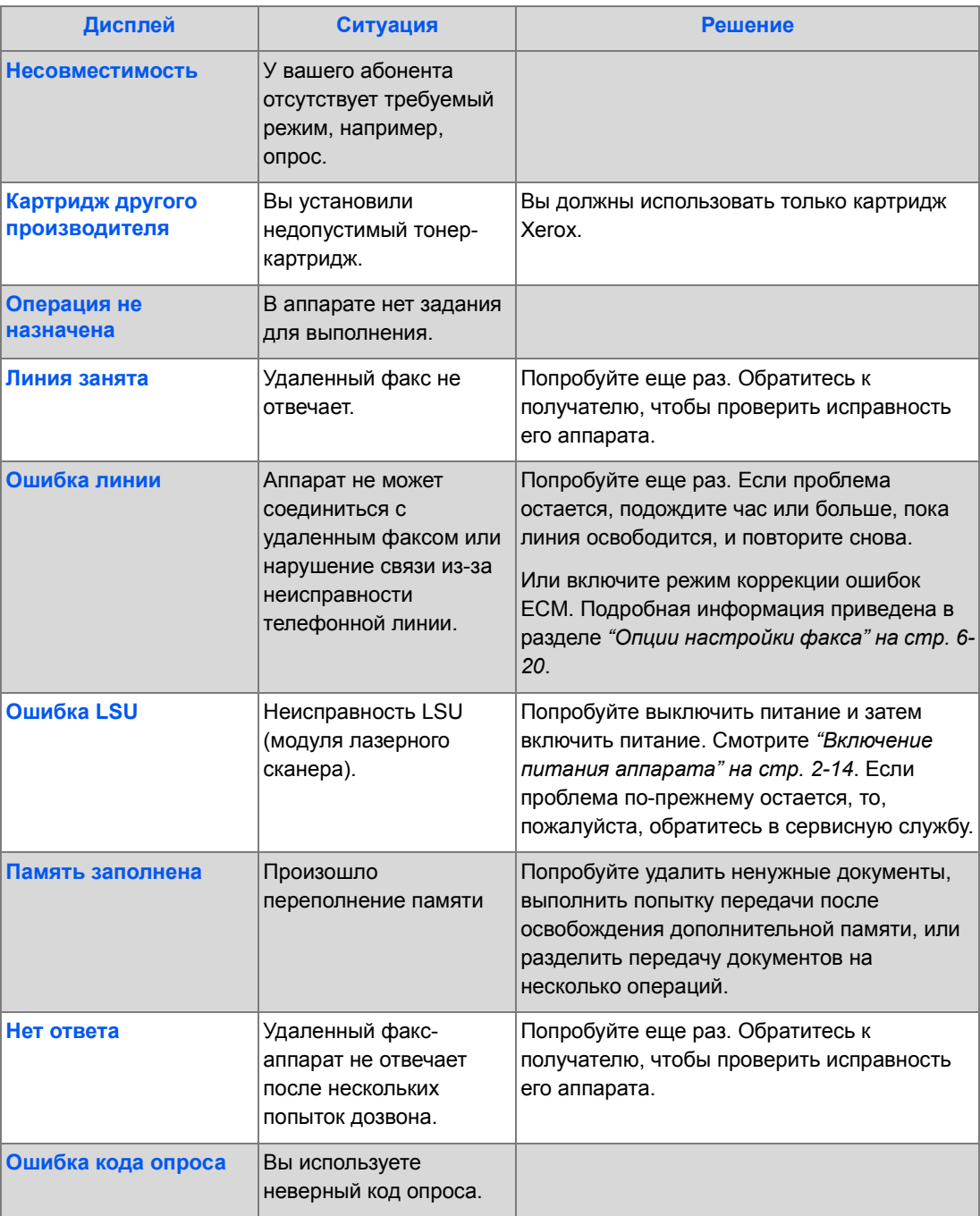

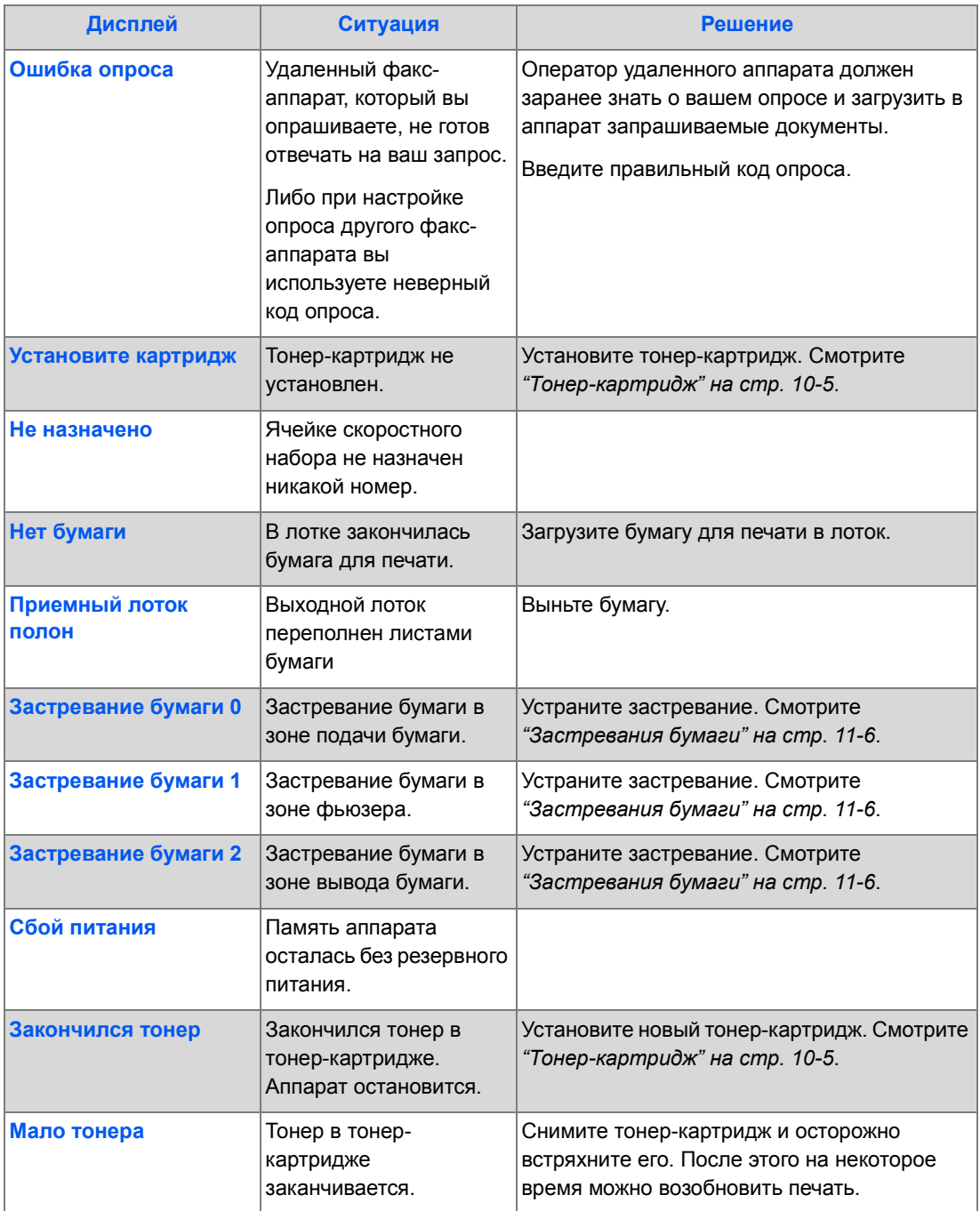

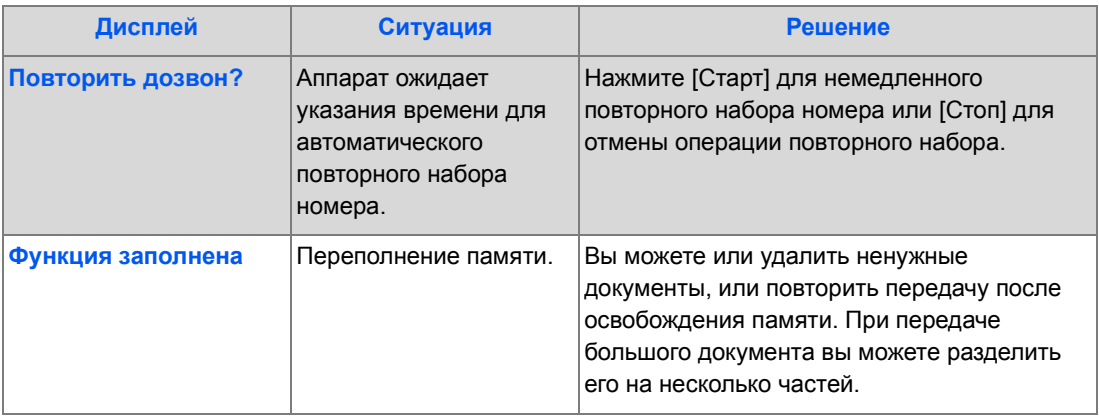

# <span id="page-198-1"></span><span id="page-198-0"></span>**Таблица неисправностей и методов их устранений**

В следующей таблице приведены некоторые проблемы, которые могут возникнуть на аппарате, и способы их решения. Для решения проблемы выполните предлагаемые действия. Если проблема остается, пожалуйста, обратитесь в сервисную службу.

#### *Проблемы копирования*

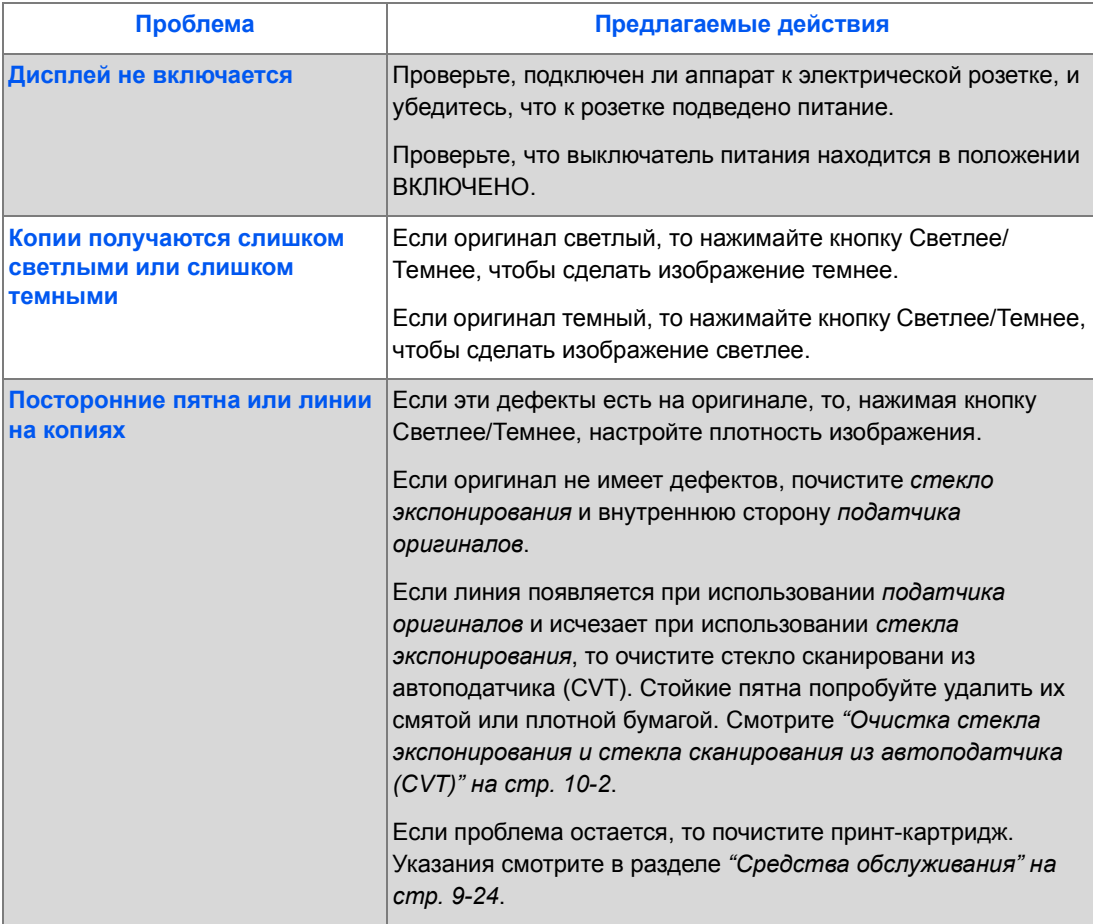

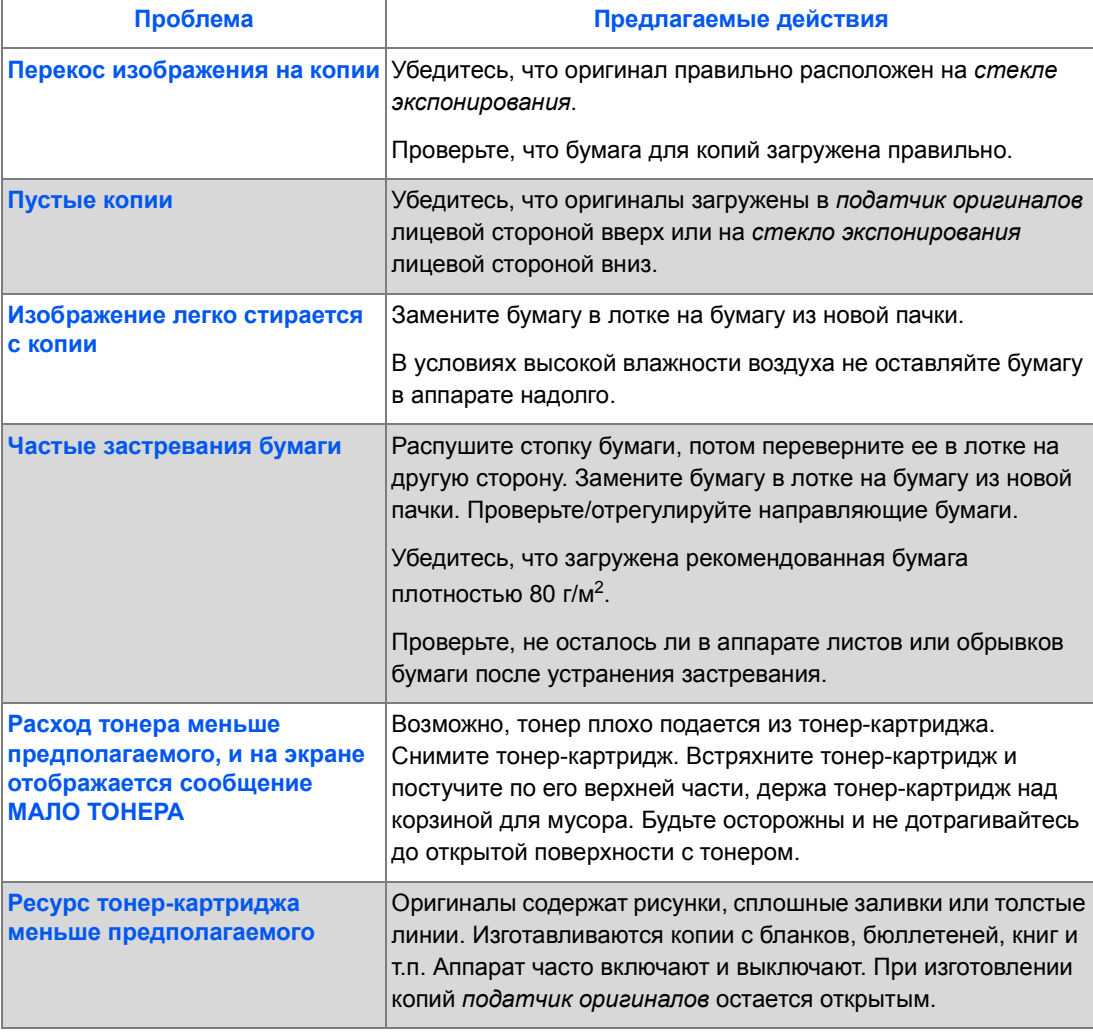

### *Проблемы печати*

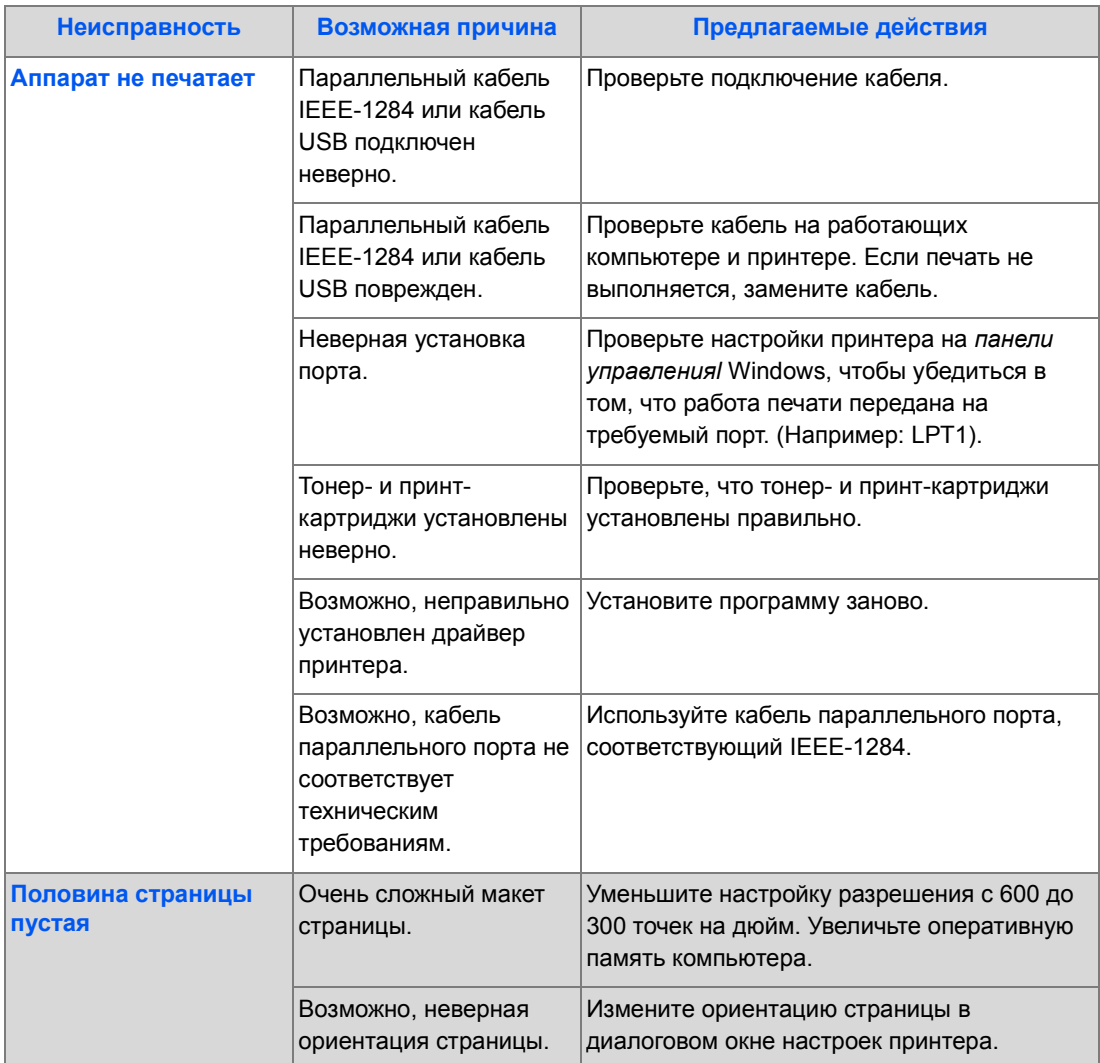

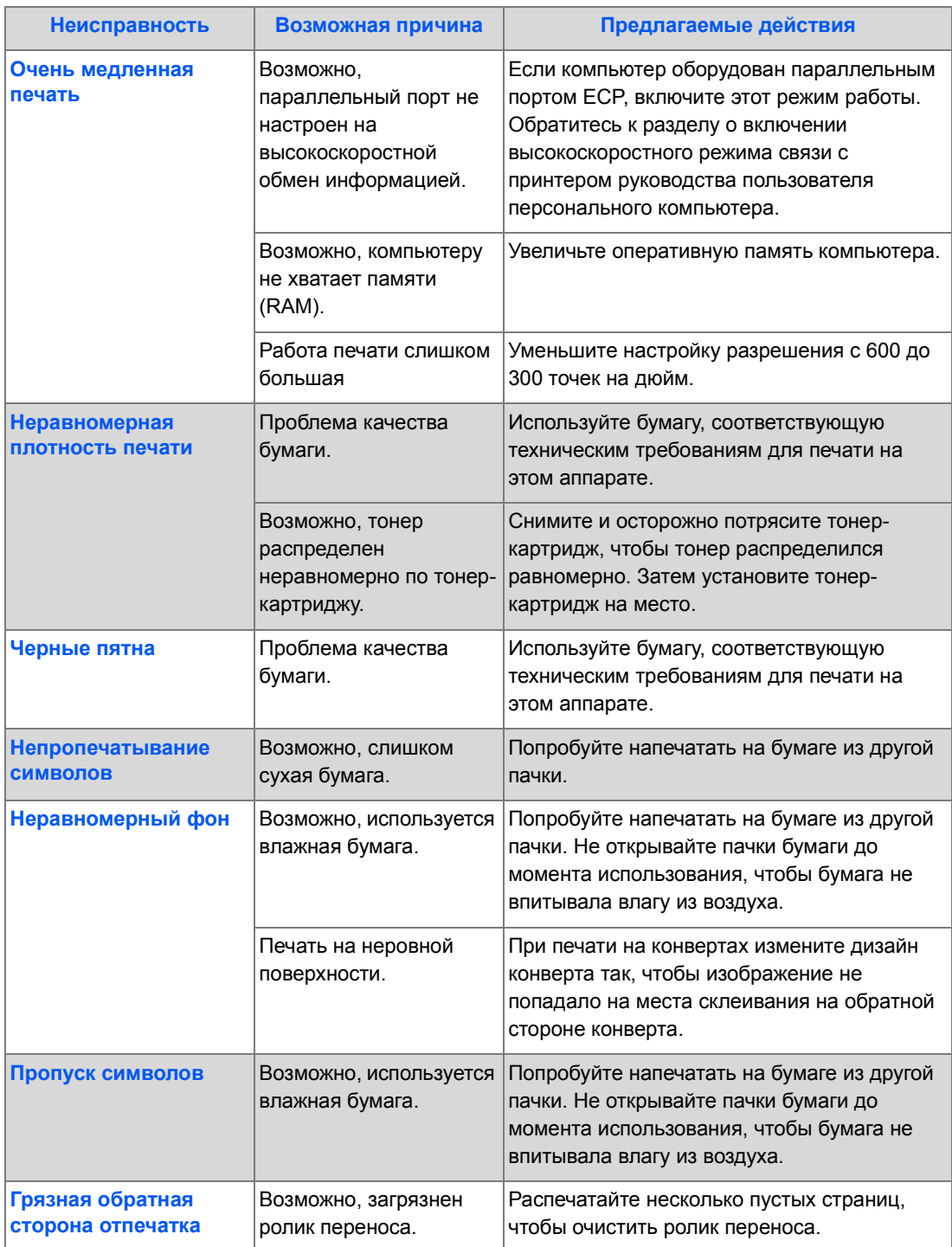

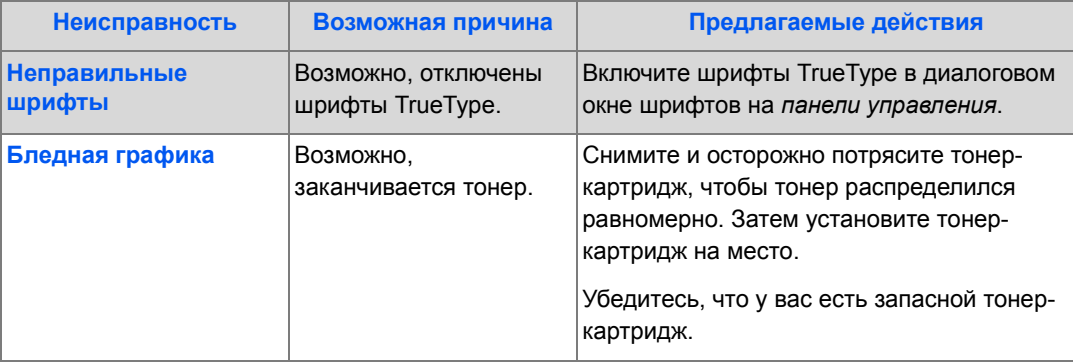

### *Проблемы электронной почты*

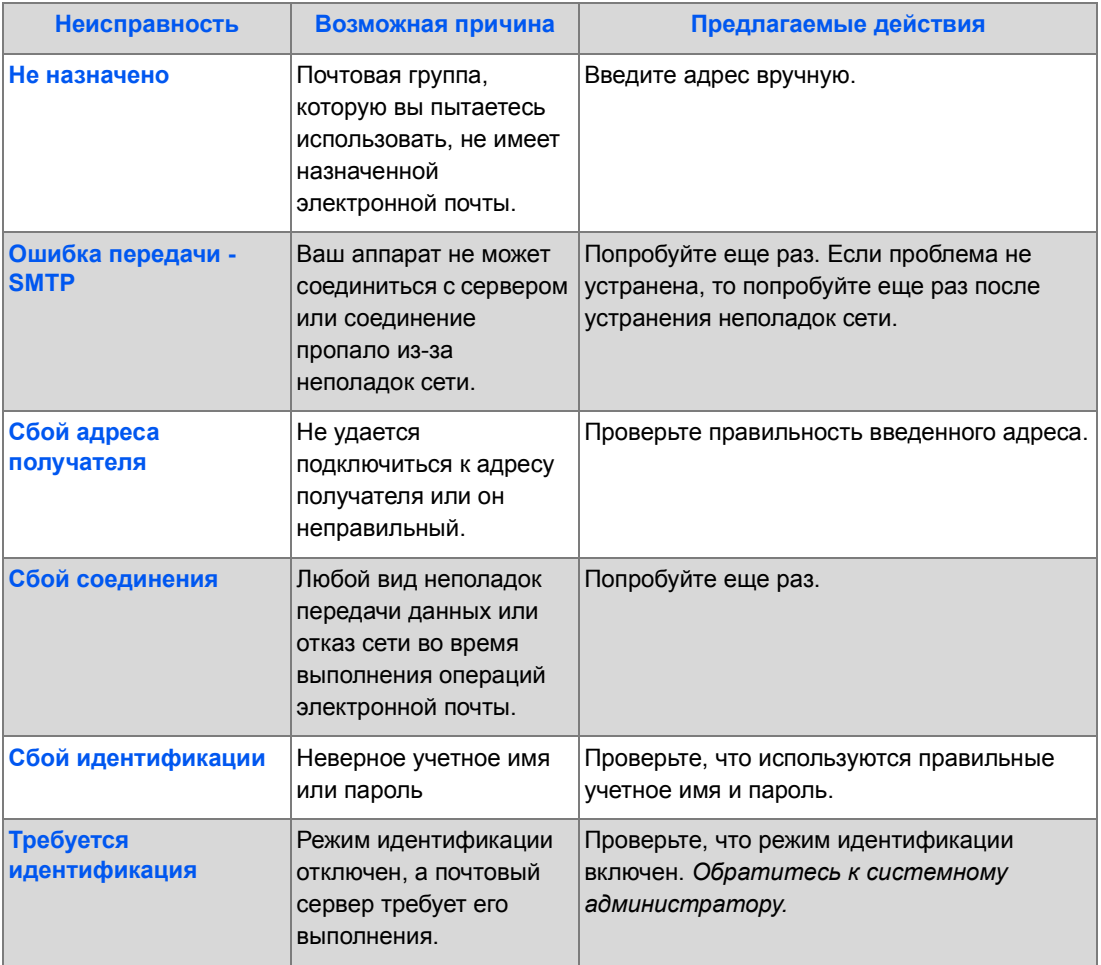

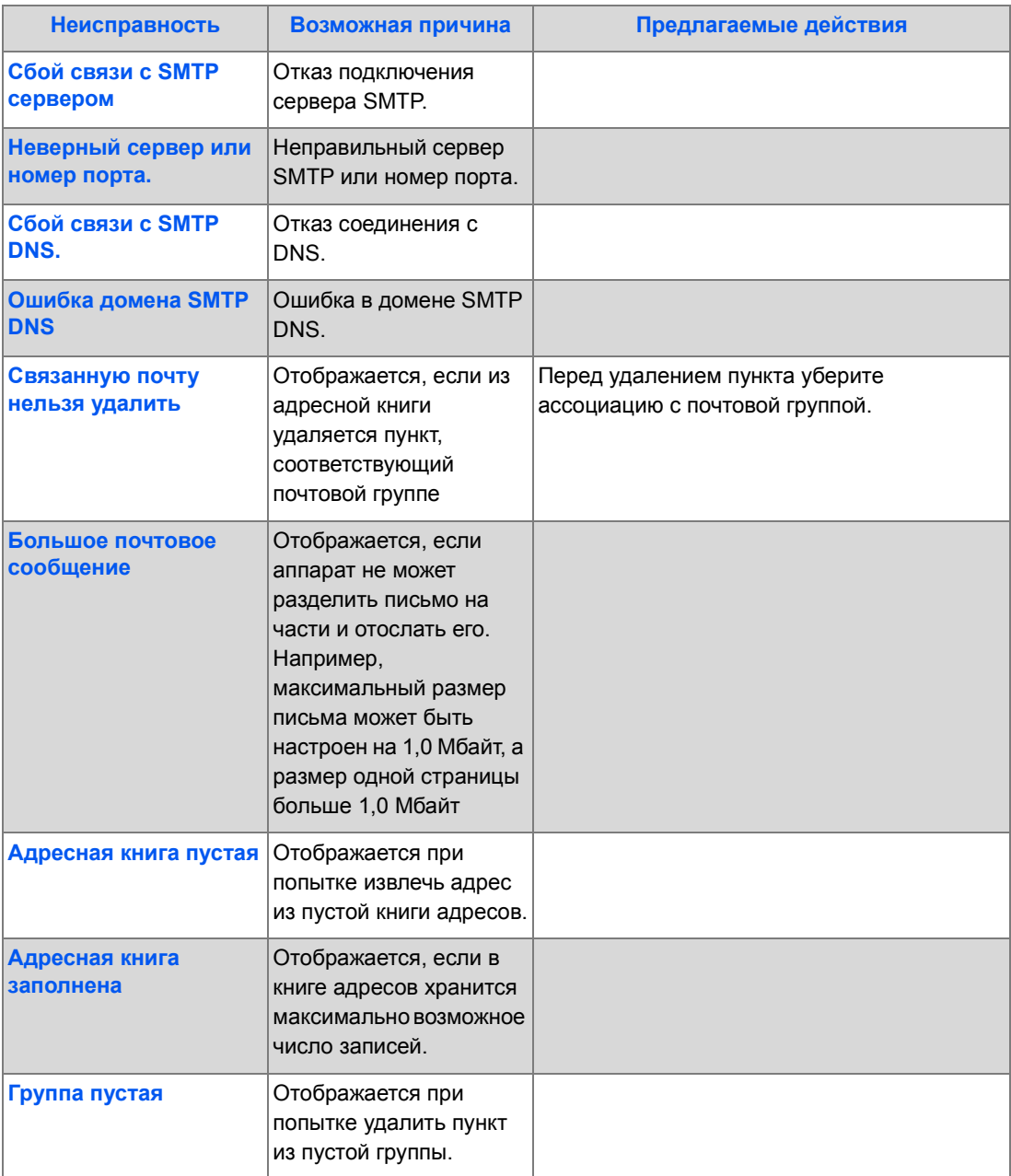

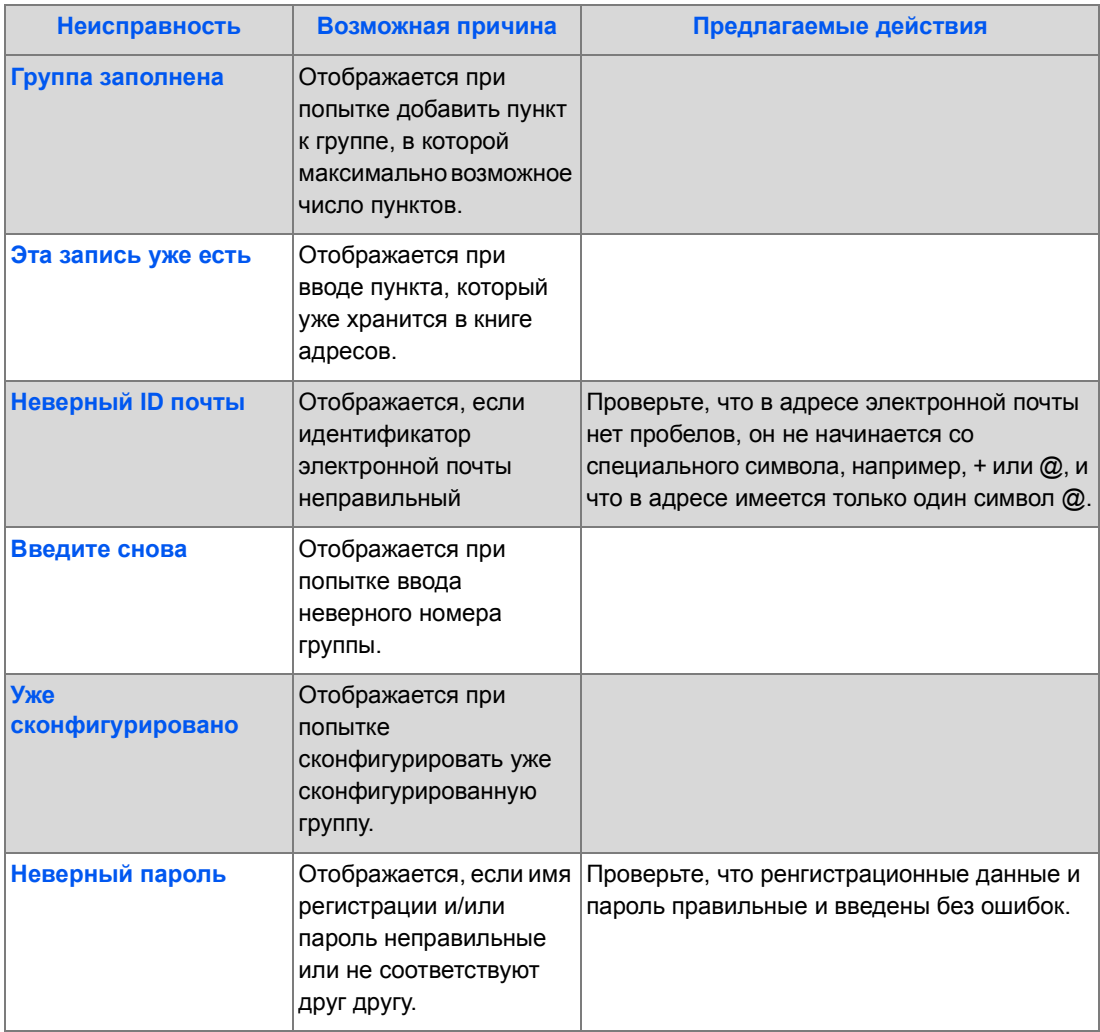

### *Таблица устранения неисправностей факса*

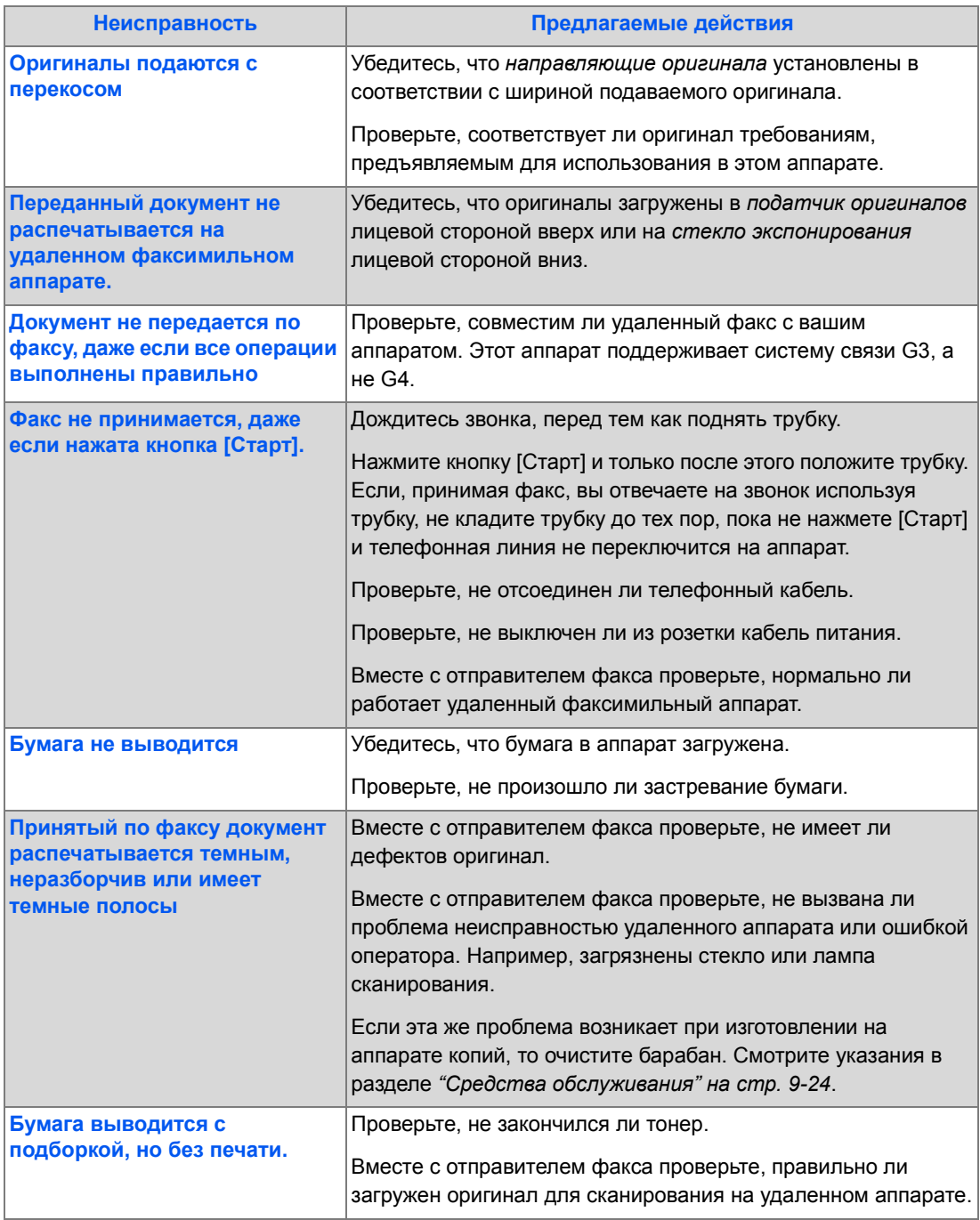

# **Технические характеристики**

Используйте эту главу для определения технических характеристик каждой функции вашего аппарата.

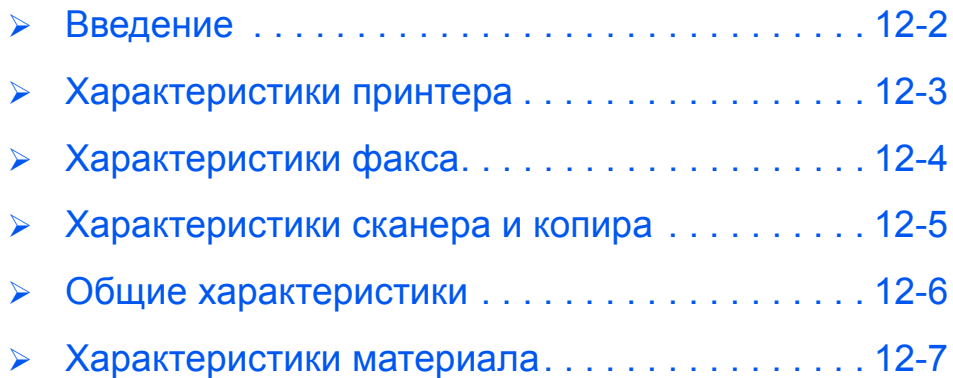

### <span id="page-207-0"></span>**Введение**

Технические характеристики *Xerox CopyCentre C20, WorkCentre M20 или WorkCentre M20i* соответствуют всем сертификационным требованиям. Технические характеристики аппарата обеспечивают его безопасное использование и функциональное назначение. Используйте приведенные в этой главе технические характеристики аппарата, чтобы получить представление о его функциональных возможностях.

**●** *Если необходима дополнительна я информация по техническим параметрам, то посетите сайт www.xerox.com.*

# <span id="page-208-0"></span>**Характеристики принтера**

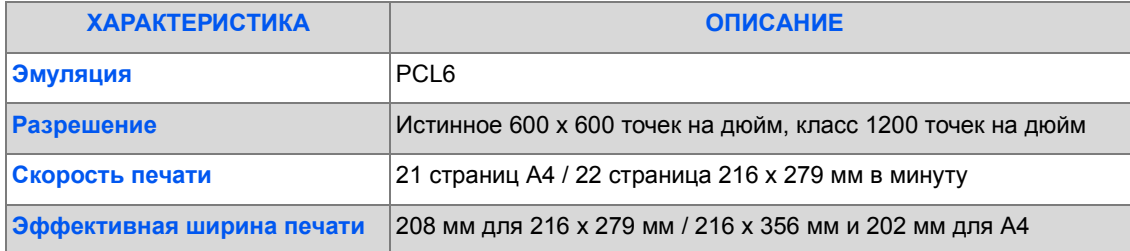

# <span id="page-209-0"></span>**Характеристики факса**

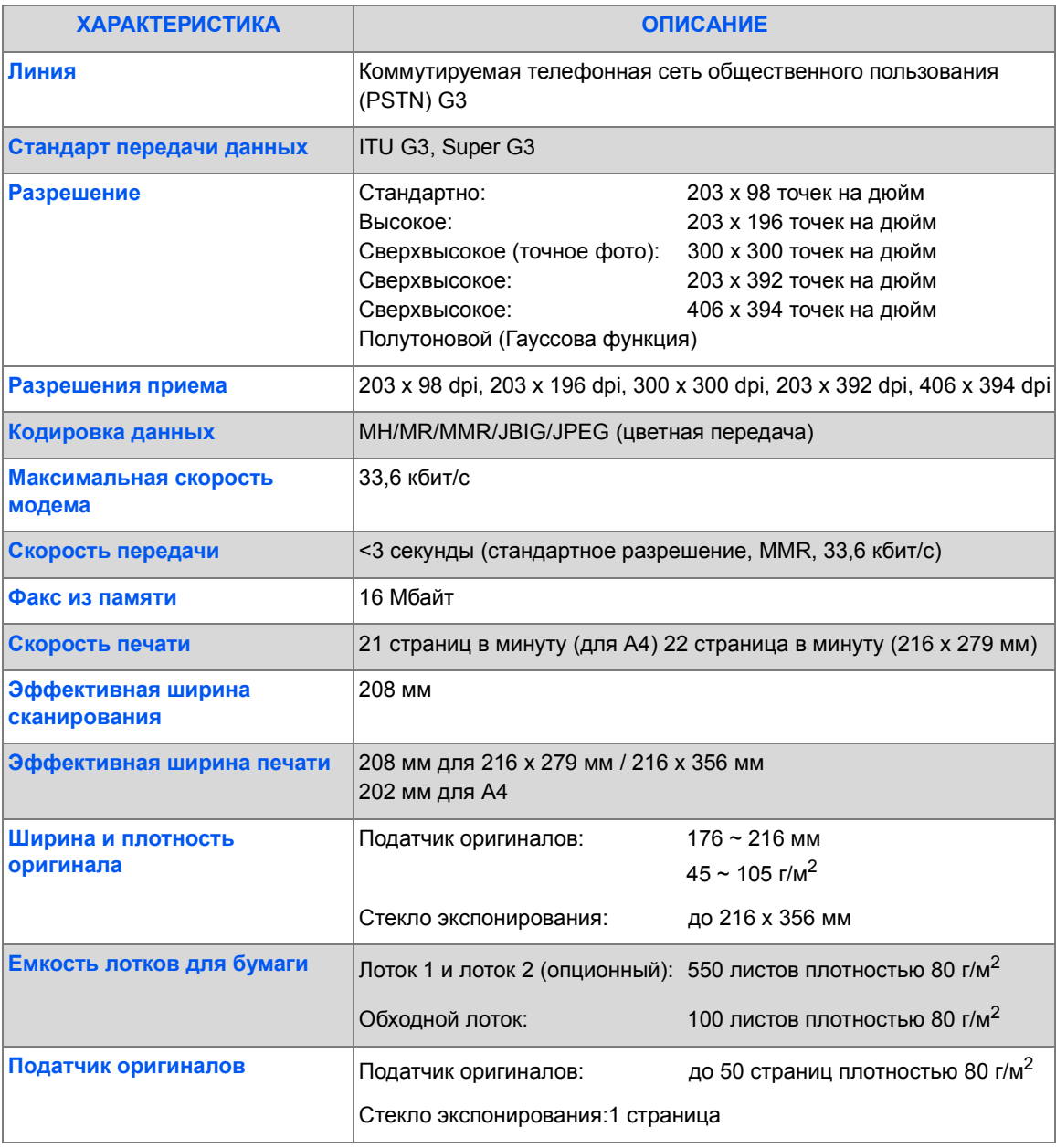

### <span id="page-210-0"></span>**Характеристики сканера и копира**

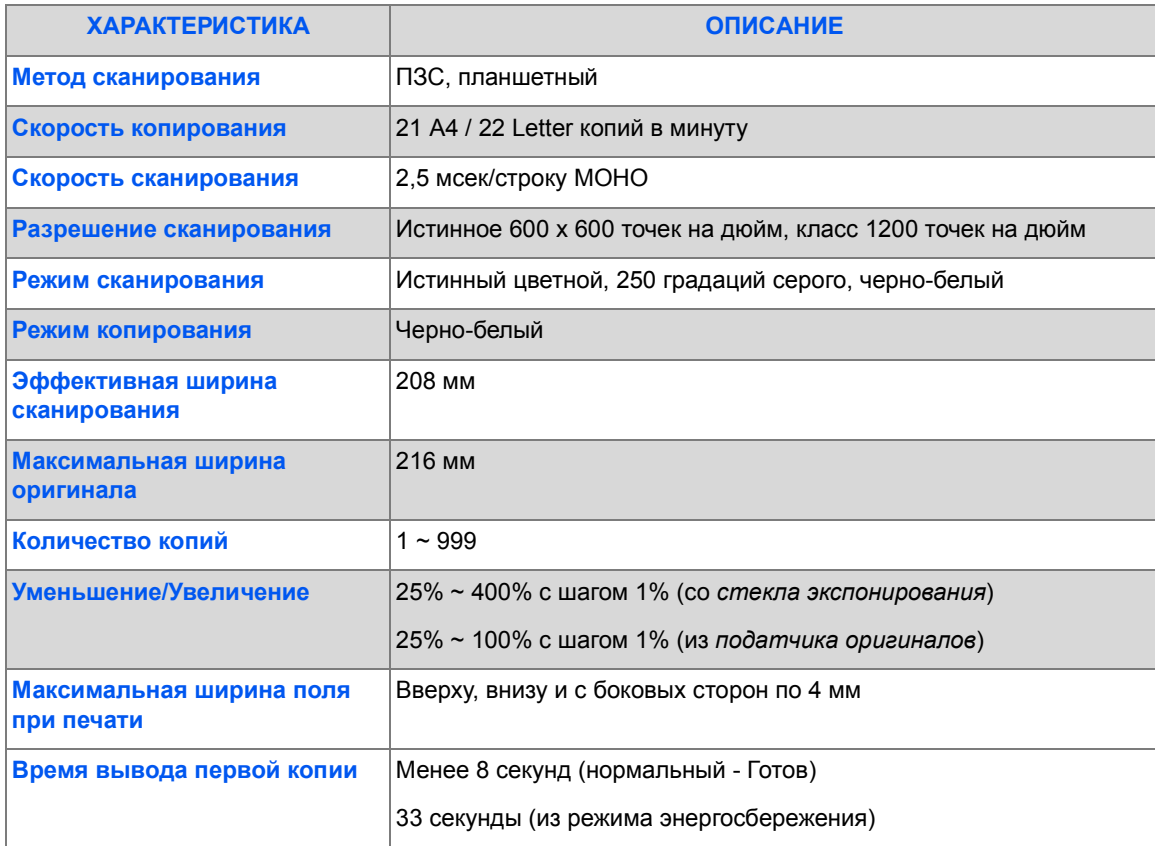

## <span id="page-211-0"></span>**Общие характеристики**

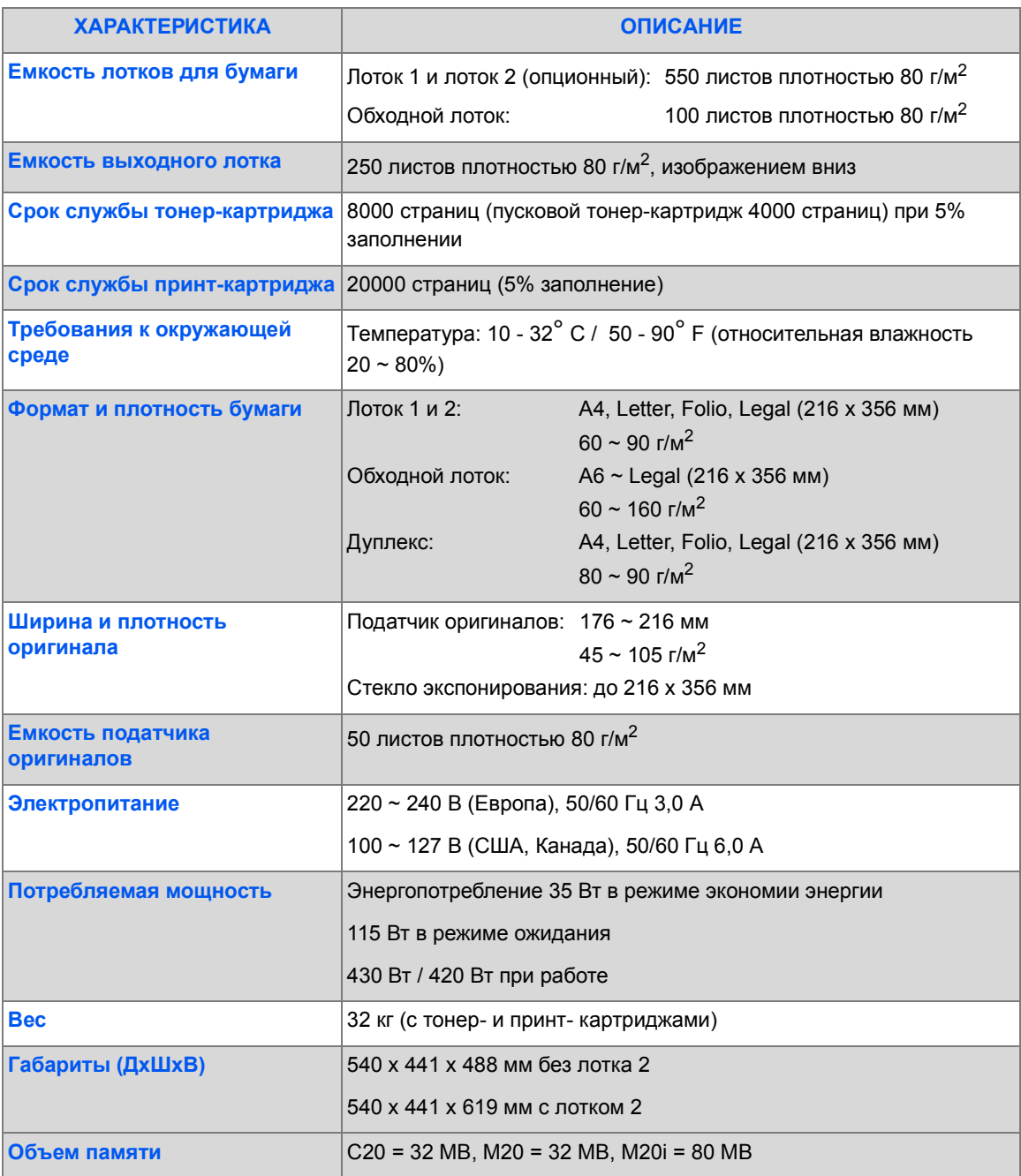

### <span id="page-212-0"></span>**Характеристики материала**

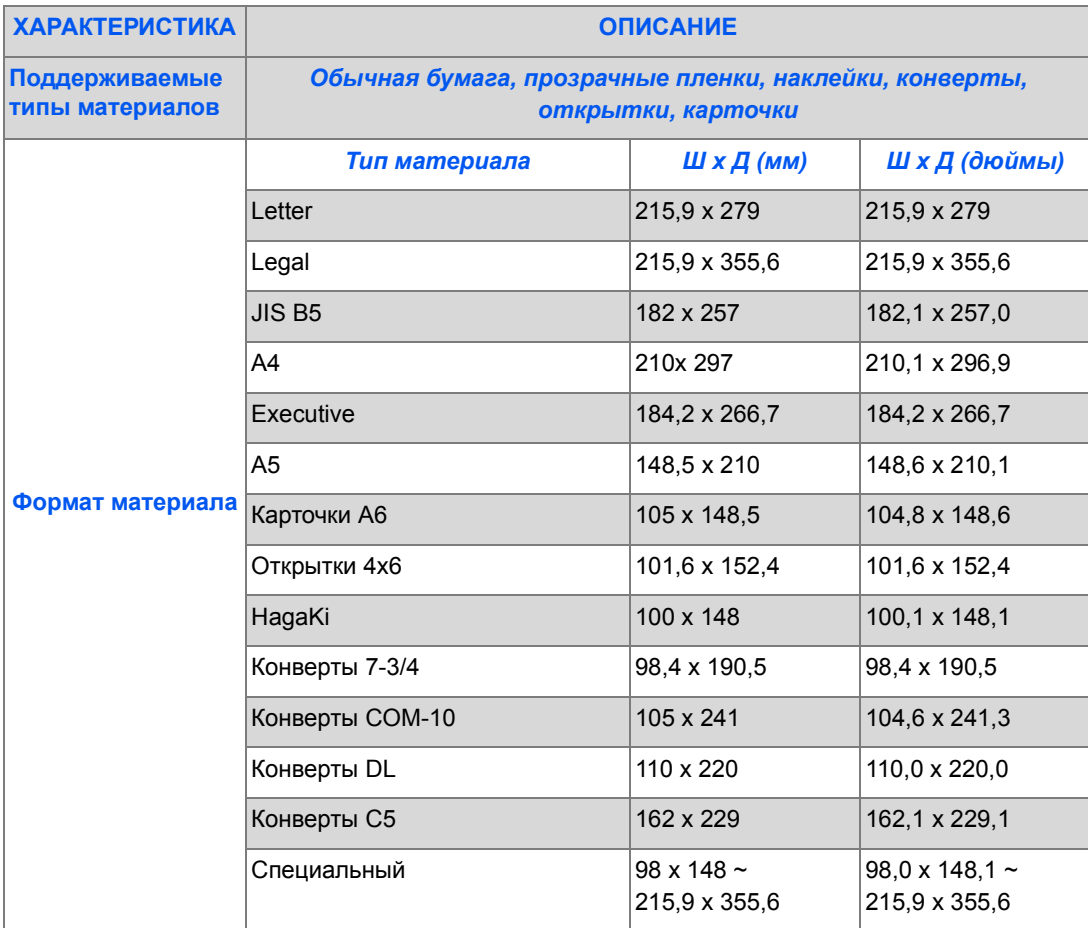

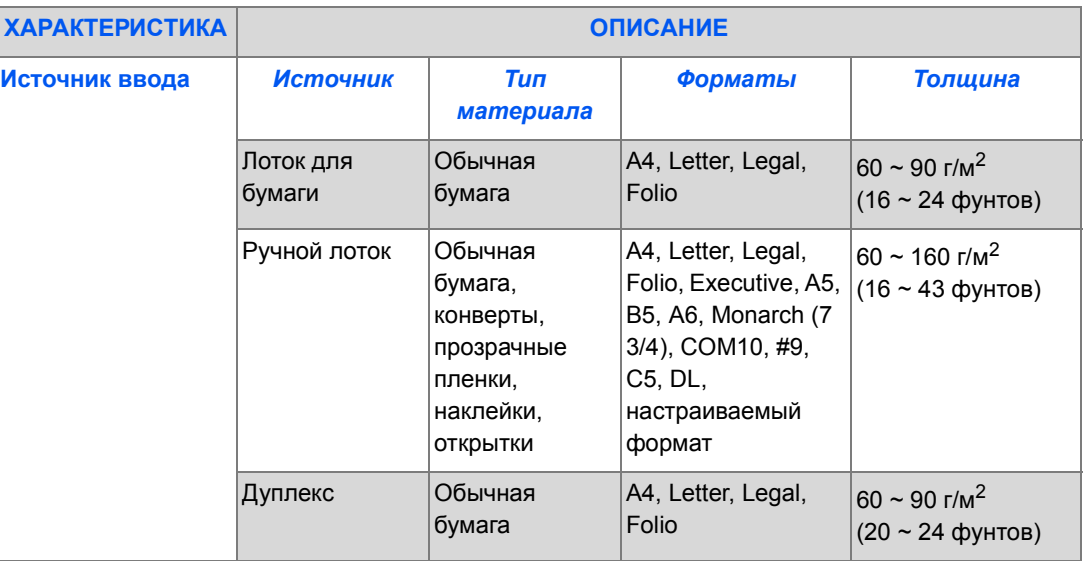

L *B5 означает JIS и ISO* 

*Толщина прозрачной пленки: 150 микрон*

*Толщина бумажных наклеек: 140 микрон*

Срок службы аппарата составляет 5 лет при условии его эксплуатации в соответствии с настоящими инструкциями.

# **Указатель**

#### **Обозначения**

Чистка барабана **[9-27](#page-170-0)** Режим экономии тонера **[10-5](#page-178-1)** Режим копирования **[3-2](#page-53-0)**, **[3-16](#page-67-0)** Режимы Факс **[6-9](#page-106-0)** Режимы копирования **[3-6](#page-57-0)** Режимы приоритетной работы **[3-17](#page-68-0)** Режимы факса **[6-9](#page-106-0)** Работа с ControlCentre **[9-8](#page-151-0)** Разрешение **[5-9](#page-91-0)**, **[6-10](#page-107-0)** Электронная почта **[5-9](#page-91-0)** Факс **[6-10](#page-107-0)** Распаковка **[2-2](#page-25-0)** Расположение элементов **[2-5](#page-28-0)** Решение проблем **[11-15](#page-198-1)** Ручной набор **[6-7](#page-104-0)** Ручной набор группы **[6-7](#page-104-1)** Экранные сообщения об ошибках **[11-11](#page-194-1)** Электронная почта **[5-2](#page-85-0)**, **[5-9](#page-91-0)** 2-стороннее **[5-8](#page-90-0)** цветной оригинал **[5-9](#page-91-1)** Тип оригинала **[5-8](#page-90-1)** Электронная почта, имя получателя **[5-4](#page-87-0)**, **[5-5](#page-87-1)** Электронная почта, несколько получателей **[5-5](#page-88-0)** Электронная почта, отправка электронной почты **[5-2](#page-85-0)** Электронная почта, отправить себе **[5-6](#page-88-1)** Электронная почта, Старт **[5-7](#page-89-0)** Электронная почта, тема эл. почты **[5-6](#page-89-1)** Электронная почта, тип файла **[5-7](#page-89-2)** Экономичный вызов **[6-11](#page-108-0)**

#### **Цифры**

2-стороннее Электронная почта **[5-8](#page-90-0)**

факс **[6-9](#page-106-1)** 2-сторонние копирование **[3-8](#page-59-0)**

#### **A**

В размер листа копирование **[3-7](#page-58-0)** Введение **[1-2](#page-7-0)** Введите количество копий **[3-5](#page-56-0)**, **[3-18](#page-69-0)** Введите номер факса **[6-4](#page-101-0)** Автоподавление копирование **[3-13](#page-64-0)** Включение питания **[2-14](#page-37-0)** Включить питание **[2-14](#page-37-0)** Вкладка Расширенные **[9-10](#page-153-0)** Вкладка Информация **[9-12](#page-155-0)** Вкладка Обновление программы **[9-12](#page-155-1)** Вкладка Настройки **[9-10](#page-153-1)** Вкладка Телефонная книга **[9-11](#page-154-0)** Добро пожаловать **[1-2](#page-7-0)** Добавление бумаги **[2-15](#page-38-0)** Внешние подключения **[2-12](#page-35-0)** Возобновите текущую работу **[3-18](#page-69-1)** Бумага, загрузка **[2-15](#page-38-0)** Выбор режимов копирования **[3-4](#page-55-0)** Выбор прерывания **[3-16](#page-67-1)** Выбор Подачи бумаги **[3-2](#page-53-1)** Выбор функций электронной почты **[5-3](#page-86-0)** Вызов техобслуживания **[1-5](#page-10-0)** Выключить питание **[2-14](#page-37-0)**

#### **C**

Загрузка бумаги **[2-15](#page-38-0)**, **[4-2](#page-73-0)** Лоток для бумаги **[4-2](#page-73-1)** Обходной лоток **[4-5](#page-76-0)** Подготовка **[4-2](#page-73-2)**

Типы материала **[4-9](#page-80-0)** Загрузка оригиналов **[3-3](#page-54-0)**, **[3-4](#page-55-1)**, **[5-2](#page-85-1)**, **[6-2](#page-99-0)**, **[6-3](#page-100-0)**, **[8-3](#page-140-0)**, **[8-4](#page-141-0)** Заказ расходных материалов **[10-4](#page-177-0)** Замена барабана **[9-26](#page-169-0)** Замена принт-картриджа **[10-8](#page-181-1)** Замена тонер-картриджа **[10-5](#page-178-2)**, **[10-7](#page-180-0)** Защита паролем **[9-15](#page-158-0)**, **[9-21](#page-164-0)** Включить **[9-21](#page-164-1)** Изменить пароль **[9-22](#page-165-0)** ControlCentre **[9-8](#page-151-1)** Работа с ControlCentre **[9-8](#page-151-0)** Вкладка Расширенные **[9-10](#page-153-0)** Вкладка Информация **[9-12](#page-155-0)** Вкладка Обновление программы **[9-12](#page-155-1)** Вкладка Настройки **[9-10](#page-153-1)** Вкладка Телефонная книга **[9-11](#page-154-0)** Использование ControlCentre **[9-9](#page-152-0)** Установка **[9-8](#page-151-2)**

#### **E**

Как выбрать режим копирования **[3-2](#page-53-0)**, **[3-16](#page-67-0)** Как выбрать режимы копирования **[3-4](#page-55-0)** Изменение мастер-кода **[9-20](#page-163-0)** Клон копирование **[3-7](#page-58-1)** Коды отделов **[9-15](#page-158-0)** Изменение мастер-кода **[9-20](#page-163-0)** Печать данных отдела **[9-16](#page-159-0)** Создание отделов **[9-15](#page-158-1)** Управление отделами **[9-18](#page-161-0)** Локальное подключение Пробная печать **[2-28](#page-51-0)** Пробный скан **[2-28](#page-51-1)** Настройка рабочей станции **[2-26](#page-49-0)** Установка драйвера **[2-24](#page-47-0)** Количество копий **[3-5](#page-56-0)**, **[3-18](#page-69-0)** Копирование **[3-6](#page-57-0)** 1-2-сторонняя **[3-8](#page-59-0)** В размер листа **[3-7](#page-58-0)** Автоподавление **[3-13](#page-64-0)** Клон **[3-7](#page-58-1)** Копирование книги **[3-13](#page-64-1)** Копия ID карты **[3-11](#page-62-0)** Прозрачные пленки **[3-14](#page-65-0)**

Обложки **[3-14](#page-65-1)** Подача бумаги **[3-10](#page-61-0)** N вместе **[3-15](#page-66-0)** с подборкой **[3-9](#page-60-0)** Сдвиг полей **[3-12](#page-63-0)** Светлее/Темнее **[3-6](#page-57-1)** Создать брошюру **[3-15](#page-66-1)** старт **[3-5](#page-56-1)**, **[3-18](#page-69-2)** Стирание краев **[3-12](#page-63-1)** Цветной оригинал **[3-10](#page-61-1)** Тип оригинала **[3-9](#page-60-1)** Уменьшение/Увеличение **[3-7](#page-58-2)** Копирование книги копирование **[3-13](#page-64-1)** Копия ID карты копирование **[3-11](#page-62-0)** Кнопка "Электронная почта" **[5-3](#page-86-0)** Инструменты администратора Коды отделов **[9-15](#page-158-0)** Интерфейс пользователя **[2-7](#page-30-0)** Информационные ресурсы **[1-4](#page-9-0)** Информация об окончании тонера **[9-25](#page-168-0)** Информация счетчиков **[9-12](#page-155-0)** Лоток для бумаги **[4-2](#page-73-1)** Имя получателя **[5-5](#page-87-1)** Имя отправителя **[5-4](#page-87-0)** Energy Star **[1-18](#page-23-0)** Использование ControlCentre **[9-9](#page-152-0)** Использование общей адресной книги **[5-14](#page-96-0)** Использование податчика оригиналов **[3-3](#page-54-0)**, **[5-2](#page-85-1)**, **[6-2](#page-99-0)**, **[8-3](#page-140-0)** Использование стекла экспонирования **[3-4](#page-55-1)**, **[6-3](#page-100-0)**, **[8-4](#page-141-0)** Источники информации **[1-4](#page-9-0)**

#### **I**

О данном Руководстве **[1-3](#page-8-0)** Правила - Европа **[1-14](#page-19-0)** Правила - Канада **[1-17](#page-22-0)** Правила - США **[1-15](#page-20-0)** Предполагаемый срок службы тонер-картриджа **[10-5](#page-178-3)** Принт-картридж **[10-8](#page-181-0)** Замена принт-картриджа **[10-8](#page-181-1)** Принт-картридж, установка **[2-10](#page-33-0)**
Приступаем к работе Загрузка бумаги **[4-2](#page-73-0)** Процедура копирования **[3-2](#page-53-0)** Процедура сканирования **[8-3](#page-140-0)** Прозрачные пленки копирование **[3-14](#page-65-0)** Процедура работы с факсом **[6-2](#page-99-0)** Процедура копирования **[3-2](#page-53-0)** Процедура передачи факса **[6-2](#page-99-0)** Процедура печати **[7-2](#page-125-0)** Процедура настройки аппарата **[2-19](#page-42-0)**, **[2-20](#page-43-0)**, **[9-3](#page-146-0)** ControlCentre **[9-8](#page-151-0)** Установка ControlCentre 5.0 **[9-8](#page-151-1)** Процедура сканирования **[8-3](#page-140-0)** Очистка Внешние поверхности **[10-3](#page-176-0)** Панель управления и жидкокристаллический экран **[10-3](#page-176-1)** Очистка барабана **[9-27](#page-170-0)** Очистка памяти **[9-23](#page-166-0)** Печать **[7-2](#page-125-0)** Печать адресной книги **[5-13](#page-95-0)** Печать данных отдела **[9-16](#page-159-0)** Печать документа **[7-2](#page-125-0)** Нажатие кнопки Старт **[3-5](#page-56-0)**, **[3-18](#page-69-0)**, **[5-7](#page-89-0)**, **[6-5](#page-102-0)** Набор на клавиатуре **[6-6](#page-103-0)** Обзор аппарата **[2-4](#page-27-0)** Обзор панели управления **[2-7](#page-30-0)** Пакетная передача **[6-14](#page-111-0)** Обложки копирование **[3-14](#page-65-1)** Неисправности Общие **[11-2](#page-185-0)** Устранение неисправностей **[11-3](#page-186-0)** Неисправности копира, решение **[11-15](#page-198-0)** Неисправности при печати, решение **[11-17](#page-200-0)** Неисправности факса, решение **[11-22](#page-205-0)** Несколько получателей **[5-5](#page-88-0)** Настройка аппарата **[2-19](#page-42-0)** ControlCentre **[9-8](#page-151-0)** Обзор настройки аппарата **[9-2](#page-145-0)** Настройка передачи сообщения об окончании тонера **[10-7](#page-180-0)** Настройки Обзор **[9-2](#page-145-0)**

Обходной лоток **[4-5](#page-76-0)** Общее число отпечатков **[9-12](#page-155-0)** Общие неисправности **[11-2](#page-185-0)** Общие характеристики **[12-6](#page-211-0)** Нормативная информация **[1-9](#page-14-0)** Опрос **[6-13](#page-110-0)** Почта группе **[5-10](#page-92-0)** Почтовый ящик **[6-15](#page-112-0)** Подача бумаги Загрузка бумаги **[4-2](#page-73-0)** копирование **[3-10](#page-61-0)** Лоток для бумаги **[4-2](#page-73-1)** Обходной лоток **[4-5](#page-76-0)** Подготовка **[4-2](#page-73-2)** Типы материала **[4-9](#page-80-0)** Поддержка заказчика **[1-5](#page-10-0)** Модели и опции **[2-4](#page-27-0)** Подготовка бумаги к загрузке **[4-2](#page-73-2)** Податчик оригиналов **[3-3](#page-54-0)**, **[5-2](#page-85-0)**, **[6-2](#page-99-1)**, **[8-3](#page-140-1)** Подключение аппарата **[2-12](#page-35-0)** Модули, заменяемые заказчиком **[10-5](#page-178-0)** Принт-картридж **[10-8](#page-181-0)** Тонер-картридж **[10-5](#page-178-1)** Повторный набор номера **[6-8](#page-105-0)** Показания счетчиков **[9-12](#page-155-0)** Номер факса **[6-4](#page-101-0)** Опции **[2-4](#page-27-0)** Опции настройки аппарата **[2-20](#page-43-0)**, **[6-20](#page-117-0)**, **[9-3](#page-146-0)** Отключение питания **[2-14](#page-37-0)** Отложенный факс **[6-12](#page-109-0)** Отправка электронной почты **[5-2](#page-85-1)** Отправить себе **[5-6](#page-88-1)**

## **N**

N вместе копирование **[3-15](#page-66-0)** С подборкой копирование **[3-9](#page-60-0)** Средства администратора Защита паролем **[9-21](#page-164-0)** Средства администрирования Очистка памяти **[9-23](#page-166-0)** Средства обслуживания **[9-24](#page-167-0)** Средства обслуживания Чистка барабана **[9-27](#page-170-0)**

Информация об окончании тонера **[9-25](#page-168-0)** Проверка серийного номера **[9-24](#page-167-1)** Новый барабан **[9-26](#page-169-0)** Счетчики учета работ **[9-28](#page-171-0)** Счетчик печати **[9-12](#page-155-0)** Счетчики учета работ **[9-28](#page-171-0)** Сервисная служба **[1-5](#page-10-0)** Канада **[1-5](#page-10-1)**, **[11-10](#page-193-0)** США **[1-5](#page-10-2)**, **[11-10](#page-193-1)** Сервисная служба Xerox **[1-5](#page-10-0)** Серийный номер **[1-5](#page-10-0)**, **[9-24](#page-167-1)** Сдвиг полей копирование **[3-12](#page-63-0)** Светлее/Темнее копирование **[3-6](#page-57-0)** факс **[6-9](#page-106-0)** Сайт Xerox в Интернет **[1-5](#page-10-0)** Сканирование **[8-3](#page-140-0)** Соединения **[2-12](#page-35-0)** Создание отделов **[9-15](#page-158-0)** Создать брошюру копирование **[3-15](#page-66-1)** Сообщение об окончании тонера **[10-7](#page-180-0)** Сообщения об ошибках **[11-11](#page-194-0)** Способы набора номера Ручной набор **[6-7](#page-104-0)** Ручной набор группы **[6-7](#page-104-1)** Набор на клавиатуре **[6-6](#page-103-0)** Повторный набор номера **[6-8](#page-105-0)** Старт **[3-5](#page-56-0)**, **[3-18](#page-69-0)**, **[5-7](#page-89-0)**, **[6-5](#page-102-0)** Стекло экспонирования **[3-4](#page-55-0)**, **[6-3](#page-100-0)**, **[8-4](#page-141-0)** Стандарты техники безопасности **[1-8](#page-13-0)** Статус работы **[6-5](#page-102-1)** Стирание краев копирование **[3-12](#page-63-1)**

## **O**

Требования **[1-6](#page-11-0)**, **[1-9](#page-14-0)** Характеристики бумаги **[12-7](#page-212-0)** Характеристики принтера **[12-3](#page-208-0)** Характеристики материала **[4-9](#page-80-0)**, **[12-7](#page-212-0)** Характеристики сканера и копира **[12-5](#page-210-0)** Характеристики факса **[12-4](#page-209-0)** Таблица устранения неисправностей копира **[11-15](#page-198-0)**

Таблица устранения неисправностей при печати **[11-17](#page-200-0)** Таблица устранения неисправностей факса **[11-22](#page-205-0)** Цветной оригинал Электронная почта **[5-9](#page-91-0)** копирование **[3-10](#page-61-1)** Факс **[6-10](#page-107-0)** 2-стороннее **[6-9](#page-106-1)** Светлее/Темнее **[6-9](#page-106-0)** старт **[6-5](#page-102-0)** Тип оригинала **[6-10](#page-107-1)** Факс из памяти **[6-12](#page-109-1)** Тема эл. почты **[5-6](#page-89-1)** Технические характеристики Бумага **[12-7](#page-212-0)** Принтер **[12-3](#page-208-0)** Общие **[12-6](#page-211-0)** Сканер и копир **[12-5](#page-210-0)** Факс **[12-4](#page-209-0)** Техника безопасности **[1-6](#page-11-0)** Техника безопасности при работе с лазером **[1-10](#page-15-0)** Тип оригинала Электронная почта **[5-8](#page-90-0)** копирование **[3-9](#page-60-1)** факс **[6-10](#page-107-1)** Тип файла **[5-7](#page-89-2)** Типы материала **[4-9](#page-80-0)** Управление отделами **[9-18](#page-161-0)** Уменьшение/Увеличение копирование **[3-7](#page-58-0)** Тонер-картридж **[10-5](#page-178-1)** Режим экономии тонера **[10-5](#page-178-2)** Замена тонер-картриджа **[10-5](#page-178-3)**, **[10-7](#page-180-0)** Предполагаемый срок службы **[10-5](#page-178-4)** Настройка передачи сообщения об окончании тонера **[10-7](#page-180-0)** Тонер-картридж, установка **[2-10](#page-33-0)** Условные обозначения **[1-3](#page-8-0)** Устранение неисправностей **[11-3](#page-186-0)** Решение проблем **[11-15](#page-198-0)** Экранные сообщения об ошибках **[11-11](#page-194-0)** Общие неисправности **[11-2](#page-185-0)** Таблица устранения неисправностей

## копира **[11-15](#page-198-0)** Таблица устранения неисправностей при печати **[11-17](#page-200-0)** Таблица устранения неисправностей факса **[11-22](#page-205-0)** Устранение неисправностей **[11-3](#page-186-0)** Устранение основных неисправностей Решение проблем **[11-15](#page-198-0)** Экранные сообщения об ошибках **[11-11](#page-194-0)** Таблица устранения неисправностей копира **[11-15](#page-198-0)** Таблица устранения неисправностей при

печати **[11-17](#page-200-0)** Таблица устранения неисправностей факса **[11-22](#page-205-0)** Установка ControlCentre **[9-8](#page-151-1)** Установка принт- и тонер-картриджей **[2-10](#page-33-0)** Установка программного обеспечения **[2-23](#page-46-0)**

## **S**

System Setup Установка ControlCentre **[9-8](#page-151-1)** Указатель *Указатель*